# Oracle® Fusion Cloud EPM Account Reconciliation 설정 및 구성

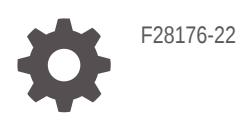

**ORACLE** 

Oracle Fusion Cloud EPM Account Reconciliation 설정 및 구성NOT\_SUPPORTED

F28176-22

Copyright © 2016, 2024, Oracle and/or its affiliates.

주요 작성자: EPM Information Development Team

This software and related documentation are provided under a license agreement containing restrictions on use and disclosure and are protected by intellectual property laws. Except as expressly permitted in your license agreement or allowed by law, you may not use, copy, reproduce, translate, broadcast, modify, license, transmit, distribute, exhibit, perform, publish, or display any part, in any form, or by any means. Reverse engineering, disassembly, or decompilation of this software, unless required by law for interoperability, is prohibited.

The information contained herein is subject to change without notice and is not warranted to be error-free. If you find any errors, please report them to us in writing.

If this is software, software documentation, data (as defined in the Federal Acquisition Regulation), or related documentation that is delivered to the U.S. Government or anyone licensing it on behalf of the U.S. Government, then the following notice is applicable:

U.S. GOVERNMENT END USERS: Oracle programs (including any operating system, integrated software, any programs embedded, installed, or activated on delivered hardware, and modifications of such programs) and Oracle computer documentation or other Oracle data delivered to or accessed by U.S. Government end users are "commercial computer software," "commercial computer software documentation," or "limited rights data" pursuant to the applicable Federal Acquisition Regulation and agency-specific supplemental regulations. As such, the use, reproduction, duplication, release, display, disclosure, modification, preparation of derivative works, and/or adaptation of i) Oracle programs (including any operating system, integrated software, any programs embedded, installed, or activated on delivered hardware, and modifications of such programs), ii) Oracle computer documentation and/or iii) other Oracle data, is subject to the rights and limitations specified in the license contained in the applicable contract. The terms governing the U.S. Government's use of Oracle cloud services are defined by the applicable contract for such services. No other rights are granted to the U.S. Government.

This software or hardware is developed for general use in a variety of information management applications. It is not developed or intended for use in any inherently dangerous applications, including applications that may create a risk of personal injury. If you use this software or hardware in dangerous applications, then you shall be responsible to take all appropriate fail-safe, backup, redundancy, and other measures to ensure its safe use. Oracle Corporation and its affiliates disclaim any liability for any damages caused by use of this software or hardware in dangerous applications.

Oracle®, Java, MySQL and NetSuite are registered trademarks of Oracle and/or its affiliates. Other names may be trademarks of their respective owners.

Intel and Intel Inside are trademarks or registered trademarks of Intel Corporation. All SPARC trademarks are used under license and are trademarks or registered trademarks of SPARC International, Inc. AMD, Epyc, and the AMD logo are trademarks or registered trademarks of Advanced Micro Devices. UNIX is a registered trademark of The Open Group.

This software or hardware and documentation may provide access to or information about content, products, and services from third parties. Oracle Corporation and its affiliates are not responsible for and expressly disclaim all warranties of any kind with respect to third-party content, products, and services unless otherwise set forth in an applicable agreement between you and Oracle. Oracle Corporation and its affiliates will not be responsible for any loss, costs, or damages incurred due to your access to or use of third-party content, products, or services, except as set forth in an applicable agreement between you and Oracle.

# 목차

### 설명서 [접근성](#page-9-0)

설명서 [피드백](#page-10-0)

### 1 [EPM CoE\(Center of Excellence\)](#page-11-0) 생성 및 실행

### I부 조정 [준수](#page-13-0) 설정

### 2 조정 준수의 설정 및 구성에 대해 [알아보기](#page-14-0)

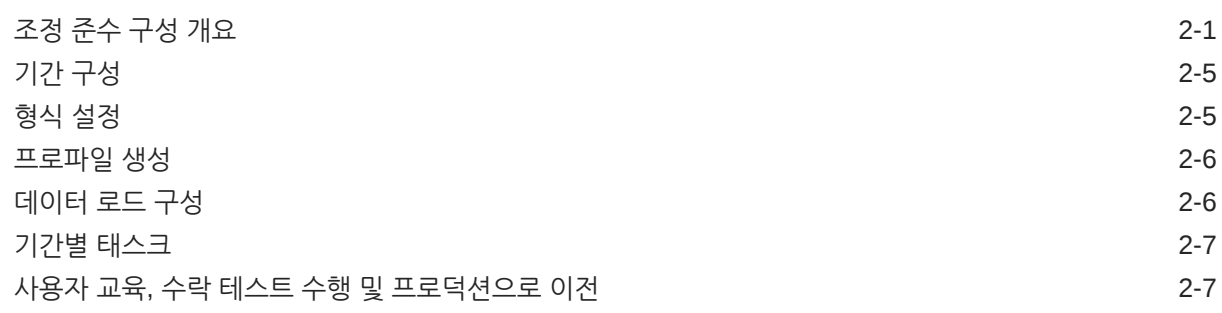

### 3 설정 모범 사례에 대해 [알아보기](#page-21-0)

### 4 조정 [준수](#page-22-0) 구성

속성 [정의](#page-22-0) 4-1 [Account Reconciliation](#page-23-0) 속성 정보 4-2 [사용자정의](#page-23-0) 속성 정의 4-2 [사용자정의](#page-24-0) 속성 정보 4-3 [계산된](#page-25-0) 속성 정보 4-4 속성 [생성](#page-30-0) 4-9 [계산된](#page-30-0) 속성 생성 4-9

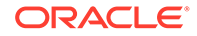

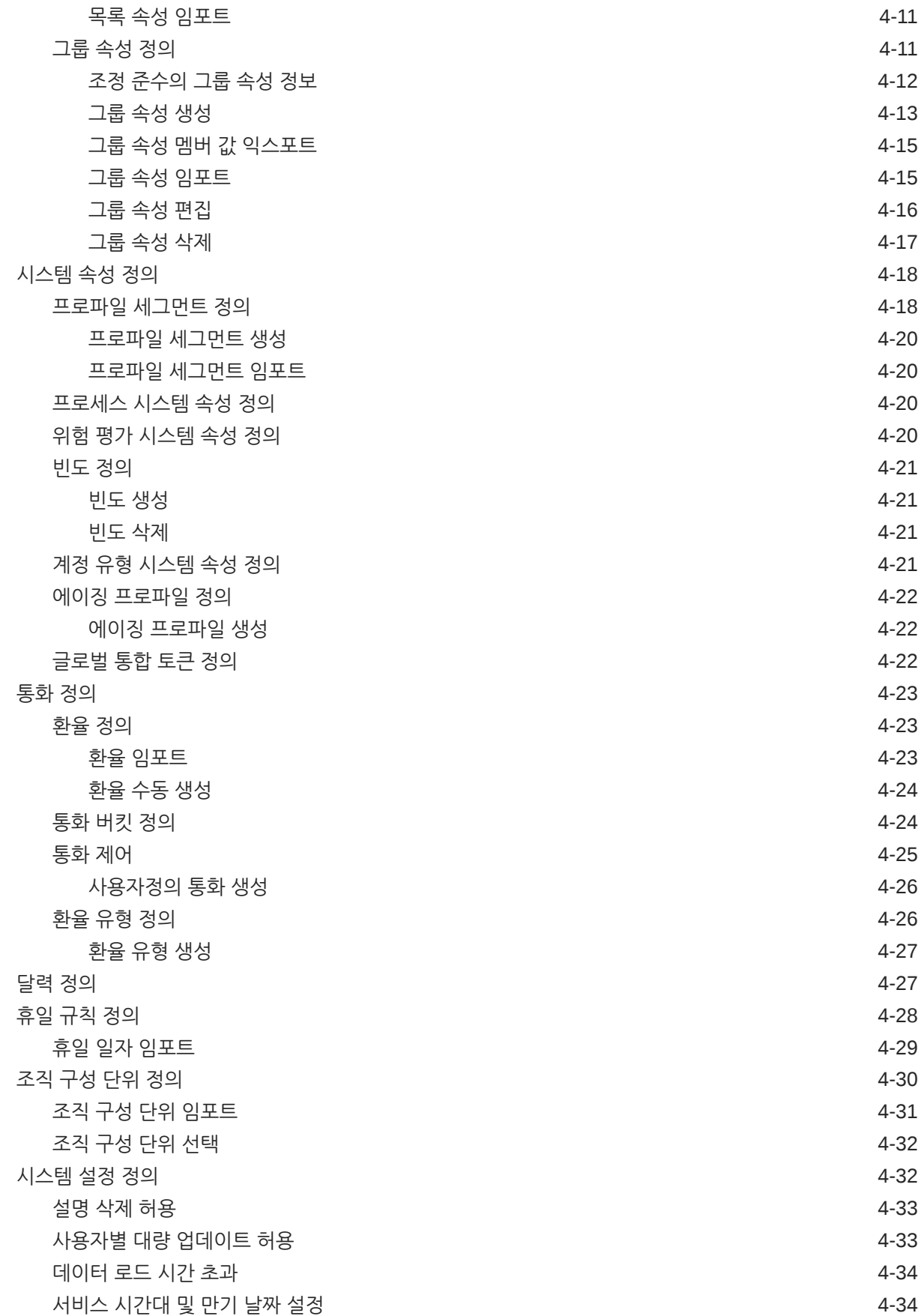

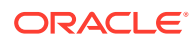

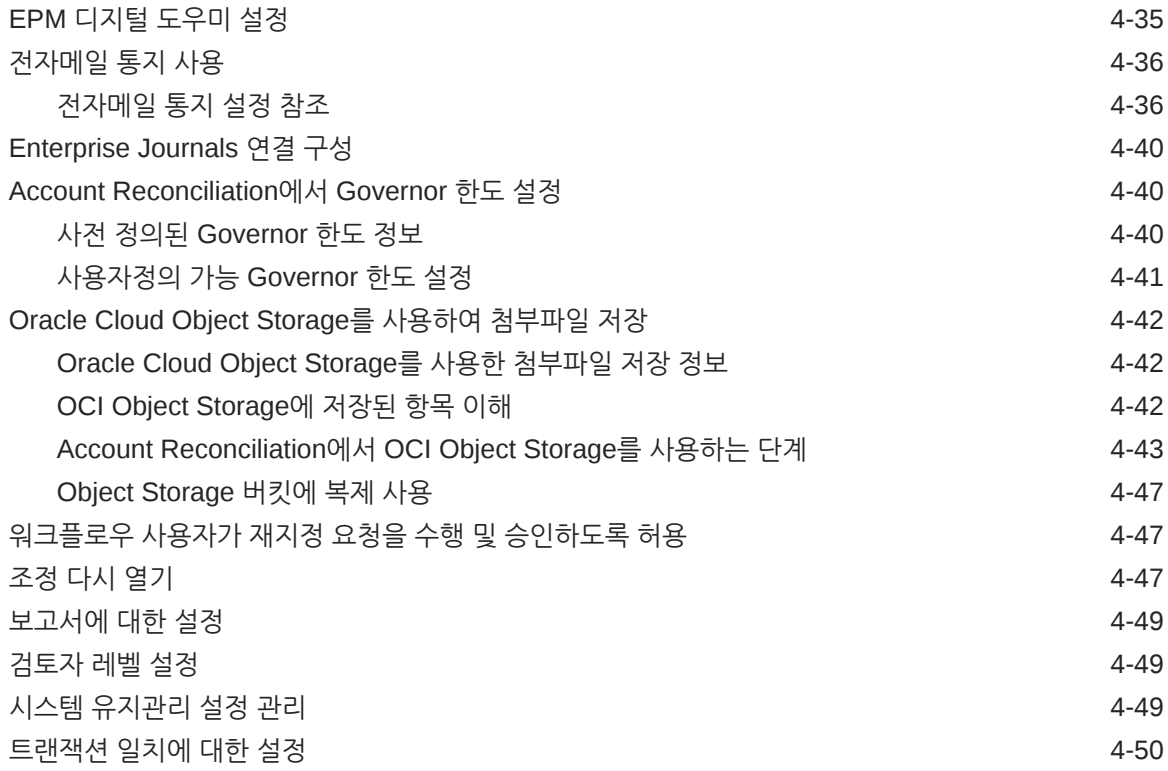

# 5 [기간](#page-73-0) 구성

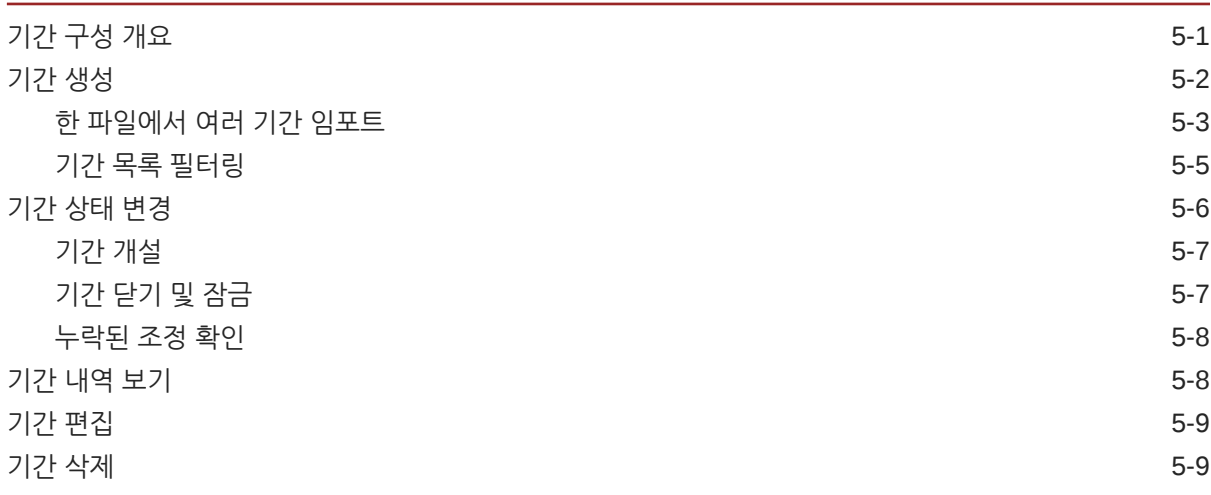

## 6 [형식](#page-82-0) 정의

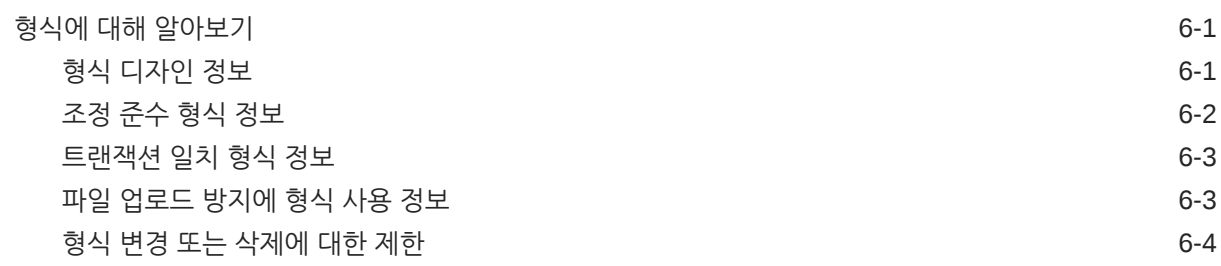

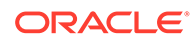

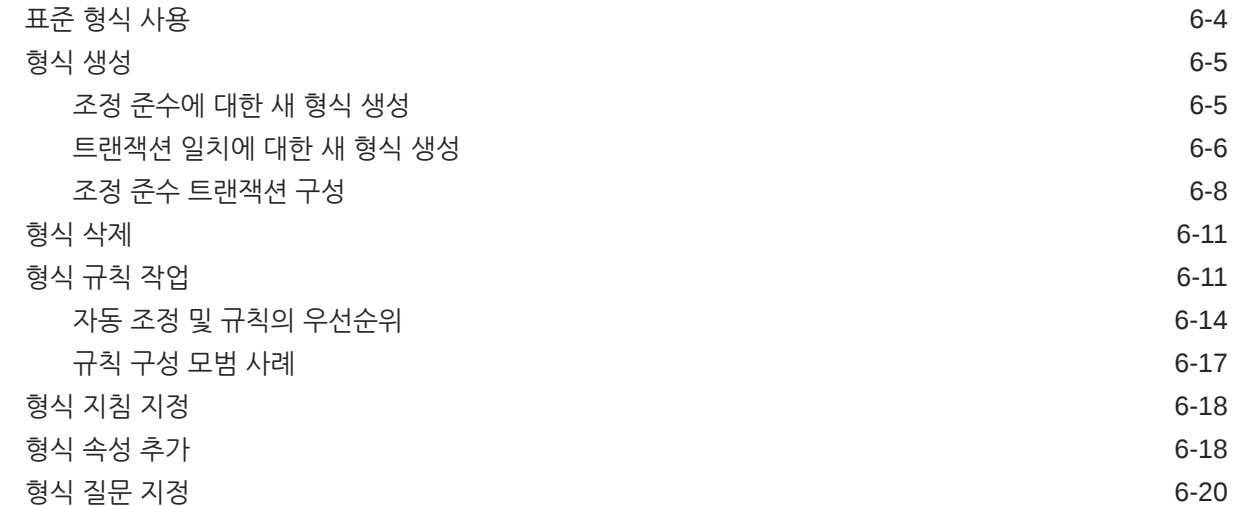

### 7 [프로파일](#page-104-0) 작업

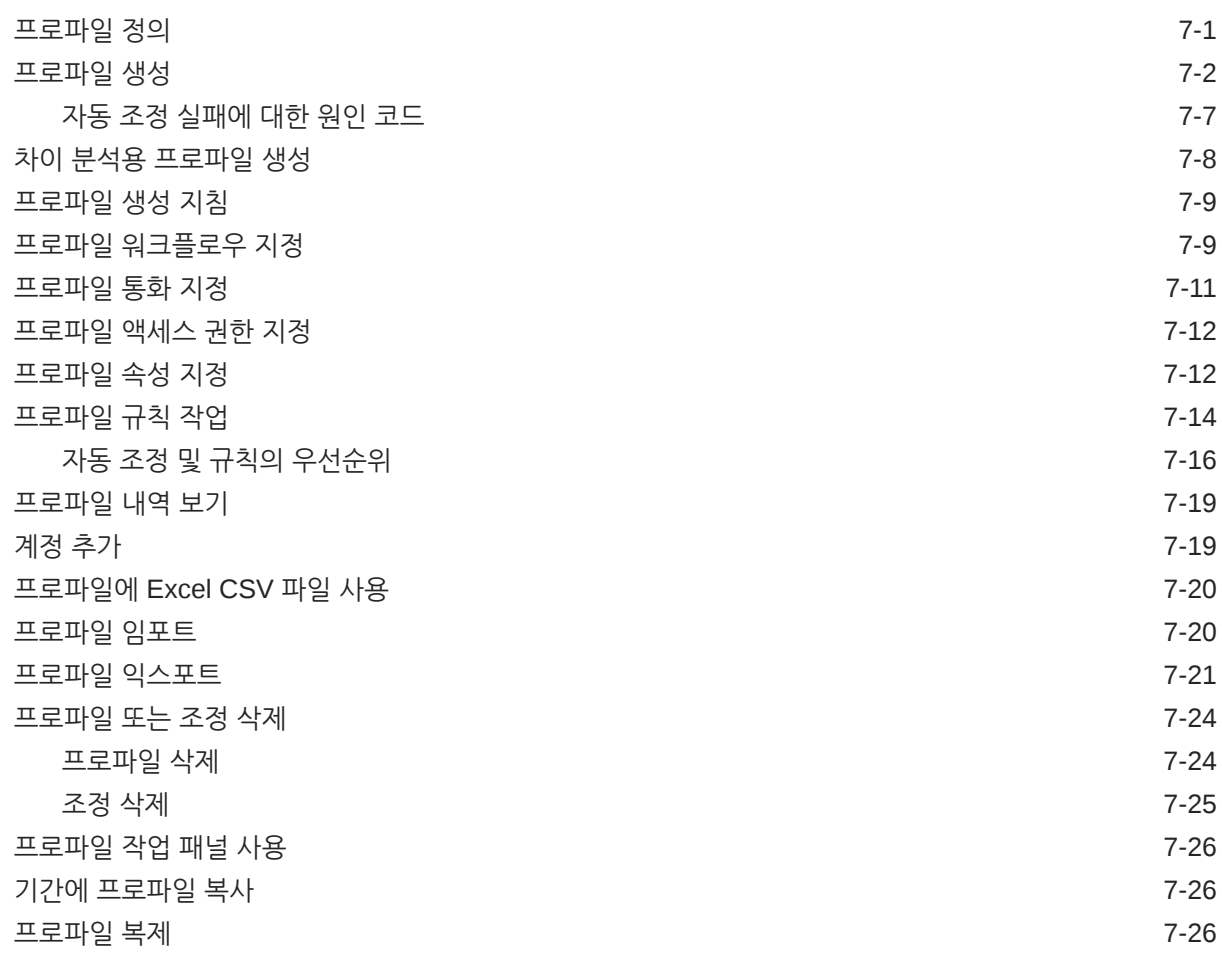

## 8 그룹 [조정](#page-131-0) 작업

그룹 [조정](#page-131-0) 작업 정보 8-1

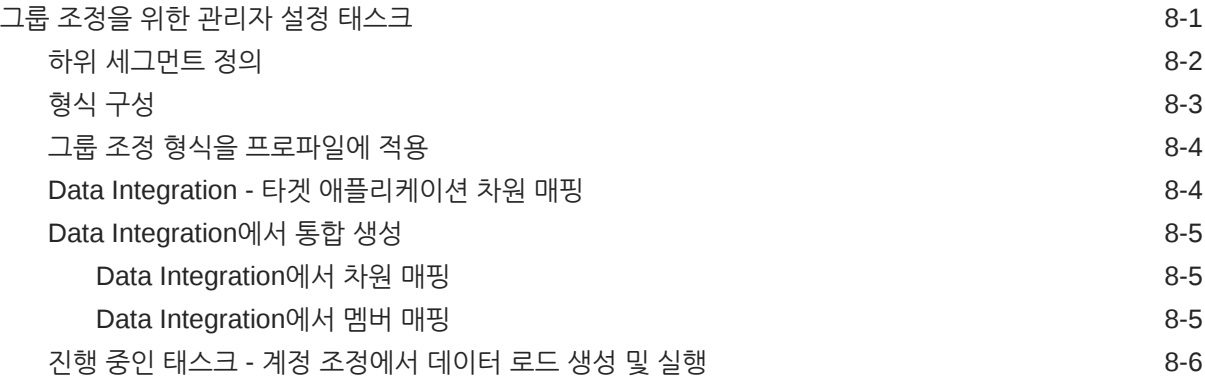

## II부 [트랜잭션](#page-138-0) 일치 설정

## 9 트랜잭션 일치에 대해 [알아보기](#page-139-0)

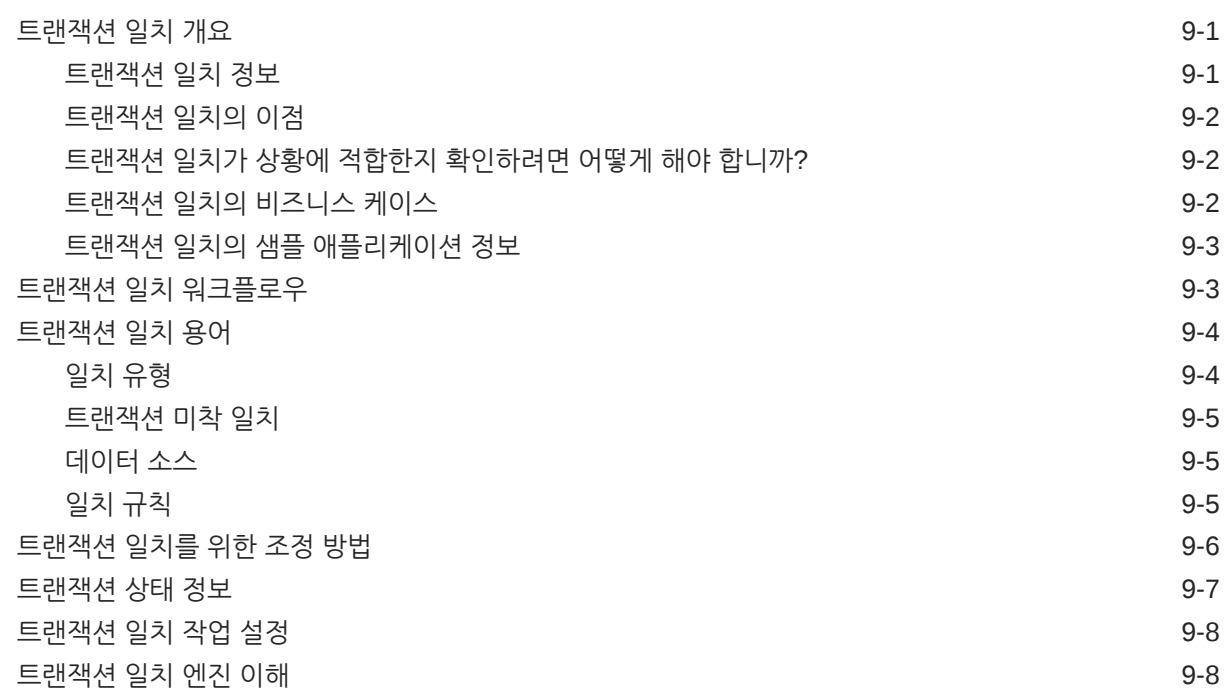

### 10 [트랜잭션](#page-155-0) 일치 설정 개요

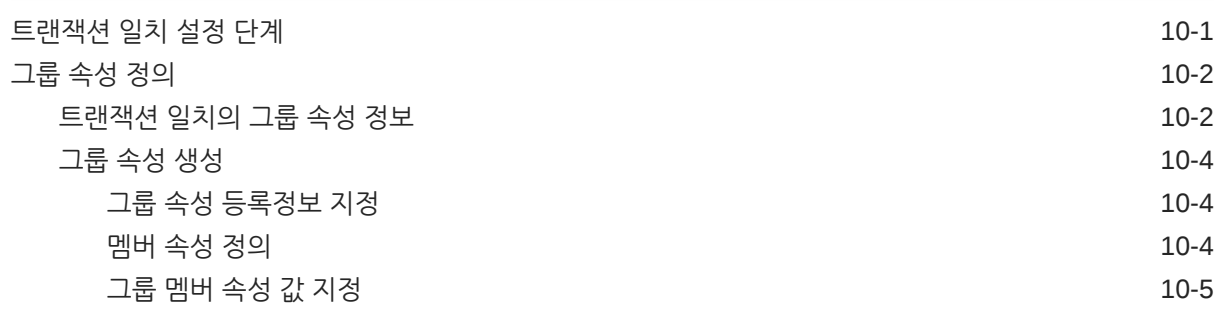

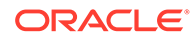

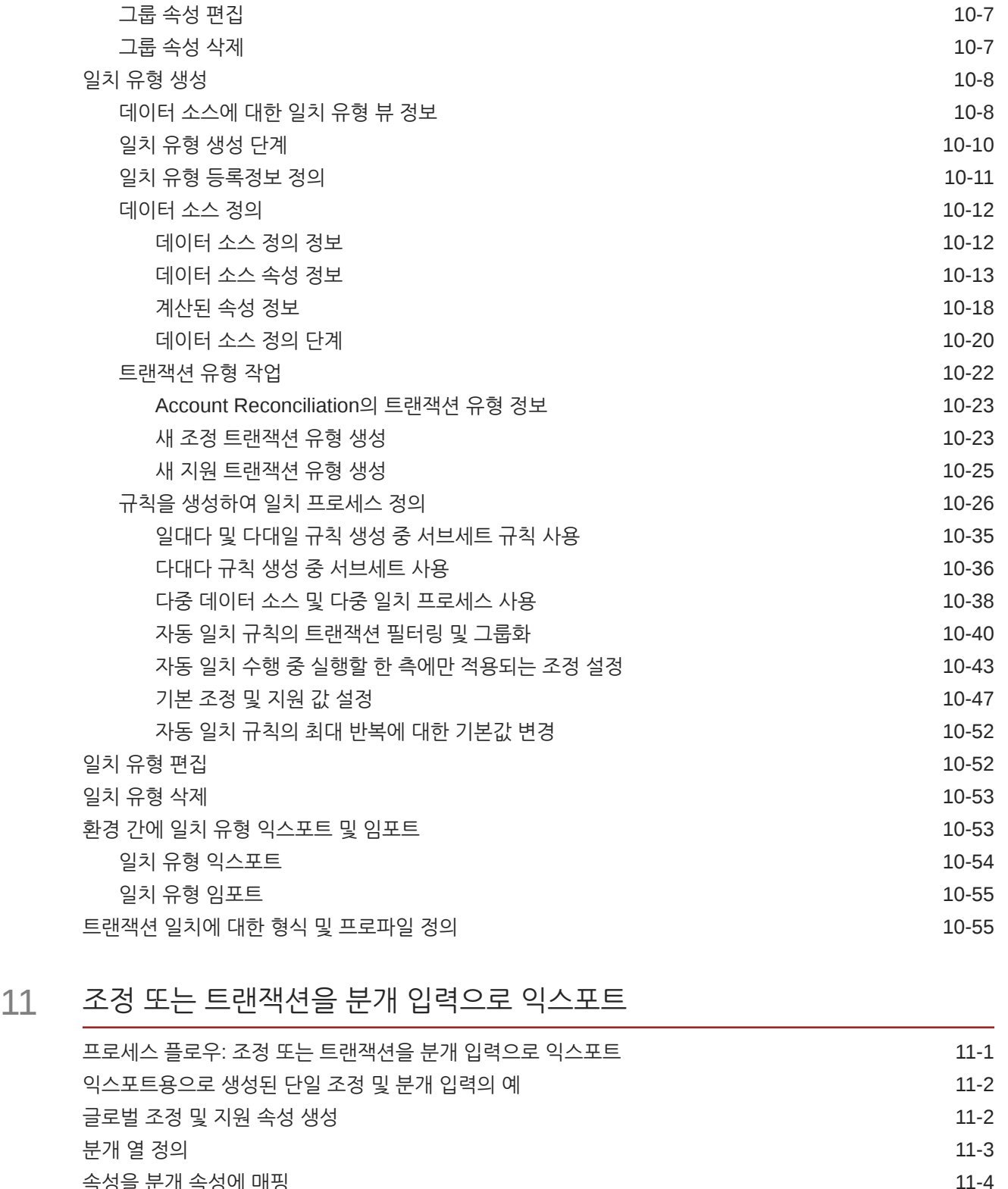

그룹 속성 멤버 값 [익스포트](#page-159-0) 10-5 그룹 속성 [임포트](#page-160-0) 10-6

<mark>폭성을 문개 [속성에](#page-213-0) 매</mark>핑 데이터 소스의 [트랜잭션에](#page-214-0) 필터 적용 11-5 분개 익스포트 작업을 사용하여 조정 및 [트랜잭션](#page-216-0) 익스포트 11-7

viii

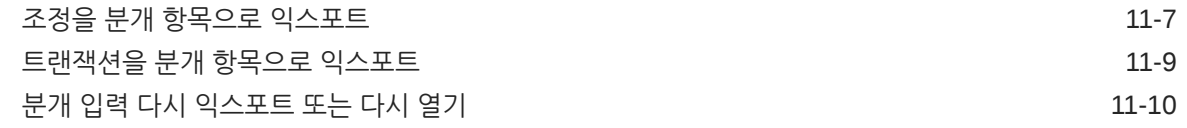

A 부록: [조정](#page-220-0) 목록 열 선택 정의

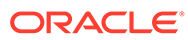

# <span id="page-9-0"></span>설명서 접근성

오라클의 접근성 개선 노력에 대한 자세한 내용은 [http://www.oracle.com/pls/topic/lookup?](http://www.oracle.com/pls/topic/lookup?ctx=acc&id=docacc) [ctx=acc&id=docacc](http://www.oracle.com/pls/topic/lookup?ctx=acc&id=docacc)에서 Oracle Accessibility Program 웹 사이트를 방문하십시오.

### **오라클 고객지원센터 액세스**

지원 서비스를 구매한 오라클 고객은 My Oracle Support를 통해 온라인 지원에 액세스할 수 있습니다. 자세한 내용은 <http://www.oracle.com/pls/topic/lookup?ctx=acc&id=info>를 참조하거나, 청각 장애가 있는 경우 [http://www.oracle.com/pls/topic/lookup?](http://www.oracle.com/pls/topic/lookup?ctx=acc&id=trs) [ctx=acc&id=trs](http://www.oracle.com/pls/topic/lookup?ctx=acc&id=trs)를 방문하십시오.

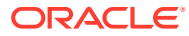

<span id="page-10-0"></span>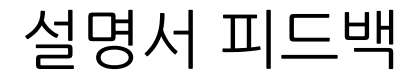

이 문서에 대한 피드백을 제공하려면 모든 Oracle 도움말 센터 항목의 페이지 맨아래에 있는 [피드백] 버튼을 누릅니다. epmdoc\_ww@oracle.com으로 전자메일을 보낼 수도 있습니다.

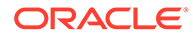

# <span id="page-11-0"></span>1 EPM CoE(Center of Excellence) 생성 및 실행

EPM의 모범 사례는 CoE(Center of Excellence)를 생성하는 것입니다.

**EPM CoE**는 도입과 모범 사례를 위한 통합 활동입니다. 그리고 성능 관리 및 기술 지원 솔루션의 사용과 관련된 비즈니스 프로세스의 혁신을 견인합니다.

클라우드를 도입하면 조직이 비즈니스 민첩성을 향상하고 혁신적인 솔루션을 촉진할 수 있습니다. EPM CoE는 클라우드 이니셔티브를 관리감독하며 투자를 보호 및 유지할 뿐만 아니라 효과적인 사용을 촉진하도록 할 수 있습니다.

EPM CoE 팀:

- 클라우드를 도입하도록 하여 조직이 Cloud EPM 투자를 최대한 활용할 수 있도록 지원합니다.
- 모범 사례를 달성하기 위한 운영 위원회의 역할을 합니다.
- EPM 관련 변경 관리 이니셔티브를 주도하고 혁신을 추구합니다.

이미 EPM을 구축한 고객을 포함하여 모든 고객이 EPM CoE의 이점을 누릴 수 있습니다.

### **시작하려면 어떻게 해야 합니까?**

EPM CoE에 대한 모범 사례, 지침 및 전략은 EPM CoE(Center of Excellence) 소개에서 확인할 수 있습니다.

### **자세히 알아보기**

- Cloud Customer Connect 웨비나 시청: Cloud EPM을 위한 [CoE\(Center of Excellence\)](https://community.oracle.com/customerconnect/events/604185-epm-creating-and-running-a-center-of-excellence-coe-for-cloud-epm) 생성 및 [실행](https://community.oracle.com/customerconnect/events/604185-epm-creating-and-running-a-center-of-excellence-coe-for-cloud-epm)
- 다음 비디오 시청: 개요[: EPM Center of Excellence](https://apexapps.oracle.com/pls/apex/f?p=44785:265:0:::265:P265_CONTENT_ID:32425) 및 [Center of Excellence](https://apexapps.oracle.com/pls/apex/f?p=44785:265:0:::265:P265_CONTENT_ID:32437) 생성.
- *EPM CoE(Center of Excellence)* 생성 및 실행의 EPM CoE의 비즈니스 이점 및 가치 제안 보기 .

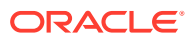

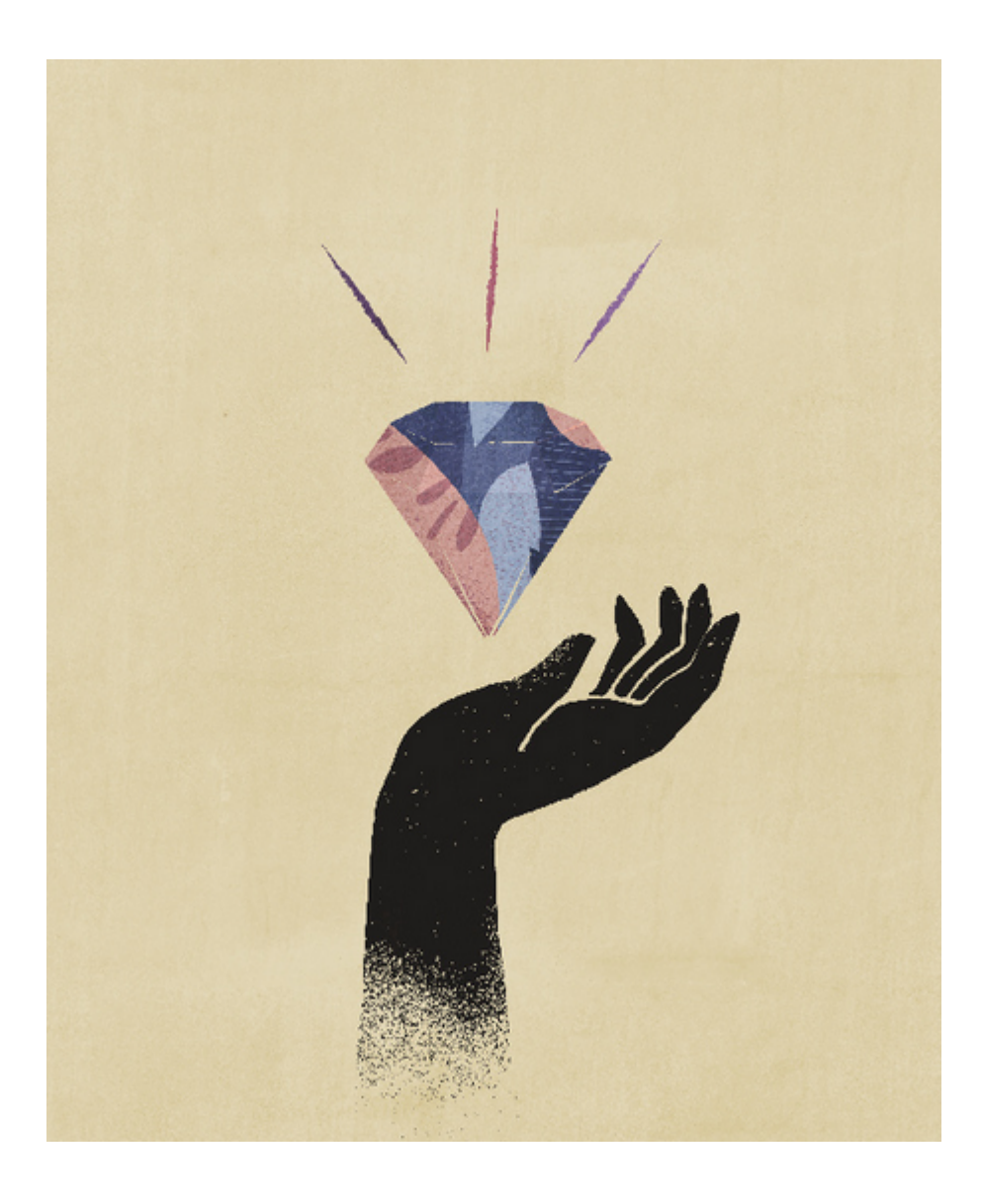

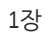

# <span id="page-13-0"></span>I부 조정 준수 설정

### **참조:**

- 조정 준수의 설정 및 구성에 대해 [알아보기](#page-14-0)
- 설정 모범 사례에 대해 [알아보기](#page-21-0)
- [조정](#page-22-0) 준수 구성
- [기간](#page-73-0) 구성 프로파일 및 조정을 생성하기 전에 기간을 구성합니다.
- [형식](#page-82-0) 정의
- [프로파일](#page-104-0) 작업
- [그룹](#page-131-0) 조정 작업

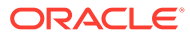

# <span id="page-14-0"></span>2

# 조정 준수의 설정 및 구성에 대해 알아보기

### **참조:**

- 조정 준수 구성 개요
- [기간](#page-18-0) 구성
- [형식](#page-18-0) 설정
- [프로파일](#page-19-0) 생성
- [데이터](#page-19-0) 로드 구성
- [기간별](#page-20-0) 태스크
- 사용자 교육, 수락 테스트 수행 및 [프로덕션으로](#page-20-0) 이전

# 조정 준수 구성 개요

조정 준수를 설정할 때 처음 수행할 태스크는 **홈**, **애플리케이션**, **구성** 순으로 이동하여 사용가능한 다양한 설정을 구성하는 것입니다.

**구성**에서는 다음과 같은 다양한 기능과 설정에 쉽게 액세스할 수 있습니다.

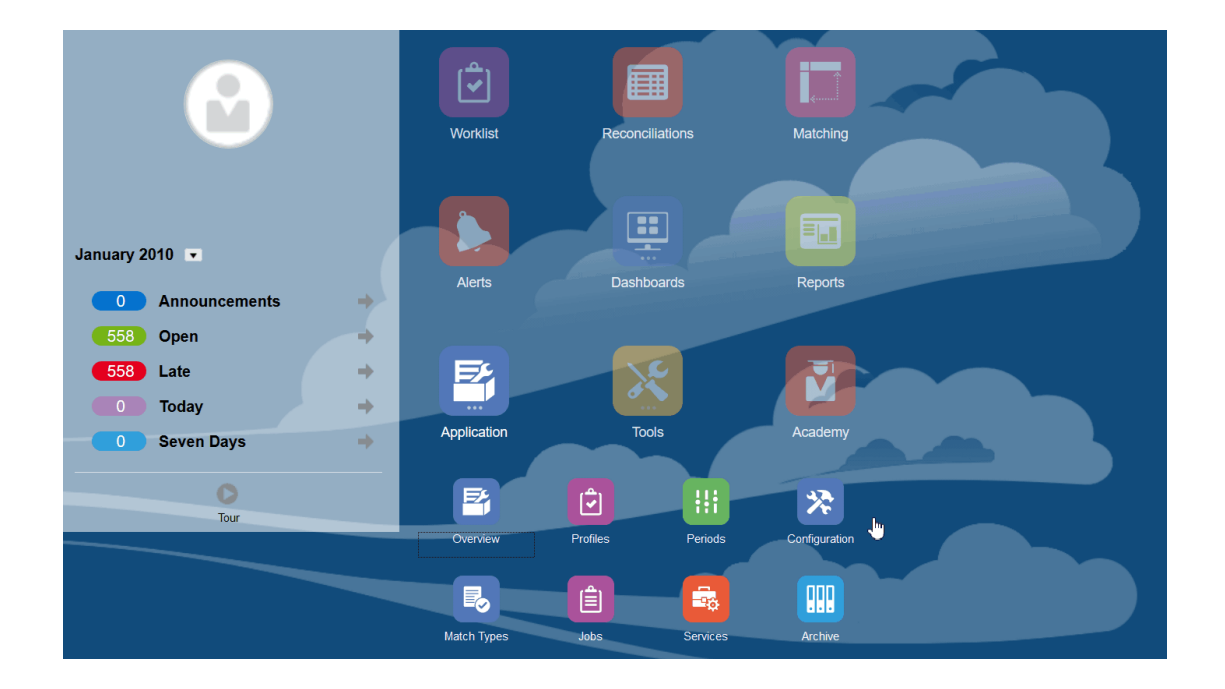

- **알림 유형**
- **속성**
- **시스템 속성**
- **통화**

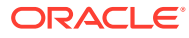

- **데이터 로드**
- **필터**
- **형식**
- **목록**
- **조직**
- **기간**
- **설정**(시스템 설정)

#### **알림 유형**

알림을 사용하면 조정 마감을 위해 작업하는 중 이슈가 있는 사용자와 해당 이슈를 해결하는 데 도움이 될 수 있는 다른 사용자 간에 통신할 수 있습니다. 특정 이슈가 발생하는 경우 따르는 프로시저를 정의하는 알림 유형은 관리자가 생성합니다. 알림 유형 생성을 참조하십시오.

### **속성**

사용자정의 속성은 관리자가 중앙에서 정의했으며 조정, 프로파일 및 형식에서 사용할 수 있는 사용자정의 필드입니다.

프로파일: 관리자와 고급 사용자가 표준 속성으로 지원되지 않는 정보를 캡처하기 위해 프로파일에 속성을 지정할 수 있습니다. 형식: 관리자가 다음 두 위치에서 조정에 표시되는 형식에 속성을 지정할 수 있습니다.

이 탭은 Account Reconciliation을 관리하는 중 액세스하는 경우가 많으므로 목록에서 첫번째로 표시됩니다. 생성 방법에 대한 자세한 내용은 속성 생성을 참조하십시오.

#### **시스템 속성 정의**

[시스템 속성]에서 다음과 같은 프로파일 및 조정 속성을 정의합니다.

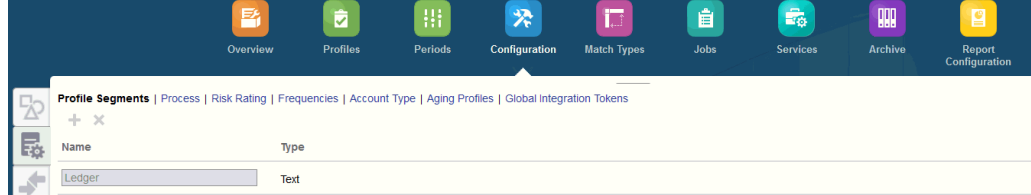

- **프로파일 세그먼트**는 프로파일 및 조정을 고유하게 확인하는 데 사용되는 계정 ID 구성요소입니다. 예를 들어 일반적으로 회사 계정 레벨에서 계정을 조정할 경우 회사에 대한 세그먼트와 계정에 대한 세그먼트인 두 개의 세그먼트를 정의해야 합니다. 프로파일 세그먼트 값은 레이블이며, 데이터 로드 정의에서 추가된 매핑 규칙을 통해 발생하거나 임포트 전 잔액을 사전 매핑하여 발생하는 조정에 대한 잔액 매핑은 제어하지 않습니다.
- **프로세스**에서는 사전 정의된 대차대조표 프로세스 같이 다양한 용도로 조정을 구별합니다. 다른 용어를 선호하는 경우 이 옵션을 제거할 수 있습니다.
- **위험 평가**는 높음, 보통 또는 낮음과 같이 보고 및 분석에 도움이 되도록 조정에 지정된 태그입니다.
- **빈도**는 조정이 준비되는 빈도를 결정합니다. 일반적인 빈도는 "매월" 및 "매분기"입니다. [시스템 설정]에서 빈도를 정의합니다. 프로파일 및 기간에도 빈도를 지정해야 합니다.

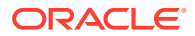

프로파일에 지정된 빈도와 기간에 지정된 빈도가 일치하는 경우에만 조정이 생성됩니다.

- **계정 유형**은 자산, 부채 또는 자기자본과 같이 보고 및 분석에 도움이 되도록 조정에 지정된 태그입니다.
- **에이징 프로파일** 에이징 프로파일은 보고서에서 사용자가 정의하는 에이징 버킷으로 트랜잭션을 분류하는 데 사용됩니다. 예를 들어 0-15일, 16-30일, 30-60일, 61-90일, 90일 이상과 같은 버킷으로 구성된 에이징 프로파일을 정의할 수 있습니다. 각 에이징 버킷에서 트랜잭션 수 또는 트랜잭션 값을 표시하는 보고서를 검토할 수 있습니다.
- **글로벌 통합 토큰**은 매개변수화된 보고서를 조정에서 액세스할 수 있는 경우에 사용됩니다. 예를 들어 BI Publisher를 사용하여 고정 자산 롤포워드 스케줄을 생성하는 경우, 올바른 데이터가 표시되도록 글로벌 통합 토큰을 사용하여 계정 ID나 기간 같은 매개변수를 보고서에 전달할 수 있습니다.

#### **통화 정의**

[통화] 섹션에서는 통화 버킷, 환율 유형 및 통화를 구성할 수 있습니다.

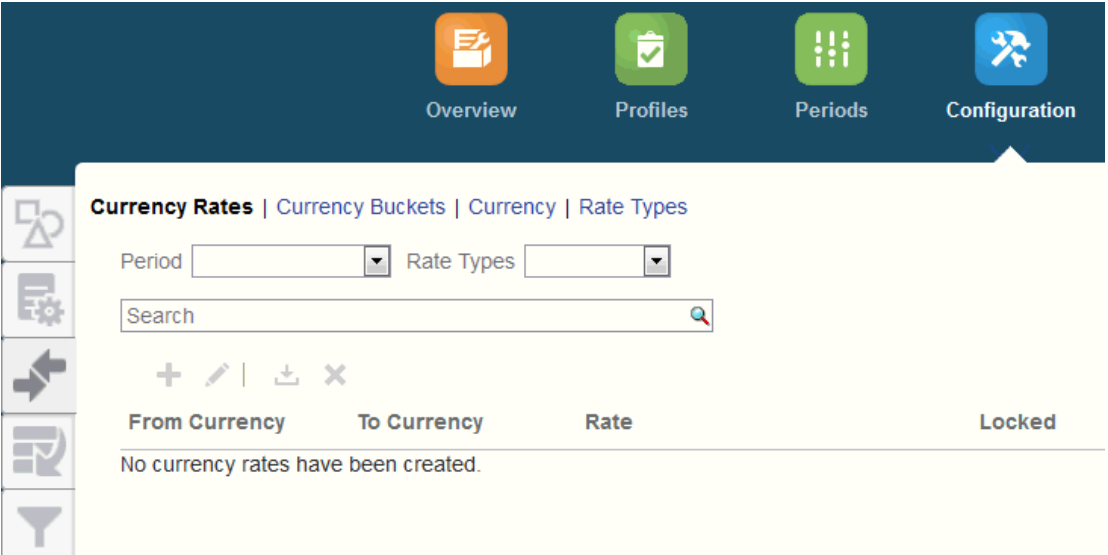

### **환율**은 환율 정의를 참조하십시오.

조정에서 인증을 받아야 하는 각 버킷과 조정을 쉽게 준비할 수 있게 하는 모든 추가 버킷에 대해 **통화 버킷**을 정의해야 합니다. 예를 들어 기준 통화 버킷에서 조정이 필요한 경우는 매우 흔합니다. 회사가 이 경우에 해당되면 기준 통화 버킷을 사용할 수 있도록 설정해야 합니다. [입력]에 값을 입력하거나 게시된 통화 값을 입력하여 준비자가 조정을 수행하는 데 도움이 될 경우 이 버킷도 사용할 수 있도록 설정해야 합니다. 보고 통화 버킷은 일반적으로 이 버킷에 대한 인증 요구사항이 있는 경우에만 사용할 수 있습니다. 모든 버킷 레이블은 회사 규칙에 맞게 이름을 바꿀 수 있도록 구성할 수 있습니다. 하지만 통화 버킷 레이블의 이름을 바꾸는 경우 대문자만 사용해야 합니다.

**통화**에서는 시스템에서 활성화할 통화 코드를 제어할 수 있습니다.

조정에 입력된 트랜잭션을 환산해야 하는 경우 **환율 유형**을 정의합니다. 예를 들어 준비자가 [입력] 통화 버킷에 트랜잭션을 추가하면 임포트된 환율을 사용하여 이러한 값을 기준 통화 버킷으로 변환할 수 있습니다.

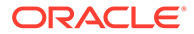

**데이터 로드**

**데이터 로드** 대화상자에서는 **Data Management**를 사용하여 데이터를 로드하고 동일한 데이터 로드 매개변수를 저장하기 위한 데이터 로드 정의를 정의할 수 있습니다. 데이터 로드 정의 지정을 참조하십시오.

**필터**

필터 뷰 생성을 참조하십시오.

**형식**

형식에 대해 알아보기를 참조하십시오.

**목록**

뷰 작업을 참조하십시오.

애플리케이션의 목록에서 참조되는 프로파일, 조정, 잔액, 트랜잭션 데이터 세트 유형에 대한 목록 열 정의를 보려면 부록 A: 조정 목록 열 선택 정의를 참조하십시오.

#### **조직**

**달력**은 각 기간의 날짜 및 빈도를 설정하는 데 사용됩니다. 각 달력에서는 여러 조직이 동일한 기간의 날짜 및 빈도 차이를 해결할 수 있습니다.

**휴일 규칙**은 조정 스케줄이 회사 또는 법정 휴일에 영향을 받는 경우에만 정의합니다.

**조직 구성 단위**는 프로파일 및 조정에 계층형 조직 구성 단위 구조를 지정하는 메커니즘을 제공합니다. 또한 필터링 및 보고 값을 제공하며 프로파일에 휴일 규칙이 적용되는 방식입니다.

#### **기간**

다음으로 조정에 연관된 기간 수를 구성합니다. 기간은 조정 기준 일자를 결정하며 모든 기간에는 시작 일자, 종료 일자 및 마감 일자가 있습니다. 기간에는 연결된 빈도도 있습니다. 기간에 프로파일을 추가하면 기간에 연관된 빈도와 일치하는 빈도를 가진 프로파일만 기간에 조정으로 추가됩니다.

조정을 변경해야 하는 경우 또는 관리자가 업데이트된 잔액을 임포트해야 하는 경우 관리자가 기간을 다시 열 수 있습니다.

먼저 기간을 한 개 또는 두 개 선택한 후 필요에 따라 기간을 추가할 수 있습니다. 각 기간에 대해 시작 일자 및 종료 일자를 정의하며, 각 기간과 각 기간에 연관된 빈도에 대해 장부가 마감되는 일자도 정의합니다.

기간 구성를 참조하십시오.

**설정(시스템 설정)**

**설정(시스템 설정)** 탭에는 관리자가 조정 준수 설정 중 사용해야 할 수도 있는 다른 구성 설정이 포함되어 있습니다. 예를 들어 사용자가 설명을 삭제하도록 허용하고, 목록의 최대 행 수를 설정하고, 대량 업데이트를 허용하고, 데이터 로드 시간 초과를 설정할 수 있습니다.

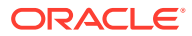

<span id="page-18-0"></span>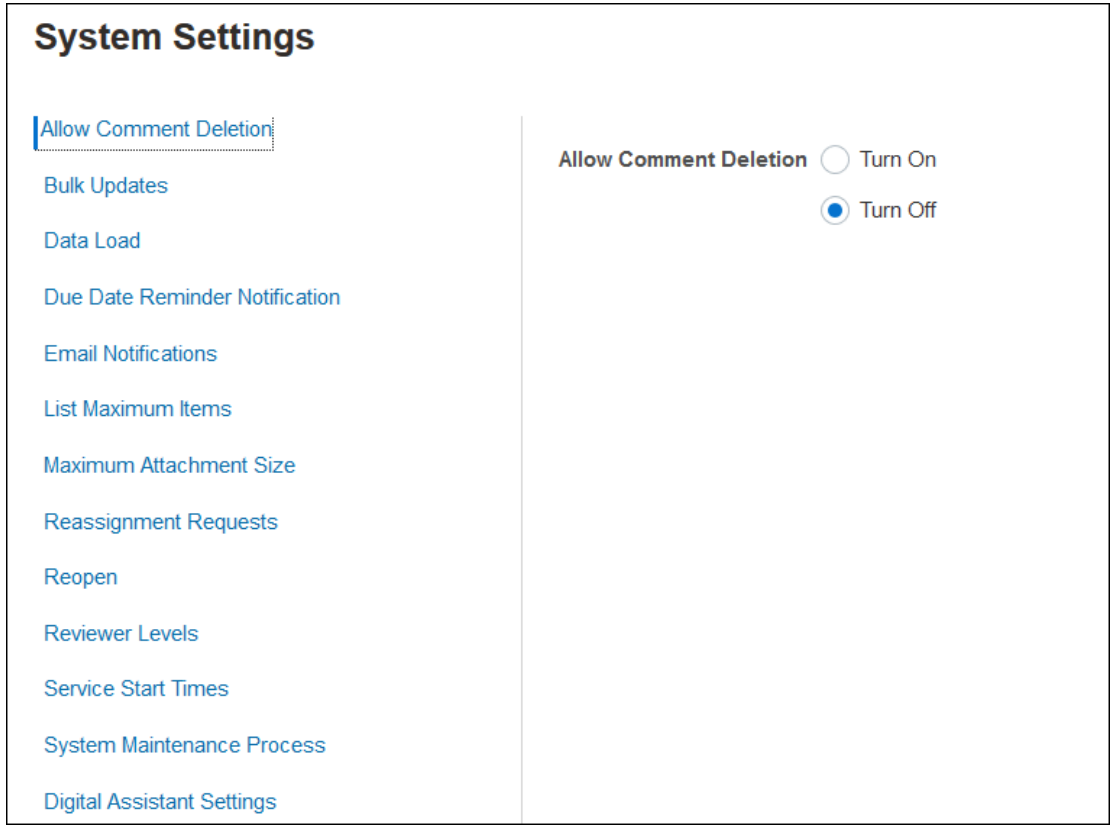

시스템 설정 정의 참조

**개요: 조정 준수에서 시스템 구성 시작하기 비디오 보기**

비디오를 보려면 다음 링크를 누르십시오.

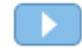

# 기간 구성

다음으로 조정에 연관된 기간 수를 구성합니다. 기간은 조정 기준 일자를 결정하며 모든 기간에는 시작 일자, 종료 일자 및 마감 일자가 있습니다. 기간에는 연결된 빈도도 있습니다. 기간에 프로파일을 추가하면 기간에 연관된 빈도와 일치하는 빈도를 가진 프로파일만 기간에 조정으로 추가됩니다.

조정을 변경해야 하는 경우 또는 관리자가 업데이트된 잔액을 임포트해야 하는 경우 관리자가 기간을 다시 열 수 있습니다.

먼저 기간을 한 개 또는 두 개 선택한 후 필요에 따라 기간을 추가할 수 있습니다. 각 기간에 대해 시작 일자 및 종료 일자를 정의하며, 각 기간과 각 기간에 연관된 빈도에 대해 장부가 마감되는 일자도 정의합니다.

# 형식 설정

조정 형식은 조정이 표시되는 모양과 준비자 및 검토자가 입력할 수 있는 정보 유형을 결정합니다. 조정 형식은 [형식 관리] 기능을 사용하여 서비스 관리자가 선택하거나 디자인합니다. 표준 형식

<span id="page-19-0"></span>라이브러리를 시작 지점으로 사용할 수 있지만 형식을 완전하게 사용자정의할 수도 있습니다. 초기 세트를 시작으로, 필요에 따라 해당 세트를 수정하고 조정할 수 있습니다. 모든 형식은 잔액 비교, 계정 분석 또는 차이 분석과 같은 세 가지 방법 중 하나를 기반으로 합니다.

형식에 포함되는 정보는 다음과 같습니다.

- 속성(예: 방법)
- 지침 및 연관된 모든 참조 파일
- 형식에 대한 변경 내역
- 속성(예: 분개 번호 입력, 공급자, 정책 번호)
- 조정 작업을 수행할 때 선택한 사용자가 답하는 질문
- 조정에 적용하도록 선택된 규칙

## 프로파일 생성

프로파일은 조정을 수행하기 위한 사전 단계이므로 Account Reconciliation에서 가장 중요한 객체 중 하나입니다. 프로파일은 조정되는 계정 그룹 또는 모음에서 사용되는 용어입니다. 각 프로파일은 고유한 조정을 나타내며 통합되는 하위 레벨의 여러 다양한 계정을 포함할 수 있습니다.

프로파일을 수동으로 생성하거나 스프레드시트에서 임포트할 수 있습니다. 프로파일은 준비자 및 검토자 지정, 계정 설명, 지침, 형식 지정, 위험 평가를 포함합니다. 수행되는 각 조정에 대해 하나의 프로파일이 존재합니다. 매달 관리자가 프로파일에서 조정을 생성합니다. 프로파일에서 조정을 생성하는 프로세스를 통해 프로파일 스냅샷이 작성되어 조정과 함께 저장됩니다. 시간이 지남에 따라 프로파일 구성이 변경될 수 있습니다. 그러나 조정과 함께 저장된 프로파일 정보는 이러한 변경사항에 영향을 받지 않습니다.

시간이 흐름에 따라 비즈니스 변화에 맞게 프로파일 구성이 변경됩니다. 이러한 변경사항은 기존 조정에 영향을 주지 않으며, 변경사항이 생성된 일자에 존재하는 구성을 그대로 유지하고 나타냅니다.

# 데이터 로드 구성

그런 다음 데이터 로드 구성을 생성해야 합니다. **Data Management**에서 사전 매핑된 데이터 로드(잔액 및 트랜잭션 모두 포함)를 사용하거나 데이터 로드 설정을 수행할 수 있습니다.

사전 매핑된 임포트에서는 파일이 지정된 구조와 일치해야 하며 데이터를 지정할 조정을 알 수 있도록 각 행에 계정 ID가 지정되어 있어야 합니다.

<span id="page-20-0"></span>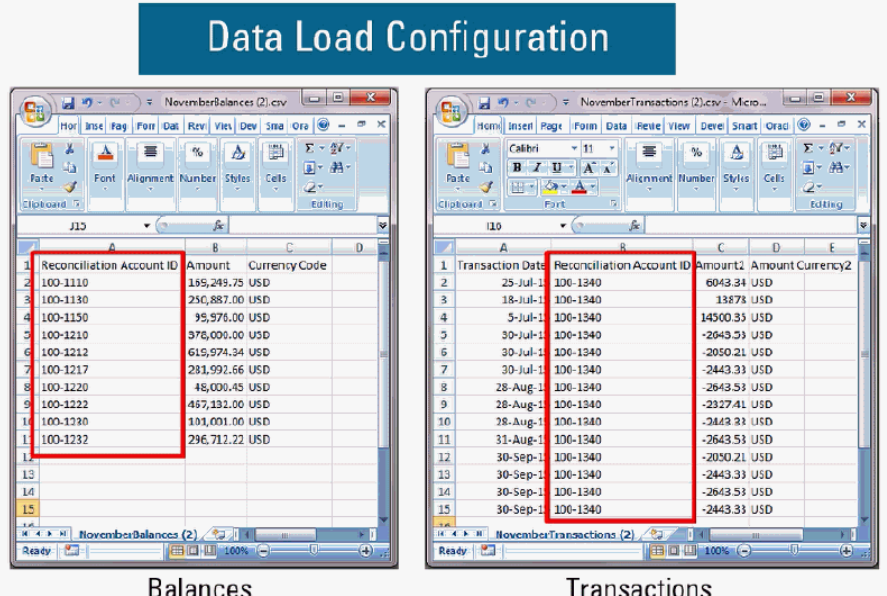

사전 매핑된 데이터에 대한 자세한 내용은 사전 매핑된 데이터 임포트를 참조하십시오.

Oracle Account Reconciliation Cloud와 함께 **Data Management**를 사용하는 방법에 대한 자세한 내용은 Data Management를 사용하여 데이터 임포트를 참조하십시오.

# 기간별 태스크

수행해야 하는 나머지 활동은 기간에 따라 다릅니다.

- 데이터 로드 프로세스를 통해 환율이 임포트되지 않는 경우의 환율 임포트
- 기간에 대한 조정 생성
- 기간 개설
- 데이터 로드 실행

## 사용자 교육, 수락 테스트 수행 및 프로덕션으로 이전

조정 프로세스 관리하고, 조정을 사용하여 해당 작업 기능을 수행해야 하는 준비자, 검토자 및 기타 역할로 조정 작업을 수행하도록 사용자를 교육해야 합니다. 사용자 교육에 사용할 수 있는 자습서가 있습니다.

사용자가 교육을 받은 후 구성이 올바른지 검증하려면 인증 테스트를 수행해야 합니다.

검증할 주요 항목은 다음과 같습니다.

- 각 조정에 대한 잔액 매핑 및 합산에 올바른 계정 잔액이 있는지 확인
- 모든 준비자 및 검토자 지정이 올바른지 확인
- 각 조정에 정확한 형식이 있는지 확인

테스트가 완료되면 테스트 환경에서 프로덕션 환경으로 구성을 마이그레이션합니다.

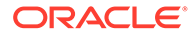

# <span id="page-21-0"></span>3 설정 모범 사례에 대해 알아보기

Oracle Account Reconciliation Cloud Service와 같은 계정 조정 준수 솔루션을 구현하는 일은 과학보다 예술에 가깝습니다. 이 작업을 수행할 수 있는 정해진 방법은 없습니다. 이 섹션에는 두 가지 까다로운 구현 항목인 구현 방법론과 형식 디자인에 대한 모범 사례가 포함되어 있습니다.

#### **구현 방법론**

구현 방법론은 조직에서 Account Reconciliation을 배포하는 방법을 지정하는 옵션입니다. 최대한 빨리 효과를 보려면 작업 범위를 긴밀하게 관리하는 것이 좋습니다. 대부분의 회사에서 이는 조정이 필요한 모든 계정이 실제로 조정됨을 의미합니다. "추적 전용" 구현을 사용하여 업무 중단을 최소화하면서 신속하게 이 목표를 달성할 수 있습니다.

#### **추적 전용 구현**

추적 전용 구현에서는 다른 사용자가 조정을 수행하는 방법을 변경할 필요가 없습니다. 간단히 조정이 수행되고 있음을 추적합니다. 주요하게 영향을 받는 것은 형식 디자인입니다. 이러한 구현에서는 초기 배포에서 한 개 또는 두 개의 형식만 있을 수 있습니다. 이러한 단순 형식을 통해 사용자는 일반적으로 Excel에서 수행되는 완료된 조정을 첨부할 수 있습니다. Oracle은 표준 형식을 샘플 "추적" 형식으로 제공합니다. 추적 전용 구현 방법을 통해 조정 프로세스 상태를 완전히 파악하고 조정 자체를 중앙에서 액세스할 수 있습니다.

#### **형식 디자인**

사용자가 이 프로세스에 익숙해진 후, 수행된 모든 조정이 유효한 조정이 될 수 있도록 하는 등 2차 목표를 향해 노력할 수 있습니다. 유효한 형식 디자인을 통해 이 목표를 달성합니다. 조정 형식은 계정 유형 레벨에서 최적으로 디자인할 수 있습니다. 외상 매입금, 외상 매출금 및 고정 자산 같은 보조원장 지원 계정이 추적 전용 형식에서 사용자정의 형식으로 마이그레이션할 수 있는 가장 쉬운 계정입니다. 이러한 계정 유형의 마이그레이션 시기를 보조원장 잔액 로드 자동화와 일치하도록 정하는 것이 가장 좋습니다. 이렇게 하면 사용자가 소스 및 하위 시스템 잔액이 일치할 경우 즉시 자동 조정의 이점을 알게 됩니다.

보조워장에서 지워되지 않는 계정과 선급 비용, 발생, 충당금, 준비금과 같은 *계정 분석* 방법을 사용하여 조정해야 하는 계정은 좀 더 어렵습니다. 이러한 계정 유형에 대한 가장 좋은 방법은 사용자가 수행해야 하는 분석을 안내하여 최고 품질의 조정을 수행할 수 있도록 형식을 디자인하는 것입니다. 형식 디자인을 통해 조정 항목 또는 잔액 설명 입력 시 포함해야 하는 정보를 정확하게 사용자정의할 수 있습니다.

데이터를 검증하거나 첨부파일이 필요한 규칙을 추가할 수도 있습니다. 예를 들어 무형 자산의 경우 잔액을 구성하는 항목의 일반적인 설명을 요청하는 대신 항목이 계정 잔액에 속할 수 있도록 항목의 품질을 평가하는 질문을 할 수 있습니다. 계정 유형 레벨에서 사용자정의 형식을 배포함으로써 먼저 가장 위험한 계정을 대상으로 지정하여 요구사항이 그리 많지 않은 상황에서 분쟁을 최소화할 수 있습니다.

#### **모범 사례 비디오 보기**

비디오를 보려면 다음 링크를 누르십시오.

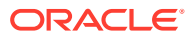

# <span id="page-22-0"></span>4 조정 준수 구성

#### **참조:**

- 속성 정의 Account Reconciliation을 통해 사용자정의 속성 및 계산된 속성을 정의할 수 있습니다.
- [시스템](#page-39-0) 속성 정의
- [통화](#page-44-0) 정의
- [달력](#page-48-0) 정의
- [휴일](#page-49-0) 규칙 정의
- [조직](#page-51-0) 구성 단위 정의
- [시스템](#page-53-0) 설정 정의

# 속성 정의

Account Reconciliation을 통해 사용자정의 속성 및 계산된 속성을 정의할 수 있습니다.

### **참조:**

- [Account Reconciliation](#page-23-0) 속성 정보 속성은 서비스 관리자가 중앙에서 정의하며 Account Reconciliation의 여러 위치에서 사용할 수 있습니다.
- [사용자정의](#page-23-0) 속성 정의 사용자정의 속성은 단일 필드가 포함된 사용자 정의 속성입니다.
- [그룹](#page-32-0) 속성 정의 그룹 속성은 단일 엔티티와 관련된 종속 속성 세트를 손쉽게 관리할 수 있는 메커니즘을 제공합니다.
- 조정 [준수의](#page-33-0) 그룹 속성 정보 그룹 속성은 하나 이상의 멤버 속성으로 구성된 사용자 정의 속성입니다.
- [그룹](#page-34-0) 속성 생성 조정 준수에서 서비스 관리자는 그룹 속성을 생성할 수 있습니다. 트랜잭션 일치에서 일치 유형 관리 애플리케이션 역할이 있는 사용자는 그룹 속성을 생성할 수 있습니다.
- 그룹 속성 [등록정보](#page-35-0) 지정 그룹 속성 등록정보에는 이름과 유형이 포함됩니다.
- [멤버](#page-35-0) 속성 정의 그룹 속성의 각 멤버 속성에 대해 이름 및 유형을 지정해야 합니다.
- [그룹](#page-36-0) 멤버 속성 값 지정 그룹 속성의 각 멤버 속성에 대해 여러 값을 지정할 수 있습니다.
- 그룹 속성 멤버 값 [익스포트](#page-36-0) 그룹 속성을 익스포트하면 멤버 속성 값을 다른 환경에서 재사용할 수 있습니다.
- 그룹 속성 [임포트](#page-36-0) 그룹 속성을 임포트하면 환경에서 임포트 .csv 파일에 포함된 그룹 속성을 사용할 수 있습니다.

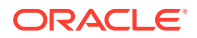

- <span id="page-23-0"></span>• [그룹](#page-37-0) 속성 편집 서비스 관리자는 멤버 속성 및 그룹 속성을 수정할 수 있습니다.
- 그룹 [속성](#page-38-0) 삭제 서비스 관리자는 특정 조건에 따라 그룹 속성, 여러 멤버 속성 또는 단일 멤버 속성 값을 삭제할 수 있습니다.

### Account Reconciliation 속성 정보

속성은 서비스 관리자가 중앙에서 정의하며 Account Reconciliation의 여러 위치에서 사용할 수 있습니다.

속성은 사용자 정의 필드이며 다음과 같습니다.

- 사용자정의 속성([사용자정의](#page-24-0) 속성 정보 참조)
- 그룹 속성(조정 주수의 그룹 속성 정보 참조)
- 계산된 속성([계산된](#page-25-0) 속성 정보 참조)

또한 Account Reconciliation은 편집할 수 없는 일부 시스템 정의 속성도 제공합니다.

속성은 다음 위치에서 사용할 수 있습니다.

• 프로파일

관리자와 고급 사용자가 표준 속성으로 지원되지 않는 정보를 캡처하기 위해 프로파일에 속성을 지정할 수 있습니다.

• 형식

관리자가 다음 두 위치에서 조정에 표시되는 형식에 속성을 지정할 수 있습니다.

- 조정 요약 섹션에서 준비자 또는 검토자의 조정 레벨 정보를 캡처하기 위해(형식 속성)
- 조정 및 잔액 설명을 비롯하여 조정에 연결된 트랜잭션에서. 이러한 속성의 값은 준비자가 제공하며 잔액을 정당화하는 데 필요한 정보가 조정에 포함되도록 합니다 (트랜잭션 속성).

## 사용자정의 속성 정의

사용자정의 속성은 단일 필드가 포함된 사용자 정의 속성입니다.

#### **Related Topics**

- [사용자정의](#page-24-0) 속성 정보 사용자정의 속성은 단일 필드로 구성된 사용자 정의 속성입니다.
- [계산된](#page-25-0) 속성 정보 계산된 속성은 읽기 전용입니다.
- [속성](#page-30-0) 생성 **애플리케이션** 아래 **구성**의 **속성** 탭에서 사용자정의 속성을 생성합니다.
- [계산된](#page-30-0) 속성 생성 계산된 속성은 **구성** 아래 **속성** 탭을 사용하여 생성합니다.
- 목록 속성 [임포트](#page-32-0) 목록 유형 속성의 경우 TXT 파일에서 목록 값을 임포트할 수 있습니다.

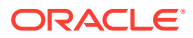

### <span id="page-24-0"></span>사용자정의 속성 정보

사용자정의 속성은 단일 필드로 구성된 사용자 정의 속성입니다.

**속성 유형**

Account Reconciliation은 다음 속성 유형을 지원합니다.

- 일자
- 날짜 및 시간
- 정수 이 유형을 선택하는 경우 **합계**에서 값을 선택합니다. 사용가능한 옵션은 없음, 평균, 개수 및 합계입니다.
- 목록 질문에 적합한 응답의 목록을 입력합니다. 속성 목록을 임포트하려면 목록 속성 [임포트를](#page-32-0) 참조하십시오.
- 여러 라인 텍스트 최대 길이는 4,000자입니다.

**여러 라인 텍스트**를 선택한 후 3-50라인의 **라인 수**를 입력합니다. [여러 라인 텍스트]에 따라 [작업] 대화상자에서 스크롤하지 않고 표시되는 텍스트 라인 수가 결정됩니다.

여러 라인 텍스트 유형: [조정 작업] 대화상자에서 사용자정의 속성에 첨부 파일 섹션을 포함하려면 첨부 파일 포함을 선택합니다.

• 숫자

숫자를 선택하는 경우 형식 탭에서 숫자 형식 지정 옵션을 선택합니다.

- [소수 자릿수]에 표시할 소수 자릿수의 값을 입력합니다.
- 백분율로 표시를 선택하여 퍼센트 기호로 표시합니다.
- 숫자에 천단위 구분자(예: 1,000.00)를 표시하려면 [천단위 구분자] 옵션을 선택합니다.
- [통화 기호] 목록에서 통화 기호(예: 달러(\$))를 선택합니다.
- [음수] 목록에서 음수 표시 방식(예: (123))을 선택합니다.
- [스케일] 목록에서 숫자의 스케일 값(예: 1000)을 선택합니다.

### **Note:**

트랜잭션 일치에서 멤버 속성을 생성하는 경우 [형식] 탭이 표시되지 않습니다. 숫자 속성에 사용되는 기본 정밀도는 소수점 이하 2자리입니다.

모든 숫자 속성의 경우 **합계** 필드에 값을 입력할 수 있습니다. 그룹 뷰는 조정 목록에 표시됩니다. 그룹화 방법의 값은 다음과 같습니다.

- 없음
- 평균
- 개수
- 합계
- <u>텍스트</u>

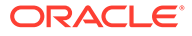

- <span id="page-25-0"></span>• True 또는 False
- 사용자
- 예 또는 아니요
	- 계산 계산된 속성 정보을 참조하십시오.

### 계산된 속성 정보

계산된 속성은 읽기 전용입니다.

관리자는 [작업] 대화상자의 속성 섹션에 계산된 속성을 추가할 수 있고, 워크플로우 사용자는 [작업] 대화상자와 트랜잭션에서 해당 속성을 볼 수 있습니다. 관리자가 액세스 권한을 표시 안 함으로 설정하여 특정 역할에 대한 액세스를 제한할 수 있습니다. 예를 들어 계산된 속성 XYZ의 경우 조회자에게 XYZ가 표시되지 않도록 관리자가 [조회자: 표시 안 함] 액세스 권한을 추가할 수 있습니다.

모든 사용자 역할이 뷰와 목록에서 계산된 속성을 열로 추가할 수 있습니다. 필터 패널에서 필터링 가능한 속성으로 추가할 수도 있습니다.

다음 테이블에는 계산 옵션을 선택하면 각 속성 유형에서 사용할 수 있는 계산 유형이 나열됩니다.

| 속성 유형      | 목록에 값 지정 | 조건이 지정됨 | 스크립트가 지정됨 | 값에 목록 지정 |
|------------|----------|---------|-----------|----------|
| 일자         |          |         | X         |          |
| 일자/시간      |          |         | X         |          |
| 정수         | X        | X       | X         |          |
| 목록         |          | X       |           | X        |
| 여러 라인 텍스트  | X        | X       | X         |          |
| 숫자         | X        | X       | X         |          |
| 텍스트        | X        | X       | X         |          |
| True/False |          | X       |           |          |
| 사용자        |          |         |           |          |
| 예/아니요      |          | X       |           |          |

**Table 4-1 계산 옵션이 선택된 경우 각 속성 유형에서 사용할 수 있는 계산 유형**

**스크립트가 지정된 함수의 예**

모든 숫자 함수의 경우 결과를 계산하는 동안 입력에 있는 null 값이 무시됩니다.

• **월 추가**: 시작 날짜부터 지정된 개월 수인 날짜 오프셋을 반환합니다. 이 날짜는 항상 지정된 월 오프셋에 속합니다. 시작 날짜에 오프셋 월에 속한 값을 벗어나는 일 값이 있으면 오프셋 월의 마지막 날이 사용됩니다. 예를 들어, EDate(31-Jan-2017, 1)은 (28-Feb-2017)을 반환합니다. 월에는 시작 날짜 이전 또는 이후의 개월 수를 입력합니다. 월에 양수 값이 있으면 미래의 날짜가 됩니다. 음의 값은 과거의 날짜가 됩니다.

EDate(<Start Date>, <Months>, <Length>)

예: EDate(DATE(2017, 2, 15) 3)

• **이전 평균 함수:**: 이전 X 기간 동안 숫자 금액의 평균을 냅니다.

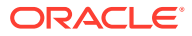

AVERAGE\_PRIOR(<Value>, <Number of Periods>, <To Currency\*>, <Rate Type\*>, <Rate Period\*>

예: AVERAGE\_PRIOR( {Source System Balance (Reporting)}, '2', 'EUR', 'REC')

### **Note:**

값이 소스 시스템과 같은 잔액-유형 속성이면 별표(\*)가 있는 매개변수가 필요합니다. 값이 일반 값(예: 숫자 속성)이면 \* 매개변수를 생략해야 합니다.

**Note:**

환율 유형은 시스템의 올바른 환율 유형이거나 'REC'(즉, 조정에 지정된 환율 유형 사용)이어야 합니다. 환율 기간 매개변수는 'CURRENT'이거나 'PRIOR'이어야 합니다. 즉, 통화를 변환할 때 현재 기간 또는 이전 기간 환율 유형을 사용합니다.

• **날짜**: 연도, 월 및 일에 지정된 정수 값을 기반으로 날짜 값을 반환합니다. 예를 들어 이 함수는 날짜 유형 값을 생성하므로 DATE(2018, 5, 31)는 2018년 5월 31일로 변환됩니다. 그런 다음, 날짜 차이 함수에서 한 날짜(예: 종료 날짜)와 이 특정 날짜 사이의 차이(일)를 추출하는 데 사용할 수 있습니다.

```
DATE(<Year>, <Month>, <Day>)
```
계산된 데이터 속성을 생성하는 경우 PERIOD START, PERIOD END 또는 PERIOD CLOSE 날짜를 사용할 수도 있습니다. 예를 들어 조정 트랜잭션의 마감 날짜를 PERIOD END 날짜와 비교하려고 할 수 있습니다.

• **날짜 차이:** 두 날짜 사이의 차이가 일, 시간, 분 또는 초로 반환됩니다. Date1과 Date 2에 값 'TODAY'와 'NOW'를 사용할 수 있습니다. 해당 값은 각각 현재 일자(시간 구성요소가 없음)와 일자-시간을 나타냅니다.

```
올바른 유형은 DAYS, HOURS, MINUTES, SECONDS입니다.
DATE DIFF(<Date1>, <Date2>, <Type>)
```

```
예: DATE DIFF('TODAY', {Preparer End Date}, 'DAYS') 또는 DATE DIFF({Preparer
End Date}, 'NOW', 'HOURS')
```
• **일**: 날짜의 일 값을 정수로 반환합니다.

DAY(<DATE>)

• **텍스트 추출:** 값의 하위 문자열을 지정된 위치부터 반환합니다. 텍스트/텍스트 위치 추출에서는 첫번째 문자로 값 1을 사용합니다.

```
SUBSTRING(<Value>, <Location>, <Length>)
```
예: SUBSTRING( {Name} , 5, 10)

• **If Then Else:** 사용자가 스크립트 지정된 계산에 조건부 계산을 삽입할 수 있습니다. IF\_THEN\_ELSE 계산을 중첩하여 "ELSE IF" 유형 계산도 지원할 수 있습니다.

IF THEN ELSE(<Condition>, <Value1>, <Value2>)

예:

```
IF THEN ELSE( {Risk Rating} = 'Low', 'Good',IF THEN ELSE( {Risk Rating} = 'Medium', 'Better',
IF THEN ELSE({Risk Rating} = 'High', 'Best','Bad')))
```
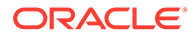

```
• Instring: 값에 있는 하위 문자열의 인덱스를 반환합니다.
```
INSTRING(<Value1>, <Value to Search>)

```
예: INSTRING({Name}, 'a')
```
• **길이:** 텍스트 값을 매개변수로 사용하며 텍스트의 문자 수인 정수를 반환합니다.

LENGTH('Value')는 5를 반환하며, LENGTH({Name})는 객체 이름의 문자 수를 반환합니다. 값이 비어 있거나 null인 경우에는 계산에서 0을 반환합니다.

SUBSTRING이 포함된 계산을 사용하여 텍스트 값의 마지막 4개 문자를 추출합니다.

```
예: SUBSTRING( {MyString}, LENGTH ({MyString}) - 4
```
• **소문자:** 값을 소문자로 반환합니다.

LOWERCASE(<Value>)

예: LOWERCASE( {Description} )

• **최대값**: 속성 목록에서 최대값을 반환합니다. 임의 개수의 매개변수가 있을 수 있습니다.

MAX(<Value1>, <Value2>,<ValueN>)

예: MAX( TRANSLATE( {Source System Balance (Entered)}, 'USD', 'Accounting'), TRANSLATE( {Source System Balance (Functional)}, 'USD', 'Accounting'), TRANSLATE( {Source System Balance (Reporting)}, 'USD', 'Accounting') )

• **이전 최대값:** 이전 X 기간 동안의 최대값을 반환합니다.

MAX PRIOR (<Value>, <Number of Periods>, <To Currency\*>, <Rate Type\*>, <Rate Period\*>)

예: MAX\_PRIOR( {Source System Balance (Functional)}, '6', 'CAD', 'REC', 'CURRENT')

### **Note:**

값이 소스 시스템과 같은 잔액-유형 속성이면 별표(\*)가 있는 매개변수가 필요합니다. 값이 일반 값(예: 숫자 속성)이면 \* 매개변수를 생략해야 합니다.

### **Note:**

환율 유형은 시스템의 올바른 환율 유형이거나 'REC'(즉, 조정에 지정된 환율 유형 사용)이어야 합니다. 환율 기간 매개변수는 'CURRENT'이거나 'PRIOR' 이어야 합니다. 즉, 통화를 변환할 때 현재 기간 또는 이전 기간 환율 유형을 사용합니다.

• **최소값:** 속성 목록에서 최소값을 반환합니다. 임의 개수의 매개변수가 있을 수 있습니다.

MIN(<Value1>, <Value2>,<ValueN>)

예: MIN( TRANSLATE( {Source System Balance (Entered)}, 'CAD', 'REC'), TRANSLATE( {Source System Balance (Functional)}, 'CAD', 'REC'), TRANSLATE( {Source System Balance (Reporting)}, 'CAD', 'REC') )

• **이전 최소값:** 이전 X 기간 동안의 최소값을 반환합니다.

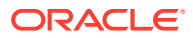

MIN PRIOR (<Value>, <Number of Periods>, <To Currency\*>, <Rate Type\*>, <Rate Period\*>)

예: MIN\_PRIOR( {Source System Balance (Functional)}, '6', 'EUR', 'Simplified')

```
Note:
```
값이 소스 시스템과 같은 잔액-유형 속성이면 별표(\*)가 있는 매개변수가 필요합니다. 값이 일반 값(예: 숫자 속성)이면 \* 매개변수를 생략해야 합니다.

```
Note:
```
환율 유형은 시스템의 올바른 환율 유형이거나 'REC'(즉, 조정에 지정된 환율 유형 사용)이어야 합니다. 환율 기간 매개변수는 'CURRENT'이거나 'PRIOR'이어야 합니다. 즉, 통화를 변환할 때 현재 기간 또는 이전 기간 환율 유형을 사용합니다.

• **월**: 날짜의 월 값을 정수로 반환합니다(1-12).

MONTH (<DATE>)

• **거듭제곱:** 한 숫자를 지정된 지수만큼 거듭제곱하여 값을 증가시킵니다. POWER(x,y). 여기서 x=BASE NUMBER, y=EXPONENT이고 x와 y는 숫자인 경우에 한해 속성이거나 계산일 수 있습니다.

 $Q(1: POWER(3, 4) = 81)$ 

**Note:**

소수 값은 근의 값으로 숫자가 줄어듭니다. 예: POWER(27, 1/3) = 3(세제곱근).

**Note:**

```
값이 음수이면 지수 계산을 역으로 수행합니다. 예: POWER(2, -2) = 1 / (2^2) =
1 / 4 = .25.
```
• **이전:** 지정된 이전 기간의 값을 반환합니다. 이전 기간 수가 생략되면 값이 1이라고 가정합니다.

PRIOR(<Value>, <Number of Periods Prior\*>, <To Currency\*>, <Rate Type\*>, <Rate Period\*>)

예: PRIOR( {Source System Balance (Entered)}, '1', 'EUR', 'rec', 'prior')

### **Note:**

값이 소스 시스템과 같은 잔액-유형 속성이면 별표(\*)가 있는 매개변수가 필요합니다. 값이 일반 값(예: 숫자 속성)이면 \* 매개변수를 생략해야 합니다.

**Note:**

환율 유형은 시스템의 올바른 환율 유형이거나 'REC'(즉, 조정에 지정된 환율 유형 사용)이어야 합니다. 환율 기간 매개변수는 'CURRENT'이거나 'PRIOR' 이어야 합니다. 즉, 통화를 변환할 때 현재 기간 또는 이전 기간 환율 유형을 사용합니다.

• **반올림:** 지정된 소수 자릿수로 반올림된 값을 반환합니다.

ROUND(<Value>, <Decimal Places>)

예: ROUND( ({Scripted Translate} /7), 4)

• **이전 합계:** 이전 X 기간 동안의 값 합계를 반환합니다.

SUM\_PRIOR(<Value>, <Number of Periods>, <To Currency\*>, <Rate Type\*>, <Rate Period\*>)

예: SUM\_PRIOR( {Source System Balance (Reporting)}, '3', 'EUR', 'REC')

#### **Note:**

값이 소스 시스템과 같은 잔액-유형 속성이면 별표(\*)가 있는 매개변수가 필요합니다. 값이 일반 값(예: 숫자 속성)이면 \* 매개변수를 생략해야 합니다.

### **Note:**

환율 유형은 시스템의 올바른 환율 유형이거나 'REC'(즉, 조정에 지정된 환율 유형 사용)이어야 합니다. 환율 기간 매개변수는 'CURRENT'이거나 'PRIOR' 이어야 합니다. 즉, 통화를 변환할 때 현재 기간 또는 이전 기간 환율 유형을 사용합니다.

• **텍스트 위치:** 1을 첫 번째 위치로 시작하여 값에 있는 하위 문자열의 인덱스를 반환합니다.

INSTRING(<Value>, <Value To Search>)

예: INSTRING( UPPERCASE( {Name} ), 'TAX' )

• **환산:** 지정된 비율 유형을 사용하여 통화 속성을 숫자 속성으로 환산합니다.

TRANSLATE(<Value>, <To Currency>, <Rate Type>)

예: TRANSLATE( {Source System Balance (Entered)}, 'EUR', 'Accounting')

**Note:**

환율 유형은 시스템의 올바른 환율 유형이거나 'REC'(즉, 조정에 지정된 환율 유형 사용)이어야 합니다.

• **대문자:** 값을 대문자로 반환합니다.

UPPERCASE(<Value>)

```
예: UPPERCASE( {Name} )
```
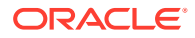

• **연도**: 날짜의 연도 값을 정수로 반환합니다.

YEAR (<DATE>)

### <span id="page-30-0"></span>속성 생성

**애플리케이션** 아래 **구성**의 **속성** 탭에서 사용자정의 속성을 생성합니다.

입력 항목에 따라 속성 생성 프로세스를 안내하는 다양한 탭이 표시됩니다.

- 등록정보 속성의 주요 등록정보가 들어 있습니다.
- 형식 이 탭은 숫자 유형 속성에만 표시됩니다.
- 목록 목록 유형 속성에만 표시됩니다.
- 계산 이 탭의 콘텐츠는 선택한 계산 유형에 따라 다릅니다.

일부 탭은 특정 유형의 속성을 생성하는 경우에만 표시됩니다. 예를 들어 **등록정보** 탭에서 **계산**을 선택하면 계산 정의 탭이 표시되며 입력 내용에 따라 필수 항목이 안내됩니다.

속성을 생성하려면 다음을 수행합니다.

- **1.** 홈에서 **애플리케이션**, **구성** 순으로 누르고 **속성** 탭을 선택합니다.
- **2. 새로 작성(+)**을 누릅니다. **새 사용자정의 속성** 대화상자가 표시됩니다.
- **3. 이름**에 속성 이름을 입력합니다.

어떤 이유가 있었든 상관없이 이전에 사용했다가 삭제한 것과 동일한 이름을 사용하여 속성을 생성할 수 있습니다. 이전에 삭제된 객체에 링크되었던 객체는 모두 새 객체와 연계됩니다.

**4. 유형**에서 속성 유형에 대한 옵션을 선택합니다.

[사용자정의](#page-24-0) 속성 정보를 참조하십시오.

**5.** 특정 속성 유형에는 추가 탭이나 필드가 표시됩니다.

제공해야 하는 추가 정보에 대한 자세한 내용은 [사용자정의](#page-24-0) 속성 정보를 참조하십시오.

**6. 확인**을 누릅니다.

### 계산된 속성 생성

계산된 속성은 **구성** 아래 **속성** 탭을 사용하여 생성합니다.

계산된 속성을 생성하려면 다음을 수행합니다.

- **1.** 홈에서 **애플리케이션**, **구성** 순으로 누른 다음 **속성** 탭을 선택합니다.
- **2. 새로 작성(+)**을 누릅니다. **새 사용자정의 속성** 대화상자가 표시됩니다.
- **3. 이름**에 속성 이름을 입력합니다.

어떤 이유가 있었든 상관없이 이전에 사용했다가 삭제한 것과 동일한 이름을 사용하여 계산된 속성을 생성할 수 있습니다. 이전에 삭제된 객체에 링크되었던 객체는 모두 새 객체와 연계됩니다.

**4. 유형**에서 계산된 속성 유형을 선택합니다.

[사용자정의](#page-24-0) 속성 정보를 참조하십시오.

**5. 계산**을 선택합니다.

[새 사용자정의 속성] 대화상자에 새 [계산] 탭이 추가됩니다.

**6. 계산 유형**에서 계산 유형을 선택합니다. 표시되는 값 목록은 속성 유형에 따라 다릅니다.

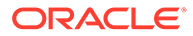

- **목록에 값 지정** 목록 유형 속성에 값을 지정합니다.
- **값에 목록 지정** 서로 다른 속성 값에 값 목록을 지정합니다. 목록 유형의 속성에만 사용할 수 있습니다.
- **조건**—조건부 계산(If Then Else)
- **스크립트가 지정됨** 무형식 스크립트가 지정된 계산입니다. 날짜, 텍스트, 숫자 또는 정수 유형의 속성에 [스크립트가 지정됨]을 사용할 수 있습니다.

각 속성 유형이 사용할 수 있는 계산 유형은 [계산된](#page-25-0) 속성 정보를 참조하십시오.

**7. 계산 유형**에서 **스크립트가 지정됨**을 선택한 경우 **속성 추가** 및 **함수 추가**를 사용하여 계산된 속성 값을 계산하는 데 사용할 무형식 계산 등식을 입력합니다.

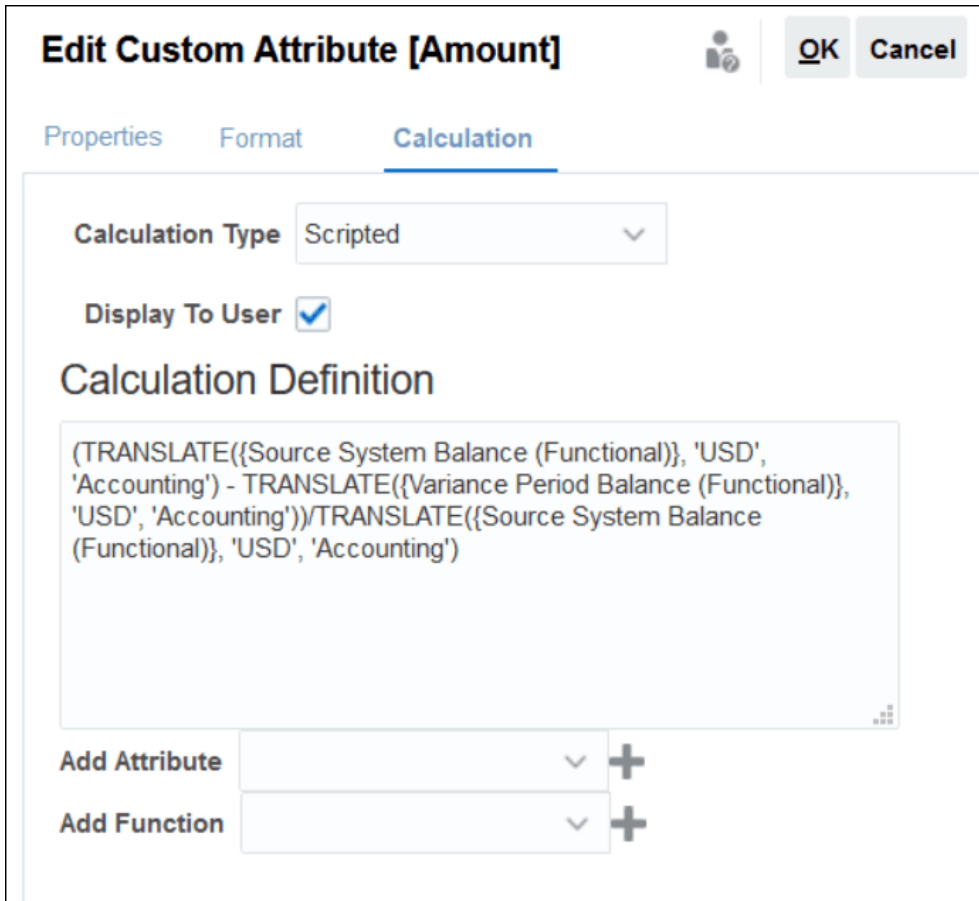

- **속성 추가** 속성을 선택하고 **추가**를 눌러 [계산 정의] 상자의 커서 위치에 속성을 삽입합니다. 커서가 단어나 속성의 중간에 있으면 정의에서 단어/속성이 바뀝니다. 추가된 모든 속성의 이름은 스크립트 형식에 따라 대괄호({})로 묶입니다.
- **함수 추가** 함수를 선택하고 **추가**를 눌러 [계산 정의]에 함수를 추가합니다. 함수는 각 매개변수의 자리 표시자와 함께 추가됩니다.

예를 들면 다음과 같습니다.

계산 정의에 TRANSLATE 함수를 삽입합니다.

```
TRANSLATE(<Value>, <To Currency>) - TRANSLATE(<Value>, <To
Currency>)<Rate Type*>
```
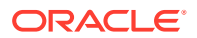

<span id="page-32-0"></span>그런 다음 자리 표시자를 속성으로 바꿉니다.

TRANSLATE({Source System Balance (Entered)}, 'USD') - TRANSLATE({Subsystem Balance (Entered)}, 'USD')

- **8.** 사용자가 이 계산된 속성을 목록 및 뷰 열로 포함하고 이 속성을 사용하여 데이터를 필터링할 수 있도록 하려면 **사용자에게 표시**를 선택합니다.
- **9. 확인**을 누릅니다.

### 목록 속성 임포트

목록 유형 속성의 경우 TXT 파일에서 목록 값을 임포트할 수 있습니다.

목록 유형의 속성을 임포트하려면 다음을 수행합니다.

**1.** 각 값을 개별 라인에 지정하여 TXT 파일 형식으로 목록 유형의 임포트 파일을 생성합니다. 예를 들면 다음과 같습니다.

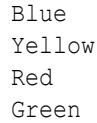

임포트 옵션은 항상 "모두 바꾸기"입니다.

- **2.** 홈 페이지에서 **애플리케이션**, **구성**, **속성** 순으로 선택합니다.
- **3.** 목록 유형의 속성을 선택하고 **작업**, **편집** 순으로 누릅니다.
- **4. 임포트**를 누릅니다.
- **5.** TXT 임포트 파일을 찾아 **파일 구분자**를 지정합니다.
- **6. 임포트**를 누릅니다.

**임포트 목록 값** 대화상자에는 총 목록 값, 완료됨, 오류 발생, 생성된 목록 값 및 업데이트된 목록 값 값이 표시됩니다.

**상태**에 **성공적으로 완료**가 표시되면 **확인**을 누릅니다.

**상태**에 **오류가 있는 상태로 완료됨**이 표시되면 오류가 나열됩니다. 오류 목록을 익스포트하려면 **Excel로 익스포트**를 누릅니다.

## 그룹 속성 정의

그룹 속성은 단일 엔티티와 관련된 종속 속성 세트를 손쉽게 관리할 수 있는 메커니즘을 제공합니다.

#### **Related Topics**

- [트랜잭션](#page-156-0) 일치의 그룹 속성 정보 그룹 속성은 하나 이상의 멤버 속성으로 구성된 사용자 정의 속성입니다.
- 그룹 [속성](#page-34-0) 생성 조정 준수에서 서비스 관리자는 그룹 속성을 생성할 수 있습니다. 트랜잭션 일치에서 일치 유형 관리 애플리케이션 역할이 있는 사용자는 그룹 속성을 생성할 수 있습니다.
- 그룹 속성 멤버 값 [익스포트](#page-36-0) 그룹 속성을 익스포트하면 멤버 속성 값을 다른 환경에서 재사용할 수 있습니다.

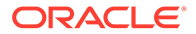

- <span id="page-33-0"></span>• 그룹 속성 [임포트](#page-36-0) 그룹 속성을 임포트하면 환경에서 임포트 .csv 파일에 포함된 그룹 속성을 사용할 수 있습니다.
- [그룹](#page-37-0) 속성 편집 서비스 관리자는 멤버 속성 및 그룹 속성을 수정할 수 있습니다.
- [그룹](#page-38-0) 속성 삭제 서비스 관리자는 특정 조건에 따라 그룹 속성, 여러 멤버 속성 또는 단일 멤버 속성 값을 삭제할 수 있습니다.
- 조정 준수의 그룹 속성 정보 그룹 속성은 하나 이상의 멤버 속성으로 구성된 사용자 정의 속성입니다.

### 조정 준수의 그룹 속성 정보

그룹 속성은 하나 이상의 멤버 속성으로 구성된 사용자 정의 속성입니다.

그룹 속성은 멤버 속성 세트에 대한 여러 값을 저장할 수 있습니다. 그룹 속성의 특정 멤버 속성을 키 멤버 속성으로 지정해야 합니다.

그룹 속성의 예로는 상위 계정, 상위 설명, 부서와 같은 멤버 속성이 있는 상위 계정이 있습니다. 여러 상위 계정에 대한 세부정보는 이 그룹 속성에 저장됩니다. 각 멤버 속성에 대한 데이터를 값이라고 합니다. 그룹 속성에 저장되는 데이터는 다음 테이블에 나와 있습니다.

| 상위 계정              | 상위 설명   | 부서   |
|--------------------|---------|------|
| P <sub>10000</sub> | 현금 총 거래 | 1100 |
| P <sub>12000</sub> | 매출금 고정  | 1200 |
| P <sub>14000</sub> | 자산 계정   | 1400 |
| P <sub>20000</sub> | 매입금     | 2000 |
| P30000             | 자기자본    | 1000 |

**Table 4-2 그룹 속성 예 - 상위 계정**

### **Note:**

조정 준수에 정의된 그룹 속성은 트랜잭션 일치에 정의된 그룹 속성과 다릅니다. 트랜잭션 일치에서는 조정 준수 그룹 속성을 사용할 수 없으며 그 반대의 경우도 마찬가지입니다.

**그룹 속성 사용의 이점**

- 한 번 정의하여 여러 객체에 사용
- 여러 객체에 사용되는 속성 값이 불일치하는 것을 방지
	- 멤버 값이 변경되면 그룹 속성의 값만 업데이트하면 됩니다. 애플리케이션 내에 그룹 속성의 키 값을 참조하는 모든 객체에서 이 변경사항을 볼 수 있습니다.
	- 조정 또는 트랜잭션에서 그룹 속성의 키 멤버를 선택하면 자동으로 모든 멤버 속성 값을 가져옵니다.
- 애플리케이션 전체에서 여러 관련 속성을 설정하는 데 드는 노력 감소

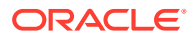

<span id="page-34-0"></span>일반적으로 형식, 조정 또는 트랜잭션에 그룹 속성 멤버의 서브세트가 포함됩니다. 따라서 조정에는 상점 ID, 상점 관리자, 상점 전자메일이 사용될 수 있고, 트랜잭션에는 상점 ID, 상점 위치, 전화 번호가 사용될 수 있습니다. 그룹 속성을 사용하면 이러한 모든 속성을 개별적으로 설정할 필요가 없습니다. 대신 상점 ID(키 속성)를 선택하면 다른 속성 멤버 값이 채워집니다.

**조정 준수 그룹 속성은 어디에서 사용할 수 있습니까?**

객체에서 조정 준수 그룹 속성을 사용하는 경우 일부 또는 모든 멤버 속성을 사용할 수 있습니다. 예를 들어 조정 목록의 **열 선택**에는 상점 이름 및 상점 위치 멤버 속성만 포함할 수 있습니다.

조정 준수를 위해 정의된 그룹 속성은 다음에서 사용할 수 있습니다.

- 형식
- 조정 카드
	- 검색
	- 열 선택
	- 필터
- 일치 카드
	- 검색
	- 열 선택
	- 필터
- 뷰
	- 목록 뷰 열 선택
	- 피벗 뷰 [레이아웃] 탭의 속성으로
	- 차트 뷰 [레이아웃] 탭의 속성으로
- 대시보드 조정, 트랜잭션, 알림, 상세 잔액 및 프로파일 객체 유형의 경우

### 그룹 속성 생성

조정 준수에서 서비스 관리자는 그룹 속성을 생성할 수 있습니다. 트랜잭션 일치에서 일치 유형 관리 애플리케이션 역할이 있는 사용자는 그룹 속성을 생성할 수 있습니다.

조정 준수에서 그룹 속성을 생성하려면 다음을 수행합니다.

- **1. 홈**에서 **애플리케이션**, **구성**, **속성** 순으로 선택합니다. [속성] 탭에는 그룹 속성을 포함하여 조정 준수에 정의된 모든 사용자정의 속성이 표시됩니다.
- **2. 추가**를 눌러 [새 사용자정의 속성] 대화상자를 표시합니다.
- **3.** 그룹 속성 등록정보를 지정합니다. 그룹 속성 [등록정보](#page-35-0) 지정을 참조하십시오.
- **4.** 그룹 속성 멤버를 정의합니다. 멤버 속성 [정의을](#page-35-0) 참조하십시오.
- **5.** 그룹 속성 멤버 값을 지정합니다. 그룹 멤버 속성 값 [지정를](#page-36-0) 참조하십시오.
- **6.** 그룹 속성을 저장하려면 **확인**을 누릅니다.

트랜잭션 일치에서 그룹 속성을 생성하려면 다음을 수행합니다.

- **1. 홈**에서 **애플리케이션**, **일치 유형** 순으로 선택합니다.
- **2. 그룹 속성** 탭을 선택합니다. 이 탭에는 트랜잭션 일치에 정의된 모든 그룹 속성이 표시됩니다.
- **3. 추가**를 눌러 [새 사용자정의 속성] 대화상자를 표시합니다.

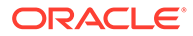

- <span id="page-35-0"></span>**4.** 그룹 속성 등록정보를 지정합니다. 그룹 속성 등록정보 지정를 참조하십시오.
- **5.** 그룹 속성 멤버를 정의합니다. 멤버 속성 정의를 참조하십시오.
- **6.** 그룹 속성 멤버 값을 지정합니다. 그룹 멤버 속성 값 [지정을](#page-36-0) 참조하십시오.
- **7.** 그룹 속성을 저장하려면 **확인**을 누릅니다.

### 그룹 속성 등록정보 지정

그룹 속성 등록정보에는 이름과 유형이 포함됩니다.

그룹 속성 등록정보를 지정하려면 다음을 수행합니다.

- **1.** [새 사용자정의 속성] 대화상자에서 **등록정보** 탭을 누릅니다.
- **2. 이름**에 그룹 속성 이름을 입력합니다. 이름은 애플리케이션의 모든 사용자정의 속성에서 고유해야 합니다.
- **3. 유형**에서 그룹을 선택합니다. **참고:** 그룹 속성을 생성하면 계산 옵션이 사용 안함으로 설정됩니다.

멤버 속성 정의

그룹 속성의 각 멤버 속성에 대해 이름 및 유형을 지정해야 합니다.

그룹 속성의 멤버 속성을 정의하려면 다음을 수행합니다.

- **1.** [새 사용자정의 속성] 대화상자에서 **멤버** 탭을 누릅니다.
- **2.** 다음 단계를 사용하여 하나 이상의 멤버 속성을 생성합니다.
	- **a. 추가**를 누릅니다. [새 속성 멤버] 대화상자가 표시됩니다.
	- **b. 이름**에 고유한 멤버 속성 이름을 입력합니다. 이름은 애플리케이션의 모든 사용자정의 속성 및 시스템 속성에서 고유해야 합니다.
	- **c. 유형**에서 멤버 속성 유형을 선택합니다. [사용자정의](#page-24-0) 속성 정보를 참조하십시오. 목록을 선택하는 경우 이 멤버 속성에 대한 값 목록을 지정해야 합니다. 멤버 속성 유형으로 그룹을 선택할 수 없습니다.

### **Note:**

조정 준수에서는 여러 라인의 텍스트 속성에 첨부파일을 추가할 수 없습니다.

**d.** 계산 속성인 경우 **계산**을 선택합니다. [계산된](#page-25-0) 속성 정보 및 [계산된](#page-30-0) 속성 생성를 참조하십시오.

계산 정의를 지정하는 경우 이 그룹 속성의 멤버 속성만 사용할 수 있습니다.

#### **Note:**

트랜잭션 일치에서 생성된 멤버 속성의 경우 이 옵션이 사용 안함으로 설정됩니다.

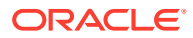
**3.** 이 그룹 속성의 키로 사용해야 하는 멤버 속성의 경우 **키**를 선택합니다. 그룹 속성에는 키 속성이 하나 있어야 합니다.

## 그룹 멤버 속성 값 지정

그룹 속성의 각 멤버 속성에 대해 여러 값을 지정할 수 있습니다.

멤버 속성 값을 입력하거나 .CSV 파일에서 임포트할 수 있습니다. 그룹 속성 임포트를 참조하십시오.

그룹 속성의 멤버 속성 값을 지정하려면 다음을 수행합니다.

- **1.** [새 사용자정의 속성] 대화상자에서 **값** 탭을 누릅니다. 그리드에는 [멤버] 탭에 정의된 각 멤버 속성에 대한 열이 하나 표시됩니다.
- **2.** 정의된 멤버 속성에 대해 하나 이상의 값 세트를 생성합니다.
	- **a.** 새 행을 표시하려면 **추가**를 누릅니다.
	- **b.** 각 멤버 속성에 대한 값을 입력합니다.

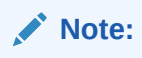

키 속성 값은 그룹 속성에서 고유해야 합니다.

## 그룹 속성 멤버 값 익스포트

그룹 속성을 익스포트하면 멤버 속성 값을 다른 환경에서 재사용할 수 있습니다.

그룹 속성을 익스포트하려면 다음을 수행합니다.

- **1.** 업데이트할 그룹 속성의 [사용자정의 속성 편집] 대화상자를 엽니다.
	- 조정 준수: 홈 페이지에서 **애플리케이션**, **구성**, **속성** 순으로 누릅니다. 익스포트할 그룹 속성 이름을 누릅니다.
	- 트랜잭션 일치: 홈 페이지에서 **애플리케이션**, **일치 유형** 순으로 누릅니다. **그룹 속성** 탭을 선택한 후 익스포트할 그룹 속성 이름을 누릅니다.
- **2. 값** 탭을 누르고 **익스포트**를 선택합니다.

멤버 속성 이름 열이 있는 Members.csv 파일로 멤버 속성 값이 익스포트됩니다. 이 이름의 파일이 이미 있는 경우 정수 접미어가 사용되며 파일 이름은 Members(*n*).csv입니다.

## 그룹 속성 임포트

그룹 속성을 임포트하면 환경에서 임포트 .csv 파일에 포함된 그룹 속성을 사용할 수 있습니다.

임포트 파일에 부적합한 값(즉, 그룹 속성에 없는 값)이 포함된 경우 해당 속성이 비어 있으며 이후에 업데이트될 수 있습니다.

그룹 속성을 임포트하려면 다음을 수행합니다.

- **1.** [새 사용자정의 속성] 대화상자 또는 [사용자정의 속성 편집] 대화상자를 엽니다. 그룹 [속성](#page-34-0) 생성 또는 그룹 속성 [편집의](#page-37-0) 첫번째 단계를 참조하십시오.
- **2. 값** 탭을 누르고 **임포트**를 누릅니다.

[멤버 값 임포트] 탭이 표시됩니다.

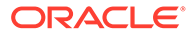

- <span id="page-37-0"></span>**3. 파일 선택**을 눌러 멤버 값이 포함된 .csv 파일을 선택합니다.
- **4. 임포트 유형**에서 하나 이상의 멤버에 대해 기존 값이 있는 경우 수행할 작업을 나타내는 옵션을 선택합니다.

다음 옵션 중 하나를 선택합니다.

- **바꾸기:** 임포트 파일의 모든 값이 기존 속성 값에 추가되거나 기존 속성 값을 바꿉니다. 임포트 파일에 없는 기존 속성 값은 변경되지 않습니다. 그러나 특정 키 값에 대한 모든 속성 데이터는 파일의 콘텐츠로 바뀌거나 지워집니다. 소스 시스템에서 최신 변경사항만 이동하는 경우 이 임포트 유형을 사용합니다. 예를 들어 취득을 통해 새 상점 데이터를 추가합니다.
- **모두 바꾸기:** 기존 속성 값이 임포트 파일의 모든 값으로 완전히 바뀝니다. 임포트 파일에 없는 기존 속성 값은 삭제됩니다. 전체 업데이트를 통해 소스 시스템의 값을 미러링하는 경우 이 임포트 유형을 사용합니다. 예를 들어 ERP 시스템의 상점 데이터와 동기화하는 주간 업데이트가 있습니다.
- **업데이트:** 키 속성을 사용하여 비교하고 멤버 속성 값을 임포트하는 파일의 값으로 업데이트합니다. 임포트 파일에 지정되지 않은 키 속성 값에는 영향이 없습니다. 임포트 파일의 모든 값이 기존 속성 값에 추가되거나 기존 속성 값을 바꿉니다. 임포트 파일에 없는 기존 속성 값은 변경되지 않습니다. 특정 키 값에 대한 속성 데이터만 파일의 콘텐츠로 바뀝니다. 파일에 없는 속성의 속성 데이터는 변경되지 않습니다. 속성에 임포트 파일의 키 값이 없으면 오류가 발생합니다.

모든 속성 값에서 몇 가지 속성을 업데이트하려는 경우 이 임포트 유형을 사용합니다. 예를 들어, 재구성 후 나머지 상점 데이터에 영향을 주지 않고 상점 관리자를 업데이트합니다.

- **5. 날짜 형식**에서 필요한 날짜 형식을 선택합니다.
- **6. 파일 구분자**에서는 임포트 .csv 파일에서 파일 구분자로 사용되는 문자를 선택합니다.
- **7. 임포트**를 누릅니다.

## 그룹 속성 편집

서비스 관리자는 멤버 속성 및 그룹 속성을 수정할 수 있습니다.

그룹 속성을 편집하려면 다음을 수행합니다.

- **1.** 업데이트할 그룹 속성의 [사용자정의 속성 편집] 대화상자를 엽니다.
	- 조정 준수: 홈 페이지에서 **애플리케이션**, **구성**, **속성** 순으로 누릅니다. 업데이트할 그룹 속성 이름을 누릅니다.
	- 트랜잭션 일치: 홈 페이지에서 **애플리케이션**, **일치 유형** 순으로 누릅니다. **그룹 속성** 탭을 선택한 후 업데이트할 그룹 속성 이름을 누릅니다.
- **2.** (선택사항) **이름**에서 그룹 속성 이름을 수정합니다.
- **3.** 멤버 속성을 편집하려면 **멤버** 탭을 누릅니다.

편집할 멤버 속성을 선택하고 [편집] 아이콘을 누릅니다. 멤버 속성 이름과 목록 속성에 제공된 값 목록을 편집할 수 있습니다. 새 멤버 속성을 추가하려면 [추가] 아이콘을 누릅니다.

키 속성을 변경하거나 멤버 속성 유형은 수정할 수 없습니다.

**4.** 멤버 속성 값을 편집하려면 **값** 탭을 누릅니다.

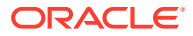

필요한 셀을 누르고 값을 수정합니다. 변경사항을 저장하면 이 멤버 속성을 사용하는 모든 조정 또는 트랜잭션이 새 값을 사용하도록 업데이트됩니다.

[추가] 아이콘을 눌러 새 값을 추가할 수 있습니다. 키 속성 값은 수정할 수 없습니다.

## 그룹 속성 삭제

서비스 관리자는 특정 조건에 따라 그룹 속성, 여러 멤버 속성 또는 단일 멤버 속성 값을 삭제할 수 있습니다.

## **Note:**

조정 준수에서는 잠겨 있지 않은 기간 내에 형식, 프로파일 또는 조정에서 그룹 속성 및 멤버 속성이 사용되지 않는 경우에만 이를 삭제할 수 있습니다.

그룹 속성 또는 멤버 속성이 삭제되는 경우 이를 사용하는 모든 조정이나 트랜잭션에서 삭제된 정보가 계속 유지됩니다.

그룹 속성을 삭제하려면 다음을 수행합니다.

- **1.** 기존 그룹 속성 목록에 액세스합니다.
	- 조정 준수: 홈 페이지에서 **애플리케이션**, **구성**, **속성** 순으로 누릅니다.
	- 트랜잭션 일치: 홈 페이지에서 **애플리케이션**, **일치 유형** 순으로 누릅니다. **그룹 속성** 탭을 선택합니다.
- **2.** 그룹 속성을 삭제하려면 [작업] 메뉴를 누르고 **삭제**를 선택합니다.
- **3.** [삭제 확인] 대화상자에서 **예**를 누릅니다.

멤버 속성을 삭제하려면 다음을 수행합니다.

- **1.** 업데이트할 그룹 속성의 [사용자정의 속성 편집] 대화상자를 엽니다.
	- 조정 준수: 홈 페이지에서 **애플리케이션**, **구성**, **속성** 순으로 누릅니다. 멤버 속성을 삭제할 그룹 속성 이름을 누릅니다.
	- 트랜잭션 일치: 홈 페이지에서 **애플리케이션**, **일치 유형** 순으로 누릅니다. **그룹 속성** 탭을 선택한 후 멤버 속성을 삭제할 그룹 속성 이름을 누릅니다.
- **2. 멤버** 탭을 누릅니다.
- **3.** 삭제할 멤버 속성을 선택하고 [삭제] 아이콘을 누릅니다.
- **4.** [삭제 확인] 대화상자에서 **예**를 누릅니다.

멤버 속성 값을 삭제하려면 다음을 수행합니다.

- **1.** 업데이트할 그룹 속성의 [사용자정의 속성 편집] 대화상자를 엽니다.
	- 조정 준수: 홈 페이지에서 **애플리케이션**, **구성**, **속성** 순으로 누릅니다. 멤버 속성 값을 삭제할 그룹 속성 이름을 누릅니다.
	- 트랜잭션 일치: 홈 페이지에서 **애플리케이션**, **일치 유형** 순으로 누릅니다. **그룹 속성** 탭을 선택한 후 멤버 속성 값을 삭제할 그룹 속성 이름을 누릅니다.
- **2. 값** 탭을 누릅니다.
- **3.** 전체 행을 삭제하려면 행을 선택한 후 [삭제] 아이콘을 누릅니다.
- **4.** 특정 값을 삭제하려면 해당 셀을 누르고 **Delete** 키를 누릅니다.

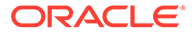

이 멤버 속성의 값이 null이 됩니다. 삭제된 값을 사용하는 모든 조정에서도 이 멤버 속성 값에 null이 표시됩니다.

# 시스템 속성 정의

**시스템 속성**에서 다음에 대한 값을 정의합니다.

- **프로파일 세그먼트**는 프로파일 및 조정을 고유하게 식별하는 데 사용되는 계정 ID 구성요소입니다. 예를 들어 일반적으로 회사 계정 레벨에서 계정을 조정할 경우 **회사**에 대한 세그먼트와 **계정**에 대한 세그먼트인 두 개의 세그먼트를 정의해야 합니다. 프로파일 세그먼트 정의를 참조하십시오.
- **프로세스**는 다양한 용도로 조정을 구별합니다. 일반적인 프로세스의 예로 대차대조표 조정 프로세스, 통합 시스템 조정 프로세스, 로컬 GAAP 조정 프로세스 등이 있습니다. 다른 용어를 선호하는 경우 이 옵션을 제거할 수 있습니다.
- **위험 평가**는 프로파일 및 조정에 연결되며 위험 레벨에 따라 프로파일 및 조정을 분류할 수 있게 합니다. 위험 평가를 사용하여 보고할 계정을 선택하거나 준비자, 빈도 또는 기타 속성을 쉽게 지정할 수 있습니다.
- **빈도**는 조정이 준비되는 빈도를 결정합니다. 일반적인 빈도는 **매월** 및 **매분기**입니다. [빈도](#page-42-0) 정의을 참조하십시오.
- **계정 유형**은 프로파일 및 조정과 연계되며 다음을 정의하는 계층 구조에 따라 프로파일, 조정(reconciliation) 및 조정(adjustment)을 분류할 수 있게 합니다.
	- 계정의 특성(예: 자산, 부채 또는 지분)
	- 하위 분류(예: 유동 자산 및 비유동 자산)
	- 특정 계정 유형(예: 현금)

이점을 최대화하려면 재무 보고에 사용되는 구조와 일치하도록 계정 유형을 구성합니다.

- **에이징 프로파일**은 보고서에서 사용자가 정의하는 "에이징 버킷"으로 트랜잭션을 분류하는 데 사용됩니다. 예를 들어 0-15일, 16-30일, 31-60일, 61-90일, 90일 이상과 같은 버킷으로 구성된 에이징 프로파일을 정의할 수 있습니다. 에이징 [프로파일](#page-43-0) 정의를 참조하십시오.
- **글로벌 통합 토큰**은 매개변수화된 보고서를 조정에서 액세스할 수 있는 경우에 사용됩니다. 예를 들어 프로그램을 사용하여 고정 자산 롤포워드 스케줄을 생성하는 경우, 올바른 데이터가 표시되도록 글로벌 통합 토큰을 사용하여 계정 ID나 기간 같은 매개변수를 보고서에 전달할 수 있습니다. [글로벌](#page-43-0) 통합 토큰 정의를 참조하십시오.

# 프로파일 세그먼트 정의

**프로파일 세그먼트**는 프로파일 및 조정을 고유하게 식별하는 데 사용되는 계정 ID 구성요소입니다. 예를 들어 일반적으로 회사 계정 레벨에서 계정을 조정할 경우 **회사**에 대한 세그먼트와 **계정**에 대한 세그먼트인 두 개의 세그먼트를 정의해야 합니다.

프로파일 세그먼트를 생성한 후에는 다음 조건에 따라 하위 세그먼트 설정을 조정하도록 편집할 수만 있으므로 신중하게 프로파일 세그먼트를 디자인하십시오.

• 하나 이상의 하위 세그먼트가 사용으로 설정되어 있는 동안 잔액이 로드되지 않았습니다.

**주:**

이 작업이 수행된 경우 모든 잔액을 제거하는 유일한 방법은 기간을 삭제하거나 이전에 잔액을 로드한 각 기간 및 범주에 대해 각 데이터 관리 위치를 통해 빈 파일을 로드하는 것입니다.

- 그룹 조정 확인란이 사용으로 설정된 형식이 없습니다.
- 생성 시 그룹 조정 옵션이 사용으로 설정된 조정이 없습니다.

프로파일 세그먼트 값은 레이블이며, 데이터 로드 정의에서 추가된 매핑 규칙을 통해 발생하거나 임포트 전 잔액을 사전 매핑하여 발생하는 조정에 대한 잔액 매핑은 제어하지 않습니다.

프로파일을 정의하면 값 필터링과 보고가 용이하도록 프로파일 계정 ID가 세그먼트에 저장됩니다. 프로파일 세그먼트 수는 구성 가능하며 제한이 없습니다. 예를 들어 계정 ID 100-1200-ABC에는 세 개의 프로파일 세그먼트가 있습니다.

**주:**

Oracle에서는 조정에 대해 프로파일 세그먼트를 20개로 제한하는 것을 모범 사례로 권장합니다. 모든 세그먼트 레이블(및 구분자)의 합계는 최대 1,000자까지 사용할 수 있으나 영어 이외의 문자에서는 더 짧을 수 있습니다.

다음과 같이 서로 다른 프로파일 세그먼트 유형을 지정할 수 있습니다.

#### **정수**

0-9 범위의 값. 숫자 값만 필요한 세그먼트에는 숫자 세그먼트를 사용합니다.

#### **목록**

프로파일 세그먼트에 입력된 값은 사전 정의되어 있으며 권한 있는 값 세트로 제한됩니다.

#### **텍스트**

숫자, 문자 및 대부분의 특수 문자. 하이픈(-)은 프로파일 세그먼트를 구분하는 데 사용되므로 세그먼트 값으로 사용할 수 없습니다. 세그먼트 값이 정의된 목록으로 제한되지 않고 다양한 값을 포함할 수 있는 경우 텍스트 세그먼트를 사용합니다.

## **주:**

Account Reconciliation은 ACCOUNT ID 중간의 NULL 세그먼트 값을 세 개의 공백으로 처리하며 후행 NULL 세그먼트를 지웁니다. 데이터 로드에 사용되는 Data Management의 ACCOUNT ID가 Account Reconciliation의 정확한 ACCOUNT ID에 매핑되어야 세 개의 공백을 볼 수 있습니다. 예를 들어, 5개 프로파일 세그먼트 값이 001, NULL, NULL, NULL 및 1925 XXX(NULL에는 문자가 없음)인 프로파일은 Account Reconciliation에 ACCOUNT ID "001 - - - - 1925 XXX"가 있습니다.

#### **그룹 조정의 하위 세그먼트 정의**

그룹 조정의 프로파일 하위 세그먼트를 설정하는 방법은 그룹 조정을 위한 관리자 설정 [태스크를](#page-131-0) 참조하십시오.

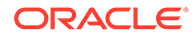

## 프로파일 세그먼트 생성

프로파일 세그먼트를 생성하려면 다음을 수행합니다.

- **1.** 홈에서 **애플리케이션**, **구성** 순으로 선택합니다.
- **2. 시스템 속성**, **프로파일 세그먼트** 탭 순으로 누릅니다.
- **3. 새로 작성**(**+**)을 눌러 **새 프로파일 세그먼트**를 생성합니다.
- **4.** 새 프로파일 세그먼트의 **이름**을 입력합니다.
- **5.** 새 프로파일 세그먼트의 **유형**을 선택합니다. [목록]에 대해 목록 값을 입력합니다. 마스터 및 세부정보 섹션이 표시됩니다. 관리자가 목록 세그먼트에 대한 값을 추가합니다.

## 프로파일 세그먼트 임포트

각 값을 개별 라인에 지정하여 TXT 파일 형식으로 목록 유형의 임포트 파일을 생성합니다. 목록 유형의 프로파일 세그먼트를 가져오려면 다음을 수행합니다.

- **1.** 홈에서 **애플리케이션**, **구성**, **프로파일 세그먼트** 순으로 선택합니다.
- **2. 시스템 속성**, **프로파일 세그먼트** 순으로 누릅니다.
- **3. 프로파일 세그먼트**를 선택한 후 유형 목록의 프로파일 세그먼트를 선택합니다.
- **4.** [세부정보] 섹션에서 **작업**, **임포트** 순으로 선택합니다.
- **5. 찾아보기**를 누르고 임포트 파일로 이동한 다음 **열기**를 누릅니다.

임포트가 완료되면 임포트 목록 값에 상태, 총 목록 값 및 완료, 생성됨, 업데이트됨 등의 목록 값이 표시됩니다.

**6. 확인**을 눌러 임포트를 수락하거나 **재설정**을 눌러 임포트를 거부하고 **임포트 목록 값**으로 돌아갑니다.

# 프로세스 시스템 속성 정의

프로세스는 다양한 용도로 조정을 구별합니다. 일반적인 프로세스의 예로 대차대조표 조정 프로세스, 통합 시스템 조정 프로세스, 로컬 GAAP 조정 프로세스 등이 있습니다. 다른 용어를 선호하는 경우 이 옵션을 제거할 수 있습니다.

프로세스 시스템 속성을 편집하려면 다음을 수행합니다.

- **1.** 홈에서 **애플리케이션**, **구성** 순으로 누르고 **시스템 속성** 탭을 선택합니다.
- **2. 프로세스**를 선택합니다.
- **3.** 속성을 추가하려면 **새로 작성(+)**을 누르고 이름을 입력합니다(예: 대차 대조표).
- **4. 저장**을 누릅니다.

# 위험 평가 시스템 속성 정의

위험 평가는 프로파일 및 조정과 연계되며 위험 레벨에 따라 프로파일 및 조정 분류를 사용으로 설정합니다. 위험 평가를 사용하여 보고할 계정을 선택하거나 준비자, 빈도 또는 기타 속성을 쉽게 지정할 수 있습니다.

프로세스 시스템 속성을 편집하려면 다음을 수행합니다.

ORACLE

- <span id="page-42-0"></span>**1.** 홈에서 **애플리케이션**, **구성** 순으로 누르고 **시스템 속성** 탭을 선택합니다.
- **2.** 평가를 추가하려면 **새로 작성(+)**을 누르고 이름을 입력합니다(예: 보통).
- **3.** 평가를 편집하려면 값을 강조표시하고 새 이름을 입력합니다.
- **4. 저장**을 누릅니다.

## 빈도 정의

**빈도**는 조정이 준비되는 빈도를 결정합니다. 일반적인 빈도는 **매월** 및 **매분기**입니다. 빈도 이름은 중요하지 않으며 언제든지 변경할 수 있고 조정 처리에 영향을 주지 않습니다. [시스템 설정]에서 빈도를 정의합니다. 프로파일 및 기간에도 빈도를 지정해야 합니다. 프로파일에 지정된 빈도와 기간에 지정된 빈도가 일치하는 경우에만 조정이 생성됩니다.

## 빈도 생성

빈도를 생성하려면 다음을 수행합니다.

- **1.** 홈에서 **구성**을 누르고 **시스템 속성** 탭을 선택합니다.
- **2. 빈도**를 선택합니다.
- **3. 새로 작성**을 선택합니다.
- **4.** 빈도의 이름을 입력합니다. 예를 들어 매월, 매분기 등을 입력합니다.

## 빈도 삭제

빈도를 삭제하려면 다음을 수행합니다.

- **1.** 홈에서 **구성**을 누르고 **시스템 속성** 탭을 선택합니다.
- **2. 빈도**를 선택합니다.
- **3.** 빈도, **작업**, **삭제(X)** 순으로 선택합니다.

다른 항목에서 빈도를 사용 중이면 "수정하려고 선택한 항목 중 하나 이상이 다른 항목에서 사용되고 있어 지금은 수정할 수 없습니다. 사용 중인 항목 목록을 보려면 항목을 선택하십시오."라는 메시지가 표시됩니다.

# 계정 유형 시스템 속성 정의

계정 유형은 프로파일 및 조정과 연계됩니다. 계정 유형을 사용하면 정의된 계층 구조에 따라 프로파일, 조정(reconciliation) 및 조정(adjustment)을 분류할 수 있습니다. – 계정 특성(예: 자산, 부채 또는 자기자본) – 하위 분류(예: 유동 자산 및 비유동 자산) – 특정 계정 유형(예: 현금) 이점을 최대화하려면 재무 보고에 사용되는 구조와 일치하도록 계정 유형을 구성합니다.

프로세스 시스템 속성을 편집하려면 다음을 수행합니다.

- **1.** 홈에서 **애플리케이션**, **구성** 순으로 누르고 **시스템 속성** 탭을 선택합니다.
- **2. 계정 유형**을 선택합니다.
- **3.** 새 계정 유형을 추가하려면 **새로 작성(+)**을 누르고 이름을 입력합니다(예: 자산).
- **4.** 계정 유형을 편집하려면 계정 유형을 강조표시하고 필드에 새 값을 입력합니다.
- **5. 저장**을 누릅니다.

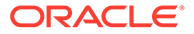

# <span id="page-43-0"></span>에이징 프로파일 정의

**에이징 프로파일**은 보고서에서 사용자가 정의하는 "에이징 버킷"으로 트랜잭션을 분류하는 데 사용됩니다.

예를 들어 0-15일, 16-30일, 31-60일, 61-90일, 90일 이상과 같은 버킷으로 구성된 에이징 프로파일을 정의할 수 있습니다.

에이징 정책을 지원하기 위해 추가 에이징 프로파일을 정의할 수 있습니다.

각 에이징 버킷에서 트랜잭션 수 또는 트랜잭션 값을 표시하는 보고서를 검토할 수 있습니다.

## 에이징 프로파일 생성

에이징 프로파일을 생성하려면 다음을 수행합니다.

- **1.** 홈에서 **애플리케이션**, **구성** 순으로 누르고 **시스템 속성** 탭을 선택합니다.
- **2. 에이징 프로파일**을 선택합니다.
- **3. 새로 작성(+)**, **새로 작성** 순으로 누릅니다.
- **4. 에이징 프로파일 이름**을 입력합니다.
- **5.** 에이징 프로파일에 있는 각 에이징 버킷에 대해 다음을 수행합니다.
	- **a. 추가(+)**를 누릅니다.
	- **b.** 다음 필드에 정보를 입력합니다.
		- **레이블:** 각 일자 범위(예: 0–30일, 31–60일, 61–90일)의 레이블을 입력합니다.
		- **시작일:** 범위의 첫째 날을 입력합니다(예: 0).
		- **종료일:** 범위의 마지막 날을 입력합니다(예: 30).

# 글로벌 통합 토큰 정의

글로벌 통합 토큰은 주로 명령어를 통해 URL 링크의 매개변수를 현재 조정 정보(예: 조정 ID)로 대체하는 일반적인 메커니즘으로 디자인됩니다.

이러한 토큰의 특성은 다음과 같습니다.

- 고유해야 합니다.
- 수정할 수 없습니다.
- 삭제하면 안 됩니다. 삭제하려고 하면 "글로벌 통합 토큰을 삭제하면 이 토큰을 참조하는 URL이 무효화됩니다. 계속하시겠습니까?"라는 경고 메시지가 나타납니다.

URL을 생성할 때 매개변수가 URL에 삽입됩니다. URL을 누르면 매개변수가 다른 프로그램의 해당 값으로 바뀝니다.

Account Reconciliation에서 매개변수는 다음에서 구성합니다.

- 정적 매개변수
- 프로파일 또는 조정과 형식에 지정된 텍스트 및 목록 유형의 속성
- 프로파일 또는 조정과 형식에 지정된 텍스트 및 목록 유형의 기본 프로파일 또는 조정 속성

[지침] 섹션의 다음 위치에서 URL에 액세스할 수 있습니다.

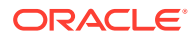

- **프로파일** 대화상자(관리자가 [지침] 섹션에 프로파일에 대한 참조 URL을 추가한 경우)
- **형식** 대화상자(관리자가 [지침] 섹션에 형식에 대한 참조 URL을 추가한 경우)
- **작업** 대화상자

#### **글로벌 통합 토큰 생성**

토큰을 생성하려면 다음을 수행합니다.

- **1.** 홈에서 **구성**을 누르고 **시스템 속성** 탭을 선택합니다.
- **2. 글로벌 통합 토큰**을 누르고 **추가(+)**를 선택합니다.
- **3.** 새 통합 토큰을 정의하려면 다음을 입력합니다.
	- **이름**: 고유한 토큰 이름 입력
	- **유형**: 조정 속성 또는 정적 속성
	- **값**:
		- **조정 속성**을 유형으로 선택한 경우 조정 및 잔액 속성을 선택합니다.
		- **정적 속성**을 유형으로 선택한 경우 URL을 렌더링할 때 전달되는 값을 입력합니다.

통화 정의

이 섹션에서는 다음을 구성합니다.

- 환율 정의
- [통화](#page-45-0) 버킷
- [통화](#page-46-0)
- [환율](#page-48-0) 유형

환율 정의

환율은 처음에 기존 CSV 파일에서 임포트하거나 수동으로 생성하여 설정할 수 있습니다.

임포트는 환율 임포트을 참조하십시오.

환율을 수동으로 생성하려면 환율 [생성을](#page-45-0) 참조하십시오.

**주:** 사용 중인 통화는 삭제할 수 없습니다.

## 환율 임포트

환율을 가져오려면 다음을 수행합니다.

- **1.** 홈에서 **애플리케이션**, **구성** 순으로 누릅니다.
- **2. 통화** 탭을 선택하고 **환율**을 선택합니다.
- **3. 기간** 및 **환율 유형**을 선택합니다.
- **4. 새로 작성(+)**, **임포트** 아이콘 순으로 선택합니다.

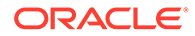

<span id="page-45-0"></span>• 파일 이름을 입력하거나 **찾아보기**를 눌러 환율 폴더로 이동합니다.

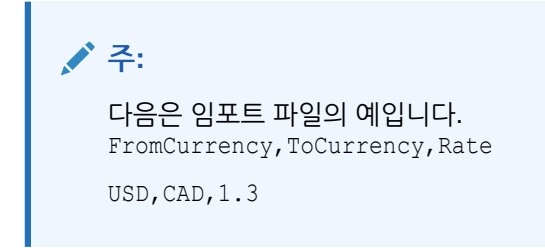

- **임포트 유형**에서 **바꾸기** 또는 **모두 바꾸기**를 누릅니다.
- **5.** 임포트 파일에 사용되는 파일 구분자(예: 쉼표 또는 탭)를 선택합니다. 또는 **기타**를 선택하여 구분자로 임의의 단일 문자를 지정하십시오.
- **6. 임포트**를 누릅니다.

## 환율 수동 생성

환율을 수동으로 생성하려면 다음을 수행합니다.

- **1.** 홈에서 **애플리케이션**, **구성** 순으로 누르고 **통화** 탭을 선택합니다.
- **2. 환율** 탭을 누릅니다.
- **3. 기간**을 선택합니다.
- **4. 환율 유형**을 선택합니다.
- **5. 새로 작성(+)**을 누릅니다.
- **6.** [새 환율] 대화상자에 다음 정보를 입력합니다.
	- **From 통화**를 선택합니다.
	- **To 통화**를 선택합니다.
	- 새 **환율**을 입력합니다.

## **주:**

환율을 작성한 후에 변경하면 시스템에서 통화를 자동으로 다시 계산하지 않습니다.

## 통화 버킷 정의

통화 버킷 설정 옵션에 따라 회사에 대해 설정되는 통화 버킷 수가 결정됩니다. 최대 세 개의 통화 버킷을 사용할 수 있습니다(예: 입력됨, 기준 및 보고). 조정에서 인증을 받아야 하는 각 버킷과 조정을 쉽게 준비할 수 있게 하는 모든 추가 버킷에 대해 통화 버킷을 정의해야 합니다.

예를 들어 **기준** 통화 버킷에서 조정이 필요한 경우는 매우 흔합니다. 회사가 이 경우에 해당되면 기준 통화 버킷을 사용할 수 있도록 설정해야 합니다.

**입력**에 값을 입력하거나 게시된 통화 값을 입력하여 준비자가 조정을 수행하는 데 도움이 될 경우 이 버킷도 사용으로 설정해야 합니다.

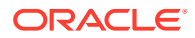

<span id="page-46-0"></span>**보고** 통화 버킷은 일반적으로 이 버킷에 대한 인증 요구사항이 있는 경우에만 사용할 수 있습니다. 모든 버킷 레이블은 회사 규칙에 맞게 이름을 바꿀 수 있도록 구성할 수 있습니다.

# **주:**

통화 버킷을 사용 안함으로 설정해야 하는 경우 해당 버킷을 참조하는 모든 목록(저장된 목록 포함)이 사용으로 설정된 통화 버킷을 참조하도록 업데이트되었는지 확인하십시오. 새로 사용으로 설정된 버킷과 동기화할 통화 속성을 제거하고 바꾸는 것과 관련이 있습니다.

통화 버킷을 정의하려면 다음을 수행합니다.

- **1.** 홈에서 **애플리케이션**, **구성** 순으로 누르고 **통화** 탭을 선택합니다.
- **2. 통화 버킷**을 선택합니다.
- **3.** 잔액 및 트랜잭션 데이터에 대한 복수 통화 버킷의 레이블을 선택합니다. 예를 들면 다음과 같습니다.
	- **입력** 발생한 통화로 잔액과 트랜잭션을 보고합니다.
	- **기준** 계정을 소유한 엔티티와 연계된 통화로 잔액과 트랜잭션을 보고합니다.
	- **보고** 시스템 전체 보고에 사용되는 통화로 잔액과 트랜잭션을 보고합니다.
- **4.** 애플리케이션에 통화 버킷이 표시되도록 **설정**할지 여부를 선택합니다.
- **5. 기본 통화**를 선택합니다. 예를 들어 US 달러(USD)를 선택합니다.
- **6. 소수 자릿수**를 검토합니다.
- **7. 모든 통화가 포함된 잔액 속성**을 선택하여 모든 통화 값이 포함된 잔액 속성을 포함합니다. 잔액 속성은 열 목록 및 필터에서 선택할 수 있습니다.

이 옵션은 모든 통화 버킷에 대해 기본적으로 선택됩니다.

**8.** 필요한 통화 버킷의 경우 **기본 통화가 포함된 잔액 속성**을 선택하여 조정의 기본 통화로만 잔액을 표시하는 숫자 잔액 속성을 포함합니다. 잔액 속성은 조정, 프로파일 및 트랜잭션에 대한 열 목록, 필터 및 계산에서 선택할 수 있습니다.

**모든 통화가 포함된 잔액 속성** 및 **기본 통화가 포함된 잔액 속성**을 모두 선택하면 필터링 및 계산에 모든 잔액 속성 옵션을 사용할 수 있습니다. 옵션을 선택하지 않거나 통화 버킷이 사용안함으로 설정되면 버킷에 대한 잔액 속성을 선택할 수 없습니다.

## **주:**

모든 가능한 잔액 속성은 항상 Account Reconciliation에서 생성됩니다. 이러한 옵션을 사용하여 필요한 잔액 속성을 선택 가능하도록 설정합니다. 옵션이 선택취소되었지만 일부 속성이 이미 사용 중인 경우 해당 속성은 이전과 같이 계속 작동합니다. 그러나 사용자는 새 필터, 계산에 대해 해당 속성을 더 이상 선택할 수 없습니다.

# 통화 제어

**통화** 탭에서는 시스템에서 활성화할 통화 코드를 제어할 수 있습니다. 표준 통화는 제품과 함께 설치됩니다. 사용가능한 통화 목록에서 사용하지 않은 통화를 숨기려면 통화 시스템 설정에서 숨깁니다.

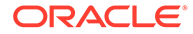

표준 통화를 비활성화하려면 다음을 수행합니다.

- **1.** 홈에서 **애플리케이션**, **구성** 순으로 누르고 **통화** 탭을 선택합니다.
- **2. 통화** 탭을 선택합니다.
- **3.** 통화를 선택하고 **사용** 필드를 선택 취소합니다. 사용자정의 통화 생성을 참조하십시오.

## 사용자정의 통화 생성

사용자정의 통화를 생성하려면 다음을 수행합니다.

- **1.** 홈에서 **애플리케이션**, **구성** 순으로 누릅니다.
- **2. 통화** 탭을 선택합니다.
- **3. 통화** 탭을 선택합니다.
- **4. 새로 작성(+)**을 선택합니다.
- **5.** 다음 정보를 입력합니다.
	- **통화 코드**를 입력합니다.
	- **통화 기호**를 입력합니다.
	- 표시할 **소수 자릿수**를 선택합니다.
	- 선택한 통화에 대한 **설명**을 입력합니다.
	- **사용**

통화가 활성화된 경우 통화 목록에 표시됩니다.

#### **주:**

소스 및 서브시스템 잔액은 잔액 로드 프로세스 중에 해당 통화의 "소수 자릿수"로 자동 반올림됩니다. "소수 자릿수"를 변경하고 다른 "소수 자릿수" 설정을 사용하여 이미 잔액이 로드된 기간에 잔액을 다시 로드하는 것은 권장되지 않습니다. 이로 인해 잔액이 변경되어 이미 완료된 조정이 다시 열릴 수 있습니다.

# 환율 유형 정의

환율 유형은 프로파일 또는 조정에 사용할 환율과 연결됩니다. 조정에 입력된 트랜잭션을 변환해야 하는 경우 **환율 유형**을 정의해야 합니다. 조정되는 소스 시스템의 기간 종료 잔액 환산에 사용되는 환율 유형만 구성합니다.

예를 들어 준비자가 [입력] 통화 버킷에 트랜잭션을 추가하면 임포트된 환율을 사용하여 이러한 값을 [기준] 통화 버킷으로 환산할 수 있습니다. 각 환율은 환율 유형과 연관되어 있습니다.

소스 시스템에서 환율을 가져오면 환율 유형에 연결됩니다. 환율 환산이 필요한 프로파일 및 조정에는 소스 시스템의 잔액 환산에 사용되는 환율 유형과 일치하는 환율 유형을 지정해야 합니다. Account Reconciliation은 조정에서 외국 통화 트랜잭션 값을 계산할 때 조정에 지정된 환율 유형과 연계된 환율을 사용합니다.

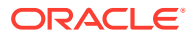

# <span id="page-48-0"></span>환율 유형 생성

소스 시스템에서 환율을 가져오면 환율 유형에 연결됩니다. 환율 환산이 필요한 프로파일 및 조정에는 소스 시스템의 잔액 환산에 사용되는 환율 유형과 일치하는 환율 유형을 지정해야 합니다. Account Reconciliation은 조정에서 외국 통화 트랜잭션 값을 계산할 때 조정에 지정된 환율 유형과 연계된 환율을 사용합니다.

환율 유형을 생성하려면 다음을 수행합니다.

- **1. 홈**에서 **애플리케이션**, **구성** 순으로 선택합니다.
- **2. 통화**, **환율 유형** 순으로 선택합니다.
- **3. 추가(+)**를 선택합니다.
- **4.** 다음 정보를 입력합니다.
	- **환율 유형** [환율 유형]에 대해 고유한 이름을 입력합니다.
	- **소스 시스템** 소스 시스템의 이름을 입력합니다. 예를 들어 Oracle GL을 소스 시스템으로 하여 환율을 임포트하는 경우 Oracle GL을 입력합니다.
	- **소스 시스템 환율 유형** 소스 시스템 환율 유형을 입력합니다. 예를 들어 Data Management에서 환율을 임포트하는 경우 환율 유형을 선택합니다(예: Oracle GL Corporate).
	- **Data Management** 데이터가 Data Management에서 제공된 경우 이 열에 확인 표시가 나타납니다.

# 달력 정의

**달력**은 각 기간의 날짜 및 빈도를 설정하는 데 사용됩니다. 각 달력에서는 여러 조직이 동일한 기간의 날짜 및 빈도 차이를 해결할 수 있습니다.

관리자가 달력을 정의하며, 이는 기간 및 조직 구성 단위와 연결되어 있습니다. 특정 기간에는 해당 기간에 대한 서로 다른 일자 구성을 반영하는 달력이 여러 개 있을 수 있습니다. 조직 구성 단위에는 해당 조직 구성 단위에 사용되는 일자를 결정하는 단일 달력이 지정됩니다. 달력을 먼저 지정해야 합니다. [시스템 설정]에서 관리자가 기간이나 조직 구성 단위에 달력을 지정합니다.

달력 및 휴일 규칙을 둘 다 별도로 조직에 적용할 수 있습니다. 결과적으로 조직 구성 단위를 통해 프로파일과 연계된 달력 및 휴일 규칙이 기간과 연계된 달력과 상호 작용하여 배포된 조정에서 사용자 워크플로우 시작 및 종료 날짜를 결정합니다. 예를 들어 회사에서 북미 및 유럽 작업을 서로 다른 재무 날짜로 조정할 수 있습니다. 예를 통해 달력 및 기간이 상호 작용하는 방식과 휴일 규칙이 다양한 조직에서 사용되는 방식을 살펴보겠습니다.

- 달력 및 기간:
	- 북미 달력의 경우 5월의 시작 날짜는 5월 1일, 종료 날짜는 5월 31일, 마감 날짜는 6월 4일이며 월별, 분기별, 연도별 빈도가 사용됩니다.
	- 유럽 달력의 경우 5월의 시작 날짜는 5월 1일, 종료 날짜는 5월 31일, 마감 날짜는 6월 10일이며 월별 빈도가 사용됩니다.
	- 북미 달력의 경우 12월의 시작 날짜는 12월 1일, 종료 날짜는 12월 31일, 마감 날짜는 1월 5일이며 월별 빈도가 사용됩니다.
	- 유럽 달력의 경우 12월의 시작 날짜는 12월 1일, 종료 날짜는 12월 31일, 마감 날짜는 1월 10일이며 월별, 분기별, 연도별 빈도가 사용됩니다.
- 휴일 규칙:

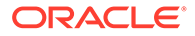

- 미국 휴일 규칙에서는 7월 4일이 휴일입니다.
- 영국 휴일 규칙에서는 5월 27일(춘계 은행 휴일)이 휴일입니다.
- 프랑스 휴일 규칙에서는 5월 1일(노동절)이 휴일입니다.
- 조직:
	- 미국의 조직에서는 북미 달력 및 미국 휴일 규칙을 사용합니다.
	- 영국의 조직에서는 유럽 달력 및 영국 휴일 규칙을 사용합니다.
	- 프랑스의 조직에서는 유럽 달력 및 프랑스 휴일 규칙을 사용합니다.

#### **달력 추가**

달력을 추가하려면 다음을 수행합니다.

- **1.** 홈에서 **애플리케이션**, **구성** 순으로 누르고 **조직** 탭을 선택합니다.
- **2. 달력**을 누릅니다.
- **3. 새로 작성(+)**을 누릅니다.
- **4.** 다음 필드에 정보를 채웁니다.
	- **달력 ID**
		- 식별자로 필요하며 고유해야 합니다.
	- **이름**

필수 사항입니다.

**달력 삭제**

**주: Base** 달력은 삭제할 수 없습니다.

달력을 삭제하려면 다음을 수행합니다.

- **1.** 홈에서 **애플리케이션**, **구성** 순으로 누르고 **조직** 탭을 선택합니다.
- **2. 달력**을 누릅니다.
- **3.** 해당 달력을 선택하고 **삭제**를 선택합니다.

# 휴일 규칙 정의

**휴일 규칙**은 조정 스케줄이 회사 또는 법정 휴일에 영향을 받는 경우 또는 **트랜잭션 일치**에서 날짜 허용오차 작업 중이며 일치용으로 기준 달력이 아닌 비즈니스 달력을 사용하려는 경우에만 정의됩니다.

휴일 규칙을 생성하려면 다음을 수행합니다.

- **1.** 홈에서 **애플리케이션**, **구성** 순으로 누르고 **조직** 탭을 선택합니다.
- **2. 휴일 규칙** 탭을 선택합니다.
- **3. 새로 작성(+)**을 누릅니다.

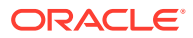

- **4.** 다음을 입력합니다.
	- **휴일 규칙 ID** 레코드를 식별합니다. 필수이며 고유해야 합니다.
	- **이름**

필수이며 최대 50자를 입력할 수 있고 고유하지 않아도 됩니다.

• **연도**

연도 속성은 필터 역할을 합니다. 사용자가 값을 선택하지 않아도 됩니다. 하지만 값을 선택할 경우 테이블에 연도와 연관된 일자가 표시됩니다.

# 휴일 일자 임포트

날짜를 기존 휴일 규칙으로 가져올 수 있습니다.

휴일 일자를 임포트하려면 다음을 수행합니다.

- **1.** 홈에서 **애플리케이션**, **구성** 순으로 누르고 **조직** 탭을 선택합니다.
- **2. 휴일 규칙** 탭을 선택합니다.
- **3.** 휴일 규칙을 생성하거나 선택합니다.
- **4.** 맨아래 [휴일 규칙] 섹션에서 **새로 작성(+)**을 선택한 다음 **임포트**를 선택합니다.
	- 파일 이름을 입력하거나 **찾아보기**를 눌러 CSV 임포트 파일로 이동합니다. 예:

```
"Date","Name"
"Jan 1, 2014","New Years Day"
"May 26, 2014","Memorial Day"
```
- **임포트 유형**으로 다음 중 하나를 누릅니다.
	- **바꾸기**—휴일 일자를 임포트할 파일의 휴일 일자로 바꿉니다 임포트 파일에 지정되지 않은 다른 단위에는 영향을 미치지 않습니다.
	- **모두 바꾸기**—기존 휴일 일자를 바꾸는 새로운 휴일 일자 세트를 임포트합니다. 이 옵션을 사용하여 한 시스템의 단위를 다른 시스템의 업데이트된 정의로 바꿉니다. 임포트 파일에 지정되지 않은 휴일 날짜는 삭제됩니다.
- **5. 날짜 형식**

허용된 일자 형식 드롭다운 목록에서 [일자 형식]을 선택합니다. 날짜 형식은 환산되지 않습니다. 기본적으로 일자 형식은 익스포트된 파일 위치의 로케일 날짜 형식으로 설정됩니다.

예를 들면 다음과 같습니다.

- MM/dd/yyyy
- dd/MM/yyyy
- dd-MMM-yy
- MMM d, yyyy
- **6. 임포트**를 누릅니다.

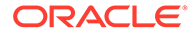

# 조직 구성 단위 정의

**조직 구성 단위**는 프로파일 및 조정에 계층형 조직 구성 단위 구조를 지정하는 메커니즘을 제공합니다. 또한 필터링, 보고, 트랜잭션 일치 값을 제공하며 프로파일에 휴일 규칙이 적용되는 방식입니다. 조직 추가 절차에서는 고유한 조직을 추가하고 특정 메타데이터(예: 달력, 뷰어 등)와 연계하는 방법을 설명합니다.

## **주:**

이전에 사용했다가 삭제한 것과 동일한 이름을 사용하여 조직 구성 단위를 생성할 수 있습니다. 이전에 삭제된 객체에 링크되었던 객체는 모두 새 객체와 연계됩니다.

#### **조직 추가**

조직을 추가하려면 다음을 수행합니다.

- **1.** 홈에서 **애플리케이션**, **구성** 순으로 누르고 **조직** 탭을 선택합니다.
- **2. 조직 구성 단위** 탭을 선택합니다.
- **3.** 1차 하위 또는 동위를 추가할 위치까지 계층을 확장합니다.
- **4.** 필요에 따라 **1차 하위 추가** 또는 **동위 추가**를 누릅니다. [등록정보] 탭이 열립니다.
- **5. 등록정보** 탭에서 다음 정보를 입력합니다.
	- **이름**

반드시 50자를 초과할 수 없으며 이름은 고유하지 않아도 됩니다. 관리자가 언제라도 이름을 변경할 수 있습니다.

• **조직 구성 단위 ID**

마이그레이션을 위해 트랜잭션을 식별하는 데 사용하는 고유 ID입니다. 조직 구성 단위 ID는 필수이며 조직 구성 단위가 설정된 후에는 변경할 수 없습니다.

• **달력**

관리자가 조직 구성 단위를 기간 달력에 연결할 수 있게 합니다. 달력 선택은 선택사항입니다. 선택되지 않은 경우 조직 구성 단위는 각 기간에 기본 달력을 사용합니다.

관리자는 조직 구성 단위와 연결된 달력을 변경할 수 있습니다. 그러나 해당 변경은 조건부입니다. 예를 들어 현재 기간이 더 이상 월별 기간이 아닌 것으로 달력을 변경하는 경우 빈도가 조직 구성 단위와 연결된 달력의 빈도와 일치하지 않더라도 기존 월별 조정은 기간에 유지됩니다. 조정은 조직 구성 단위에 지정된 ARM 달력 변경 결과로 기간 시작 일자, 종료 일자 및 마감 일자가 변경되어도 영향을 받지 않습니다.

• **상위 조직**

관리자가 계층을 변경할 수 있습니다.

• **설명**

선택사항입니다.

• **휴일 규칙**

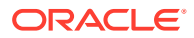

선택사항입니다. 조직 구성 단위에 적용되는 휴일 목록을 결정합니다.

**주:**

트랜잭션 일치에서 트랜잭션 일치를 위해 날짜 허용오차 범위로 작업하는 경우 기준 달력이 아닌 비즈니스 달력을 사용하려면 휴일 규칙을 설정해야 합니다.

• **업무일**

업무일인 요일을 결정합니다.

```
주:
```
트랜잭션 일치에서 트랜잭션 일치를 위해 날짜 허용오차 범위로 작업하는 경우 기준 달력이 아닌 비즈니스 달력을 사용하려면 조직의 근무 주 일수를 설정해야 합니다.

**6. 액세스** 탭에서는 관리자가 각 태스크나 조정에 지정하지 않고도 중앙 위치에서 조회자 및 설명자 액세스를 지정할 수 있습니다.

사용자를 선택하려면 다음을 수행합니다.

- **a. 작업**, **추가(+)** 순으로 선택합니다.
- **b. 조회자 선택**에서 이름 및 성을 입력하거나 **사용자 검색** 아이콘을 누르고 **사용자** 또는 **팀**을 선택한 다음 이름을 입력하거나 **검색**을 누릅니다.
- **c. 검색 결과**에서 사용자 또는 팀을 선택하고 **사용가능** 열에 추가합니다.
- **d. 확인**을 누릅니다.

# 조직 구성 단위 임포트

#### **임포트 파일 형식**

CSV 임포트 파일을 생성하여 조직 구성 단위를 임포트합니다.

사용가능한 머리글의 목록은 다음과 같습니다. OrganizationalUnitID, Name, ParentOrganization, Description, HolidayRule,Calendar,Workdays,Viewer1,Viewer2,Commentator1,Commentator2,Viewer3 설명:

**근무일**은 숫자 1로 월요일부터 시작하는 1부터 7까지의 숫자를 입력하여 지정됩니다. 숫자는 대시로 구분되어 있습니다.

다음은 임포트 파일의 예로, **미국 휴일**이라는 목록과 **미국 달력**이라는 달력에 휴일을 설정했다고 가정합니다.

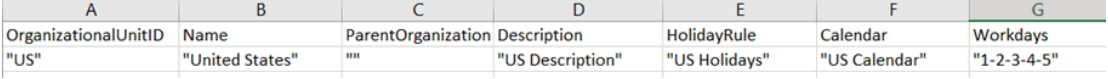

**조직 구성 단위를 임포트하려면 다음을 수행합니다.**

조직 구성 단위를 임포트하려면 다음을 수행합니다.

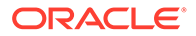

- **1.** 홈에서 **애플리케이션**, **구성** 순으로 누르고 **조직** 탭을 선택합니다.
- **2. 조직 구성 단위** 탭을 선택합니다.
- **3. 임포트**를 누릅니다.
	- 파일 이름을 입력하거나 **찾아보기**를 눌러 CSV 임포트 파일로 이동합니다.
	- **임포트 유형**으로 다음 중 하나를 누릅니다.
		- **바꾸기** 조직 구성 단위 세부정보를 임포트할 파일에 있는 조직 구성 단위로 바꿉니다. 임포트 파일에 지정되지 않은 다른 단위에는 영향을 미치지 않습니다.
		- **모두 바꾸기** 기존 단위를 바꾸는 조직 구성 단위 세트를 임포트합니다. 이 옵션을 사용하여 한 시스템의 단위를 다른 시스템의 업데이트된 정의로 바꿉니다. 임포트 파일에 지정되지 않은 조직 구성 단위는 삭제됩니다.
	- 임포트 파일에 사용되는 파일 구분자(예: 쉼표 또는 탭)를 선택합니다. 또는 **기타**를 선택하여 구분자로 임의의 단일 문자를 지정하십시오.
- **4. 임포트**를 누릅니다.

# 조직 구성 단위 선택

관리자는 [시스템 설정]에서 조직 구성 단위를 정의합니다. 조직 목록이 기능 대화상자에서 표시됩니다.

조직을 선택하려면 다음을 수행합니다.

- **1.** 홈에서 **애플리케이션**, **구성** 순으로 누르고 **조직** 탭을 선택합니다.
- **2. 조직 구성 단위** 탭을 선택합니다.
- **3.** 조직을 선택합니다. 화살표는 하위 멤버 조직이 있음을 나타냅니다. 상위 멤버를 확장하여 하위 멤버 조직을 선택합니다.
- **4. 확인**을 누릅니다.

# 시스템 설정 정의

시스템 설정에는 사용자별 일괄 업데이트 또는 설명 삭제 허용, 데이터 로드 시간 초과에 허용되는 시간 설정, 디지털 도우미 설정, 만기 날짜 전자메일의 미리알림 시기, 만기 날짜 전자메일 통지의 활성 여부, 목록 뷰에 표시되는 행 수, 첨부파일의 최대 크기, 사용자의 직접적인 조정 재지정 허용, 조정의 재개 허용, 시스템에서 허용되는 검토자 레벨 수, 미해결 조정 서비스 시작 시간, 시스템 유지관리 프로세스의 다음 실행 건너뛰기 등 시스템 동작에 영향을 미치는 다양한 기술 설정이 추가로 포함되어 있습니다.

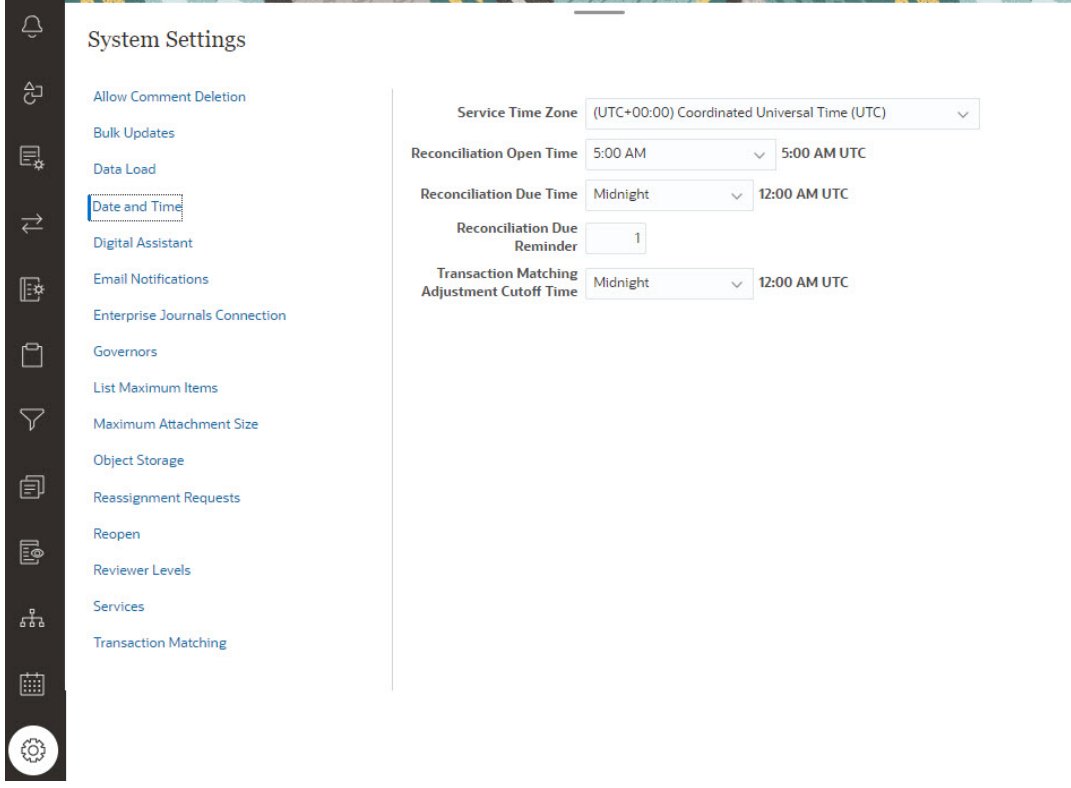

# 설명 삭제 허용

서비스 관리자가 **의견 삭제 허용** 구성 설정 옵션을 사용하여 조정 준수에서 의견을 삭제하도록 허용할지 결정할 수 있습니다. 기본적으로 이 옵션은 **OFF**입니다.

감사를 위해 설명이 생성된 후에는 이 옵션이 설정되어 있지 않으면 설명을 삭제할 수 없습니다. 조정에 대한 동일한 워크플로우 역할을 가진 사용자는 서로의 설명을 삭제할 수 있습니다. 예를 들어 조정의 준비자는 다른 준비자가 생성한 설명을 삭제할 수 있습니다. 그러나 준비자는 검토자가 추가한 설명을 삭제할 수 없습니다. 설명자는 자신이 추가한 설명을 삭제할 수 있습니다. 관리자 역할을 가진 사용자는 모든 설명을 삭제할 수 있습니다.

사용자가 의견을 삭제할 수 있으려면 다음을 수행합니다.

- **1.** 홈에서 **애플리케이션**, **구성** 순으로 누르고 **설정** 탭을 선택합니다.
- **2. 시스템 설정**에서 **설명 삭제 허용**을 선택합니다.
- **3. 설정**을 선택하여 삭제할 수 있도록 설정합니다.

# 사용자별 대량 업데이트 허용

서비스 관리자는 조정 준수에서 구성 설정을 사용하여 사용자가 여러 조정에 대해 한 번에 제출, 승인, 거부, 클레임 또는 해제를 수행하도록 허용할 수 있습니다.

대량 업데이트를 허용하려면 다음을 수행합니다.

- **1.** 홈에서 **애플리케이션**, **구성** 순으로 누르고 **설정** 탭을 선택합니다.
- **2. 시스템 설정**에서 **대량 업데이트**를 선택합니다.

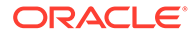

- **3.** 사용자가 다음 작업의 일부 또는 전부를 한 번에 여러 조정에서 수행할 수 있도록 허용할 것인지 결정합니다.
	- **제출**
	- **승인**
	- **거부**
	- **클레임**
	- **해제**
- **4. 저장**을 누릅니다.

## 데이터 로드 시간 초과

데이터 로드 시간 초과를 활성화하려면 다음을 수행합니다.

- **1.** 홈에서 **애플리케이션**을 누른 다음 **구성**을 누르고 **시스템 설정** 탭을 선택합니다.
- **2. 데이터 로드**를 선택합니다.
- **3. 데이터 로드 규칙이 완료될 때까지 대기하는 시간**에 시간 숫자를 입력합니다.

# 서비스 시간대 및 만기 날짜 설정

**날짜 및 시간** 구성 설정을 사용하여 서비스에 대한 글로벌 시간대, 트랜잭션 일치 조정 마감 시간, 조정 관련 기타 시간 설정을 지정합니다.

다음과 같은 조건에서는 준비자와 검토자에게 만기 일자 미리 통지가 전자메일로 전송됩니다.

- **1.** 조정 책임이 준비자 또는 검토자로 변경되는 경우.
- **2.** 만기 날짜가 누락된 경우.
- **3.** 조정 만기 날짜가 임박한 경우. 만기 날짜 이전 일수를 구성해야 합니다. 다음 절차를 참조하십시오.

#### **주:**

일광 절약을 따르는 시간대를 선택하면 시스템에서는 일광 절약 기간에 설정된 시간 외에 추가 1시간을 포함합니다. 이 추가 시간을 추가하지 않으려는 경우 서비스 관리자는 일괄 절약 기간에 조정 만기 시간 및/또는 트랜잭션 일치 조정 마감 시간을 1시간 더 이르게 설정할 수 있습니다.

조건 1과 2에 관련된 통지는 추가 구성이 필요하지 않으며 조정에 포함된 정보를 기반으로 전송됩니다.

날짜 및 시간 설정을 정의하려면 다음을 수행합니다.

- **1. 홈**에서 **애플리케이션**, **구성**, **설정** 순으로 누릅니다.
- **2. 시스템 설정**에서 **날짜 및 시간**을 선택합니다.
- **3. 서비스 시간대**에서 서비스의 시간대를 선택합니다. 이 글로벌 설정에 따라 조정 열기 시간, 조정 만기 시간, 트랜잭션 일치 조정 마감 시간 등 설정에 사용되는 시간대를 결정합니다. 예를 들어 **서비스 시간대**를 (UTC-8: 00) 로스앤젤레스 - 태평양 표준시

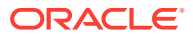

(PT)로 설정하고 **조정 만기 시간**을 오후 8시로 설정하면 조정이 만기되는 날 태평양 표준시 기준 오후 8시에 조정이 만기됩니다.

참고: 자동 유지관리 기간은 **서비스 시간대**의 영향을 받지 않습니다. **툴** > **일별 유지관리**에서 자체 시간대 설정을 사용합니다.

**4. 조정 열기 시간**에서 서비스가 하루 중 미해결 조정의 일별 태스크를 수행하는 시간을 선택합니다.

선택한 시간은 **서비스 시간대**에서 설정된 시간대에 해당됩니다. 열기 시간을 자정으로 설정하면 설정된 날의 오전 12시에 조정이 열립니다. 사용자의 시간대가 서비스 시간대와 다른 경우 사용자 시간대의 해당 시간이 이 필드의 오른쪽에 표시됩니다.

**5. 조정 만기 시간**에 지연 조정의 해당 일 종료 시간을 선택합니다. 선택한 시간은 **서비스 시간대**에서 설정된 시간대에 해당됩니다. 예를 들어 서비스 시간대를 태평양 표준시로 설정하고 조정 만기 시간을 오후 6시로 설정하는 경우 만기 날짜가 6월 16일인 조정은 6월 16일 태평양 표준시 기준 오후 6시에 만기됩니다. 만기 시간을 자정으로 설정하면 만기 날짜는 해당 일의 오후 11:59:59입니다.

사용자의 시간대가 서비스 시간대와 다른 경우 사용자 시간대의 해당 시간이 이 필드의 오른쪽에 표시됩니다.

**6. 조정 만기 미리알림**에서 미리알림 통지를 보낼 만기 날짜 전 일수를 입력합니다.

사용자의 시간대가 서비스 시간대와 다른 경우 사용자 시간대의 해당 시간이 이 필드의 오른쪽에 표시됩니다.

**7. 트랜잭션 일치 조정 마감 시간**에서 조정 회계 날짜가 현재 날짜로 설정되도록 하려면 트랜잭션 일치 조정을 생성해야 하는 하루 중 시간을 선택합니다. 마감 시간 이후 생성된 조정은 조정 회계 날짜가 그 다음 날로 설정됩니다. 수동 생성 및 자동 생성 조정 둘 다에 적용됩니다.

이 설정은 **서비스 시간대**와 함께 작동됩니다.

예를 들어 **서비스 시간대**가 동부 표준시로 설정되고 **트랜잭션 일치 조정 마감 시간**이 오후 8시로 설정된 경우 하루 중 동부 표준시 기준 오후 8시 전에 생성된 조정은 조정 회계 날짜가 현재 날짜로 설정됩니다. 하루 중 동부 표준시 기준 오후 8시 이후 생성된 조정은 조정 회계 날짜가 다음 날로 설정됩니다.

# EPM 디지털 도우미 설정

**Account Reconciliation**에서 사용하기 위한 **EPM Digital Assistant**의 구성 일부로 설정이 필요합니다. 이러한 설정은 **애플리케이션** 및 **구성** 및 **Digital Assistant 설정**을 눌러 **Account Reconciliation**에서 사용할 수 있습니다.

- **1. 홈**에서 **애플리케이션**, **구성 시스템 설정** 순으로 선택하십시오.
- **2. 시스템 설정**에서 **디지털 도우미 설정**을 선택합니다.
- **3. 서비스 URI**(Uniform Resource Identifier)에 서비스에 로그온할 때 표시되는 Oracle Digital Assistant URL인 **Digital Assistant URL**을 입력합니다. 앞에 http:// 또는 https://를 사용하지 않고 URI를 입력합니다.
- **4. 채널 ID**에서 Oracle 웹 채널을 생성할 때 기록한 채널 ID를 입력합니다.
- **5. Account Reconciliation Assistant**가 이제 사용할 준비가 되었으며 **홈**에 아이콘이 표시됩니다.

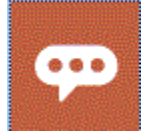

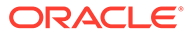

**Account Reconciliation**에서 사용하기 위한 **EPM Digital Assistant**의 구성에 대한 자세한 정보는 [Oracle Cloud Enterprise Performance Management](https://docs.oracle.com/en/cloud/saas/enterprise-performance-management-common/cgsda/index.html)용 Digital Assistant [시작하기](https://docs.oracle.com/en/cloud/saas/enterprise-performance-management-common/cgsda/index.html) 를 참조하십시오.

# 전자메일 통지 사용

**전자메일 통지** 구성 설정을 사용하여 전자메일 통지를 설정/해제하고 전자메일 통지 환경설정에 대한 설정을 정의합니다.

**주:** 기본적으로 **해제**가 선택됩니다.

전자메일 통지를 활성화하려면 다음을 수행합니다.

- **1. 홈**에서 **애플리케이션**, **구성** 순으로 선택합니다.
- **2. 시스템 설정** 탭에서 **전자메일 통지**를 선택합니다.
- **3. 전자메일 통지**에 대해 **설정** 또는 **해제**를 선택합니다.

이 설정은 모든 사용자에 대해 모든 통지를 설정/해제하는 마스터 스위치 역할을 합니다. **설정**을 선택하면 뱃치 통지가 생성됩니다.

- **4. 보낸 사람 주소**를 편집할 수 있는 경우 전자메일 ID를 입력합니다. 편집할 수 없으면 기본값인 **no.reply@oraclecloud.com**이 표시되며 이 값은 편집할 수 없습니다.
- **5.** 서비스 관리자는 사용자가 개인 전자메일 통지 설정을 사용자정의할 수 있도록 **지정된 사용자**를 선택할 수 있습니다. 사용자가 전자메일 통지 설정을 사용자정의하지 않도록 하려면 서비스 관리자가 **지정된 사용자**를 선택취소하면 됩니다. 이 경우 사용자에게 서비스 관리자가 정의한 기본 설정이 상속됩니다.
- **6. 전자메일 시작 시간** 및 **전자메일 종료 시간**을 사용하여 하루 중 스케줄링된 전자메일이 전송되는 기간을 지정합니다. 이 설정은 각 사용자의 개별 시간대에 적용됩니다.
- **7. 나에게 통지**에서 다양한 통지 유형에 대한 통지 설정을 지정합니다. 여기에는 지연 통지, 상태 변경 통지, 만기 날짜 미리알림 통지가 포함되어 있습니다. 통지 설정에 대한 자세한 내용은 전자메일 통지 설정 참조를 확인하십시오.

## 전자메일 통지 설정 참조

서비스 관리자는 모든 전자메일 통지와 모든 사용자에 대한 기본 설정을 정의할 수 있습니다. 통지 유형에는 지연 통지, 상태 변경 통지, 만기 날짜 미리알림 통지가 포함되어 있습니다. 서비스 관리자가 사용자의 전자메일 통지 설정 사용자정의를 허용하면 사용자가 자체 통지 설정을 정의할 수 있습니다.

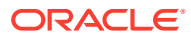

**Table 4-3 지연 통지 설정**

| 통지                           | 적합한 값               |
|------------------------------|---------------------|
| 사용자는 조정 준비자이며 준비가 지연 상태입니다.  | 2시간마다<br>۰          |
|                              | 3시간마다<br>۰          |
|                              | 4시간마다<br>۰          |
|                              | 6시간마다<br>۰          |
|                              | 하루 한 번<br>$\bullet$ |
| 사용자는 조정 검토자이며 검토가 지연된 상태입니다. | 2시간마다<br>$\bullet$  |
|                              | 3시간마다<br>۰          |
|                              | 4시간마다<br>۰          |
|                              | 6시간마다<br>۰          |
|                              | 하루 한 번<br>۰         |

## **Table 4-4 상태 변경 통지 설정**

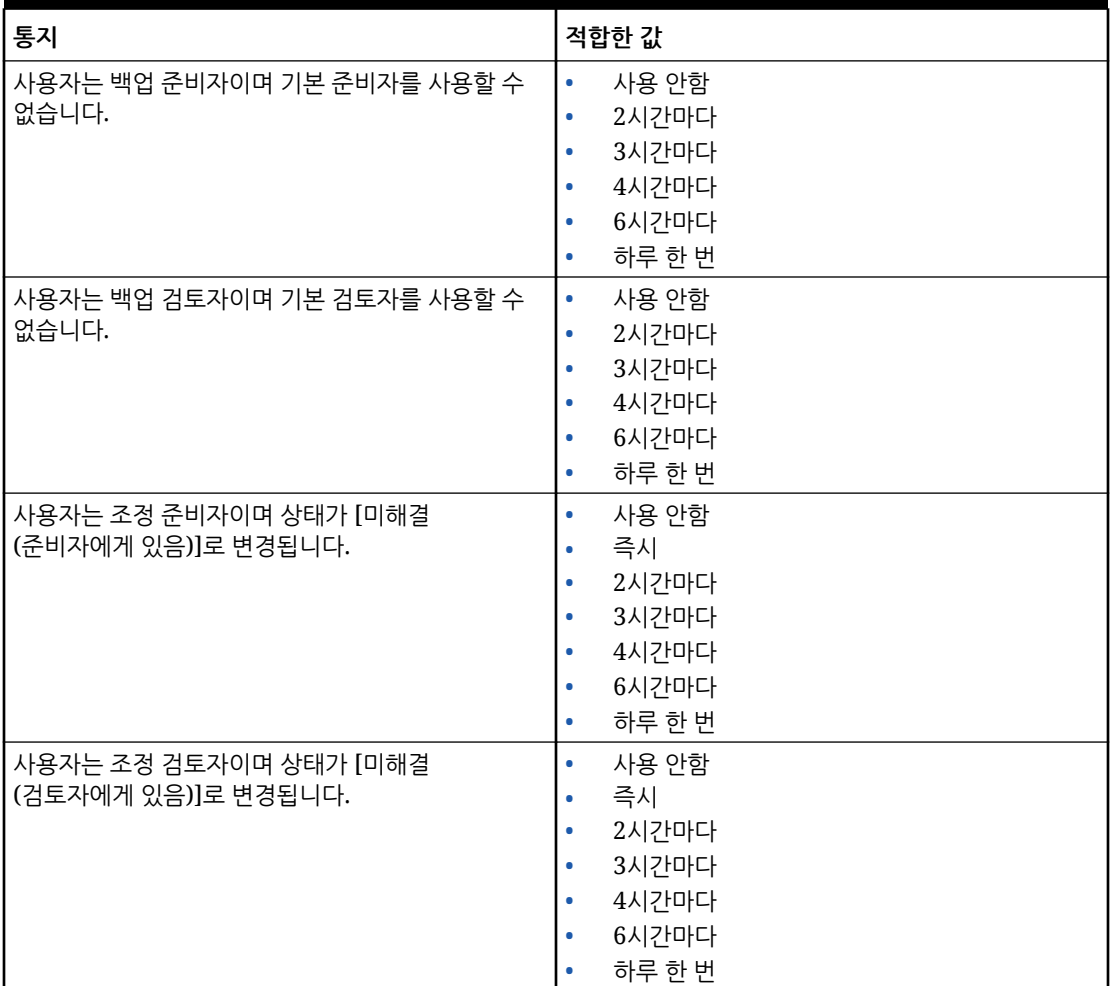

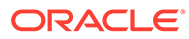

**Table 4-4 (Cont.) 상태 변경 통지 설정**

| 통지                                     | 적합한 값                                     |
|----------------------------------------|-------------------------------------------|
| 사용자는 알림 승인자이며 알림 상태가 [미해결              | $\bullet$<br>사용 안함                        |
| (승인자에게 있음)]로 변경됩니다.                    | 즉시<br>$\bullet$                           |
|                                        | 2시간마다<br>$\bullet$                        |
|                                        | 3시간마다<br>$\bullet$                        |
|                                        | 4시간마다<br>$\bullet$                        |
|                                        | 6시간마다<br>$\bullet$                        |
|                                        | 하루 한 번<br>$\bullet$                       |
| 사용자는 알림 지정 대상자이며 알림 상태가 [미해결           | 사용 안함<br>$\bullet$                        |
| (지정 대상자에게 있음)]로 변경됩니다.                 | 즉시<br>$\bullet$<br>2시간마다<br>$\bullet$     |
|                                        | 3시간마다<br>$\bullet$                        |
|                                        | 4시간마다<br>$\bullet$                        |
|                                        | 6시간마다<br>$\bullet$                        |
|                                        | 하루 한 번<br>$\bullet$                       |
| 사용자는 알림 소유자이며 알림 상태가 [미해결              | 사용 안함<br>$\bullet$                        |
| (소유자에게 있음)]로 변경됩니다.                    | 즉시<br>$\bullet$                           |
|                                        | 2시간마다<br>$\bullet$                        |
|                                        | 3시간마다<br>$\bullet$                        |
|                                        | 4시간마다<br>$\bullet$                        |
|                                        | 6시간마다<br>$\bullet$                        |
|                                        | 하루 한 번<br>$\bullet$                       |
| 사용자는 알림 소유자이며 알림 상태가 [미해결(지정           | 사용 안함<br>$\bullet$                        |
| 대상자에게 있음)]로 변경됩니다.                     | 즉시<br>$\bullet$                           |
|                                        | 2시간마다<br>$\bullet$                        |
|                                        | 3시간마다<br>$\bullet$                        |
|                                        | 4시간마다<br>$\bullet$                        |
|                                        | 6시간마다<br>$\bullet$                        |
|                                        | 하루 한 번<br>$\bullet$                       |
| 사용자는 알림 소유자이며 알림 상태가 [미해결              | 사용 안함<br>$\bullet$                        |
| (승인자에게 있음)]로 변경됩니다.                    | 즉시<br>$\bullet$                           |
|                                        | 2시간마다<br>$\bullet$                        |
|                                        | 3시간마다<br>$\bullet$                        |
|                                        | 4시간마다<br>$\bullet$                        |
|                                        | 6시간마다<br>$\bullet$<br>하루 한 번<br>$\bullet$ |
|                                        |                                           |
| 사용자는 알림 소유자이며 알림 상태가 [완료됨]으로<br>변경됩니다. | 사용 안함<br>$\bullet$<br>즉시<br>$\bullet$     |
|                                        | 2시간마다<br>$\bullet$                        |
|                                        | 3시간마다<br>$\bullet$                        |
|                                        | 4시간마다<br>$\bullet$                        |
|                                        | 6시간마다<br>$\bullet$                        |
|                                        | 하루 한 번                                    |

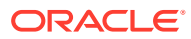

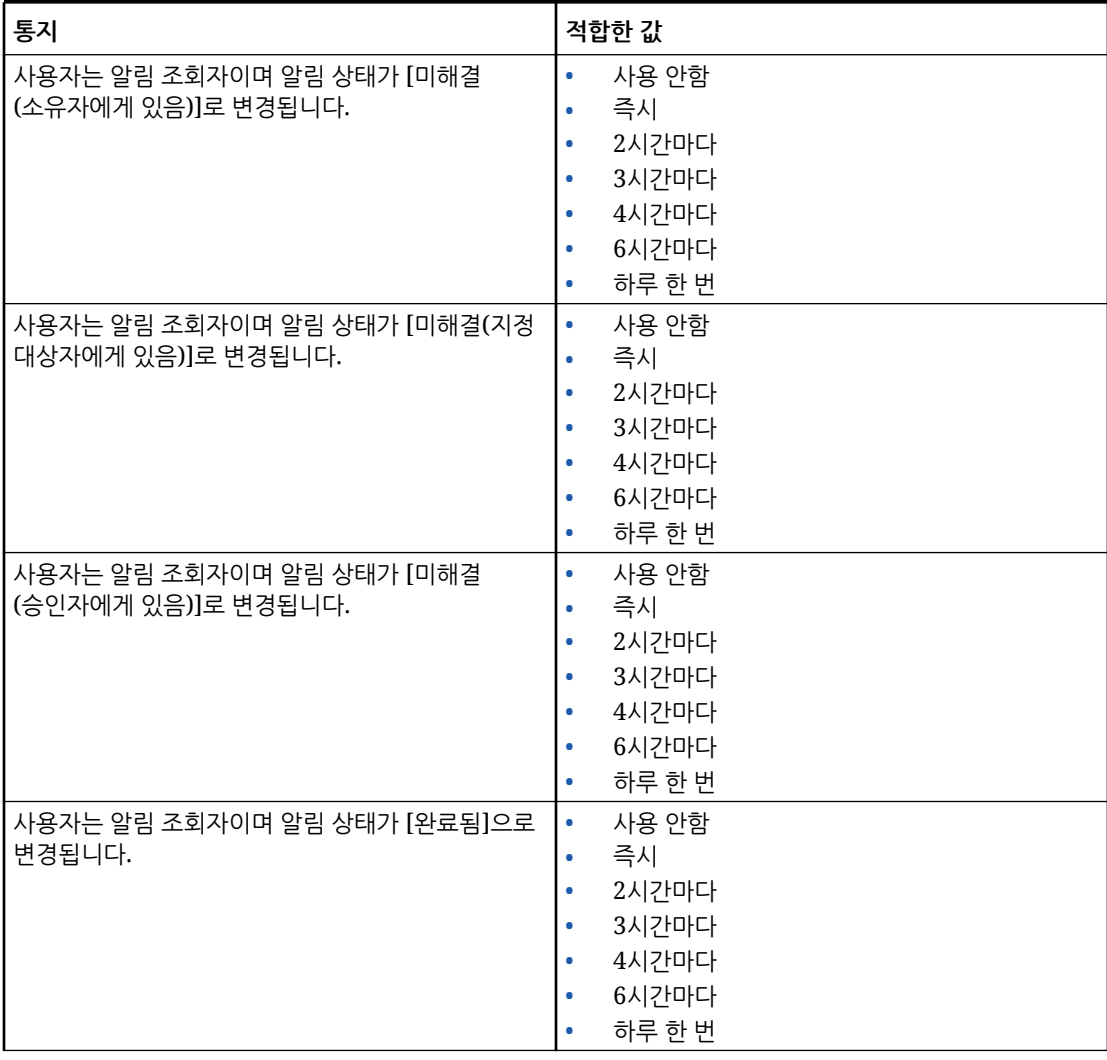

## **Table 4-4 (Cont.) 상태 변경 통지 설정**

## **Table 4-5 만기 날짜 미리알림 설정**

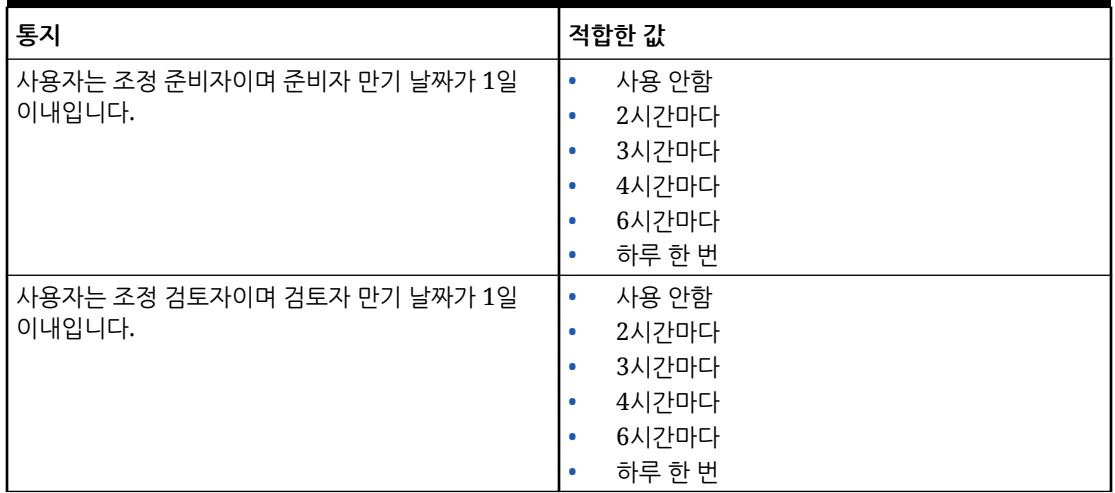

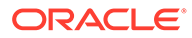

# Enterprise Journals 연결 구성

Enterprise Journals와 Account Reconciliation 사용을 링크하려면 다음을 수행합니다.

- **1. 홈**에서 **애플리케이션**, **구성**, **시스템 설정** 순으로 선택한 다음 **Enterprise Journals 연결**을 선택합니다.
- **2.** Financial Consolidation and Close Enterprise Journals의 URL을 입력합니다.
- **3.** Financial Consolidation and Close Enterprise Journals의 사용자 이름과 비밀번호를 입력합니다. 이 사용자에게 분개를 설계할 수 있는 권한이 있어야 합니다.
- **4. 검증** 및 **저장**을 누릅니다.

마지막으로 저장된 연결 정보로 되돌리려면 **재설정**을 클릭합니다. 연결 세부정보를 처음으로 입력하고 저장된 연결 정보가 없는 경우 **재설정**을 클릭하면 입력된 세부 정보가 지워집니다.

# Account Reconciliation에서 Governor 한도 설정

Account Reconciliation은 사전에 정의되고 사용자정의 가능한 Governor 한도를 모두 제공합니다.

#### **Related Topics**

- 사전 정의된 Governor 한도 정보 Account Reconciliation은 특정 시스템 설정에 대해 사전 정의된 Governor 한도를 설정합니다.
- [사용자정의](#page-62-0) 가능 Governor 한도 설정 다양한 시스템 설정에 기본 Governor 한도가 설정되어 있습니다. 서비스 관리자는 비즈니스 요구사항에 따라 이러한 기본값을 수정할 수 있습니다.

# 사전 정의된 Governor 한도 정보

Account Reconciliation은 특정 시스템 설정에 대해 사전 정의된 Governor 한도를 설정합니다.

**Oracle® Fusion Cloud EPM Oracle Enterprise Performance Management Cloud 각업** 가이드의 [Account Reconciliation Governor](https://docs.oracle.com/en/cloud/saas/enterprise-performance-management-common/tsepm/sop_request_arcs_governor_increase.html) 한도 증가 요청에 설명된 프로세스를 사용하여 사전 정의된 Governor 한도를 늘릴 수 있습니다.

**조정 준수의 사전 정의된 Governor 한도 정보**

사전 매핑된 트랜잭션 로드 프로세스에는 파일당 최대 트랜잭션을 500,000개로 제한하는 governor가 있습니다.

#### **트랜잭션 일치에서 사전 정의 Governor 한도 정보**

시스템은 특정 트랜잭션 일치 설정에 대해 Governor 한도를 설정합니다.

#### **Table 4-6 트랜잭션 일치를 위한 사전 정의 Governor 한도**

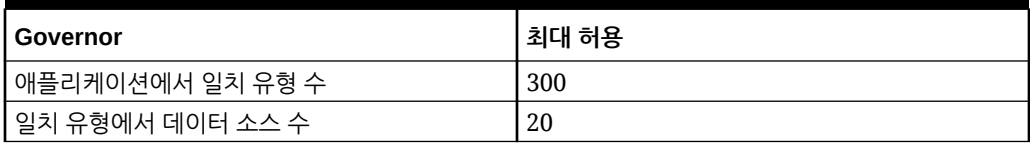

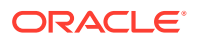

<span id="page-62-0"></span>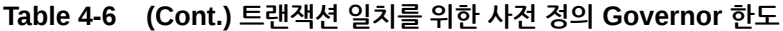

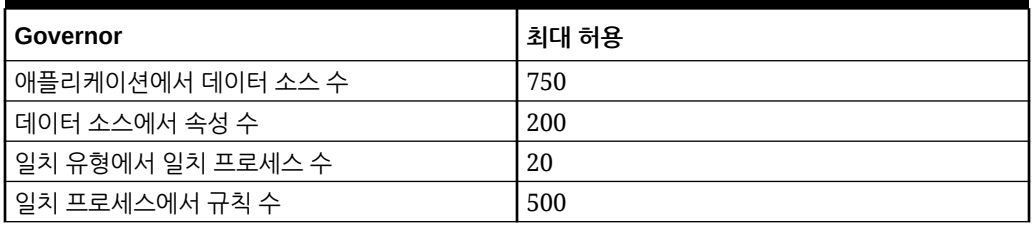

# 사용자정의 가능 Governor 한도 설정

다양한 시스템 설정에 기본 Governor 한도가 설정되어 있습니다. 서비스 관리자는 비즈니스 요구사항에 따라 이러한 기본값을 수정할 수 있습니다.

업데이트가 가능한 Governor 한도는 다음과 같습니다.

- [조정], [트랜잭션], [프로파일], [일치 목록], [조정 작업] 대화상자에 표시할 최대 행 수 및 익스포트할 수 있는 최대 감사 레코드 수
- 파일 업로드의 최대 개별 파일 크기

Account Reconciliation Governor를 설정하려면 다음을 수행합니다.

- **1. 홈**에서 **애플리케이션**, **구성**, **설정** 순으로 누릅니다.
- **2. 시스템 설정**에서 **Governor**를 누릅니다.
- **3. 목록에 표시되는 최대 항목 수**에서 드롭다운을 사용하여 [조정], [트랜잭션], [프로파일] 및 [일치 목록], [조정 작업] 대화상자에 표시할 최대 행 수 및 익스포트할 수 있는 최대 감사 레코드 수 값을 설정합니다. 기본값은 10000입니다.
- **4. 최대 업로드 파일 크기 선택**에서 사용자가 업로드할 수 있는 최대 개별 파일의 크기 값을 선택합니다. 기본값은 5MB입니다. 최대 개별 파일 크기는 20MB입니다. 저장할 수 있는 최대 파일 수는 없습니다.

**Note:**

최대 개별 파일 크기가 20MB인 기본 직접 데이터베이스 저장영역 대신 **객체 저장영역**을 첨부파일에 사용하는 경우 100MB까지 늘릴 수 있습니다. [Oracle Cloud](#page-63-0) [Object Storage](#page-63-0)를 사용하여 첨부파일 저장을 참조하십시오.

- **5.** 보고서 섹션에서 다음을 설정합니다.
	- **별도의 프로세스로 보고서 생성**에서 **켜기** 또는 **끄기**를 선택합니다.
	- **동시에 실행할 수 있는 보고서 수**에서 드롭다운을 사용하여 동시에 실행할 수 있는 보고서 수를 선택합니다.

**Note:**

오라클 고객지원센터에서 권장하는 경우를 제외하고 보고서 섹션에서 기본 Governor 한도를 업데이트하지 마십시오.

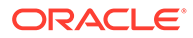

# <span id="page-63-0"></span>Oracle Cloud Object Storage를 사용하여 첨부파일 저장

#### **참조:**

- Oracle Cloud Object Storage를 사용한 첨부파일 저장 정보
- OCI Object Storage에 저장된 항목 이해 Account Reconciliation은 OCI Object Storage와의 파일 이동을 자동으로 처리하므로 사용자는 첨부파일을 원활하게 업로드하고 볼 수 있습니다.
- [Account Reconciliation](#page-64-0)에서 OCI Object Storage를 사용하는 단계
- [Object Storage](#page-68-0) 버킷에 복제 사용

## Oracle Cloud Object Storage를 사용한 첨부파일 저장 정보

주로 업로드된 첨부파일 수로 인해 대규모 Account Reconciliation 데이터베이스를 보유한 고객은 **Oracle Cloud Infrastructure(OCI) Object Storage**를 사용하여 첨부파일을 저장해야 합니다. 백업, 다운로드, 복원 단계가 더욱 간소화되도록 별도의 저장영역 옵션을 사용하여 LCM 스냅샷 크기를 훨씬 줄일 수 있습니다(예: 테스트에서 프로덕션으로 스냅샷을 복원하는 경우 또는 오프라인 저장영역의 스냅샷을 다운로드하는 경우). 또 다른 이점은 OCI Object Storage를 사용하여 최대 첨부파일 크기를 20MB에서 100MB로 늘릴 수 있다는 것입니다. OCI Object Storage를 사용하는 것이 가장 좋은 방법입니다.

OCI Object Storage에는 고유 구독 및 구성이 필요하므로 이 기능은 선택사항입니다. 설정하기로 선택한 경우 구성되면 첨부파일이 OCI Object Storage에 저장되며 전달 및 기존 첨부파일은 OCI Object Storage로 이동됩니다.

#### **Note:**

OCI Object Storage 사용을 시작하면 이러한 첨부파일에 대해 Account Reconciliation 데이터베이스 사용으로 다시 돌아갈 수 없습니다.

## OCI Object Storage에 저장된 항목 이해

Account Reconciliation은 OCI Object Storage와의 파일 이동을 자동으로 처리하므로 사용자는 첨부파일을 원활하게 업로드하고 볼 수 있습니다.

Account Reconciliation에서 OCI Object Storage에 저장하는 항목의 예로 조정, 트랜잭션, 알림에 대한 첨부파일이 있습니다.

Account Reconciliation에서 생성되는 첨부파일마다 고유 ID가 생성됩니다. 이 ID는 OCI Object Storage에 첨부파일이 저장되면 파일 이름으로 사용됩니다. 첨부파일의 실제 이름은 Object Storage 파일의 등록정보로 저장됩니다. 예를 들어 파일 이름이 fx\_translations.xlsx인 첨부파일을 조정에 추가한다고 가정해 보겠습니다. 이 첨부파일에 대해 fpbh-2765라는 고유 ID가 생성됩니다. 이 첨부파일은 fpbh-2765라는 이름으로 OCI Object Storage에 저장되고 첨부파일의 실제 이름 fx\_translations.xlsx는 fpbh-2765의 등록정보로 OCI Object Storage에 저장됩니다. 첨부파일의 실제 이름을 판별하려면 OCI Object Storage에 있는 파일에 대해 **세부정보 보기**를 사용하십시오.

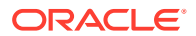

### **Note:**

Account Reconciliation은 OCI Object Storage에서 어떤 파일도 삭제하지 않습니다. 대신 OCI Object Storage 첨부파일은 OCI Object Storage에 설정된 보유 규칙을 기반으로 삭제됩니다. 유지 규칙을 [사용하여](https://docs.oracle.com/en-us/iaas/Content/Object/Tasks/usingretentionrules.htm) 데이터 보존을 참조하십시오.

<span id="page-64-0"></span>Account Reconciliation에서 OCI Object Storage를 사용하는 단계

Account Reconciliation에서 OCI Object Storage를 사용하려면 수행해야 하는 간략한 단계는 다음과 같습니다.

**1.** OCI Object Storage를 구독합니다. [Oracle Cloud Infrastructure -](https://www.oracle.com/cloud/storage/) 클라우드 스토리지를 참조하십시오.

OCI Object Storage의 사용자 도우미를 검토하려면 [Object Storage](https://docs.oracle.com/en-us/iaas/Content/Object/Concepts/objectstorageoverview.htm)의 개요를 참조하십시오.

- **2.** OCI Object Storage에 첨부파일을 저장하기 위해 필요한 환경을 생성합니다. 여기에는 첨부파일이 저장될 버킷(OCI Object Storage의 논리적 저장영역 위치) 설정이 포함됩니다. OCI Object Storage 설정를 참조하십시오.
- **3.** Account Reconciliation에서 OCI Object Storage에 첨부파일을 저장하도록 구성합니다.

[Account Reconciliation](#page-65-0)에서 OCI Object Storage 설정를 참조하십시오.

#### OCI Object Storage 설정

이 기능을 사용하려면**OCI Object Storage**를 별도로 구독해야 합니다. 버킷은 오브젝트를 저장하기 위한 **OCI Object Storage**의 논리적 컨테이너입니다. **Account Reconciliation**의 맥락에서 첨부파일은 오브젝트로 간주됩니다.

**OCI Object Storage**에서 높은 수준의 단계는 다음에 나열되어 있습니다.

**1. OCI Object Storage**에서 버킷을 생성하여 **Account Reconciliation** 첨부파일을 저장합니다. 지침은 버킷 [생성](https://docs.oracle.com/en/learn/data_object_storage/index.html#introduction) 을 참조하십시오.

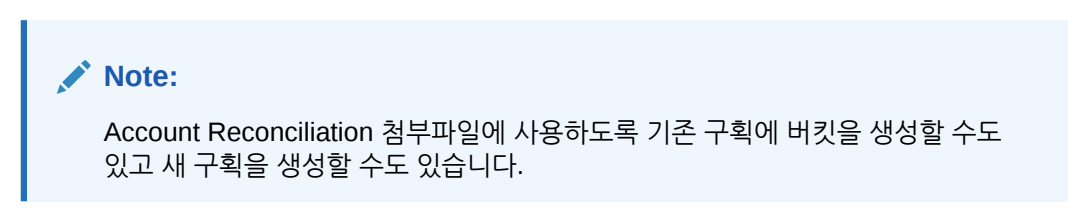

다음은 버킷 설정의 예입니다.

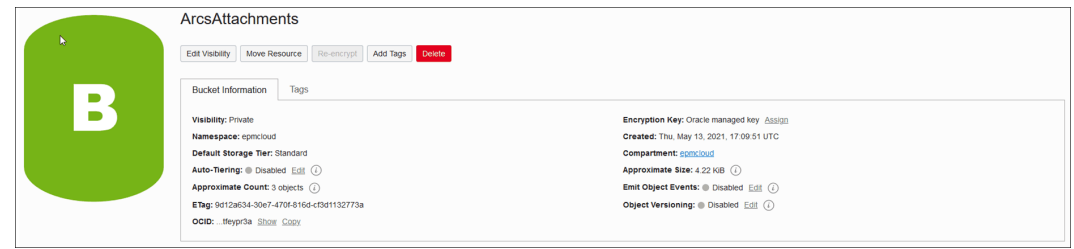

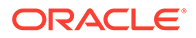

```
Note:
```
버킷에 대해 자동 계층화가 사용안함으로 설정되어 있는지 확인합니다.

- <span id="page-65-0"></span>**2. OCI Object Storage**에 있는 그대로 **수명 주기 정책 규칙**을 유지해야 합니다. 이를 변경하지 마십시오.
- **3.** 선택사항: **OCI Object Storage**의 **보유 규칙**은 회사의 감사 요구사항(예: 5-7년)을 따릅니다.
- **4.** OCI(**Oracle Cloud Infrastructure**)에서 **Account Reconciliation** 사용자를 생성하고 해당 사용자에게 읽기 및 쓰기 이상의 액세스 권한을 부여해야 합니다. 하지만 삭제 액세스 권한은 부여하지 마십시오. 이 사용자는 IAM(**Identity and Access Management**) 사용자 또는 통합 사용자일 수 있습니다. Account Reconciliation 객체 저장영역에 액세스하는 데는 별도의 사용자를 생성하는 것이 좋습니다. 이 사용자에게는 첨부파일 저장영역 버킷에 액세스하여 버킷의 객체를 관리할 수 있는 권한이 부여되어야 합니다.
- **5.** 그룹을 생성하여 정책을 지정해야 합니다.

객체 저장영역에 대한 액세스는 **IAM(Identity and Access Management)** 정책에 따라 관리됩니다. 일반적인 객체 저장영역 정책은 [https://docs.oracle.com/en-us/iaas/](https://docs.oracle.com/en-us/iaas/Content/Identity/Concepts/commonpolicies.htm#write-objects-to-buckets) [Content/Identity/Concepts/commonpolicies.htm#write-objects-to-buckets](https://docs.oracle.com/en-us/iaas/Content/Identity/Concepts/commonpolicies.htm#write-objects-to-buckets)에 있습니다.

**IAM** 정책을 생성하려면 이 가이드([https://docs.oracle.com/en-us/iaas/Content/](https://docs.oracle.com/en-us/iaas/Content/Identity/Concepts/policygetstarted.htm) [Identity/Concepts/policygetstarted.htm\)](https://docs.oracle.com/en-us/iaas/Content/Identity/Concepts/policygetstarted.htm)를 참조하십시오.

다음은 필요한 정책의 예입니다.

- Allow group ArcsAttachmentWriters to read buckets in compartment  $\Delta$ <sub>R</sub> $\cap$
- ArcsAttachmentWriters 그룹이 모두 {target.bucket.name='ArcsAttachments', any {request.permission='OBJECT\_CREATE', request.permission='OBJECT\_INSPECT', request.permission='OBJECT\_READ'}}인 ABC 구획에서 객체를 관리하도록 허용합니다.
- **6.** 사용자에 대해 인증 토큰을 생성해야 합니다. 자세한 내용은 [https://](https://docs.oracle.com/en-us/iaas/Content/Identity/Tasks/managingcredentials.htm#Working) [docs.oracle.com/en-us/iaas/Content/Identity/Tasks/](https://docs.oracle.com/en-us/iaas/Content/Identity/Tasks/managingcredentials.htm#Working) [managingcredentials.htm#Working](https://docs.oracle.com/en-us/iaas/Content/Identity/Tasks/managingcredentials.htm#Working)을 참조하십시오.

**Note:**

인증 토큰이 생성된 후에는 표시되지 않습니다. 나중에 구성 프로세스에서 사용되므로 토큰을 기록해 두십시오.

**7.** 버킷과 사용자를 생성한 후에는 **버킷 URL**과 **사용자 이름** 및 **비밀번호**를 사용하여 연결되도록**Account Reconciliation**에서 **OCI Object Storage**를 설정해야 합니다. Account Reconciliation에서 OCI Object Storage 설정을 참조하십시오.

Account Reconciliation에서 OCI Object Storage 설정

**Account Reconciliation**에서 **OCI Object Storage**를 설정하려면 다음을 수행합니다.

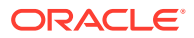

- **1. 홈**에서 **애플리케이션**, **구성** 순으로 누르고 **설정** 탭을 선택합니다.
- **2. 시스템 설정**에서 **객체 스토리지**를 선택합니다.
- **3. OCI Object Storage**의 설정에서 **버킷 URL**을 입력합니다. **버킷 URL**은 Oracle Object Storage Cloud 버킷의 URL입니다. URL 형식:

https://swiftobjectstorage.region\_identifier.oraclecloud.com/v1/namespace/ bucket\_name, 설명:

- region\_identifier는 호스팅 OCI(Oracle Cloud Infrastructure)입니다.
- region.namespace는 모든 버킷 및 객체에 대한 최상위 레벨 컨테이너입니다. 각 Oracle Cloud Infrastructure 테넌트는 계정 생성 시에 변경이 불가능하며 고유한 시스템 생성 Object Storage 네임스페이스 이름이 지정됩니다. 테넌시 네임스페이스 이름(예: axaxnpcrorw5)은 모든 영역에서 유효합니다
- bucket\_name은 데이터 및 파일을 저장하는 논리 컨테이너의 이름입니다. 버킷은 구획에서 구성되고 유지관리됩니다.

URL 예: https://swiftobjectstorage.us-ashburn-1.oraclecloud.com/v1/epmcloud/ arcsAttachments

**4. Oracle Cloud Infrastructure**에서 **Account Reconciliation**에 대해 생성한 **사용자 이름** 및 **비밀번호**를 입력합니다.

#### **Note:**

통합 ID 제공자에서 사용자가 생성된 경우 사용자 이름에 통합 ID 제공자 이름이 접두어로 지정되어야 합니다. oracleidentitycloudservice/username을 예로 들 수 있습니다. 비밀번호의 경우, 로그인 비밀번호가 아닌 인증 토큰을 비밀번호로 사용해야 합니다.

- **5. 검증 및 저장**을 누릅니다. 시스템에서는 연결이 제대로 작동 중인지 확인하기 위해 검증하며 테스트 파일을 생성하고 읽습니다.
- **6.** 기존 **Account Reconciliation** 고객 또는 **OCI Object Storage**와 **Account Reconciliation**을 처음으로 설정한 새 고객인지 여부에 따른 통계 표시:

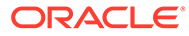

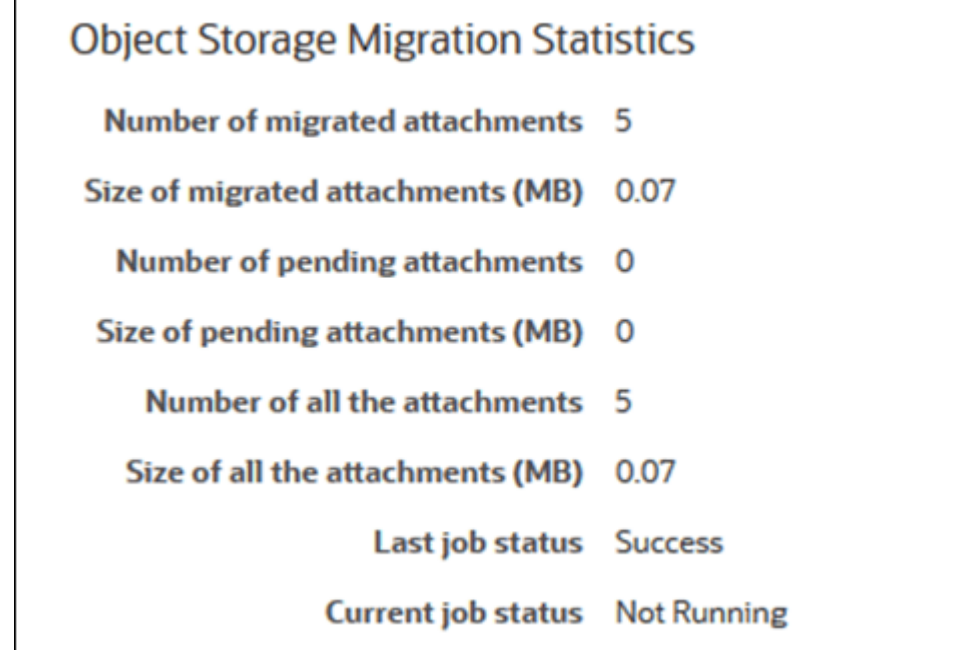

- 마이그레이션된 첨부파일 수 마이그레이션된 첨부파일의 수입니다.
- 마이그레이션된 첨부파일 크기(MB) 마이그레이션된 첨부파일의 크기입니다.
- 대기 중인 첨부파일 수 마이그레이션을 위해 대기 중인 첨부파일의 수입니다.
- 대기 중인 첨부파일 크기(MB) 마이그레이션을 위해 대기 중인 첨부파일의 크기입니다.
- 모든 첨부파일 수 시스템에 있는 총 첨부파일 수입니다(마이그레이션된 첨부파일, 대기 중인 마이그레이션 첨부파일 및 새로 추가된 첨부파일 포함).
- 모든 첨부파일 크기(MB) 시스템에 있는 모든 첨부파일의 크기입니다.
- 기존 **Account Reconciliation** 고객인 경우 **Account Reconciliation** 데이터베이스에서 **OCI Object Storage**로의 첨부파일의 마이그레이션과 관련된 통계가 표시됩니다. 첨부파일이 이동됨에 따라 통계 증분이 표시됩니다. **Account Reconciliation**은 데이터베이스에서 첨부파일을 가져와 설정한 버킷에 있는 **OCI Object Storage**로 파일을 이동합니다. 이는 **Oracle Cloud Infrastructure**에서 **Account Reconciliation**에 대해 생성한 사용자 이름 및 비밀번호와 함께 **버킷 URL**을 기반으로 수행됩니다. 첨부파일은 데이터베이스에서 **OCI Object Storage**로 이동된 다음 데이터베이스에서 제거됩니다.

첫번째 마이그레이션 이후 첨부파일의 업로드 및 다운로드는 **OCI Object Storage**에서 저장 및 검색됩니다.

• **Account Reconciliation**의 신규 고객인 경우 기존 첨부파일을 **OCI Object Storage**로 이동하지 않으므로 표시된 많은 통계가 0으로 표시됩니다.

#### **구성 문제해결**

**OCI Object Storage**를 설정하는 동안 다음 오류가 표시되면 버킷 URL 또는 인증서에 문제가 있을 수 있습니다.

Error: Unable to connect to the Object Storage service using the specified URL and credentials.

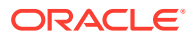

<span id="page-68-0"></span>cURL 또는 Postman과 같은 REST 클라이언트를 사용하여 버킷 URL 및 인증서를 테스트합니다.

cURL 명령의 형식은 다음과 같습니다. curl <bucket URL> -u "<username>:<password>"

다음은 URL 및 인증서를 테스트하기 위한 cURL 명령 예제입니다.

curl https://swiftobjectstorage.us-ashburn-1.oraclecloud.com/v1/epmcloud/ arcsAttachments -u "*username*:*password*"

## Object Storage 버킷에 복제 사용

구성된 버킷에 일시적으로 액세스할 수 없는 경우 복제된 버킷에 첨부파일을 저장할 수 있습니다. 하지만 복제된 버킷은 읽기 전용입니다. 따라서 새 버킷을 생성하고, 복제된 버킷에서 새 버킷으로 데이터를 복사하고, Account Reconciliation에서 새 버킷을 사용하도록 구성해야 합니다.

자세한 내용은 [복제](https://docs.oracle.com/en-us/iaas/Content/Object/Tasks/usingreplication.htm) 사용 및 객체 [복사를](https://docs.oracle.com/en-us/iaas/Content/Object/Tasks/copyingobjects.htm) 참조하십시오.

# 워크플로우 사용자가 재지정 요청을 수행 및 승인하도록 허용

관리자는 워크플로우 사용자가 승인을 위해 관리자 또는 고급 사용자에게 요청을 제출하지 않고 조정 재지정을 직접 수행하고 승인하도록 허용하는 기능을 설정할 수 있습니다. 관리자는 **구성** 아래 **시스템 설정**에 있는 **재지정 요청**을 통해 워크플로우 사용자에게 이 기능을 허용합니다.

사용자가 재지정을 수행할 수 있으면 **애플리케이션** 아래 **프로파일** 카드가 워크플로우 사용자에게 표시되며 여기서 프로파일 재지정을 요청할 수 있습니다. 그런 다음, 사용자는 작업 목록에서 재지정 요청을 승인할 수 있습니다.

워크플로우 사용자가 재지정을 수행하도록 허용하려면 다음을 수행합니다.

- **1. 홈**에서 **애플리케이션**, **구성** 순으로 누릅니다.
- **2. 시스템 설정** 탭에서 **재지정 요청**을 선택합니다.
- **3. 워크플로우 사용자가 조정 프로파일을 재지정하도록 허용**에서 **설정**을 선택합니다.

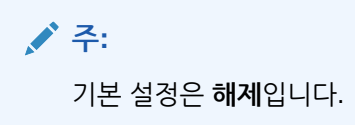

**4. 재지정 요청 승인 허용 대상** 아래에서 **사용자** 확인란을 선택합니다.

**주:**

기본 설정은 **관리자** 및 **고급 사용자**가 재지정을 수행하도록 허용하는 것입니다.

사용자가 재지정 요청을 수행하는 방법에 대한 자세한 내용은 *Oracle Account Reconciliation Cloud*를 통한 계정 조정의 재지정 요청을 참조하십시오.

# 조정 다시 열기

조직에서 비즈니스 주기를 거치는 동안 사용자가 조정을 다시 열거나 인증을 취소해야 하는 경우가 있을 수도 있습니다. 관리자는 **시스템 설정**에서 조치를 취하여 이 작업을 허용할 수 있습니다.

조정을 다시 열 수 있도록 하려면 다음을 수행합니다.

- **1.** 홈에서 **애플리케이션**, **구성** 순으로 누릅니다.
- **2. 시스템 설정** 탭에서 **다시 열기**를 선택합니다.

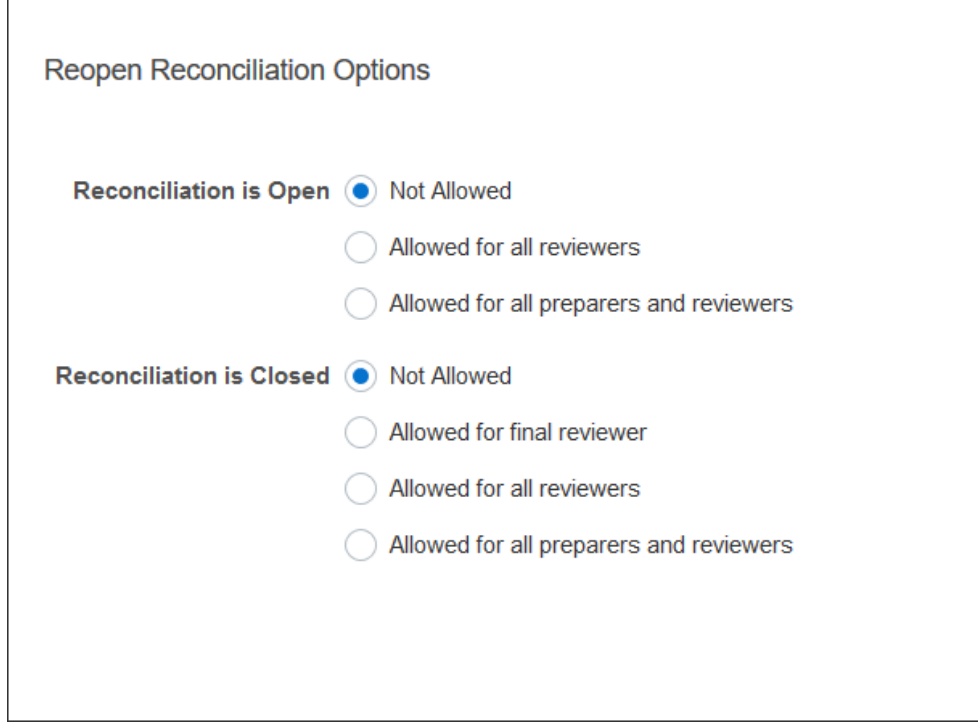

- **3.** 미해결 조정을 다시 열 수 있도록 허용하는 조건을 설정합니다.
	- **허용 안함** 기본 옵션으로, 준비자 및 검토자가 조정을 제출하거나 승인한 후에는 미해결 조정 워크플로우를 변경할 수 없습니다.
	- **모든 검토자에게 허용됨** 조정을 승인한 검토자가 워크플로우를 자신에게로 되돌릴 수 있습니다. 준비자는 이 작업을 수행할 수 없습니다.
	- **모든 준비자 및 검토자에게 허용됨** 조정을 제출한 준비자 또는 조정을 승인한 검토자가 워크플로우를 자신에게로 되돌릴 수 있습니다.
- **4.** 마감된 조정을 다시 열 수 있도록 허용하는 조건을 설정합니다.
	- **허용 안함** 기본 옵션으로, 준비자 및 검토자가 마감된 조정을 다시 열 수 없습니다.
	- **최종 검토자에게 허용됨** 최종 검토자만 워크플로우를 다시 열어 자신에게로 되돌릴 수 있습니다. 검토자가 한 명만 있는 경우 기본적으로 해당 사용자가 최종 검토자가 됩니다.
	- **모든 검토자에게 허용됨** 조정에 연관된 모든 검토자가 워크플로우를 다시 열어 자신에게로 되돌릴 수 있습니다.
	- **모든 준비자 및 검토자에게 허용됨** 조정의 준비자 또는 검토자가 워크플로우를 다시 열어 자신에게로 되돌릴 수 있습니다.

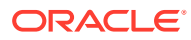

# 보고서에 대한 설정

관리자는 보고서 생성 및 형식 지정을 제어하는 설정을 구성할 수 있습니다.

**여러 라인에 걸쳐 있는 행 처리**

23.05 월별 업데이트 후에 Microsoft Excel 형식으로 보고서를 생성하면 여러 라인에 걸쳐 있는 행은 데이터가 포함된 행 뒤에 표시되는 빈 행을 생성할 수 있습니다. 행 값에 대한 계산을 수행하는 스크립트가 있는 경우 이로 인해 문제가 발생할 수 있습니다. Account Reconciliation은 이러한 추가 행의 표시를 제어하는 설정을 제공합니다.

이 문제를 해결하려면 다음을 수행하여 보고서의 템플리트 파일을 수정해야 합니다.

- 테이블 행에서 빈 라인 제거
- 행 높이를 0으로 변경

또는 Account Reconciliation은 이러한 추가 행의 표시를 제어하는 설정을 제공합니다. 이 설정은 모든 보고서에 적용됩니다.

**보고서 설정 지정**

- **1. 홈**에서 **애플리케이션**, **구성** 순으로 누른 후 **시스템 설정** 탭을 선택합니다.
- **2. 보고서**를 선택합니다.
- **3. 행 분할 사용**을 선택취소하여 Microsoft Excel에서 데이터의 각 행에 대해 여러 행이 표시되지 않도록 합니다.
- **4. Excel 익스포트 형식**에서 Account Reconciliation 데이터를 익스포트할 때 사용할 Excel 형식을 선택합니다. 옵션은 다음과 같습니다.
	- **Excel 97 2003 (.xls)**: .xls 형식으로 파일을 생성합니다.
	- **Excel (.xlsx)**: .xlsx 형식으로 파일을 생성합니다.

# 검토자 레벨 설정

검토자 레벨은 조정을 검토할 수 있는 레벨 수를 결정합니다.

검토자 레벨을 변경하려면 다음을 수행합니다.

- **1.** 홈에서 **애플리케이션**, **구성** 순으로 누릅니다.
- **2. 시스템 설정** 탭에서 **검토자 레벨**을 선택합니다.
- **3. 검토자 레벨**에서 1부터 10까지의 값을 선택합니다.

# 시스템 유지관리 설정 관리

시스템 설정의 **서비스** 구성 설정을 사용하여 시스템 유지관리 설정을 관리할 수 있습니다.

**다음 시스템 유지관리 프로세스 실행 건너뛰기**

**시스템 유지관리 프로세스**는 Account Reconciliation 내에서 정기적으로 수행되는 작업(예: 사용자 동기화 프로세스)을 나타내며 **일별 유지관리**라는 클라우드 레벨에서 수행되는 작업과 동일하지 않습니다.

시스템 유지관리 프로세스는 매일 실행하도록 초기화되며 해제할 수 없습니다. 하지만 다음 시스템 유지관리 프로세스 실행을 건너뛰도록 결정할 수 있습니다.

- **1. 홈**에서 **애플리케이션**, **구성** 순으로 누릅니다.
- **2. 시스템 설정** 탭에서 **서비스**를 선택합니다.
- **3. 시스템 유지관리 프로세스** 옆에 있는 **다음 실행 건너뛰기**를 선택하여 다음 시스템 유지관리 프로세스 실행을 건너뜁니다.

## **주: 일별 유지관리**는 테스트 또는 프로덕션 환경의 클라우드에서 이루어지는 운영 유지관리, 스냅샷 백업 등의 작업을 나타내며 **툴**, **일별 유지관리** 순으로 눌러 사용할 수 있습니다. 일별 유지관리에 대한 자세한 내용은 관리자용 *Oracle Enterprise Management System* 시작하기의 일별 유지관리 설정을 참조하십시오.

**속성 캐시 동기화**

# **주:**

오라클 고객지원센터에서 이 작업을 수행하도록 권장하는 경우에만 속성 캐시를 새로고치십시오.

빠르고 효율적으로 데이터를 표시하기 위해 Account Reconciliation은 속성 값 및 기타 런타임 데이터가 포함된 캐시를 유지관리합니다. 캐시된 데이터가 실제 데이터와 동기화되지 않으면 조정 목록에 표시되는 속성 값과 조정 작업에 표시되는 속성 값이 일치하지 않을 수 있습니다. **시스템 유지관리 프로세스** 옆의 **속성 캐시 다음 실행 새로고침**을 선택하여 캐시를 새로고침하고 실제 조정 데이터와 동기화합니다. 다음 자동 유지관리 기간 실행 중에 새로고침이 수행됩니다.

### **조정의 속성 값 새로고침**

실제 조정 데이터와 TM\_ADJ\_ATTRIBUTE\_VAL\_COL 테이블에 저장된 데이터 사이에서 불일치가 발생할 수 있습니다. **시스템 유지관리 프로세스** 옆의 **트랜잭션 일치 속성 테이블 다음 실행 새로고침**을 선택하여 TM\_ADJ\_ATTRIBUTE\_VAL\_COL 테이블의 속성 값을 새로고칩니다. 다음 자동 유지관리 기간 실행 중에 새로고침이 수행됩니다.

#### **애플리케이션 관리 모드 사용**

서비스 관리자는 특정 관리 태스크를 수행하는 동안 다른 사용자가 애플리케이션에 액세스하지 못하게 할 수도 있습니다. **다음에 대해 애플리케이션 사용을 활성화합니다.**를 **관리자**로 설정하면 애플리케이션 액세스가 서비스 관리자로만 제한됩니다. 모든 사용자가 애플리케이션에 액세스할 수 있도록 하려면 **다음에 대해 애플리케이션 사용을 활성화합니다.**를 **모든 사용자**로 설정하십시오.

# 트랜잭션 일치에 대한 설정

관리자는 성능을 향상하고 트랜잭션 일치의 사용 편의성을 높이는 설정을 구성할 수 있습니다.

구성할 수 있는 설정에는 검색 모드, 비일치 트랜잭션에 대한 인라인 편집 사용 또는 사용 안함, 트랜잭션 제거를 위한 뱃치 크기가 포함됩니다.

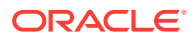
트랜잭션 일치 설정을 구성하려면 다음을 수행합니다.

- **1.** 홈에서 **애플리케이션**, **구성** 순으로 누릅니다.
- **2. 시스템 설정** 탭에서 **트랜잭션 일치**를 선택합니다.
- **3. 검색 모드**를 설정하여 트랜잭션 검색 성능을 조정합니다. 다음 옵션 중 하나를 선택합니다.
	- **기본:** 기본 설정입니다.
	- **병렬 모드:** 일반적으로 일치 유형 내 모든 계정에서 검색하는 경우 이 모드를 사용합니다.
	- **전체 스캔 모드:** 일반적으로 검색 시 단일 계정을 선택해야 하는 경우 이 모드를 사용합니다.
- **4.** 비일치 트랜잭션 대화상자에서 편집 가능한 속성 값의 인라인 편집을 사용하려면 **인라인 편집 사용**을 선택합니다. 이 설정은 편집 가능한 모든 속성과 모든 비일치 트랜잭션에 대한 마스터 설정/해제 스위치 역할을 합니다. 새 애플리케이션에서 **인라인 편집 사용으로 설정**의 기본 설정은 켜짐입니다. 기존 애플리케이션에서 이 설정을 구성하지 않은 경우 기본값은 꺼짐으로 유지됩니다.
- **5. 트랜잭션 삭제** 섹션 아래의 **뱃치 크기**에서 트랜잭션을 삭제할 때 사용해야 하는 뱃치 크기를 지정합니다.

기본값은 200,000입니다. 최솟값은 1,000이고, 최댓값은 200,000입니다.

**6. 트랜잭션 아카이브** 섹션 아래의 **뱃치 크기**에 아카이브 내의 단일 .csv 파일에 저장해야 하는 일치하는 트랜잭션 수를 입력합니다.

기본값은 500000입니다. 최소값은 10000이고 최대값은 1000000입니다.

**7. 트랜잭션 임포트**에서 **부적합한 계정 무시**를 선택하여 데이터 로드 중에 계정 ID가 부적합하거나 일치하지 않는 트랜잭션을 무시합니다. 데이터 로드가 성공하고 임포트 로그 파일에 로드되지 않은 트랜잭션에 대한 경고가 포함됩니다.

이 설정을 선택하지 않으면 로드 파일에 잘못된 계정 ID 또는 매핑되지 않은 계정이 있는 트랜잭션이 포함된 경우 임포트가 실패하게 됩니다.

**8. 자동 일치** 아래의 **스레드 풀 크기**에 모든 자동 일치 프로세스에서 시스템이 병렬로 실행해야 하는 계정 수를 지정합니다.

이 설정의 기본값은 10입니다. 최소값은 1이고 최대값은 32입니다. 기본 설정은 대부분의 시나리오에 적합합니다. 오라클 고객지원센터에서 권장하는 경우에만 기본값을 변경하십시오. 이 값을 업데이트하면 서비스를 다시 시작할 때 변경사항이 적용됩니다.

- **9. 잔액 요약** 섹션에서 다음을 수행합니다.
	- **스레드 풀 크기**: 잔액 요약 재계산을 위해 병렬로 실행할 수 있는 태스크 수를 지정합니다. 최소값은 2이고 최대값은 32입니다. 대부분의 시나리오에는 기본값 2가 적합합니다. 오라클 고객지원센터에서 권장하는 경우에만 기본 설정을 변경하십시오. 이 값을 업데이트하면 서비스를 다시 시작할 때 변경사항이 적용됩니다.
	- **대기열 최적화**: 잔액 요약 재계산 태스크 제출을 최적화합니다. 이 옵션은 기본적으로 사용 안함으로 설정되어 있습니다. 오라클 고객지원센터에서 권장하는 경우에만 기본 설정을 변경하십시오. 이 값을 업데이트하면 서비스를 다시 시작할 때 변경사항이 적용됩니다.

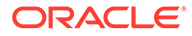

# 5 기간 구성

프로파일 및 조정을 생성하기 전에 기간을 구성합니다.

**참조:**

- 기간 구성 개요 기간은 조정에 연결되며 조정의 기준 일자를 결정합니다.
- [기간](#page-74-0) 생성 수동으로 기간을 생성하거나 임포트 파일을 사용하여 여러 기간을 생성할 수 있습니다.
- [기간](#page-78-0) 상태 변경 하나 이상의 기간 상태를 동시에 변경할 수 있습니다.
- [기간](#page-80-0) 내역 보기 기간 내역은 해당 기간 동안 수행된 작업에 대한 요약을 제공합니다.
- [기간](#page-81-0) 편집 기간이 대기 중 또는 개설 상태인 경우 달력 행이 선택되어 있으면 기간을 편집할 수 있습니다.
- [기간](#page-81-0) 삭제 기간이 대기 중 또는 열린 경우 기준 달력 이외의 달력 행이 선택되어 있으면 기간을 삭제할 수 있습니다.

## 기간 구성 개요

기간은 조정에 연결되며 조정의 기준 일자를 결정합니다.

각 기간에는 시작 날짜, 종료 날짜 및 마감 날짜가 있습니다. 기간에는 연결된 빈도도 있습니다. 기간에 프로파일을 추가하면 기간에 연관된 빈도와 일치하는 빈도를 가진 프로파일만 기간에 조정으로 추가됩니다.

조정을 변경해야 하는 경우 또는 관리자가 업데이트된 잔액을 임포트해야 하는 경우 관리자가 기간을 다시 열 수 있습니다.

하나의 기간이 여러 달력, 즉 하나의 기본 달력과 하나 이상의 사용자정의 달력에 연계될 수 있습니다. 하나의 기간에 대해 여러 달력이 구성된 경우 하나의 특정 달력 내에서 기간의 시작 및 종료 날짜가 겹칠 수 없습니다. 하지만 달력 간에는 시작 및 종료 날짜가 겹칠 수 있습니다.

#### **기간 정의 방법**

다음 방법 중 하나를 사용하여 기간을 정의하십시오.

- 수동으로 기간 구성([기간](#page-74-0) 생성 참조)
- 파일을 사용하여 기간 대량 임포트(한 [파일에서](#page-75-0) 여러 기간 임포트 참조). 이 방법은 일별 기간을 포함하여 많은 수의 기간을 정의하는 경우 유용합니다.

**많은 수의 기간 목록이나 일별 기간 작업**

Account Reconciliation에서 많은 수의 기간 목록이나 일별 기간을 생성하고 관리해야 할 수 있습니다. Account Reconciliation에서 여러 기간 작업을 용이하게 하는 방법은 다음과 같습니다.

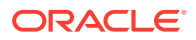

- 많은 수의 기간 목록(예: 5년 또는 10년 동안의 기간 목록)을 생성하고 날짜, 상태 또는 빈도별로 필터링할 수 있는 기간 필터 기능을 사용합니다.
- 일별 기간을 쉽게 생성하도록 하여 일별 조정을 지원합니다.
- 수동으로 구성할 필요 없이 기간을 대량으로 업로드하도록 허용합니다.

## <span id="page-74-0"></span>기간 생성

수동으로 기간을 생성하거나 임포트 파일을 사용하여 여러 기간을 생성할 수 있습니다.

한 [파일에서](#page-75-0) 여러 기간 임포트을 참조하십시오.

달력은 기간 및 조직 구성 단위에 지정됩니다. 기본적으로 각 기간에 기본 달력이 있습니다. 그러나 관리자는 다른 시작 일자, 개설 일자, 마감 일자 및 빈도 구성을 지원하는 달력을 추가할 수 있습니다.

기간을 생성하려면 다음을 수행합니다.

- **1.** 홈에서 **애플리케이션**, **구성**, **기간** 탭 순으로 누릅니다.
- **2. 새로 작성**(**+**)을 눌러 **새 기간** 대화상자를 엽니다.
- **3. 속성** 탭에서 다음을 입력합니다.
	- **기간 이름**
	- **이전 기간**

이전 기간으로 사용해야 하는 기간을 지정합니다.

**주:**

기간이 개설된 후에는 이전 기간을 변경할 수 없습니다.

이전 기간에 다른 기간의 이전 기간으로 참조된 기간이 포함되어 있는 경우 기간을 저장할 수 없습니다. 기간은 이전 기간으로 한 번만 존재해야 합니다.

• **달력**

달력에는 시작 일자, 종료 일자, 마감 일자 및 빈도가 있습니다. 달력은 [조직 구성 단위] 대화상자에서 조직 구성 단위에 지정됩니다.

기본적으로 각 기간에 대한 기본 달력 행이 테이블에 추가되며 이 행의 잠김 열에 잠김 아이콘이 표시됩니다.

잠김 아이콘은 행을 삭제할 수 없음을 나타냅니다.

관리자가 달력 시작 일자, 종료 일자 및 마감 일자를 선택하지 않으면 기간을 저장할 수 없습니다. 관리자는 빈도를 하나 이상 선택해야 합니다.

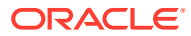

### <span id="page-75-0"></span>한 파일에서 여러 기간 임포트

광범위한 시간 범위의 기간을 생성하거나 일별 기간을 생성하기 위해 수동으로 기간을 구성하지 않고 한 플랫 파일에서 여러 기간을 임포트할 수 있습니다.

#### **기간 임포트 파일 형식**

임포트 파일 형식은 다음과 같습니다.

- 이름 기간의 이름입니다. 바꾸기 및 업데이트 임포트 모드 둘 다에 필요합니다.
- 이전 기간 (선택사항) 이전 기간의 이름입니다.
- 시작 날짜 기본 기준 달력의 시작 날짜입니다(바꾸기 임포트 모드에 필요).
- 종료 날짜 기본 기준 달력의 종료 날짜입니다(바꾸기 임포트 모드에 필요).
- 빈도 기본 기준 달력의 빈도입니다. 여러 빈도가 세미콜론으로 구분되어 있을 수 있습니다(예: 월별; 연도별(바꾸기 임포트 모드에서 필요함)).
- 달력 이름 1 달력이 더 추가되는 경우의 달력 이름입니다. (선택사항)
- 시작 날짜 1 달력 1의 시작 날짜입니다(선택사항).
- 종료 날짜 1 달력 1의 종료 날짜입니다(선택사항).
- 빈도 1 달력 1의 빈도입니다. 여러 빈도가 세미콜론으로 구분되어 있을 수 있습니다(예: 일별, 월별(선택사항)).

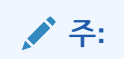

임포트 파일 생성을 시작하기 위해 머리글이 올바른 샘플 파일을 가져오도록 한 개 또는 두 개의 기간을 익스포트할 수 있습니다. 그런 다음, 해당 파일에 항목을 추가하여 임포트합니다.

다음은 일별 기간의 임포트 파일 예입니다.

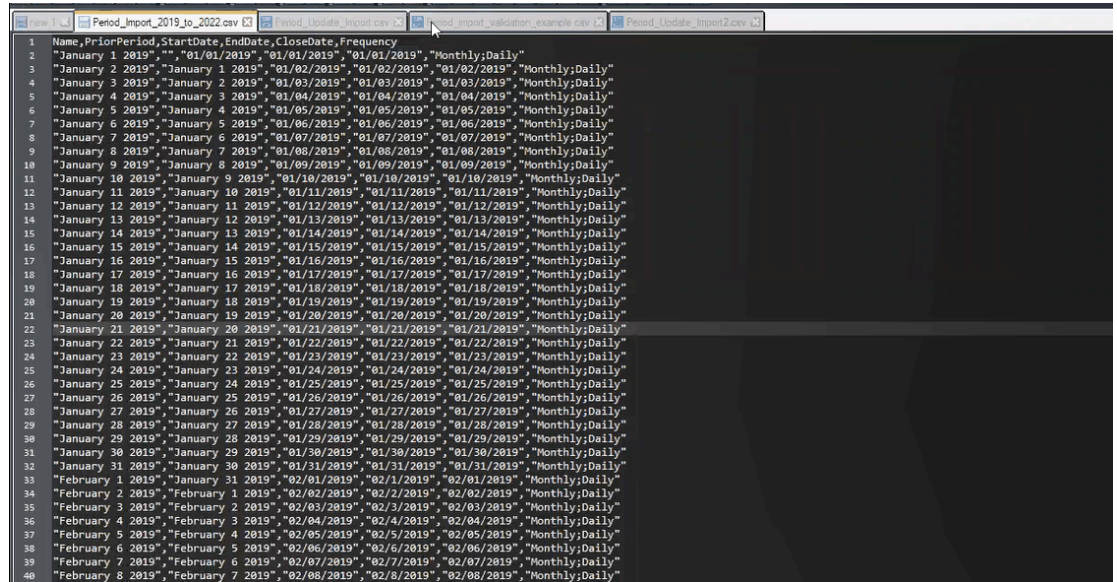

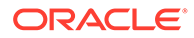

다음은 달력이 다른 기간 임포트 파일의 또 다른 예입니다.

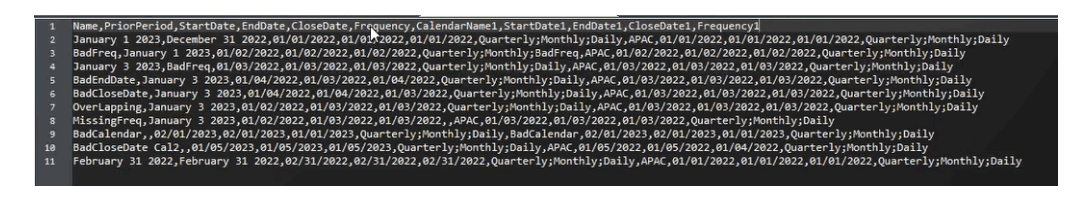

**파일에서 기간 임포트**

파일에서 기간을 임포트하려면 다음을 수행합니다.

- **1. 홈**에서 **애플리케이션**, **기간** 순으로 선택합니다. 기간 대화상자가 표시됩니다.
- **2. 임포트**

圡

를 눌러 [기간 임포트] 대화상자를 표시합니다.

- **3. 파일**에서 임포트 파일을 찾아 선택합니다.
- **4. 임포트 유형**에 대해 다음 옵션 중 하나를 선택합니다.
	- **바꾸기** 새 기간을 생성하거나 기존 기간을 업데이트합니다. **이름, 시작 날짜, 종료 날짜**, **빈도** 등의 필수 열을 지정해야 합니다.
	- **업데이트** 업데이트해야 하는 열만 입력합니다. 기존 기간의 경우 **이름**만 필요합니다. 업데이트를 사용하고 새 기간을 포함하는 경우 필수 열을 지정해야 합니다(**이름, 시작 날짜, 종료 날짜** 및 **빈도**).

**주:**

**기간 이름**이 일치하는 기존 기간이 수정됩니다.

- **5.** 드롭다운 목록에서 **날짜 형식**을 선택합니다.
- **6.** 임포트 파일에 사용되는 파일 구분자(예: 쉼표 또는 탭)를 선택합니다. 또는 **기타**를 선택하여 구분자로 임의의 단일 문자를 지정하십시오.
- **7. 임포트**를 누릅니다. 오류가 있는 경우 통지됩니다.
- **8. 확인**을 누르면 기간 및 이전 기간 구조가 생성되는 동안 진행률 대화상자가 표시됩니다. 기간이 생성되는 동안 브라우저를 닫지 마십시오. 기간이 생성된 후의 기간 목록 예입니다.

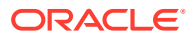

<span id="page-77-0"></span>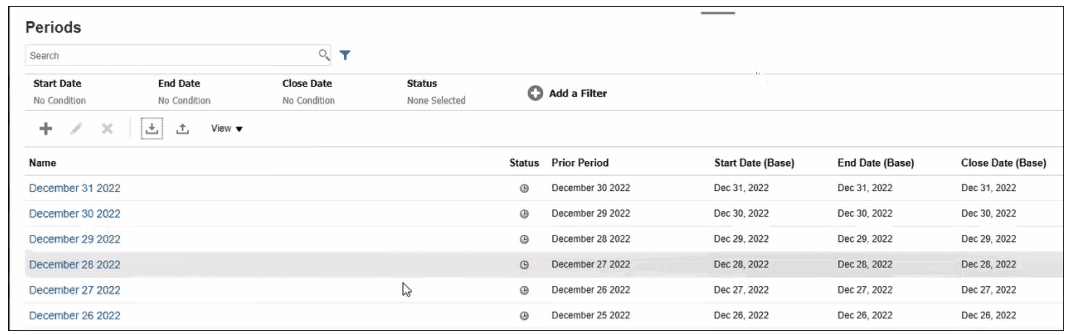

#### **익스포트를 사용하여 여러 기간 업데이트**

**익스포트** 기능을 사용하여 모든 기간 또는 선택한 기간을 익스포트할 수도 있습니다. Excel에서 열거나 저장할 수 있는 .CSV 파일이 생성됩니다. 이렇게 하면 기간을 업데이트한 후 다시 임포트할 수 있습니다.

모든 기간 또는 선택한 기간을 익스포트하려면 다음을 수행합니다.

- **1. 홈**에서 **애플리케이션**, **구성**, **기간** 순으로 선택하십시오.
- **2. 익스포트**

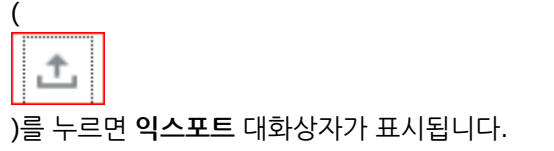

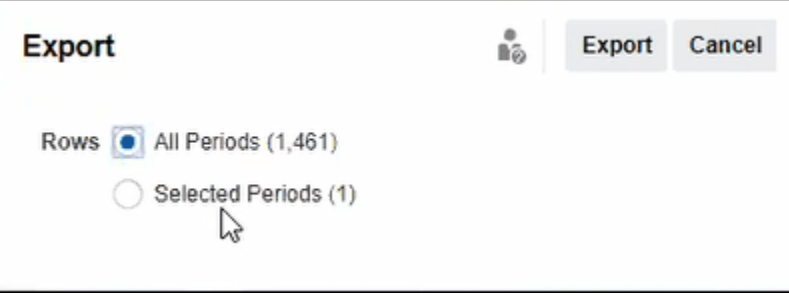

- **3. 모든 기간** 또는 **선택한 기간**을 선택하고 익스포트할 기간을 선택합니다.
- **4. 익스포트**를 누릅니다.

.csv 파일을 열거나 저장하라는 메시지가 표시됩니다.

### 기간 목록 필터링

[기간] 대화상자의 필터를 사용하면 작업할 기간만 볼 수 있도록 기간 목록의 범위를 좁힐 수 있습니다.

여러 해에 걸친 많은 수의 기간으로 작업하거나 일별 기간으로 작업하는 경우 특히 유용합니다.

<span id="page-78-0"></span>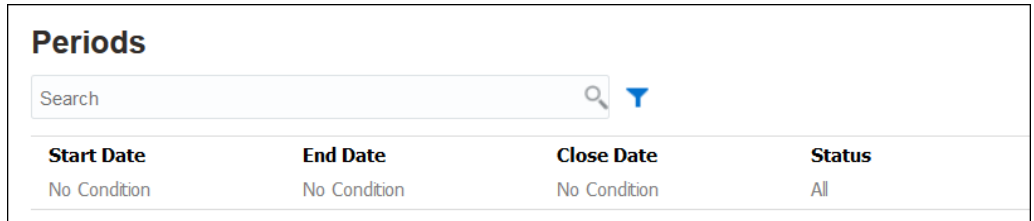

사용가능한 필터는 다음과 같습니다.

- 시작 날짜(기본적으로 기준 달력으로 설정됨)
- 종료 날짜(기본적으로 기준 달력으로 설정됨)
- 마감 날짜(기본적으로 기준 달력으로 설정됨)
- 상태
- 마지막 업데이트 날짜
- 마지막 업데이트자
- 생성 날짜
- 생성자
- 이전 기간
- 빈도
- 이름

## 기간 상태 변경

하나 이상의 기간 상태를 동시에 변경할 수 있습니다.

조정 프로세스 전체에서 기간 상태가 변경됩니다.

- 기간의 초기 상태는 대기 중으로 설정되며 조정 작업이 진행되지 않습니다.
- 관리자가 상태를 *열기*로 변경하여 조정 시작 날짜가 되면 조정 작업이 시작될 수 있게 해야 합니다.
- 기간이 완료되면 관리자가 기간을 닫힘으로 변경하여 새 조정이 기간에 추가되지 않도록 합니다. 하지만 조정 작업은 계속되며 사용자가 업데이트된 잔액을 가져올 수 있습니다. [마감] 상태는 사용자에게 현재 기간을 알려줄 뿐이며 사용자의 작업 수행을 방지하지 않습니다.
- 작업이 확정된 후 기간을 *잠가* 조정에 대한 변경을 방지할 수 있습니다. 사용자가 기간에 조정을 추가하거나, 조정을 변경하거나, 잔액을 임포트할 수 없습니다.

하나 이상의 기간 상태를 변경하려면 다음을 수행합니다.

- **1. 홈**에서 **애플리케이션**, **기간** 순으로 선택합니다.
- **2.** 하나 이상의 기간을 선택합니다.
- **3. 상태 설정** 드롭다운 목록에서 **미해결**, **마감** 또는 **잠김**을 선택합니다.

**기간 상태 변경 비디오 보기**

비디오를 보려면 다음 링크를 누르십시오.

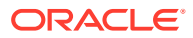

 $\mathbf{F}$ 

### 기간 개설

기간 목록에서 하나 이상의 기간을 개설할 수 있습니다.

기간 상태가 *열림*이 될 때까지 한 기간의 조정은 *대기 중*입니다. 관리자가 상태를 [열기]로 변경하면 시작 날짜를 충족하는 자동 조정이 실행됩니다.

조정에 대한 잔액이 로드되지 않았거나 조정에 트랜잭션이 포함된 경우 해당 조정에 대해 자동 조정이 생략되고 조정 상태가 [미해결(준비자에게 있음)]로 변경되며 통지가 준비자에게 전송됩니다.

조정에 대해 자동 조정이 실패하면(예: 0 잔액 자동 조정이 인증된 계정에 대해 계정 잔액이 0이 아닌 경우) 조정 상태가 [준비자 포함 열기]로 변경되고 준비자에게 통지가 전송됩니다.

시작 날짜를 충족한 수동 조정의 경우 상태가 [준비자 포함 열기]로 변경되며 통지가 준비자에게 전송됩니다.

하나 이상의 기간을 개설하려면 다음을 수행합니다.

**1. 홈**에서 **애플리케이션**, **구성**, **기간** 순으로 선택하십시오.

**2.** 하나 이상의 기간을 선택합니다.

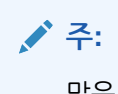

많은 기간 목록으로 작업하는 경우 필터 모음을 사용하여 기간 목록 범위를 좁힐 수 있습니다. 기간 목록 [필터링](#page-77-0)을 참조하십시오.

**3. 상태 설정** 드롭다운 목록을 사용하여 **미해결**을 선택합니다.

### 기간 닫기 및 잠금

하나 이상의 기간을 동시에 마감하거나 잠글 수 있습니다.

기간을 마감하면 새 조정은 시작되지 않지만 진행 중인 조정을 완료할 수 있으며 데이터 로드를 포함한 조정 작업을 수행할 수 있습니다.

기간을 잠그면 기간에 대한 조정을 변경할 수 없습니다. 통지는 기간이 닫힌 경우 계속 실행되지만 기간이 잠긴 경우에는 실행되지 않으며 잠긴 기간의 종료 날짜와 같거나 이전인 회계 날짜의 트랜잭션 일치 트랜잭션이 로드되는 것이 방지됩니다.

**주:**

많은 기간 목록으로 작업하는 경우 필터 모음을 사용하여 기간 목록 범위를 좁힐 수 있습니다.

**기간 닫기**

하나 이상의 기간을 마감하려면 다음을 수행합니다.

**1. 홈**에서 **애플리케이션**, **기간** 순으로 선택합니다.

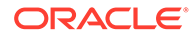

- <span id="page-80-0"></span>**2.** 하나 이상의 기간을 선택합니다.
- **3. 상태 설정** 드롭다운 목록을 사용하여 **마감**을 선택합니다.

#### **기간 잠금**

하나 이상의 기간을 잠그려면 다음을 수행합니다.

- **1. 홈**에서 **애플리케이션**, **기간** 순으로 선택합니다.
- **2.** 하나 이상의 기간을 선택합니다.
- **3. 상태 설정** 드롭다운 목록을 사용하여 **잠김**을 선택합니다.

자세한 내용은 트랜잭션 일치에서 잠금 대상일이란 무엇입니까?, 잠금 대상일을 사용하는 경우의 추가적인 고려사항 및 트랜잭션 일치에서 조정을 다시 여는 이유는 무엇입니까?를 참조하십시오.

### 누락된 조정 확인

작업을 성공적으로 완료하려면 누락된 조정이 있는지 확인하는 것이 중요합니다. 이 작업은 지정된 기간에 조정이 포함되어 있어야 하는 모든 프로파일에 조정이 있는지 다시 한번 확인합니다.

누락된 조정이 있을 수 있는 이유는 다음과 같이 다양합니다.

- 새 프로파일 예를 들어, 지정된 기간의 조정이 생성된 후 프로파일이 생성된 경우
- 필수 정보 누락 예를 들어, 프로파일에 워크플로우 또는 통화 정보가 누락된 경우
- 삭제됨 예를 들어, 프로파일이 기간에서 삭제된 경우
- 비활성 예를 들어, 프로파일이 비활성으로 플래그 지정된 경우

누락된 조정을 확인하는 경우 비활성 프로파일은 고려되지 않습니다. 예를 들어 분기별로 주식을 조정하는 경우 이 계정은 1월과 2월 기간 동안 누락된 조정으로 표시되지 않습니다. 하지만 3월은 분기말로 간주되므로 3월 기간에는 이 계정이 표시됩니다.

프로파일에 대해 조정을 생성하지 않은 경우 누락된 조정이 발생할 수 있습니다. 조정이 생성된 이후 기간에 뒤늦게 프로파일을 추가하거나 조정이 생성된 후 삭제된 경우 이 문제가 발생할 수 있습니다.

누락된 조정을 확인하려면 다음을 수행합니다.

- **1. 홈**에서 **애플리케이션**, **기간** 순으로 선택한 후 기간을 선택합니다.
- **2. 작업**에서 **누락된 조정 확인**을 선택합니다.
- **3.** Excel로 누락된 조정을 보려면 **Excel로 익스포트** 아이콘을 누릅니다.
- **4.** Excel 파일의 디렉토리를 선택하고 **저장**, **닫기** 순으로 누릅니다.

D., 누락된 조정 확인에 대한 비디오를 보려면 다음 링크를 누르십시오.

## 기간 내역 보기

기간 내역은 해당 기간 동안 수행된 작업에 대한 요약을 제공합니다.

기간 내역을 보려면 다음을 수행합니다.

**1.** 홈에서 **애플리케이션**, **구성**, **기간** 순으로 선택합니다.

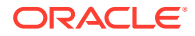

- <span id="page-81-0"></span>**2.** 편집할 기간을 선택합니다.
- **3. 편집**(연필)을 누르거나 **작업**에서 **편집**을 선택합니다.
- **4. 기간 편집** 대화상자에서 **내역**을 선택합니다.
- **5.** 기간을 두 번 눌러 프로파일 편집을 엽니다.
- **6.** [프로파일 편집]에서 **내역** 탭을 선택합니다. 기록 탭에는 날짜와 이전 값 및 새 값을 포함하여 선택한 기간에 수행한 모든 작업이 표시됩니다.

## 기간 편집

기간이 대기 중 또는 개설 상태인 경우 달력 행이 선택되어 있으면 기간을 편집할 수 있습니다. 기간을 편집하려면 다음을 수행합니다.

- **1.** 홈에서 **애플리케이션**, **구성**, **기간** 순으로 선택합니다.
- **2.** 기간을 선택하고 **편집**(연필 아이콘)을 누르거나 **작업** 메뉴에서 **편집**을 누릅니다.

**주:** 기간 수가 많은 경우 필터 모음을 사용하여 목록 범위를 좁힐 수 있습니다. 기간 [목록](#page-77-0) [필터링](#page-77-0)을 참조하십시오.

[달력], [시작 일자], [개설 일자], [마감 일자] 및 [빈도] 확인란을 편집할 수 있습니다. 그러나 기본 달력에 대한 달력 값은 편집할 수 없습니다.

**3.** 내용을 편집합니다.

## 기간 삭제

기간이 대기 중 또는 열린 경우 기준 달력 이외의 달력 행이 선택되어 있으면 기간을 삭제할 수 있습니다.

조직 구성 단위에 지정된 달력을 삭제하려고 하면 검증 오류 메시지가 표시됩니다.

하나 이상의 기간을 삭제하려면 다음을 수행합니다.

- **1.** 홈에서 **애플리케이션**, **구성**, **기간** 순으로 선택합니다.
- **2.** 하나 이상의 기간을 선택한 후 **삭제**(**X**)를 누르거나 **작업** 메뉴에서 **삭제**를 누릅니다.
- **3. 예**를 눌러 선택한 기간을 삭제합니다.

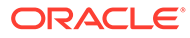

# 6 형식 정의

#### **참조:**

- 형식에 대해 알아보기
- [표준](#page-85-0) 형식 사용
- [형식](#page-86-0) 생성 조정 준수 및 트랜잭션 일치에 대한 형식이 생성됩니다.
- [형식](#page-92-0) 삭제
- [형식](#page-92-0) 규칙 작업
- [형식](#page-99-0) 지침 지정
- [형식](#page-99-0) 속성 추가
- [형식](#page-101-0) 질문 지정

## 형식에 대해 알아보기

조정 형식은 조정이 표시되는 모양과 준비자 및 검토자가 입력할 수 있는 정보 유형을 결정합니다. 조정 형식은 서비스 관리자가 선택하거나 디자인합니다.

형식은 모두 사용자정의할 수 있습니다. 표준 형식 라이브러리를 사용하거나 서비스 관리자가 처음부터 사용자정의 형식을 작성할 수 있습니다.

#### **그룹 조정 형식**

그룹 조정 형식을 정의하는 방법은 그룹 [조정을](#page-131-0) 위한 관리자 설정 태스크를 참조하십시오.

**형식에 대해 알아보기 비디오 보기**

비디오를 보려면 다음 링크를 누르십시오.

### 형식 디자인 정보

형식 디자인은 해당 형식을 기반으로 하는 조정에 영향을 줍니다.

형식 디자인에서는 다음 영역을 정의하여 조정에 영향을 미칩니다.

- [잔액 요약] 섹션에 표시되는 정보
- 조정에 존재하는 트랜잭션 유형, 이러한 트랜잭션과 연관된 속성, 이러한 속성 값을 편집할 수 있는 사용자를 제한하는 규칙
- 조정에 영향을 미치는 비즈니스 규칙(조정이 완전한 상태이고 정책을 준수하도록 디자인된 자동 조정 루틴 및 특정 방지 컨트롤 포함)

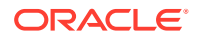

형식은 진화하도록 디자인되었습니다. 하나의 형식 세트로 시작하고 시간이 흐름에 따라 비즈니스 변화에 맞게 또는 새로운 위험이나 다양한 위험을 인식하도록 형식을 수정할 수 있습니다. 매달 계정 프로파일에서 조정을 생성할 경우 기존 형식의 스냅샷이 작성됩니다. 스냅샷 사본에는 과거의 조정 형식이 보관됩니다. 형식 디자인을 변경하면 조정이 생성된 일자에 표시된 것과 동일하게 과거 조정이 계속 표시됩니다.

### 조정 준수 형식 정보

모든 조정 준수 형식은 **계정 분석**, **잔액 비교** 또는 **차이 분석** 세 가지 방법 중 하나를 기반으로 합니다.

**조정 준수 형식**

- **계정 분석** 방법은 비교할 잔액이 없는 계정에 사용됩니다. 준비자는 기말 잔액을 구성하는 항목 목록(예: 선급 비용, 발생, 준비금, 무형)을 조정에 입력하여 계정 잔액을 정당화합니다. 이 트랜잭션 목록은 **설명된 잔액**이라고 합니다. **설명되지 않은 차액**이 있는 경우 준비자가 설명되지 않은 차액을 0으로 만들기 위해 **설명된 잔액** 및 **조정** 탭을 사용하여 조정을 기록합니다.
- **잔액 비교** 방법은 이 잔액을 다른 소스(보조원장, 은행 명세서, 보고서 또는 기타 외부 시스템)의 잔액과 비교하여 조정할 잔액을 정당화합니다. 준비자가 이 형식을 사용하여 계정을 조정하면 **소스 시스템 잔액**, **하위 시스템 잔액** 및 두 잔액의 **차액**이 표시됩니다. 차액이 있는 경우 준비자가 **시스템 조정** 또는 **하위 시스템 조정** 탭에 조정을 기록해야 합니다. 시스템에서 **소스 시스템 조정** 및 **조정된 소스 시스템 잔액**을 계산하고 두 값을 빼서 설명되지 않은 차액을 계산합니다.
- **차이 분석** 방법을 사용하면 차이 변동을 모니터하고 특정 임계값이 초과되는 경우 이를 설명할 수 있습니다. 차이 분석은 월별 대비 또는 분기대비 등의 기간에 대한 잔액을 비교합니다. 준비자가 이 형식을 사용하여 계정을 조정할 때 차이 금액에 대한 설명을 제공하고 검토를 위해 전송합니다. 더 높은 레벨에서 고급 사용자나 관리자가 이 정보를 롤업하는 요약 조정을 확인할 수 있습니다.

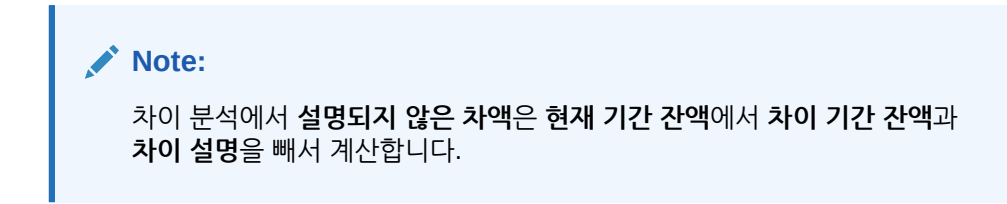

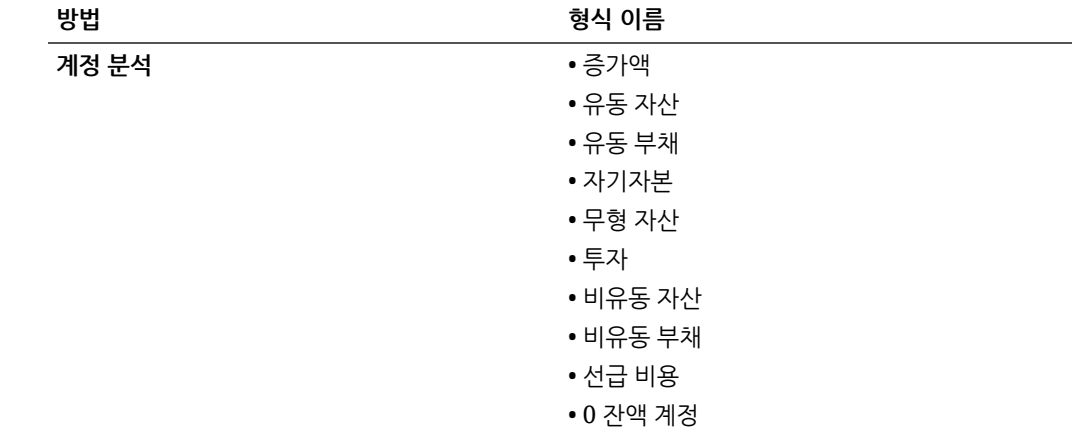

<span id="page-84-0"></span>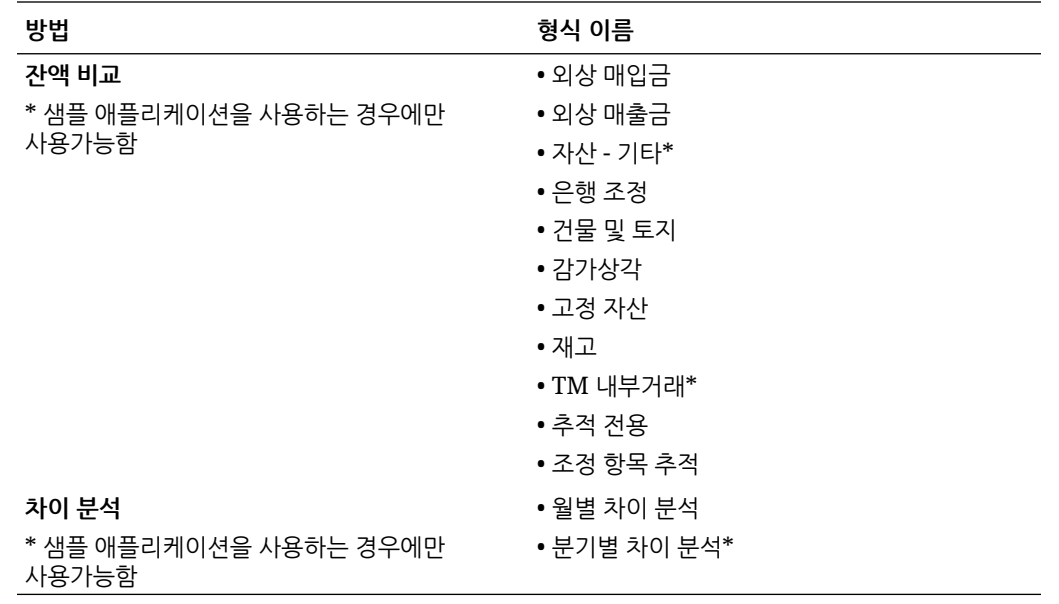

### 트랜잭션 일치 형식 정보

모든 트랜잭션 일치 형식은 **트랜잭션 일치를 포함한 계정 분석**, **트랜잭션 일치를 포함한 잔액 비교** 또는 **트랜잭션 일치만** 세 가지 방법 중 하나를 기반으로 합니다.

**트랜잭션 일치 형식**

- **트랜잭션 일치를 포함한 계정 분석** 방법은 단일 데이터 소스 내에서 트랜잭션을 일치시키는 데 사용됩니다(예: 차변 및 대변 일치).
- **트랜잭션 일치를 포함한 잔액 비교** 방법은 소스 시스템과 서브 시스템 간에 트랜잭션을 일치시키는 데 사용됩니다.
- **트랜잭션 일치만**은 트랜잭션 일치만 사용하고 기말 조정은 사용하지 않을 경우 사용됩니다. 형식에 대한 자세한 내용은 형식 [생성](#page-86-0) 및 표준 형식 [사용을](#page-85-0) 참조하십시오.

### 파일 업로드 방지에 형식 사용 정보

서비스 관리자는 형식 레벨 설정을 사용하여 형식과 연계된 조정에 파일을 업로드할 수 있는지 여부를 제어할 수 있습니다.

형식을 생성하거나 편집하는 경우 **파일 업로드 방지**를 선택하여 형식과 연계된 조정에 대한 파일 업로드를 방지합니다.

연계된 형식이 파일 업로드를 방지하는 경우에도 사용자는 다음 시나리오에서 파일을 조정에 업로드할 수 있습니다.

• 현재 기간의 조정에는 다음 기간으로 차기 이월되도록 설정되는 첨부파일, 첨부파일이 있는 설명 및 첨부파일이 있는 트랜잭션이 포함됩니다. 그런 다음, **파일 업로드 방지** 옵션이 해당 조정과 연계된 형식으로 선택됩니다.

이 경우 **파일 업로드 방지**를 선택하면 다음 기간에 조정이 생성될 때 기존 조정의 첨부파일이 차기 이월되지 않습니다.

• **파일 업로드 방지**가 선택된 형식에 따라 설정된 요약 조정을 고려합니다. 일부 요약 조정의 하위 계정은 동일한 방법을 사용하지만 **파일 업로드 방지** 옵션이 선택되지 않은 다른 형식에 속합니다. 이 경우 **파일 업로드 방지**가 선택되지 않은 형식을 사용하는 하위 계정의 트랜잭션에 첨부파일을 추가할 수 있습니다. 그런 다음, 요약 조정에서 생성이 실행되면 첨부파일이 있는 트랜잭션이 요약 조정으로 추출됩니다.

### <span id="page-85-0"></span>형식 변경 또는 삭제에 대한 제한

형식을 업데이트 또는 삭제할 때 특정 제한이 적용됩니다.

- 기존 조정에서는 형식을 변경할 수 없습니다. 먼저 조정을 삭제하고 프로파일의 형식을 변경한 다음 변경된 프로파일을 기간에 복사합니다. 시스템에서 **소스 시스템 조정** 및 **조정된 소스 시스템 잔액**을 계산하고 두 값을 빼서 설명되지 않은 차액을 계산합니다. **설명되지 않은 차액**이 있는 경우 준비자가 설명되지 않은 차액을 0으로 만들기 위해 **설명된 잔액** 및 **조정** 탭을 사용하여 조정을 기록합니다.
- 프로파일에 지정된 형식은 삭제할 수 없습니다. 먼저 프로파일에서 형식을 제거한 다음 삭제합니다. 조정에 지정된 형식은 삭제할 수 없습니다. 조정은 형식 자체가 아닌 형식 스냅샷을 가리킵니다.
- 형식에 대한 간략한 설명은 필수 필드이며 종속된 네비게이션 링크가 조정에 있으므로 삭제할 수 없습니다. 필요한 경우 이름을 바꿀 수 있지만 삭제할 수 없습니다.

## 표준 형식 사용

샘플 형식은 구성할 때 시간을 절약하도록 제공됩니다. 표준 형식을 편집하거나 제거할 수 있습니다.

#### **조정 준수에 대한 형식**

표준 형식은 계정 유형 레벨에서 생성되며 공통 계정 유형(예: 외상 매입금, 외상 매출금 및 발생)을 포함합니다.

계정 유형별 형식 외에 두 개의 추적 전용 형식 변형도 있습니다. 이러한 형식은 Microsoft Excel에서 조정을 기반으로 작업이 계속 수행되고 있고 추적을 위해 결과를 업로드하는 조정에서 사용할 수 있습니다.

- "추적 전용" 형식에서는 스프레드시트 업로드만 허용됩니다.
- "조정 항목 추적" 형식에서는 스프레드시트를 업로드하고 모든 조정 항목을 문서화할 수 있습니다. 이 방법은 모든 조정에서 조정 항목의 규모를 보고할 경우 유용할 수 있습니다.

**방법** 열은 잔액 비교, 계정 분석 또는 차이 분석 중에 형식에서 사용하는 방법을 표시합니다.

- "잔액 비교" 방법은 다른 잔액과 비교하여 잔액이 검증된 계정에 적합합니다.
- "계정 분석" 방법은 준비자가 잔액을 설명하거나 정당화해야 합니다.
- "차이 분석" 방법에서는 준비자가 전체 기간의 잔액 간 차이를 설명하거나 해명해야 합니다.

"이전 기간 잔액" 및 "순 활동"은 표준 형식에서 표시되지 않습니다. 정책 또는 환경설정에서 이 정보를 표시해야 하는 경우 "숨기기" 확인란의 선택을 취소하여 이 구성을 변경하십시오.

소스 시스템 조정, 하위 시스템 조정 및 설명된 잔액 트랜잭션을 포함한 조정 트랜잭션의 디자인이 간소화되었습니다. 이러한 구성을 검토하고 필요한 경우 정책 및 환경설정에 맞게 구성을 변경합니다.

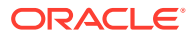

<span id="page-86-0"></span>**트랜잭션 일치에 대한 형식**

형식은 트랜잭션 일치의 일치 유형과 연계되며 일치 유형을 생성한 후 형식, 프로파일 순으로 정의해야 합니다.

트랜잭션 일치에 사용할 수 있는 형식 방법은 다음 세 가지입니다.

- "트랜잭션 일치를 포함한 잔액 비교" 방법은 다른 잔액과 비교하여 잔액이 검증된 계정에 적합합니다.
- "트랜잭션 일치를 포함한 계정 분석" 방법은 준비자가 잔액을 설명하거나 정당화해야 합니다.
- "트랜잭션 일치만" 방법은 기말 조정을 사용하지 않고 트랜잭션을 일치시켜야 하는 경우 사용됩니다.

**표준 형식 사용 비디오 보기**

비디오를 보려면 다음 링크를 누르십시오.

 $\rightarrow$ 

형식 생성

조정 준수 및 트랜잭션 일치에 대한 형식이 생성됩니다.

**참조:**

- 조정 준수에 대한 새 형식 생성
- [트랜잭션](#page-87-0) 일치에 대한 새 형식 생성
- 조정 준수 [트랜잭션](#page-89-0) 구성 조정 준수에서 트랜잭션이 관리되는 방식을 설계합니다.

### 조정 준수에 대한 새 형식 생성

조정 준수에 대한 새 사용자정의 형식을 생성하려면:

- **1.** 홈에서 **애플리케이션**, **구성**, **형식** 순으로 누릅니다.
- **2. 새로 작성**(**+**)을 누릅니다.
- **3.** [등록정보] 탭에서 다음을 입력합니다.
	- **이름**
	- **설명**
	- **방법**
		- **계정 분석 소스 시스템 시작 잔액** 및 **순 활동**에서는 계정에 대해 마지막으로 수행된 조정에서 계정 변경사항을 측정할 수 있습니다.

일반 원장의 잔액이 기말 잔액을 구성하는 트랜잭션 목록을 통해 입증됩니다. 이 트랜잭션 목록을 **설명된 잔액**이라고 하며 **일반 원장 잔액**과 비교됩니다. **차액**이 있는 경우 준비자가 설명되지 않은 차액을 0으로 만들기 위해 **설명된 잔액** 및 **조정** 탭을 사용하여 조정을 기록합니다. 계정의 예로는 선급 비용, 발생, 준비금 및 무형이 있습니다. 고품질 계정 분석의 관건은 설명된 잔액 트랜잭션 목록에 모든 항목을 정당화하는 데 필요한 세부정보가 포함되도록 하는 것입니다.

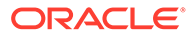

<span id="page-87-0"></span>– **잔액 비교** - 다른 소스의 잔액과 비교하여 일반 원장의 잔액을 입증할 수 있습니다. 해당 소스는 복잡한 계산이 포함된 하위 원장, 은행 명세서, 시스템 보고서 또는 스프레드시트일 수 있습니다.

준비자가 이 형식을 사용하여 계정을 조정하면 **소스 시스템 잔액**, **하위 시스템 잔액** 및 두 잔액의 **차액**이 표시됩니다. 차액이 있는 경우 준비자가 **시스템 조정** 또는 **하위 시스템 조정** 탭에 조정을 기록해야 합니다.

그러면 시스템에서 **소스 시스템 조정** 및 **조정된 소스 시스템 잔액**을 계산하고 두 값을 빼서 **설명되지 않은 차액**을 계산합니다.

**레이블** 열에서 구체적인 이름을 지정합니다.

조정에서 행에 제외하려면 **숨기기**를 선택합니다. 예를 들어 하위 시스템 잔액이 항상 정확해야 하는 경우 [등록정보] 탭에서 [하위 시스템 조정] 및 [조정된 하위 시스템 잔액]을 숨겨 사용자가 이러한 유형의 트랜잭션을 추가할 수 없게 합니다.

– **차이 분석**—지정된 기간 동안 **잔액 요약**을 이전 기간의 잔액과 비교하고 둘 사이의 차액을 설명해야 합니다. **설명되지 않은 차액**이 계산됩니다.

차이 분석에서, 설명되지 않은 차액 = 현재 기간 잔액 = 차이 기간 잔액 - 차이 설명

준비자가 이 형식을 사용하여 계정을 조정하면 **현재 기간 잔액**, **차이 기간 잔액** 및 둘 사이의 **차액**이 표시됩니다. 차액이 있으면 준비자가 설명을 제공해야 합니다.

- 다음과 같이 **계정 ID를 다음으로 표시** 옵션을 선택합니다.
	- **연결된 문자열**
	- **개별 세그먼트**
- **설명되지 않은 차액이 0이어야 함**

선택한 조정 방법에 따라 조정에서 **설명되지 않은 차액**을 다음과 같이 계산합니다.

- **계정 분석 형식:** 소스 시스템 잔액 설명된 잔액 조정
- **잔액 비교 형식:** 소스 시스템 잔액 하위 시스템 잔액 소스 시스템 조정 하위 시스템 조정
- **차이 분석 형식:** 현재 기간 잔액, 차이 기간 잔액 미만 및 조정 미만.

관리자가 형식에 알 수 없는 잔액 0이 필요한지 여부를 지정할 수 있습니다. 필요한 경우 소스 시스템 잔액과 설명된/하위 시스템 잔액 간의 전체 차액에 대해 조정이 생성될 때까지 준비자가 검토를 위해 조정을 제출할 수 없습니다.

• **파일 업로드 방지**를 선택하면 사용자가 이 형식과 연계된 조정에 파일을 업로드할 수 없습니다. 여기에는 조정, 트랜잭션 및 작업 계획에 첨부파일 또는 설명으로 파일을 업로드하는 경우가 포함됩니다. 파일을 링크로 첨부할 수 있습니다.

파일 [업로드](#page-84-0) 방지에 형식 사용 정보를 참조하십시오.

• 조정 준수 [트랜잭션](#page-89-0) 구성에 설명된 대로 조정 준수 트랜잭션을 구성합니다.

### 트랜잭션 일치에 대한 새 형식 생성

트랜잭션 일치에 대한 새 사용자정의 형식을 생성하려면

- **1.** 홈에서 **애플리케이션**, **구성**, **형식** 순으로 누릅니다.
- **2. 새로 작성**(**+**)을 누릅니다.

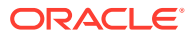

- **3.** [등록정보] 탭에서 다음을 입력합니다.
	- **이름**
	- **설명**
	- **방법**
		- **트랜잭션 일치를 포함한 계정 분석**
		- **트랜잭션 일치를 포함한 잔액 비교**
		- **트랜잭션 일치만** 기말 조정을 사용하지 않는 경우 이 방법을 사용합니다.
	- 다음과 같이 **계정 ID를 다음으로 표시** 옵션을 선택합니다.
		- **연결된 문자열**
		- **개별 세그먼트**
	- 드롭다운 목록에서 **일치 유형**을 선택합니다. 형식은 일치 유형에 링크되어 있어야 합니다. 드롭다운 목록에는 형식 방법을 기반으로 하는 일치 유형이 포함되어 있습니다.
		- **트랜잭션 일치를 포함한 계정 분석** 형식에서는 소스 시스템 소스만 있는 일치 유형을 나열합니다.
		- **트랜잭션 일치를 포함한 잔액 비교** 형식에서는 소스 시스템 및 하위 시스템 소스 둘 다 있는 일치 유형을 나열합니다.
		- **트랜잭션 일치만** 형식에서는 일치 유형을 나열합니다.
	- **설명되지 않은 차액이 0이어야 함** 선택한 조정 방법에 따라 조정에서 **설명되지 않은 차액**을 다음과 같이 계산합니다.
		- **트랜잭션 일치를 포함한 계정 분석 형식:** 소스 시스템 잔액 설명된 잔액 조정
		- **트랜잭션 일치를 포함한 잔액 비교 형식:** 소스 시스템 잔액 하위 시스템 잔액 소스 시스템 조정 - 하위 시스템 조정

관리자가 형식에 알 수 없는 잔액 0이 필요한지 여부를 지정할 수 있습니다. 필요한 경우 소스 시스템 잔액과 설명된/하위 시스템 잔액 간의 전체 차액에 대해 조정이 생성될 때까지 준비자가 검토를 위해 조정을 제출할 수 없습니다.

#### **Note:**

**설명되지 않은 차액이 0이어야 함**은 트랜잭션 일치만 형식에 사용할 수 없습니다. 또한, 이 설정은 준비자가 조정을 수동으로 제출한 경우에만 적용됩니다. 자동 조정 또는 자동 제출 및 자동 승인 규칙에는 적용되지 않습니다.

• **파일 업로드 방지**를 선택하면 사용자가 이 형식과 연계된 조정에 파일을 업로드할 수 없습니다. 여기에는 조정, 트랜잭션 및 작업 계획에 첨부파일 또는 설명으로 파일을 업로드하는 경우가 포함됩니다. 파일을 링크로 첨부할 수 있습니다.

파일 [업로드](#page-84-0) 방지에 형식 사용 정보를 참조하십시오.

• (선택사항) 조정 준수 [트랜잭션](#page-89-0) 구성에 설명된 대로 이 형식에 대한 조정 준수 트랜잭션을 구성합니다.

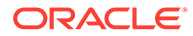

#### **Note:**

트랜잭션 일치 방법에 기반한 형식의 경우 [시스템 조정] 및 [서브시스템 조정] 탭이 기본적으로 숨겨져 있습니다. 비즈니스에서 이러한 속성을 구성해야 하는 경우, [잔액 요약] 탭의 **소스 시스템 조정(탭)** 및 **서브시스템 조정(탭)** 열에 대해 **숨기기**를 선택취소합니다.

### <span id="page-89-0"></span>조정 준수 트랜잭션 구성

조정 준수에서 트랜잭션이 관리되는 방식을 설계합니다.

트랜잭션 구성의 일부로 다음을 수행할 수 있습니다.

- 조정 및 설명을 위한 사용자정의 속성 추가
- 속성을 보거나 편집할 수 있는 사용자를 포함하여 속성의 작동 방식 지정
- 트랜잭션에 대한 작업 계획 및 규칙 정의

이 구성은 조정 준수 트랜잭션에 사용되며, 트랜잭션 일치 기반 방법을 사용하는 형식의 경우에도 마찬가지입니다.

[형식 생성] 대화상자 및 [형식 편집] 대화상자의 [등록정보] 탭에는 트랜잭션을 구성하는 탭 세트가 표시됩니다. 이러한 탭 수와 이름은 형식에서 사용되는 방법에 따라 다릅니다. [잔액 요약] 탭은 모든 형식에 표시됩니다. 나머지 탭의 이름은 사용된 형식에 따라 다르지만 [트랜잭션 세부정보], [작업 계획] 및 [규칙] 섹션이 포함됩니다.

**Note:**

[트랜잭션 일치만] 방법을 사용하는 형식에는 트랜잭션 구성이 적용되지 않습니다.

**잔액 요약**

**레이블** 열을 사용하여 잔액 속성에 설명 이름을 지정합니다. 이러한 레이블은 조정의 [잔액 요약] 섹션에 표시됩니다. 조정에서 속성을 제외하려면 **숨기기**를 선택합니다. 예를 들어, 서브시스템에서 은행 잔액을 표시한다고 가정합니다. 은행 잔액을 조정할 수 없으므로 사용자가 이러한 유형의 트랜잭션을 추가하지 못하도록 서브시스템에 대한 조정을 숨길 수 있습니다.

#### **Note:**

열을 숨기도록 선택하는 경우 해당 열에는 계산이 포함되므로 전체 서브시스템 측을 숨기지 않아야 합니다. 또는 계정 분석 기반 형식을 설명되지 않은 차액으로 대신 사용해야 합니다.

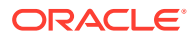

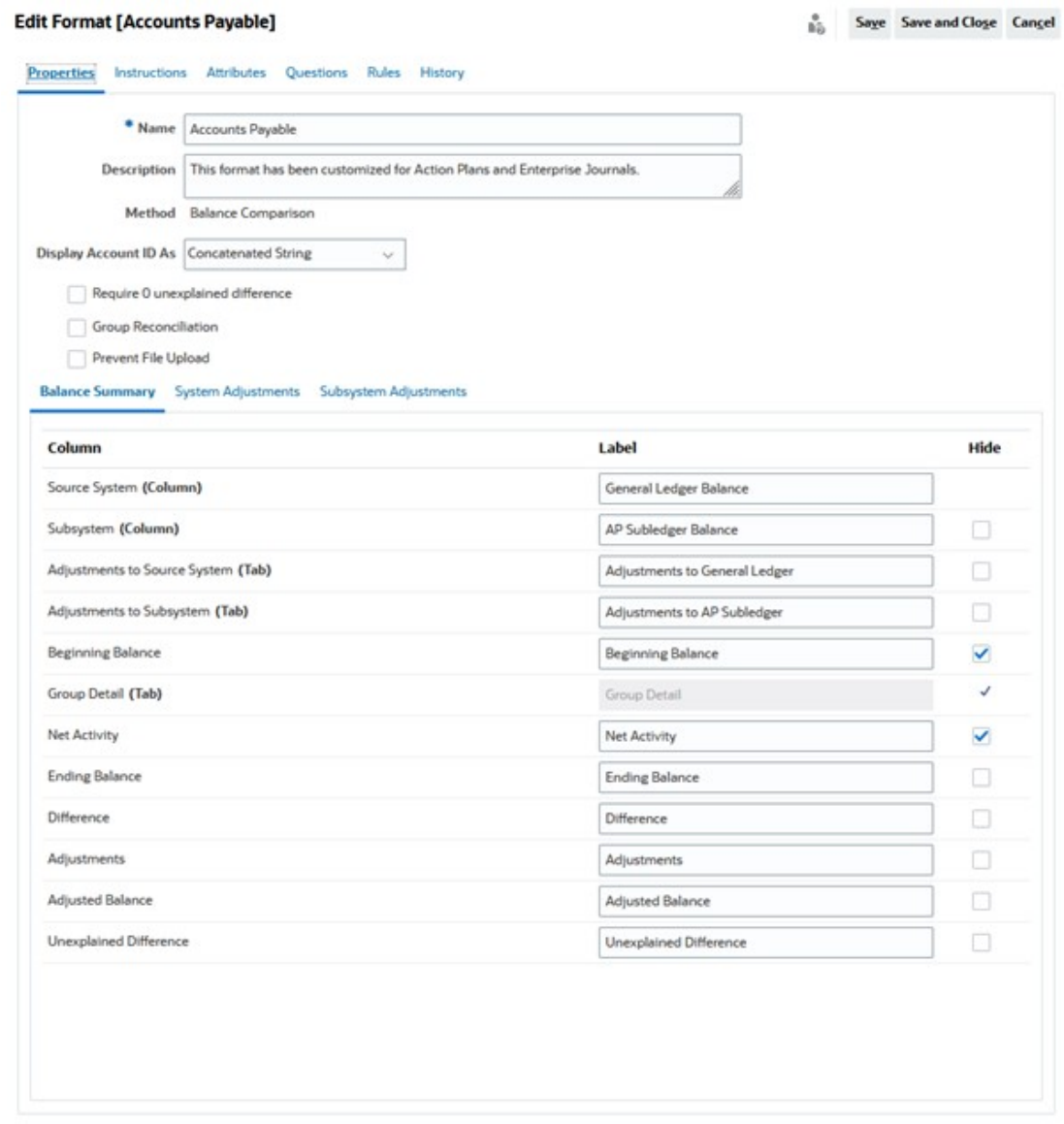

#### **트랜잭션 세부정보**

서비스 관리자는 **상각/증가 사용** 옵션을 사용하여 사용자가 트랜잭션을 상각하도록 허용할지를 제어할 수 있습니다. 이에 따라 사용자는 대신에 GL에 제대로 게시하고 다음 달 잔액 설명 탭에서만 상각하게 됩니다. 차이 분석 방법을 사용하는 형식에는 이 옵션을 사용할 수 없습니다.

기본적으로 짧은 설명, 트랜잭션 날짜, 마감 날짜 및 자세한 설명 속성을 사용할 수 있습니다. 추가 속성이 필요한 경우 **추가**를 눌러 속성을 생성합니다. 이러한 속성은 일반적으로 조정에 사용되며 Oracle ERP Cloud와 같은 타겟 시스템에 게시할 수 있습니다. 예를 들어 Account Reconciliation을 Enterprise Journals와 통합하고 속성을 매핑하는 경우, Enterprise Journals는 이러한 속성을 선택하고 분개를 생성하여 Oracle ERP Cloud에 게시합니다.

지정된 필터 조건을 기반으로 속성에 대한 액세스를 제한할 수도 있습니다. 속성을 선택하고 **편집**을 누른 후 [규칙] 탭을 사용하여 역할 기반 액세스를 제공합니다. 예를 들어 마감 날짜의 경우 [규칙] 탭으로 이동하여 검토자에게 **편집 허용** 액세스 권한을 제공하도록 **속성 액세스 설정** 규칙을 추가할 수 있습니다. 규칙을 생성하는 동안 필터 조건을 추가할 수도 있습니다.

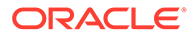

#### **작업 계획**

**작업 계획 표시**를 선택하여 작업 계획을 사용하도록 설정할 수 있습니다. 기본 작업 계획 세트가 있으며 고유한 계획을 추가할 수 있습니다.

작업 계획은 일반적으로 조정용으로 생성됩니다. 이를 사용하여 Oracle ERP Cloud와 같은 다른 시스템에 대한 Account Reconciliation 조정 데이터 게시를 관리할 수 있습니다.

#### **규칙**

이 탭에서 생성된 조정 또는 설명의 동작을 관리하는 규칙을 생성할 수 있습니다. 사용가능한 규칙은 다음과 같습니다.

- 이전 조정에서 트랜잭션 복사
- 트랜잭션 저장 방지
- 트랜잭션 첨부파일 필요
- 트랜잭션 삭제 방지
- 금액 편집 방지

이러한 탭을 사용하여 조정 준수 트랜잭션에 대한 규칙만 정의할 수 있습니다. 이러한 규칙은 형식에 표시됩니다. [형식 생성] 대화상자 또는 [형식 편집] 대화상자의 [규칙] 탭을 사용하여 생성한 규칙은 조정에 적용할 수 있으며 잠금 기호가 있는 프로파일에 표시됩니다.

규칙에 대한 자세한 내용은 자동 조정 및 규칙의 [우선순위](#page-95-0)를 참조하십시오.

#### **구성된 [트랜잭션] 및 [조정 요약] 대화상자**

조정 준수 트랜잭션에 지정된 디자인은 이 형식을 사용하는 조정의 [조정 요약] 대화상자에서 사용됩니다.

[잔액 요약] 탭에 지정된 레이블은 [조정 요약] 대화상자의 [요약] 탭에서 사용됩니다.

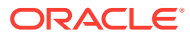

<span id="page-92-0"></span>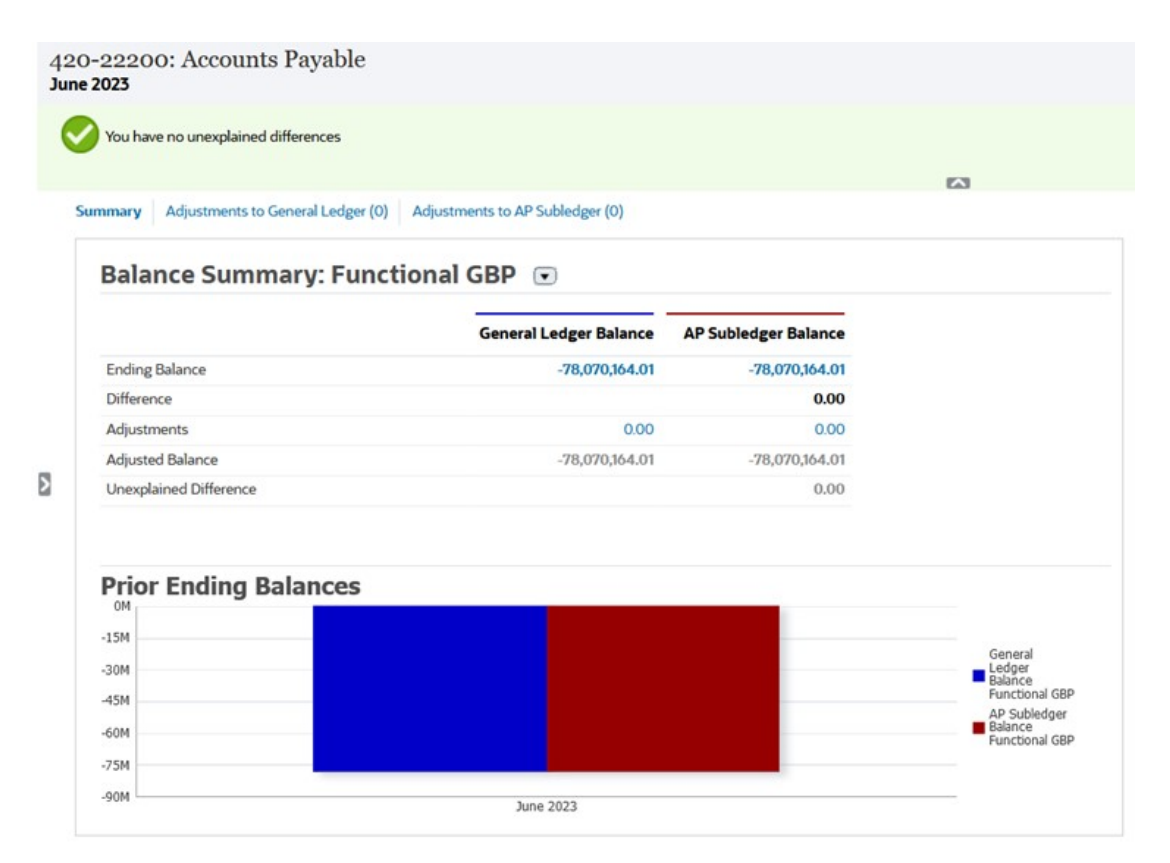

마찬가지로 형식의 조정 또는 설명 탭에 정의된 속성은 [조정 요약] 대화상자의 해당 탭에 표시됩니다.

## 형식 삭제

프로파일에 지정된 형식은 삭제할 수 없습니다. 먼저 프로파일에서 형식을 제거한 다음 삭제합니다. 조정에 지정된 형식은 삭제할 수 없습니다. 조정은 형식 자체가 아닌 형식 스냅샷을 가리킵니다.

형식을 삭제하려면 다음을 수행합니다.

- **1.** 홈에서 **애플리케이션**, **구성**, **형식** 순으로 누릅니다.
- **2.** 형식을 선택한 다음 **삭제**를 누릅니다.
- **3.** "형식(NAME)을 삭제하시겠습니까?"란 질문에 **예**를 누릅니다.

## 형식 규칙 작업

형식 규칙은 조정 워크플로우, 조정 첨부파일에 대한 요구사항 또는 프로파일/조정 속성 값에 영향을 줍니다. 규칙은 [프로파일 규칙] 탭에 읽기 전용 양식으로 표시됩니다.

규칙은 함께 진행되는 조정이 이미 있는 경우에만 트랜잭션 조건을 평가합니다.

#### **사용가능한 규칙:**

자동 조정 및 규칙의 [우선순위을](#page-95-0) 참조하십시오.

- **조정 자동 승인** 지정된 조건이 충족된 경우에만 자동으로 지정된 승인을 완료합니다. 이 규칙에 적용할 수 있는 조건의 예는 다음과 같습니다.
	- 잔액이 지정된 범위를 벗어났습니다.
- 잔액이 일부 이전 기간의 지정된 금액이나 백분율보다 크게 변경됩니다.
- 이전 조정에 트랜잭션이 있거나 지정된 기준을 충족하는 다른 조건이 있습니다.
- 속성에 값이 지정됨(계산된 속성 포함).

조건을 충족하면 지정된 검토자 레벨이 완료로 표시되며 워크플로우가 다음 레벨로 진행되거나, 추가 검토 레벨이 없는 경우 워크플로우가 닫힙니다.

이 규칙은 다시 실행할 수 있습니다.

형식 또는 프로파일 규칙을 통해 자동으로 완료된 역할을 모니터링하려면 다음 단계를 수행합니다.

- **1.** 조정 화면에서 **작업**, **열 선택** 순으로 누릅니다.
- **2.** 규칙이 자동으로 실행되었으며 조정이 제출되었음을 표시하려면 **자동 제출됨**을 선택합니다.
- **3.** 규칙을 사용하여 해당 역할을 자동으로 완료했음을 표시하려면 **자동 승인됨(레벨 1)** 을 선택합니다.

예를 들어 UD(설명되지 않은 차액)가 0.00일 때 자동으로 승인하도록 검토자 1 역할의 규칙을 구성한 경우 **자동 승인됨(레벨 1)** 열에 규칙을 사용하여 해당 역할을 자동으로 완료했다고 표시됩니다. 관련 메모에서 자동 조정 방법을 사용하여 자동으로 조정된 조정은 조정이 자동 조정되었는지 여부 및 사용한 자동 조정 방법을 나타내는 별도의 열로 계속 남아 있습니다.

• **조정 자동 제출** - 지정된 조건이 충족되면 자동으로 조정을 제출합니다. 조정 상태가 [미해결(검토자에게 있음)]로 변경되면 실행됩니다.

이 규칙에 적용할 수 있는 조건의 예는 다음과 같습니다.

- 잔액이 지정된 범위를 벗어났습니다.
- 잔액이 일부 이전 기간의 지정된 금액이나 백분율보다 크게 변경됩니다.
- 이전 조정에 트랜잭션이 있거나 지정된 기준을 충족하는 다른 조건이 있습니다.
- 속성에 값이 지정됨(계산된 속성 포함).

조건을 충족하면 지정된 검토자 레벨이 완료로 표시되며 워크플로우가 다음 검토 레벨로 진행되거나, 추가 검토 레벨이 없는 경우 워크플로우가 닫힙니다.

이 규칙은 다시 실행할 수 있습니다.

- **조정 승인 방지** 속성 값 또는 기타 특성에 따라 조정 승인을 제한합니다.
- **조정 제출 방지** 속성 값 또는 기타 특성에 따라 조정 제출을 제한합니다.
- **조정 첨부파일 필요** 첨부파일이 조정의 기본 첨부파일 섹션에 추가되지 않은 경우 조정 제출을 제한합니다. 속성 값 또는 첨부파일이 필요한 시기를 지정하는 기타 특성에 따라 조건이 설정될 수 있습니다.

예를 들어, 기간 빈도에 따라 준비자 기간을 설정합니다. "프로파일이 기간에 복사되기 전" 값을 설정할 경우 규칙 구성이 지원됩니다.

- **조정 거부 방지** 특정 조건에서 검토자가 거부하지 못하도록 합니다. 이 규칙은 검토자가 **거부**를 누를 때 실행됩니다.
- **업데이트 시 전자메일 보내기** 특정 조건이 충족됨에 따라 조정이 저장될 경우 전자메일을 전송합니다.

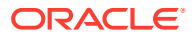

**주:**

이 규칙은 사용자가 **작업** 대화상자 외부에서 수행되는 조정 작업(예: 일자 재설정)이 아닌 조정에서 작업(예: 속성 설정)을 수행할 때 실행되도록 디자인되었습니다.

- **속성 값 설정** 규칙 정의에 지정된 조건에 따라 속성 값을 지정된 값으로 설정합니다. 이 규칙을 사용하면 표준 속성에 대해 규칙을 구성할 수 있습니다. 이 규칙은 다시 실행할 수 있습니다.
- **알림 생성** 알림을 생성하고 규칙 정의에 지정된 대로 지정합니다.

형식 규칙을 사용하려면 다음을 수행합니다.

- **1.** 홈에서 **애플리케이션**, **구성**, **형식** 순으로 누릅니다.
- **2.** 형식을 두 번 누릅니다.
- **3.** [형식 편집]에서 **규칙** 탭을 선택합니다. 다음 정보를 볼 수 있습니다.
	- **순서** 우선순위의 순서입니다. 자동 조정 및 규칙의 [우선순위을](#page-95-0) 참조하십시오.
	- **규칙** 규칙 이름입니다.
	- **조건** 규칙을 실행하기 전에 있어야 하는 조건 선택입니다.
- **4.** 규칙을 생성, 편집, 복제 또는 삭제하거나 순서를 재지정하려면 [규칙] 탭에서 해당 버튼을 누르고 필요한 경우 다음을 업데이트합니다.
	- **규칙—**규칙을 선택합니다.
	- **설명**—선택 사항입니다. 규칙을 구성한 이유와 규칙 사용 방법을 설명합니다.
	- **메시지**(일부 규칙에 적용):
		- **준비자에게 보내는 메시지** 준비자에게 보내는 조정 제출 방지 규칙 및 조정 첨부파일 필요 규칙에 대한 선택적 메시지를 정의합니다.
		- **검토자에게 보내는 메시지** 검토자에게 보내는 조정 승인 방지 규칙에 대한 선택적 메시지를 정의합니다.
	- **검토자 레벨** 모든 검토자 레벨에 규칙을 적용하거나 특정 검토자 레벨을 개별적으로 선택하려면 **모든 수준**을 선택합니다. 검토자 레벨을 하나 이상 선택해야 합니다.
	- **필터 생성** 을 선택하고 조건 섹션을 채우거나 **저장된 필터 사용**을 선택한 다음 필터를 선택합니다. 규칙에 대해 선택 및 구성하는 필터에 따라 적용할 규칙을 트리거하는 조건이 결정됩니다.
	- **조건**
		- **저장된 필터 사용**을 선택한 경우 [조건] 섹션에 저장된 필터와 연관된 조건의 읽기 전용 버전이 표시됩니다.
		- **필터 생성**을 선택한 경우 [조건] 섹션을 사용할 수 있습니다.
			- 결합, 소스, 속성, 연산자, 값은 기존 고급 필터 기능에서 작동하는 것처럼 작동합니다. 필터를 생성할 때 다음 속성을 사용할 수 있습니다.
			- 조정 및 트랜잭션 속성으로 분류되는 계산된 속성을 포함한 조정 또는 트랜잭션 속성
			- \* 기간 빈도

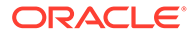

규칙이 포함된 형식 사용에 대한 비디오를 보려면 다음 링크를 누르십시오.

보고서 둘 다에서 변경사항을 볼 수 있습니다.

규칙 정의를 변경하면 추가 정보가 감사 로그에 추가됩니다. 내역 탭 및 감사

### 자동 조정 및 규칙의 우선순위

<span id="page-95-0"></span>**주:**

이 항목에서는 자동 조정 및 규칙이 실행되는 경우 적용되는 우선순위의 순서에 대해 설명합니다. 일반적인 처리 순서는 다음과 같습니다.

- **1.** 자동 조정 방법 [프로파일](#page-105-0) 생성의 자동 조정 방법 참조
- **2.** 3개의 자동 조정 방법(활동 없음, 범위 내 잔액, 범위 내 잔액 및 활동 없음)으로 마감된 조정, 이전 조정에서의 트랜잭션/설명 복사
- **3.** 규칙 실행
	- **a.** 트랜잭션 규칙 복사
	- **b.** 속성 규칙 설정(해당하는 경우)
	- **c.** 규칙 자동 제출/승인

#### **우선순위 규칙**

Oracle Account Reconciliation에서 규칙이 성공적으로 실행되면 이후 규칙이 호출되지 않을 수도 있습니다. 예를 들어 고객이 자동 조정 규칙을 조정에 지정하고 자동 조정에 성공하면 제출 기능에 연결된 규칙(예: 조정 첨부파일 필요)은 호출되지 않습니다.

#### **표 6-1 우선순위 규칙**

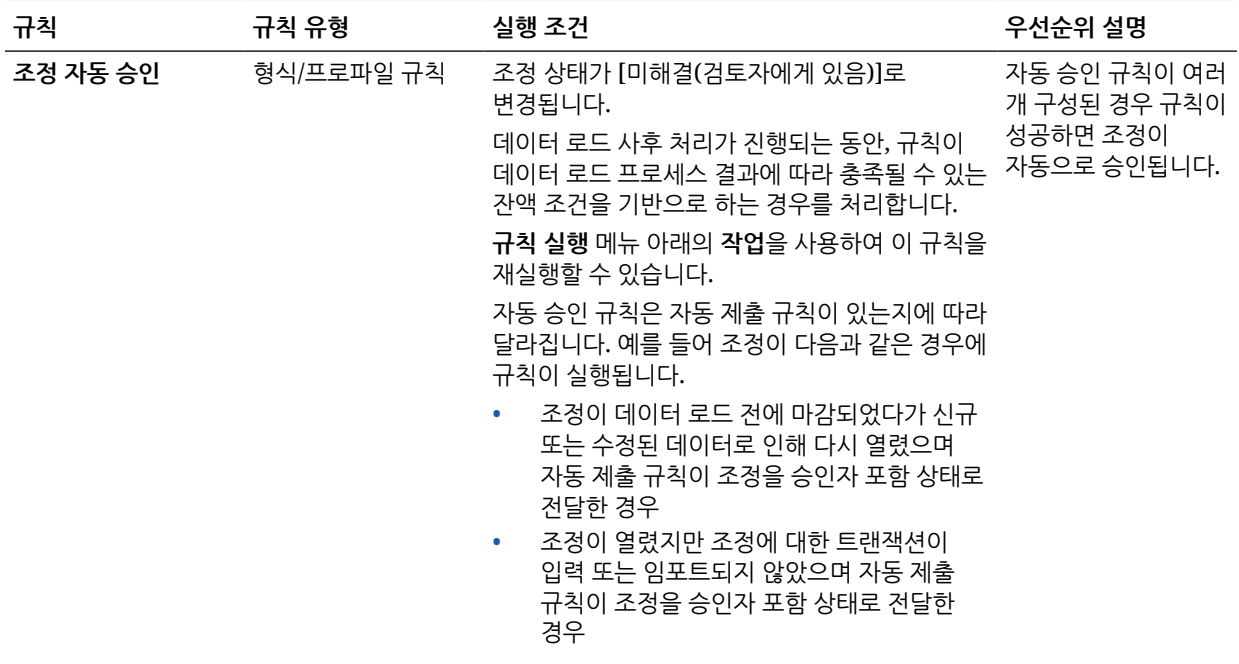

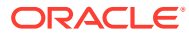

#### **표 6-1 (계속) 우선순위 규칙**

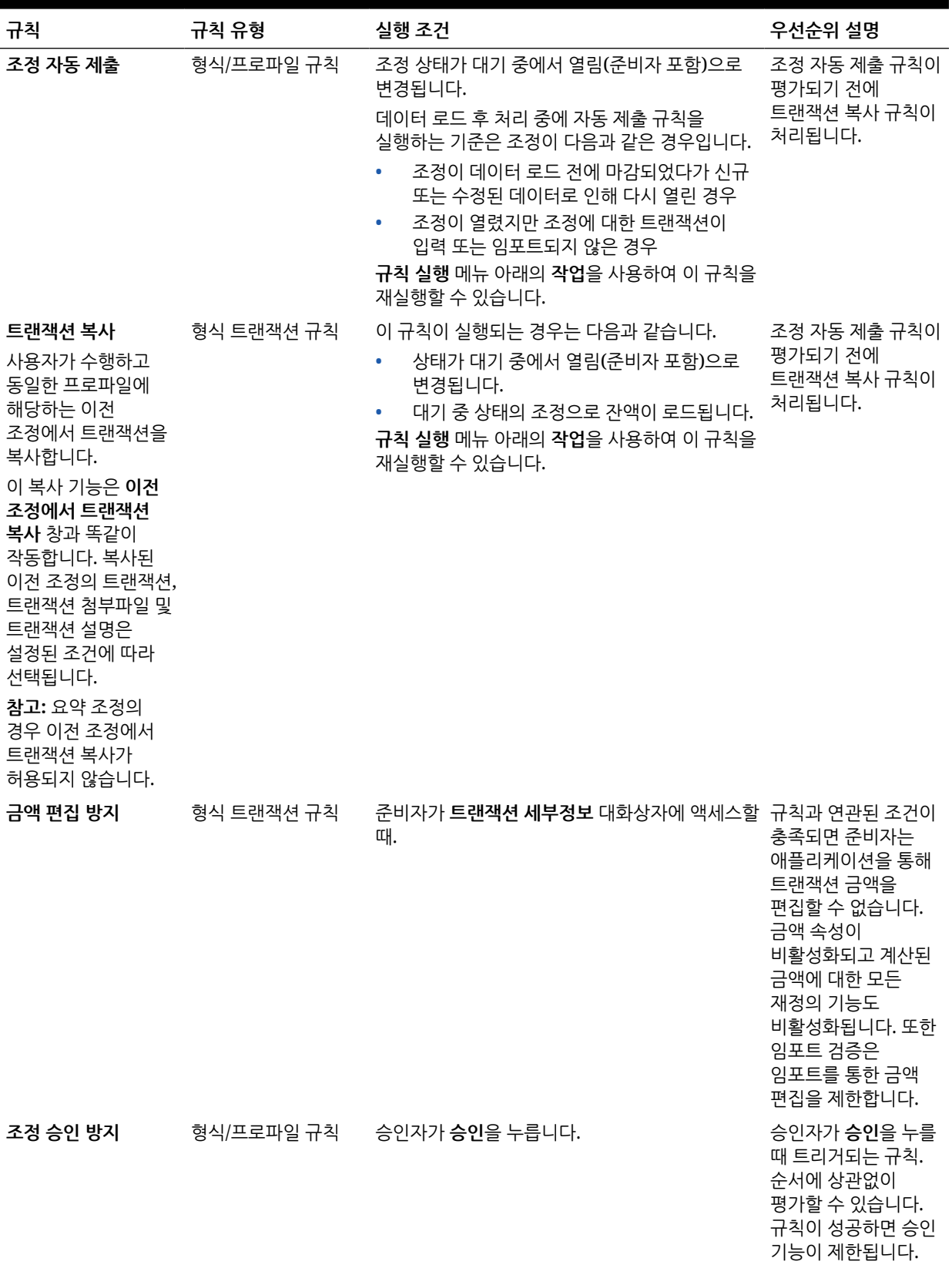

**표 6-1 (계속) 우선순위 규칙**

| 규칙                            | 규칙 유형      | 실행 조건                                 | 우선순위 설명                                                                                                  |
|-------------------------------|------------|---------------------------------------|----------------------------------------------------------------------------------------------------|
| 조정 제출 방지                      | 형식/프로파일 규칙 | 준비자가 제출을 누릅니다.                        | 준비자가 제출을 누를<br>때 트리거되는 규칙.<br>수서에 상관없이<br>평가할 수 있습니다<br>(순서와 관계없음).<br>규칙이 성공하면 제출<br>기능이 제한됩니다.         |
| 조정 거부 방지                      | 형식/프로파일 규칙 | 검토자가 거부를 누릅니다.                        | 사용자가 특정 필드를<br>입력하지 않으면<br>규칙에서 거부를<br>제한합니다. 이는<br>준비자에게 정정<br>방법에 대한 자세한<br>정보를 제공합니다.                 |
| 트랜잭션 삭제 방지                    |            | 형식 트랜잭션 규칙 준비자가 트랜잭션 삭제를 누릅니다.        | 준비자가 삭제를 누를<br>때 트리거되는 규칙.<br>순서에 상관없이<br>평가할 수 있습니다.<br>규칙이 성공하면 삭제<br>기능이 제한됩니다.                       |
| 트랜잭션 저장 방지                    | 형식 트랜잭션 규칙 | 준비자가 트랜잭션 저장을 누릅니다.                   | 준비자가 트랜잭션<br>저장을 누를 때<br>트리거되는 규칙.<br>순서에 상관없이<br>평가할 수 있습니다<br>(순서와 관계없음).<br>규칙이 성공하면 제출<br>기능이 제한됩니다. |
| 트랜잭션 첨부파일<br>필요               | 형식 트랜잭션 규칙 | 준비자가 트랜잭션 저장을 누릅니다.                   | 준비자가 트랜잭션<br>저장을 누를 때<br>트리거되는 규칙.<br>순서에 상관없이<br>평가할 수 있습니다.<br>규칙이 성공하면 제출<br>기능이 제한됩니다.               |
| 조정 첨부파일 필요                    |            | 형식/프로파일 규칙 준비자가 제출을 누릅니다.             | 준비자가 제출을 누를<br>때 트리거되는 규칙.<br>순서에 상관없이<br>평가할 수 있습니다.<br>규칙이 성공하면 제출<br>기능이 제한됩니다.                       |
| 업데이트 시 전자메일 형식/프로파일 규칙<br>보내기 |            | 사용자가 조정에서 속성을 업데이트하고 기존<br>조건이 충족됩니다. | 이 규칙과 연관된 특정<br>조건이 충족된 경우<br>사용자가 [조정]<br>대화상자에서 속성<br>값을 업데이트할 때<br>트리거되는 규칙.                          |

#### **표 6-1 (계속) 우선순위 규칙**

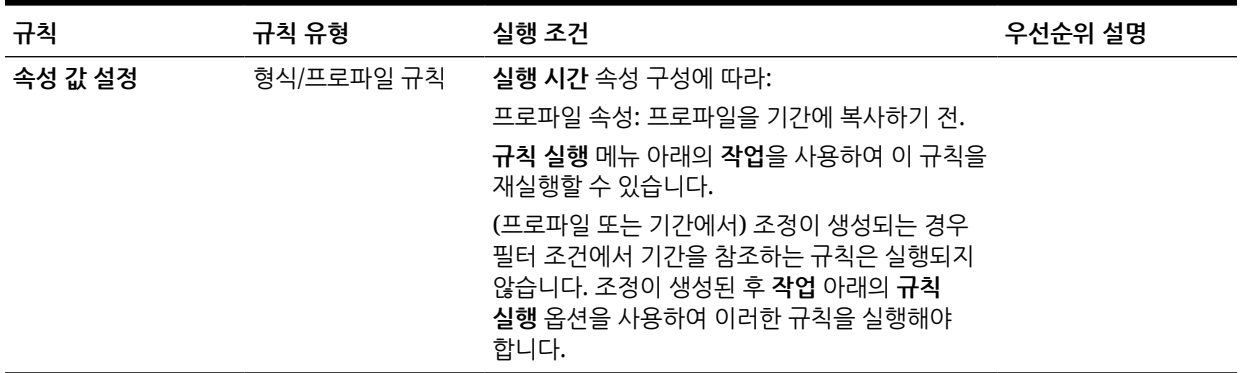

### 규칙 구성 모범 사례

규칙을 구성하는 경우 다음 지침을 따르는 것이 좋습니다.

#### **내 규칙을 구성할 위치**

일반적으로 규칙은 형식에서 구성하는 것이 좋습니다. 예외적인 경우에만 프로파일에서 규칙을 구성하십시오.

규칙을 형식에서 구성하면 다음과 같은 장점이 있습니다.

• 여러 프로파일에서 규칙을 재사용할 수 있습니다.

형식에서 생성된 규칙은 계속해서 형식 정의의 일부가 됩니다. 여러 프로파일에서 동일한 규칙이 필요한 경우 규칙을 형식에서 생성한 후 프로파일이 형식의 이 규칙을 상속하게 하십시오.

• 연계된 프로파일이 삭제되도 규칙이 삭제되지 않습니다.

서비스 관리자는 정기적인 유지관리의 일부로 프로파일을 삭제할 수 있습니다. 이 경우 프로파일과 연계된 규칙도 삭제됩니다.

#### **내 규칙을 테스트할 수 있는 방법**

규칙을 생성하는 경우 필터를 정의해야 합니다. 필터는 적용할 규칙을 트리거하는 조건을 결정합니다. 필터를 정의하는 방법은 다음 두 가지입니다.

- 새 필터 생성
- 저장된 필터 사용

저장된 필터를 사용하는 것이 좋습니다. 저장된 필터의 장점은 다음과 같습니다.

- 여러 규칙에서 동일한 조건을 사용하는 경우 여러 규칙에서 저장된 필터를 사용할 수 있습니다.
- 조정 카드에서 저장된 필터를 적용하여 규칙을 테스트할 수 있습니다.

조정 카드에서 페이지 오른쪽 상단에 있는 줄임표( \*\*\* )를 눌러 필터를 선택하십시오. 선택한 필터와 일치하는 조정이 표시됩니다. 그러면 필터 조건과 관련된 정보가 포함된 모든 열이 조정 목록에 표시되는지 확인하십시오. 표시된 데이터와 필터 조건을 비교하여 규칙을 확인합니다.

필터 사용에 관한 자세한 내용은 *Oracle Account Reconciliation* 관리에서 필터 관련 작업을 참조하십시오.

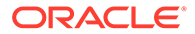

<span id="page-99-0"></span>**규칙을 구성하는 경우 따를 수 있는 지침**

규칙을 현명하게 구성하십시오.

• 규칙은 Account Reconciliation에 정의된 우선순위에 따라 작동됩니다. 따라서 자동 조정 방법과 매우 유사한 조건으로 규칙을 구성하는 경우 둘 다 구성되면 우선순위가 적용됩니다.

자동 조정 및 규칙의 [우선순위를](#page-95-0) 참조하십시오.

• 가능한 한 일반적인 조건으로 유지하십시오. 예를 들어 특정 계정 ID, 사용자 ID 또는 기간이 포함된 규칙은 구성하지 마십시오.

## 형식 지침 지정

관리자가 형식 사용 방법에 대한 지침을 제공합니다. 이러한 지침에는 텍스트 기반 지침, URL, 첨부파일 또는 문서 저장소에 있는 파일의 링크가 포함될 수 있습니다. 이 지침은 프로파일 지침과 병합되며 조정에 표시됩니다.

지침을 지정하려면 다음을 수행합니다.

- **1.** 홈에서 **애플리케이션**, **구성**, **형식** 순으로 누릅니다.
- **2. 새 형식** 또는 **형식 편집**에서 **지침** 탭을 선택합니다.
- **3. 지침**에서 지침 텍스트를 입력합니다.

참조를 추가하려면 다음을 수행합니다.

- **1.** 홈에서 **애플리케이션**, **구성**, **형식** 순으로 누릅니다.
- **2.** 형식을 선택하고 **지침** 탭을 선택합니다.
- **3. 참조** 섹션에서 **추가**(**+**)를 누릅니다.
- **4. 유형** 목록에서 유형을 선택합니다.
	- **로컬 파일**

**찾아보기**를 눌러 파일을 선택하여 첨부하고 **이름**을 입력한 다음, **확인**을 누릅니다. 파일 크기는 시스템 속성에서 지정됩니다.

• **URL**

URL 이름을 지정하여 입력(예: Oracle,<http://www.oracle.com>)한 다음 **확인**을 누릅니다.

**팁:**

참조를 삭제하려면 참조를 선택하고 **삭제**를 누릅니다.

## 형식 속성 추가

형식 속성은 전체 조정에 영향을 미치며 [준비 시간] 또는 [검토 시간]과 같은 추가 정보를 캡처할 수 있게 합니다. 형식 속성은 [조정] 대화상자에서 [요약] 탭의 [추가 속성] 아래에 표시됩니다.

속성 지정을 추가하려면 다음을 수행합니다.

- **1.** 홈에서 **애플리케이션**, **구성**, **형식** 순으로 누릅니다.
- **2. 새 형식** 또는 **형식 편집**에서 **속성** 탭을 선택합니다.
- **3. 추가**를 선택합니다.
- **4. 속성 지정 추가** 대화상자에서 다음을 입력합니다.
	- **속성**:

하나를 선택합니다. 속성 [생성을](#page-30-0) 참조하십시오.

**유형**:

이 필드는 편집할 수 없으며 속성으로 채워져 있습니다.

• **값**:

속성 유형에 연결된 값을 선택합니다. 예를 들어 형식 있는 숫자 속성에는 숫자 값, 목록 속성에는 목록, 사용자 속성에는 사용자 이름, 예/아니요 속성에는 예 또는 아니요를 선택합니다.

• **액세스**

아래 테이블에서 달리 지정되지 않은 경우 모든 역할에 보기 액세스 권한이 있습니다. 액세스 권한을 추가하려면 각 [텍스트 상자] 및 [첨부파일] 탭에서 다음을 수행합니다.

- **a. 추가**를 누릅니다.
- **b.** 역할을 선택합니다.
- **c.** 역할 액세스 유형 중 하나를 선택합니다.
	- **텍스트 상자**:
		- \* **표시 안 함** 조정 목록이나 대시보드, 목록 뷰 또는 보고서에서 이 속성을 볼 수 없습니다.
		- \* **편집 허용**—속성 값을 추가, 변경 및 제거할 수 있지만 편집가능성 규칙이 적용됩니다.
		- \* **필수**—속성의 값이 필요합니다. [필수] 옵션은 준비자와 검토자에 사용할 수 있습니다. 값을 제공할 때까지 준비자는 제출할 수 없고 승인자는 승인할 수 없습니다.
	- **여러 라인 텍스트 상자**에는 다음 두 개의 액세스 탭이 있습니다.
		- \* 텍스트 상자 탭:
			- \* **표시 안 함** 조정 목록이나 대시보드, 목록 뷰 또는 보고서에서 이 속성을 볼 수 없습니다.
			- \* **편집 허용** 속성 값을 추가, 변경 및 제거할 수 있지만 편집가능성 규칙이 적용됩니다.
			- \* **필수**—속성의 값이 필요합니다. [필수] 옵션은 준비자와 검토자에 사용할 수 있습니다. 값을 제공할 때까지 준비자는 제출할 수 없고 승인자는 승인할 수 없습니다.
		- 첨부파일 탭:
			- \* **표시 안 함** 조정이나 대시보드, 목록 뷰 또는 보고서에서 이 속성을 볼 수 없습니다.
			- \* **추가 및 제거** 파일을 추가하고 자신이 추가한 파일을 제거할 수 있지만 편집 가능성 규칙이 적용됩니다.

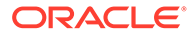

- \* **필수** 준비자나 검토자가 하나 이상의 파일을 첨부해야 합니다. [필수] 옵션은 준비자와 검토자에만 사용할 수 있습니다. 파일을 첨부할 때까지 준비자는 제출할 수 없고 승인자는 승인할 수 없습니다.
- \* **추가 및 모두 제거** 자신의 파일을 추가 및 제거할 수 있으며 다른 역할이 추가한 파일도 제거할 수 있습니다.
- **d. 확인**을 누릅니다.
- <span id="page-101-0"></span>**5.** [규칙] 탭에서는 지정 중인 속성에 대한 규칙을 정의합니다. 형식 속성 규칙은 지정된 조건이 충족될 때 실행됩니다.

#### **표 6-2 형식 규칙**

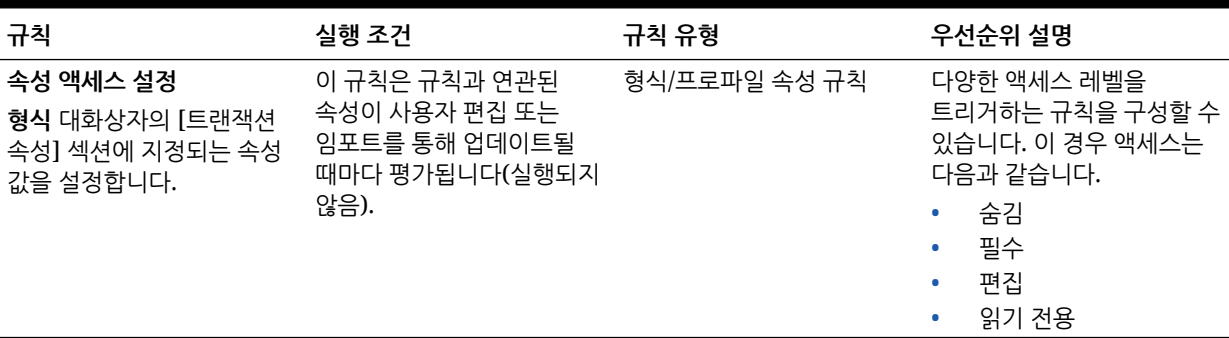

## 형식 질문 지정

관리자는 준비자가 검토를 위해 조정을 제출하기 전에 응답해야 하는 인증 질문을 구성할 수 있습니다. 예를 들어 정책에 따라 사용자가 60일 내에 조정을 지워야 하는 경우 "60일을 초과한 조정을 모두 지웠습니까? – 예 또는 아니요"라는 인증 질문을 추가하십시오. 관리자는 각 형식에 대해 필요한 만큼 인증 질문을 무제한으로 추가할 수 있습니다.

질문을 지정하려면 다음을 수행합니다.

- **1.** 홈에서 **애플리케이션**, **구성**, **형식** 순으로 누릅니다.
- **2. 새 형식**에서 **질문** 탭을 선택합니다.
- **3. 새로 생성**을 누릅니다.
- **4. 새 질문**의 **질문**에서 질문 텍스트를 입력합니다.
- **5. 유형**에서 질문 유형을 선택합니다.
	- **일자**
	- **날짜/시간**
	- **정수**
	- **목록**

질문에 적합한 응답의 목록을 입력합니다.

• **여러 라인 텍스트** 질문의 최대 길이는 1,000자 미만이어야 합니다.

ORACLE

**여러 라인 텍스트**를 선택한 다음 3-50라인의 **라인 수**를 입력합니다. [여러 라인 텍스트]에 따라 [작업] 대화상자에서 스크롤하지 않고 표시되는 텍스트 라인 수가 결정됩니다.

여러 라인 텍스트 유형: [조정 작업] 대화상자에서 사용자정의 속성에 첨부 파일 섹션을 포함하려면 **첨부 파일 포함**을 선택합니다.

• **번호**:

[숫자]를 선택하는 경우 다음과 같이 숫자 형식 지정 옵션을 선택합니다.

- [소수 자릿수]에 표시할 소수 자릿수의 값을 입력합니다.
- 숫자에 천단위 구분자(예: 1,000.00)를 표시하려면 [천단위 구분자] 옵션을 선택합니다.
- [통화 기호] 목록에서 통화 기호(예: 달러(\$))를 선택합니다.
- [음수] 목록에서 음수 표시 방식(예: (123))을 선택합니다.
- [스케일] 목록에서 숫자의 스케일 값(예: 1000)을 선택합니다.
- **True/False**
- **텍스트**
- **사용자**
- **예/아니요**
- **6. 역할**을 지정합니다. 역할 지정은 질문에 대답할 수 있는 역할을 결정하기 위한 것입니다.
	- 관리자
	- 설명자
	- 고급 사용자
	- 준비자
	- 검토자(현재 애플리케이션에서 사용 중인 각 검토자 레벨에 대한 개별 역할이 있음)
	- 조회자

#### **주:**

질문 순서를 조정하는 경우 역할 내에서만 순서를 조정할 수 있습니다.

**7.** 준비자 또는 검토자에 대해 **필수** 확인란이 선택된 경우 사용자가 질문에 대답하지 않고 조정을 닫을 수 있지만 제출하거나 승인할 수는 없습니다.

**주:** 준비자 및 검토자 질문에 지정된 질문에 대해 [필수] 확인란이 활성화됩니다.

- **8. 확인**을 누릅니다.
- **9. 선택사항:** 질문의 순서를 바꾸려면 질문을 선택하고 **작업**을 선택한 다음 **맨위로 이동**, **위로 이동**, **아래로 이동** 또는 **맨아래로 이동**을 선택합니다.

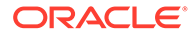

**팁:** 질문을 편집하려면 질문을 선택하고 **편집**을 누릅니다. 질문을 제거하려면 질문을 선택하고 **삭제**를 누릅니다.

# 7 프로파일 작업

#### **참조:**

- 프로파일 정의
- [프로파일](#page-105-0) 생성
- 차이 분석용 [프로파일](#page-111-0) 생성
- [프로파일](#page-112-0) 생성 지침
- 프로파일 [워크플로우](#page-112-0) 지정
- [프로파일](#page-114-0) 통화 지정
- [프로파일](#page-115-0) 액세스 권한 지정
- [프로파일](#page-115-0) 속성 지정
- [프로파일](#page-117-0) 규칙 작업
- [프로파일](#page-122-0) 내역 보기
- [계정](#page-122-0) 추가
- 프로파일에 [Excel CSV](#page-123-0) 파일 사용
- [프로파일](#page-123-0) 임포트
- [프로파일](#page-124-0) 익스포트
- [프로파일](#page-127-0) 또는 조정 삭제

**Account Reconciliation**의 프로파일 또는 조정을 한 개 또는 여러 개 삭제할 수 있습니다. 여러 개를 삭제하는 경우 백그라운드에서 뱃치 작업을 실행하여 처리가 진행되는 동안 계속 다른 태스크를 수행할 수 있습니다. 작업이 실행된 후에는 **작업** 카드를 사용하여 오류가 있는지 확인할 수 있습니다.

- [프로파일](#page-129-0) 작업 패널 사용
- 기간에 [프로파일](#page-129-0) 복사
- [프로파일](#page-129-0) 복제

## 프로파일 정의

프로파일은 Account Reconciliation 내에서 가장 중요한 객체 중 하나이며 조정 준수 및 트랜잭션 일치 둘 다에 대해 생성됩니다.

프로파일은 조정을 수행하기 위한 사전 단계로, 현재 준비자 및 검토자 지정, 계정 설명, 지침, 형식 지정, 위험 평가 같은 기능을 포함합니다. 수행되는 각 조정에 대해 하나의 프로파일이 존재합니다. 매달 관리자가 프로파일에서 조정을 생성합니다. 프로파일에서 조정을 생성하는 프로세스를 통해 프로파일 스냅샷이 작성되어 조정과 함께 저장됩니다. 시간이 지남에 따라 프로파일 구성이 변경될 수 있습니다. 그러나 조정과 함께 저장된 프로파일 정보는 이러한 변경사항에 영향을 받지 않습니다.

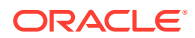

<span id="page-105-0"></span>조정 준수의 경우 **계정 분석** 또는 **잔액 비교** 방법 둘 다에 대해 하나의 프로파일 세트를 생성하고 사용할 수 있습니다. **차이 분석**을 수행하려면 개별 프로파일 세트를 생성해야 하지만, 다른 방법을 사용하는 프로파일과 동일한 기간에 변수 분석 프로파일을 사용할 수 있습니다.

트랜잭션 일치의 경우 **트랜잭션 일치를 포함한 계정 분석** 또는 **트랜잭션 일치를 포함한 잔액 비교** 방법 둘 다에 대해 하나의 프로파일 세트를 생성하고 사용할 수 있습니다. **트랜잭션 일치만** 방법을 사용하려면 별도의 프로파일을 생성해야 합니다.

관리자 및 권한 있는 고급 사용자는 프로파일과 조정을 업데이트하여 보고에 사용되는 속성과 사용자 지정을 변경할 수 있습니다. 수행되는 조정 유형에 영향을 주는 속성(형식 및 통화 버킷 구성 포함)은 조정에서 변경할 수 없습니다. 변경해야 하는 경우 조정을 삭제하고 프로파일에 직접 변경사항을 적용해야 합니다. 그런 다음 프로파일을 기간에 다시 복사할 수 있습니다. 새 프로파일 구성의 스냅샷인 새 조정이 생성됩니다.

프로파일을 수동으로 생성하거나 스프레드시트에서 임포트할 수 있습니다.

[기간에 복사] 기능은 [기간] 대화상자와 [프로파일 목록 뷰]에서 사용할 수 있습니다.

**프로파일 생성 비디오 보기**

비디오를 보려면 다음 링크를 누르십시오.

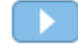

## 프로파일 생성

**계정 분석** 또는 **잔액 비교** 방법의 프로파일을 생성하려면 다음을 수행하십시오.

- **1.** 홈에서 **애플리케이션**, **프로파일** 순으로 선택합니다.
- **2. 새로 작성**(**+**)을 눌러 **새 프로파일**을 생성합니다.
- **3. 속성** 탭에서 다음을 입력합니다.
	- **계정 ID** 세그먼트 값의 조합은 프로파일에서 고유해야 합니다. 사용 가능한 세그먼트 수는 시스템 설정에서 정의됩니다.
	- **프로파일 이름** 프로파일을 식별하는 다른 방법입니다. 이름은 고유하지 않아도 됩니다. 기본 계정 세그먼트에 연결된 이름 및 프로파일의 소유권이나 책임을 식별하는 다른 기술자를 사용하는 것이 좋습니다.
	- **설명**
	- **활성** 수동으로 입력되거나 임포트된 프로파일에 대해 기본적으로 선택됩니다. 이 프로파일을 기간에 복사하지 않으려면 이 확인란의 선택을 취소합니다. 업데이트된 잔액이 비활성 프로파일에 로드되면 활성 플래그가 비활성에서 활성으로 자동으로 전환됩니다. 잔액이 변경되지 않으면 프로파일이 비활성 상태로 유지됩니다.
	- **요약 프로파일** 선택된 경우 프로파일이 요약 프로파일로 설정됩니다. **자동 조정** 구성 섹션이 제거되고 잔액을 편집할 수 없습니다.

**포함된 계정** - 이 섹션에서 관리자와 고급 사용자는 요약 프로파일에 프로파일을 지정할 수 있습니다. 비요약 프로파일을 요약 프로파일에 추가되도록 선택할 수 있습니다.

• **조직 구성 단위** - 조직을 모델링하는 데 사용할 수 있는 엔티티 유형 계층 구조를 나타냅니다. 별도의 보고가 필요한 각 엔티티 또는 휴일, 업무일, 조회자 또는

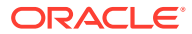

설명자 지정 등의 다른 구성이 필요한 엔티티에 대해 별도의 조직 구성 단위를 정의합니다. 조직 구성 단위는 시스템 설정에서 정의됩니다.

- **형식** 관리자가 생성한 형식에 프로파일을 연결하여 준비자가 제공해야 하는 정보와 조정 방법을 결정합니다.
- **방법** 프로파일에 지정된 형식과 연결된 방법입니다.
- **프로세스** 대차대조표 조정 프로세스 또는 로컬 GAAP 조정 프로세스와 같은 특정 조정 프로세스에 프로파일을 연결합니다. 프로세스는 시스템 설정에서 정의됩니다.
- **위험 평가** 프로파일을 위험 평가에 연결합니다. 위험 평가는 시스템 설정에서 정의됩니다. 예를 들어 **높음**, **낮음** 또는 **보통**으로 정의됩니다.
- **계정 유형** 프로파일을 계정 유형에 연결합니다. [위험 평가] 및 [계정 유형]은 보고에 도움이 됩니다. 관리자가 값을 정의하며 대시보드와 목록 뷰에서 해당 값을 사용하여 조정을 필터링할 수 있습니다.

선택된 값을 편집하려면 [지우기] 아이콘을 눌러 현재 설정을 지운 후 검색을 사용하여 설정해야 하는 계정 유형을 찾고 선택합니다.

- **일반 잔액** 프로파일에 차변 잔액, 대변 잔액 또는 차변이나 대변 잔액 중 하나를 포함할지 식별합니다. 잔액이 일반 잔액과 다르면 조정에 경고가 설정됩니다.
- **자동 조정 방법**에서 자동 조정 방법으로 구성된 조정이 자동 조정에 적합하기 위해 충족해야 하는 조건을 설명하는 방법을 하나 선택합니다. 조건이 false이면 자동 조정이 실패하고, 준비자가 수동으로 조정을 준비할 수 있도록 조정 상태가 [미해결]로 설정됩니다. 자동 조정 실패에 대한 자세한 내용은 자동 조정 [실패에](#page-110-0) 대한 원인 코드를 참조하십시오.
	- 계정 분석 및 트랜잭션 일치를 포함한 계정 분석:
		- \* **잔액이 0입니다.** 필수 조건:
			- 프로파일에 계정 부석 형식을 지정하면 "계정의 잔액이 0입니다." 자동 조정 방법에 대해 프로파일을 사용으로 설정할 수 있습니다.
			- \* 지정된 기간의 조정에 연결된 잔액이 0이면 해당 기간에 대한 조정이 자동으로 준비 및 검토됩니다.
			- \* 잔액이 0이 아니면 수동으로 조정을 준비하고 검토해야 합니다.
		- \* **잔액이 0이고 활동이 없습니다.** 필수 조건:
			- 소스 시스템 자액이 0입니다.
			- 소스 시스템 잔액이 이전 조정 소스 시스템 잔액과 같습니다.

**주:**

또한 이 마지막 조건은 이전 조정 소스 시스템 잔액이 있어야 함을 의미합니다.

- \* 이전 조정이 없으면 이전 조정 소스 시스템 잔액이 0으로 간주됩니다.
	- 또한 현재 기간의 소스 시스템 잔액이 0이면 조정이 자동으로 조정됩니다.
	- 한재 기간의 소스 시스템 잔액이 0이 아니면 조정이 자동으로 조정되지 않습니다.
- 자동 조정에 성공할 경우 조정 상태가 [마감]으로 설정됩니다.
- \* **활동이 없습니다.** 필수 조건:

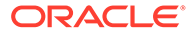

- \* 이전 조정이 있는 경우 다음 조건을 충족해야 합니다.
	- \* 이전 조정 상태가 [완료]여야 합니다.
	- \* 이전 조정 소스 시스템 잔액이 현재 조정 소스 시스템 잔액과 같아야 합니다.
	- 이전 조정 형식이 현재 조정 형식과 같아야 합니다 특히,
		- **a.** 현재 및 이전 형식 인스턴스를 생성하는 데 사용되는 형식 ID가 같아야 합니다.
		- **b.** 현재 형식 인스턴스에 이전 형식 인스턴스에 없는 필수 속성이 포함되어 있으면 안 됩니다.
- 이전 조정이 없으면 이전 조정 소스 시스템 잔액이 0으로 간주됩니다.
	- 또한 현재 기간의 소스 시스템 잔액이 0이면 조정이 자동으로 조정됩니다.
	- \* 현재 기간의 소스 시스템 잔액이 0이 아니면 조정이 자동으로 조정되지 않습니다.

자동 조정에 성공할 경우:

- 조정 상태가 [마감]으로 설정됩니다.
- 설명된 잔액 및 소스 시스템 조정 트랜잭션이 이전 조정에서 현재 조정으로 복사됩니다.
	- 트랜잭션과 연관된 첨부파일 및 설명이 복사됩니다.
	- \* 새 기간 종료 일자에서 개설 일자를 뺀 값으로 기간이 다시 계산됩니다(트랜잭션이 복사되는 기간).
	- \* 기간이 인증된 기간보다 긴 경우 해당 트랜잭션에 대한 에이징 위반이 설정됩니다.
	- \* 각 유형에 대한 하나 이상의 트랜잭션에 에이징 위반이 있으면 조정에 대해 [에이징 위반] 플래그가 설정됩니다.
- 조정 레벨에 해당하는 설명 및 첨부파일이 복사됩니다.
- \* **잔액이 범위 내에 있습니다.** 필수 조건:
	- \* 이전 조정이 있어야 하며 이 조정의 상태가 [완료]여야 합니다.
	- 이전 조정 형식이 현재 조정 형식과 같아야 합니다. 특히 현재 및 이전 형식 인스턴스를 생성하는 데 사용되는 형식 ID가 같아야 하며, 현재 형식 인스턴스에 이전 형식 인스턴스에 없는 필수 속성이 포함되어 있으면 안 됩니다.
	- \* 소스 시스템 잔액이 **잔액 범위(낮음)**보다 많거나 같습니다.
	- \* 소스 시스템 잔액이 **잔액 범위(높음)**보다 적거나 같습니다.

자동 조정에 성공할 경우:

- 조정 상태가 [마감]으로 설정됩니다.
- 설명된 잔액 및 소스 시스템 조정 트랜잭션이 이전 조정에서 현재 조정으로 복사됩니다.
	- \* 트랜잭션과 연관된 첨부파일 및 설명이 복사됩니다.
- \* 새 기간 종료 일자에서 개설 일자를 뺀 값으로 기간이 다시 계산됩니다 (트랜잭션이 복사되는 기간).
- \* 기간이 인증된 기간보다 긴 경우 해당 트랜잭션에 대한 에이징 위반이 설정됩니다.
- 각 유형에 대한 하나 이상의 트랜잭션에 에이징 위반이 있으면 조정에 대해 [에이징 위반] 플래그가 설정됩니다.
- 조정 레벨에 해당하는 설명 및 첨부파일이 복사됩니다.
- \* **잔액이 범위 내에 있고 활동이 없습니다.** 필수 조건:
	- \* 이전 조정이 있어야 하며 이 조정의 상태가 [완료]여야 합니다.
	- 이전 조정 형식이 현재 조정 형식과 같아야 합니다. 특히 현재 및 이전 형식 인스턴스를 생성하는 데 사용되는 형식 ID가 같아야 하며, 현재 형식 인스턴스에 이전 형식 인스턴스에 없는 필수 속성이 포함되어 있으면 안 됩니다.
	- \* 소스 시스템 잔액이 **잔액 범위(낮음)**보다 많거나 같습니다.
	- \* 소스 시스템 잔액이 **잔액 범위(높음)**보다 적거나 같습니다.
	- 소스 시스템 잔액 이전 조정 소스 시스템 잔액 = 0. 범위는 음수일 수 있습니다.

**주:** 또한 이 마지막 조건은 이전 조정 소스 시스템 잔액이 있어야 함을 의미합니다.

자동 조정에 성공할 경우:

- 조정 상태가 [마감]으로 설정됩니다.
- \* 설명된 잔액 및 소스 시스템 조정 트랜잭션이 이전 조정에서 현재 조정으로 복사됩니다.
	- 트랜잭션과 연관된 첨부파일 및 설명이 복사됩니다.
	- 새 기간 종료 일자에서 개설 일자를 뺀 값으로 기간이 다시 계산됩니다 (트랜잭션이 복사되는 기간).
	- \* 기간이 인증된 기간보다 긴 경우 해당 트랜잭션에 대한 에이징 위반이 설정됩니다.
	- 각 유형에 대한 하나 이상의 트랜잭션에 에이징 위반이 있으면 조정에 대해 [에이징 위반] 플래그가 설정됩니다.
- 조정 레벨에 해당하는 설명 및 첨부파일이 복사됩니다.
- 잔액 비교 또는 트랜잭션 일치를 포함한 잔액 비교:
	- \* **잔액이 0입니다.** 필수 조건:
		- 프로파일에 잔액 비교 형식을 지정하면 "계정의 잔액이 0입니다." 자동 조정 방법에 대해 프로파일을 사용으로 설정할 수 있습니다.
		- \* 지정된 기간의 조정에 연계된 소스 시스템 잔액이 0이면 해당 기간에 대한 조정이 자동으로 준비 및 검토됩니다. 하위 시스템 잔액은 고려되지 않습니다.
		- \* 잔액이 0이 아니면 수동으로 조정을 준비하고 검토해야 합니다.

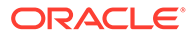

**주:**

잔액 비교 "잔액이 0입니다."에서는 하위 시스템 잔액이 고려되지 않습니다. 잔액을 고려하려면 사용자정의 규칙을 사용하여 소스 및 하위 시스템 잔액을 둘 다 평가합니다. 또는 소스 및 하위 시스템 잔액을 비교하여 잔액이 같은지 또는 원하는 임계값 이내인지 확인할 "잔액 일치" 조건 사용을 고려해 볼 수도 있습니다.

자동 조정에 성공할 경우 조정 상태가 [마감]으로 설정됩니다.

\* **잔액이 0이고 활동이 없습니다.** 필수 조건:

**주:**

활동이 없는 잔액 비교 형식에서는 사용자정의 규칙을 사용하여 올바른 결과를 얻을 수 있습니다. 예를 들어, 차액(보고)이 0 USD와 같고 기간 활동(보고)이 0 USD와 같은 필터 기준이 있는 조정 자동 제출의 사용자정의 규칙을 추가합니다.

\* **활동이 없습니다.** 필수 조건:

**주:**

활동이 없는 잔액 비교 형식에서는 사용자정의 규칙을 사용하여 올바른 결과를 얻을 수 있습니다. 예를 들어, 다음과 같은 필터 기준이 있는 조정 자동 제출의 사용자정의 규칙을 추가합니다.

\* **잔액 일치(% 허용오차)**: 프로파일에 잔액 비교 형식을 지정하면 [잔액 일치 시 잔액 비교(% 허용오차)] 자동 조정 방법에 대해 프로파일을 사용할 수 있습니다.

이 방법이 활성화된 경우 임계값을 적용할 수 있습니다. 소스 시스템 잔액에 임계값 백분율을 곱하여 임계값을 계산합니다.

- 소스 시스템 잔액과 하위 시스템 잔액의 차액이 기간의 임계값보다 작으면 해당 기간에 대한 조정이 자동으로 준비 및 검토됩니다.
- 차액이 임계값보다 크면 수동으로 조정을 준비하고 검토해야 합니다.

**일치 잔액 임계값(백분율)**을 1에서 100 사이의 정수로 입력합니다.

자동 조정에 성공할 경우 조정 상태가 [마감]으로 설정됩니다.

\* **잔액 일치(# 허용 오차)**: 소스 시스템 잔액과 하위 시스템 잔액의 차액이 허용 오차 값보다 작거나 같습니다. 허용 오차 값은 프로파일에서 지정됩니다. **일치 잔액 임계값(숫자)** 허용 오차 금액을 입력합니다.

자동 조정에 성공할 경우 조정 상태가 [마감]으로 설정됩니다.

- **최대 기간 제한** 조정 트랜잭션의 최대 기간을 나타내는 일수를 입력합니다.
	- 조정 항목 조정(계정 분석 및 잔액 비교 방법에 적용)
	- 잔액 설명(계정 분석 방법에 적용)

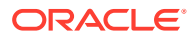

#### **주:**

**에이징 위반:** 값이 제공되었는데 항목의 기간(기간 종료 일자-트랜잭션 개설 일자로 계산됨)이 제공된 값보다 큰 트랜잭션이 조정에 포함되어 있으면 트랜잭션에 에이징 위반 플래그가 지정되고 조정에 에이징 위반 경고가 설정됩니다.

- **수동으로 잔액 입력** 조정의 준비자가 소스 시스템 또는 하위 시스템 잔액을 수동으로 입력할 수 있는지 여부를 결정합니다. 프로파일에 대해 잔액을 임포트하지 않는 경우에만 이러한 확인란을 선택합니다. 다음 중 하나 또는 둘 다를 선택합니다.
	- **수동으로 소스 시스템 잔액 입력**(계정 분석 및 잔액 비교 방법에 적용)
	- **수동으로 하위 시스템 잔액 입력**(잔액 비교 방법에 적용)

### 자동 조정 실패에 대한 원인 코드

다음 표에는 특정 계정이 자동 조정되지 않은 이유가 나와 있습니다.

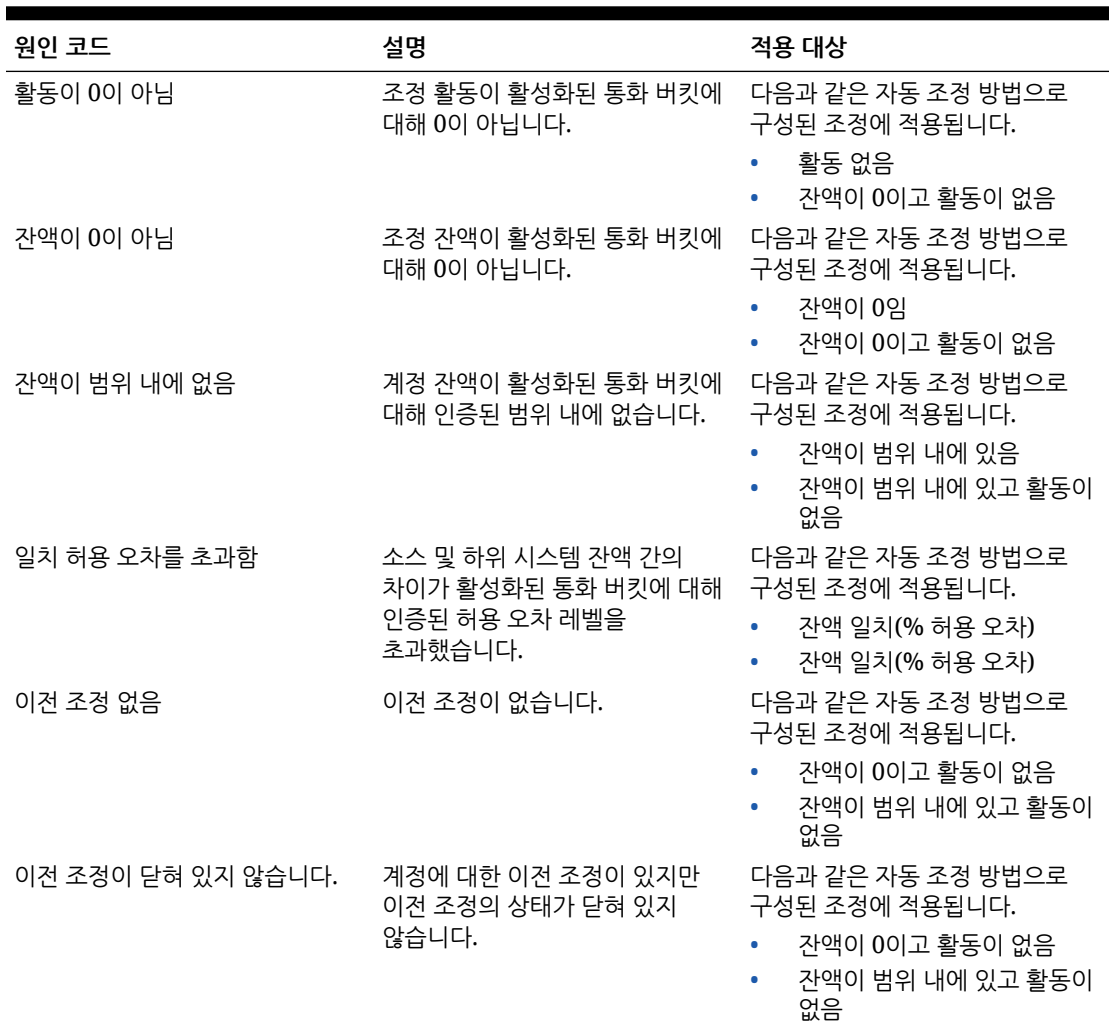

#### **표 7-1 특정 계정이 자동 조정되지 않는 이유**

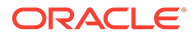

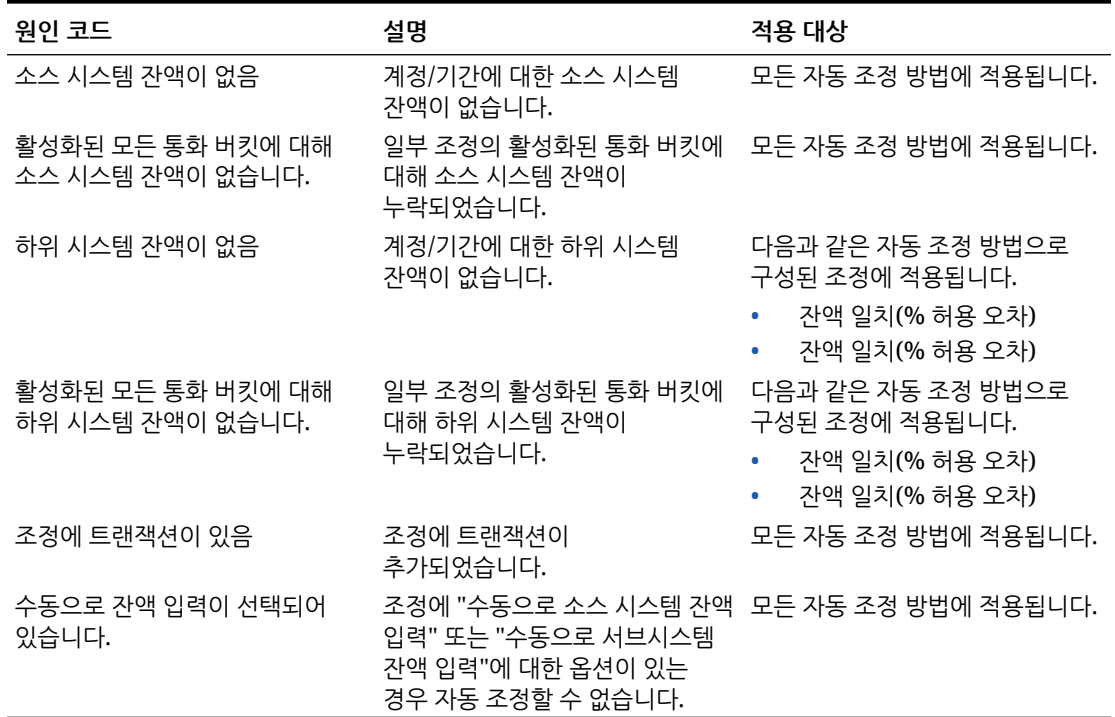

#### **표 7-1 (계속) 특정 계정이 자동 조정되지 않는 이유**

## 차이 분석용 프로파일 생성

차이 분석의 프로파일을 생성하려면 다음을 수행합니다.

- **1.** 홈에서 **애플리케이션**, **프로파일** 순으로 선택합니다.
- **2. 새로 작성**(**+**)을 눌러 **새 프로파일**을 생성합니다.
- **3. 속성** 탭에서 다음을 입력합니다.
	- **계정 ID** 세그먼트 값의 조합은 프로파일에서 고유해야 합니다. 사용 가능한 세그먼트 수는 시스템 설정에서 정의됩니다.
	- **이름** 프로파일을 확인하는 다른 방법입니다. 이름은 고유하지 않아도 됩니다. 기본 계정 세그먼트에 연결된 이름 및 프로파일의 소유권이나 책임을 식별하는 다른 기술자를 사용하는 것이 좋습니다.
	- **설명**
	- **활성** 수동으로 입력되거나 임포트된 프로파일에 대해 기본적으로 선택됩니다. 이 프로파일을 기간에 복사하지 않으려면 이 확인란의 선택을 취소합니다.
	- **요약 프로파일** 선택된 경우 프로파일이 요약 프로파일로 설정됩니다.
	- **조직 구성 단위** 조직을 모델링하는 데 사용할 수 있는 엔티티 유형 계층 구조를 나타냅니다. 별도의 보고가 필요한 각 엔티티 또는 휴일, 업무일, 조회자 또는 설명자 지정 등의 다른 구성이 필요한 엔티티에 대해 별도의 조직 구성 단위를 정의합니다. 조직 구성 단위는 시스템 설정에서 정의됩니다.
	- **형식** 관리자가 생성한 형식에 프로파일을 연결하여 준비자가 제공해야 하는 정보와 조정 방법을 결정합니다.
	- **방법** 프로파일에 지정된 형식과 연결된 방법입니다.

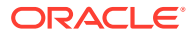

- **프로세스** 대차대조표 조정 프로세스 또는 로컬 GAAP 조정 프로세스와 같은 특정 조정 프로세스에 프로파일을 연결합니다. 프로세스는 시스템 설정에서 정의됩니다.
- **위험 평가** 프로파일을 위험 평가에 연결합니다. 위험 평가는 시스템 설정에서 정의됩니다. 예를 들어 **높음**, **낮음** 또는 **보통**으로 정의됩니다.
- **계정 유형** 프로파일을 계정 유형에 연결합니다. [위험 평가] 및 [계정 유형]은 보고에 도움이 됩니다. 관리자가 값을 정의하며 대시보드와 목록 뷰에서 해당 값을 사용하여 조정을 필터링할 수 있습니다.
- **일반 잔액** 프로파일에 차변 잔액, 대변 잔액 또는 차변이나 대변 잔액 중 하나를 포함할지 식별합니다. 잔액이 일반 잔액과 다르면 조정에 경고가 설정됩니다.
- **수동으로 잔액 입력**—준비자가 현재 기간 잔액 및/또는 차이 기간 잔액을 입력할지 결정합니다. 프로파일에 대해 잔액을 임포트하지 않는 경우에만 이러한 확인란을 선택합니다. 다음 중 하나 또는 둘 다를 선택합니다.
	- **현재 기간 잔액 입력**
	- **차이 기간 잔액 입력**

## 프로파일 생성 지침

**지침** 탭은 각 프로파일에 대해 지침을 제공할 필요가 없도록 프로파일에 지정된 형식에서 구성된 지침을 상속합니다. 하지만 추가 지침이 필요한 프로파일도 있습니다. 텍스트 단락, 첨부 파일, URL 또는 문서 저장소에 있는 파일의 링크로 지침을 추가합니다.

프로파일 지침을 지정하려면 다음을 수행합니다.

- **1.** 홈에서 **애플리케이션**, **프로파일** 순으로 누릅니다.
- **2. 새 형식** 또는 **형식 편집**에서 **지침** 탭을 선택합니다.
- **3. 지침**에서 텍스트 단락, 첨부 파일, URL 또는 문서 저장소에 있는 파일의 링크로 지침을 입력합니다.
- **4. 선택사항: 참조**에서 **추가**(**+**)를 누릅니다.
- **5. 참조 추가** 대화상자에서 참조 **유형**을 선택합니다.
	- **로컬 파일**

**찾아보기**를 눌러 파일을 선택하여 첨부하고 **이름**을 입력한 다음, **확인**을 누릅니다. 파일 크기는 시스템 속성에서 지정됩니다.

• **URL**

URL 이름을 입력하고 URL(예: Oracle,<http://www.oracle.com>)을 입력한 다음 **확인**을 누릅니다.

**팁:**

참조를 삭제하려면 참조를 선택하고 **삭제**를 누릅니다.

## 프로파일 워크플로우 지정

**워크플로우** 탭에는 준비자 및 검토자 지정이 포함됩니다. 준비자 및 검토자 역할이 인증된 사용자에만 프로파일에서 이러한 기능을 지정할 수 있습니다. 시스템에서는 동일한 프로파일에서

같은 사용자가 준비자인 동시에 검토자로 지정되거나 같은 사용자에게 여러 검토자 역할이 지정되지 않도록 합니다.

조정에 대한 준비 또는 검토 레벨을 포함해야 할 수도 있습니다. 예를 들어 승인 팀 멤버가 모두 조정을 승인해야 하지만 승인하는 순서는 중요하지 않을 수 있습니다. 이제 **작업 실행 담당** 필드 **모든 준비자** 또는 **모든 검토자**를 사용하여 팀의 모든 멤버에게 프로파일 워크플로우를 지정할 수 있습니다.

이 프로파일에 설명자나 조회자를 지정하는 방법에 대한 자세한 내용은 [프로파일](#page-115-0) 액세스 [권한](#page-115-0) 지정을 참조하십시오.

준비자에 대해 다음 정보를 입력합니다.

- **사용자 이름** 준비자 역할이 인증된 사용자만 준비자로 선택할 수 있는 사용자 이름입니다.
- **백업 사용자** 기본 준비자에 대해 사용자를 지정한 경우 준비자로 인증된 백업 사용자를 지정할 수 있습니다.

**주:** 조정 준수에서는 기본 준비자의 상태가 사용할 수 없음인 경우에만 백업 준비자가 조정을 준비할 수 있습니다. 트랜잭션 일치에서는 백업 준비자가 기본 준비자인 것처럼 작업할 수 있으며 기본 준비자인 것처럼 트랜잭션 일치 태스크에 액세스할 수 있습니다.

프로파일 워크플로우를 지정하려면 다음을 수행합니다.

- **1.** 홈에서 **애플리케이션**, **프로파일** 순으로 선택합니다.
- **2. 새로 작성**(**+**)을 눌러 **새 프로파일**을 생성하고 **워크플로우** 탭을 누릅니다.
- **3. 준비자**에서 준비자 및 백업 사용자로 지정할 사용자를 선택합니다.
	- **a. 검색**을 눌러 해당 역할의 사용자를 선택합니다. **이름** 및 **성**이 채워집니다.
	- **b. 세부정보**를 눌러 사용자의 **상태**를 사용가능으로 설정하고 **마감**을 누릅니다.
	- **c. 선택사항: 고급**을 눌러 해당 사용자의 사용자 ID, 전자메일 주소 또는 설명을 입력합니다.
	- **d. 확인**을 눌러 지정된 준비자 또는 백업 사용자를 저장합니다.
- **4.** 팀을 **준비자**로 지정한 경우 **작업 실행 담당** 필드가 표시되며 기본값은 **임의 준비자**입니다. 팀의 모든 멤버가 준비에 포함되어야 하는 경우 값을 **모든 준비자**로 변경할 수 있습니다.
- **5. 빈도**를 선택합니다. 프로파일에 포함된 빈도가 기간과 연계된 빈도와 일치하는 경우 관리자가 [기간에 복사] 기능을 사용하면 해당 기간에 조정이 복사됩니다. 빈도의 예로 매년, 매분기, 매분기-미국, 매분기-유럽 및 매월이 있습니다.
- **6. 시작일 오프셋**을 선택하여 조정의 시작 날짜를 결정합니다. 이 음수 또는 양수는 조정이 시작될 수 있는 기간 마감 일자 이전(음수인 경우) 또는 이후(양수인 경우) 일수를 결정합니다.
- **7. 스케줄 시작**을 선택하여 시작일 오프셋과 관련된 날짜를 결정합니다(예: 마감 날짜 또는 종료 날짜).
- **8. 기간**을 선택합니다. 시작 날짜에 추가되어 준비자 만기 날짜를 계산합니다.
- **9. 검토자**에서 **새로 작성**(**+**)을 눌러 검토자를 지정합니다. 각 검토자를 생성하면 **레벨**이 추가됩니다. 무제한 검토 레벨이 지원됩니다.
	- **a. 사용자 이름**에서 빈도가 가장 높은 검토자부터 **검토자 선택** 아이콘을 눌러 검토자를 지정합니다. 검토자 역할이 인증된 사용자만 검토자로 선택할 수 있는 사용자 이름입니다.
	- **b. 백업 사용자**에서 백업 검토자 또는 팀을 지정하려면 **검토자 선택**을 누릅니다. 기본 검토자에 대한 사용자를 선택한 경우 백업 검토자를 선택할 수 있습니다. **백업 사용자** 열에서 **백업 사용자를 선택하십시오.**를 누릅니다.
- **10.** 팀을 **검토자**로 지정한 경우 **작업 실행 담당** 필드가 표시되며 기본값은 **임의 검토자**입니다. 팀의 모든 멤버가 검토하고 사인오프해야 하는 경우 값을 **모든 검토자**로 변경할 수 있습니다.
- **11. 빈도**에서 조정 검토 빈도를 선택합니다. 조정은 매월 준비되고 매분기마다 검토될 수 있습니다.
- **12. 기간**에서 검토자 만기 날짜를 설정합니다. 만기 일자는 준비자 시작 일자에 준비자 기간을 더하고 검토자 기간을 더한 값으로 계산됩니다. 준비자가 검토를 위해 조정을 릴리스하는 시기에 따라 검토자 시작일이 결정되므로 검토자에 대한 시작일 오프셋이 없습니다. 릴리스하는 즉시 검토자가 검토를 시작할 수 있습니다.
- **13. 저장**을 누릅니다.

### **주:**

서비스 관리자는 준비자 팀 및 검토자 팀에 동일한 사용자가 있는 팀을 지정할 수 있습니다. 하지만 해당 사용자는 조정 승인 프로세스 중 준비 또는 승인 중 하나만 수행할 수 있고 둘 다 수행할 수는 없습니다.

### 프로파일 통화 지정

회사에서 하나의 통화 구성을 사용하는 경우에는 [통화] 탭이 숨겨집니다. 요약 조정은 항상 단일 통화로 준비됩니다. 단일 통화 버킷에 대한 구성을 활성화하려면 [통화] 탭에서 변경해야 합니다. 요약 조정의 경우 [환율 유형]을 선택하고 단일 통화 버킷을 선택합니다. 기준 통화 버킷이 기본값입니다.

조정이 활성화된 통화 버킷 수와 환율 환산 동작을 결정합니다. 다음 정보를 입력합니다.

프로파일 통화를 설정하려면 다음을 수행합니다.

- **1.** 홈에서 **애플리케이션**, **프로파일** 순으로 선택합니다.
- **2. 새로 작성**(**+**)을 눌러 **새 프로파일**을 생성합니다.
- **3. 통화** 탭을 누릅니다.
- **4.** 소스 시스템에서 재평가가 적용되지 않는 계정을 포함하는 프로파일에 대해 **과거 비율**을 선택합니다.
	- **과거 비율**을 선택하면 준비자가 조정에 트랜잭션을 입력할 때 조정에서 활성화된 모든 통화 버킷에 값을 지정해야 합니다(예: 잔액 설명 또는 조정).
	- **과거 비율**을 선택 취소하면 준비자가 최하위 레벨 통화 버킷(예: 입력된 통화 버킷)에 값을 입력해야 하며, 유지 관리되는 환율을 사용하여 시스템에서 다른 통화 버킷의 동등한 값을 계산합니다.

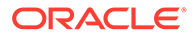

- <span id="page-115-0"></span>**5. 비율 유형**을 선택합니다. 선택한 환율 유형은 과거 비율이 선택 취소된 경우에만 적용됩니다. 환율(FX 환율)을 로드하면 환율 유형에 연결됩니다. 프로파일의 환율 유형은 프로파일과 관련된 조정 트랜잭션에 대해 통화 변환 계산을 수행하는 데 사용되는 FX 환율 시리즈를 결정합니다.
- **6.** 각 버킷 **레이블**(예: 입력, 기준 또는 보고)에 대해 환율 유형을 사용으로 설정하고 기본 통화를 선택합니다. 통화 버킷 테이블은 프로파일에 대해 활성화되는 통화 버킷을 결정합니다. 통화 버킷은 시스템 설정에서 구성되며, 시스템 레벨에서 활성화된 버킷만 개별 프로파일에 사용할 수 있습니다. 통화 버킷을 사용할 수 있는 경우 해당 버킷의 시스템 레벨 기본값을 적용하거나 프로파일별 기본값을 지정하여 프로파일에 기본 통화를 지정할 수 있습니다.

## 프로파일 액세스 권한 지정

**액세스** 탭에서는 프로파일과 관련된 조정의 설명자 또는 조회자로 인증되는 사용자를 결정합니다. 설명자는 조정을 보고 조정이나 조정의 트랜잭션에 설명을 추가할 수 있습니다. 조회자는 읽기 전용 액세스 권한이 있습니다.

사용자 또는 팀을 설명자나 조회자로 선택하려면 다음을 수행합니다.

- **1.** 홈에서 **애플리케이션**, **프로파일** 순으로 선택합니다.
- **2. 새로 작성**(**+**)을 눌러 **새 프로파일**을 생성합니다.
- **3. 액세스** 탭을 선택합니다.
- **4. 추가**(**+**)를 누릅니다.
- **5. 조회자 선택** 또는 **설명자 선택**에서 **사용자 검색** 을 누릅니다.
- **6. 사용자** 또는 **팀**을 선택한 후 이름을 입력하거나 **검색**을 누릅니다.
- **7. 검색 결과**에서 설명자나 조회자 사용자 또는 팀을 선택하고 **사용가능** 열에 추가합니다.

## 프로파일 속성 지정

**속성** 탭에서는 관리자가 프로파일에 속성을 지정하고 속성 값을 제공할 수 있습니다. 속성은 **조정**에서 [요약] 탭의 [기타 속성] 아래에 표시됩니다.

**잠김** 열은 속성이 형식에서 상속되었음을 나타냅니다.

속성 생성 방법에 대한 자세한 내용은 속성 [생성](#page-30-0)을 참조하십시오.

프로파일 속성을 추가하려면 다음을 수행합니다.

- **1.** 홈에서 **애플리케이션**, **프로파일** 순으로 선택합니다.
- **2. 새로 작성**(**+**)을 눌러 **새 프로파일**을 생성합니다.
- **3. 속성** 탭을 누릅니다.
- **4. 추가**(**+**)를 눌러 **속성 지정 추가**를 표시합니다.
- **5. 속성**에서 정의된 속성 목록의 속성을 선택합니다. 속성 선택에 따라 대화상자 옵션이 표시됩니다.

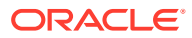

**주:**

**차이 분석** 프로파일에 속성을 추가할 때 **속성 설정** 대화상자의 다음 내용에 유의하십시오.

- **소스 시스템 잔액 입력**을 사용하여 **현재 기간 잔액 입력**을 지정해야 합니다.
- **서브시스템 잔액 입력**을 사용하여 **가변 기간 잔액 입력**을 지정해야 합니다.
- **6. 유형**에 있는 이 편집할 수 없는 필드는 선택한 속성에 따라 채워집니다.
- **7. 값**에서 속성 유형에 연계된 값을 선택합니다. 예를 들어 [형식이 지정된 숫자] 속성에는 숫자 값, [목록] 속성에는 목록, [여러 라인 텍스트]에는 스크롤하지 않고 표시되는 여러 텍스트 라인, [사용자] 속성에는 사용자 이름, [예/아니요] 속성에는 [예] 또는 [아니요]를 선택합니다.
- **8. 액세스**에서 선택한 속성의 역할 및 액세스를 선택합니다. 아래에서 달리 지정되지 않은 경우 모든 역할에 보기 액세스 권한이 있습니다. 액세스 권한을 추가하려면 각 [텍스트 상자] 및 [첨부파일] 탭에서 다음을 수행합니다.
	- **a. 추가**를 누릅니다.
	- **b.** 역할을 선택합니다.
	- **c.** 역할 액세스 유형 중 하나를 선택합니다.
		- **텍스트 상자**:
			- **표시 안 함** 조정 목록이나 대시보드, 목록 뷰 또는 보고서에서 이 속성을 볼 수 없습니다.
			- **편집 허용**—속성 값을 추가, 변경 및 제거할 수 있지만 편집가능성 규칙이 적용됩니다.
			- **필수**—속성의 값이 필요합니다. [필수] 옵션은 준비자와 검토자에 사용할 수 있습니다. 값을 제공할 때까지 준비자는 제출할 수 없고 승인자는 승인할 수 없습니다.
		- **여러 라인 텍스트 상자**에는 다음 두 개의 액세스 탭이 있습니다.
			- 텍스트 상자 탭:
				- \* **표시 안 함** 조정 목록이나 대시보드, 목록 뷰 또는 보고서에서 이 속성을 볼 수 없습니다.
				- \* **편집 허용** 속성 값을 추가, 변경 및 제거할 수 있지만 편집가능성 규칙이 적용됩니다.
				- \* **필수**—속성의 값이 필요합니다. [필수] 옵션은 준비자와 검토자에 사용할 수 있습니다. 값을 제공할 때까지 준비자는 제출할 수 없고 승인자는 승인할 수 없습니다.
			- 첨부파일 탭:
				- \* **표시 안 함** 조정이나 대시보드, 목록 뷰 또는 보고서에서 이 속성을 볼 수 없습니다.
				- \* **추가 및 제거** 파일을 추가하고 자신이 추가한 파일을 제거할 수 있지만 편집 가능성 규칙이 적용됩니다.
				- \* **필수** 준비자나 검토자가 하나 이상의 파일을 첨부해야 합니다. [필수] 옵션은 준비자와 검토자에만 사용할 수 있습니다. 파일을 첨부할 때까지 준비자는 제출할 수 없고 승인자는 승인할 수 없습니다.

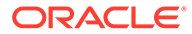

- \* **추가 및 모두 제거** 자신의 파일을 추가 및 제거할 수 있으며 다른 역할이 추가한 파일도 제거할 수 있습니다.
- **9.** 프로파일로 조정에서 수행된 속성 업데이트를 푸시하려면 **조정 변경사항을 프로파일에 복사**를 선택합니다. 이를 통해 다음 기간에 조정이 생성될 때 동일한 값을 사용하도록 프로파일이 조정에 맞춰 업데이트됩니다.

**10. 확인**을 누릅니다.

### 프로파일 규칙 작업

프로파일 규칙은 조정 동작에 영향을 줍니다. 이러한 규칙을 통해 사용자는 프로파일/조정에 직접 규칙을 지정할 수 있습니다. 이러한 규칙은 규칙이 구성된 조정에 적용됩니다.

규칙은 함께 진행되는 조정이 이미 있는 경우에만 트랜잭션 조건을 평가합니다.

프로파일의 형식에 지정된 규칙은 읽기 전용 형식으로 표시됩니다.

- **조정 자동 승인** 지정된 조건이 충족된 경우에만 자동으로 지정된 승인을 완료합니다. 이 규칙에 적용할 수 있는 조건의 예는 다음과 같습니다.
	- 잔액이 지정된 범위를 벗어난 경우
	- 잔액이 일부 이전 기간의 지정된 금액이나 백분율보다 크게 변경되는 경우
	- 이전 조정에 트랜잭션이 있거나 지정된 기준을 충족하는 다른 조건이 있는 경우
	- 속성에 값이 지정된 경우(계산된 속성 포함)

조건이 충족되면 규칙에 따라 지정된 검토자 레벨이 [완료]로 표시되므로 처리 워크플로우가 다음 검토 레벨로 진행되거나, 추가 검토 레벨이 없는 경우 [마감]으로 진행됩니다.

조정 상태가 [미해결(검토자에게 있음)]로 변경되는 경우 이 규칙이 실행됩니다. 이 규칙은 다시 실행할 수 있습니다.

• **조정 자동 제출** - 지정된 조건이 충족되면 자동으로 조정을 제출합니다.

이 규칙에 적용할 수 있는 조건의 예는 다음과 같습니다.

- 잔액이 지정된 범위를 벗어났습니다.
- 잔액이 일부 이전 기간의 지정된 금액이나 백분율보다 크게 변경됩니다.
- 이전 조정에 트랜잭션이 있거나 지정된 기준을 충족하는 다른 조건이 있습니다.
- 속성에 값이 지정됨(계산된 속성 포함)

조건을 충족하면 지정된 검토자 레벨이 완료로 표시되며 워크플로우가 다음 검토 레벨로 진행되거나, 추가 검토 레벨이 없는 경우 워크플로우가 닫힙니다.

**주:**

이 규칙은 기존 자동 조정 기능과 같지 않으며 워크플로우 상태를 항상 [마감] 으로 처리합니다. 자동 제출 규칙은 사용자가 수동 검토를 호출하는 동안에도 준비를 자동화할 수 있는 선택적인 방법입니다.

조정 상태가 [대기 중]에서 [미해결(준비자에게 있음)]로 변경되는 경우 이 규칙이 실행됩니다.

이 규칙은 다시 실행할 수 있습니다.

- **조정 승인 방지** 이 규칙은 속성 값 또는 기타 특성에 따라 조정 승인을 제한합니다. 승인자가 **승인**을 누르면 이 규칙이 실행됩니다.
- **조정 제출 방지** 이 규칙은 속성 값 또는 기타 특성에 따라 조정 제출을 제한합니다. 이 규칙은 준비자가 **제출**을 누를 때 실행됩니다.
- **조정 첨부파일 필요** 이 규칙은 첨부파일이 조정의 기본 첨부파일 섹션에 추가되지 않은 경우 조정 제출을 제한합니다. 속성 값 또는 첨부파일이 필요한 시기를 지정하는 기타 특성에 따라 조건이 설정될 수 있습니다. 이 규칙은 준비자가 **제출**을 누를 때 실행됩니다.
- **조정 거부 방지** 이 규칙을 사용하면 특정 조건에서 검토자가 거부할 수 없습니다. 이 규칙은 검토자가 **거부**를 누를 때 실행됩니다.
- **업데이트 시 전자메일 보내기** 이 규칙은 특정 조건이 충족됨에 따라 조정이 저장될 경우 전자메일을 전송합니다.

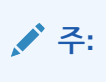

이 규칙은 사용자가 **작업** 대화상자 외부에서 수행되는 조정 작업(예: 일자 재설정)이 아닌 조정에서 작업(예: 속성 설정)을 수행할 때 실행되도록 디자인되었습니다.

#### 열:

**잠김** 규칙이 형식에서 상속된 경우 [잠김]으로 표시됩니다.

#### **순서**

규칙이 성공적으로 실행되면 이후 규칙이 호출되지 않도록 제한될 수 있습니다. 예를 들어 고객이 자동 조정 규칙을 조정에 지정하고 자동 조정에 성공하면 제출 기능에 연결된 규칙아 호출되지 않습니다. 자동 조정 및 규칙의 [우선순위](#page-95-0)을 참조하십시오.

#### **속성 값 설정**

프로파일이 기간에 복사되고 규칙 정의에서 설정되기 전에 속성 값을 지정된 값으로 설정합니다. 이 규칙을 사용하면 표준 속성에 대해 규칙을 구성할 수 있습니다. 이 규칙은 다시 실행할 수 있습니다.

예를 들어, 기간 빈도에 따라 준비자 기간을 설정합니다. "프로파일이 기간에 복사되기 전" 값을 설정할 경우 규칙 구성이 지원됩니다.

프로파일 규칙을 사용하려면 다음을 수행합니다.

- **1.** 홈에서 **애플리케이션**, **프로파일** 순으로 누릅니다.
- **2. 프로파일**에서 프로파일을 두 번 누릅니다.
- **3. 규칙** 탭을 선택합니다. 다음 정보를 볼 수 있습니다.
	- 순서—[우선순위](#page-95-0)의 순서입니다. 자동 조정 및 규칙의 우선순위을 참조하십시오.
	- 규칙 규칙의 이름
	- 조건—규칙을 실행하기 전에 있어야 하는 조건 선택
- **4.** 규칙을 생성, 편집, 복제 또는 삭제하거나 순서를 재지정하려면 [규칙] 탭에서 해당 버튼을 누르고 필요한 경우 다음을 업데이트합니다.
	- **규칙** 규칙을 선택합니다.
	- **설명**—선택 사항입니다. 규칙을 구성한 이유와 규칙 사용 방법을 설명합니다.
- **메시지**(합계 규칙):
	- **준비자에게 보내는 메시지** 준비자에게 보내는 조정 제출 방지 규칙 및 조정 첨부파일 필요 규칙에 대한 선택적 메시지를 정의합니다.
	- **검토자에게 보내는 메시지** 검토자에게 보내는 조정 승인 방지 규칙에 대한 선택적 메시지를 정의합니다.
- **검토자 레벨** 모든 검토자 레벨에 규칙을 적용하거나 특정 검토자 레벨을 개별적으로 선택하려면 **모든 수준**을 선택합니다. 검토자 레벨을 하나 이상 선택해야 합니다.
- **필터 생성** 을 선택하고 조건 섹션을 채우거나 **저장된 필터 사용**을 선택한 다음 필터를 선택합니다. 규칙에 대해 선택 및 구성된 필터에 따라 적용할 규칙을 트리거하는 조건이 결정됩니다.
- 조건
	- **저장된 필터 사용**이 선택된 경우 [조건] 섹션에 저장된 필터와 연관된 조건의 읽기 전용 버전이 표시됩니다.
	- **필터 생성**이 선택된 경우 [조건] 섹션을 사용할 수 있습니다.

결합, 소스, 속성, 연산자, 값은 기존 고급 필터 기능에서 작동하는 것처럼 작동합니다. 필터를 생성할 때 다음 속성을 사용할 수 있습니다.

- 조정 및 트랜잭션 속성으로 분류되는 계산된 속성을 포함한 조정 또는 트랜잭션 속성
- \* 기간 빈도

### 자동 조정 및 규칙의 우선순위

이 항목에서는 자동 조정 및 규칙이 실행되는 경우 적용되는 우선순위의 순서에 대해 설명합니다. 일반적인 처리 순서는 다음과 같습니다.

- **1.** 자동 조정 방법 [프로파일](#page-105-0) 생성의 자동 조정 방법 참조
- **2.** 3개의 자동 조정 방법(활동 없음, 범위 내 잔액, 범위 내 잔액 및 활동 없음)으로 마감된 조정, 이전 조정에서의 트랜잭션/설명 복사
- **3.** 규칙 실행
	- **a.** 트랜잭션 규칙 복사
	- **b.** 속성 규칙 설정(해당하는 경우)
	- **c.** 규칙 자동 제출/승인

#### **우선순위 규칙**

Oracle Account Reconciliation에서 규칙이 성공적으로 실행되면 이후 규칙이 호출되지 않을 수도 있습니다. 예를 들어 고객이 자동 조정 규칙을 조정에 지정하고 자동 조정에 성공하면 제출 기능에 연결된 규칙(예: 조정 첨부파일 필요)은 호출되지 않습니다.

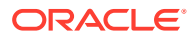

#### **표 7-2 우선순위 규칙**

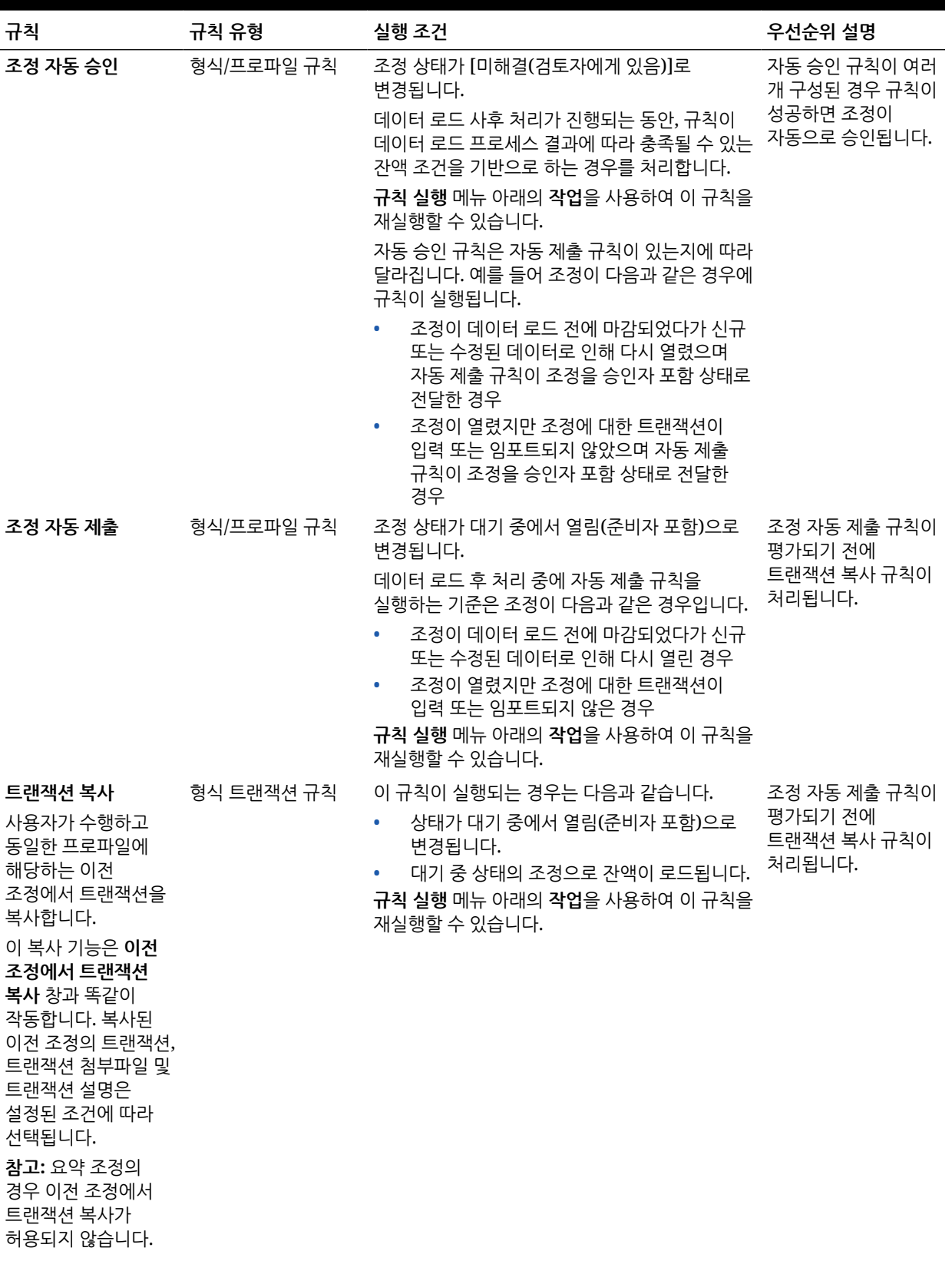

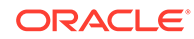

#### **표 7-2 (계속) 우선순위 규칙**

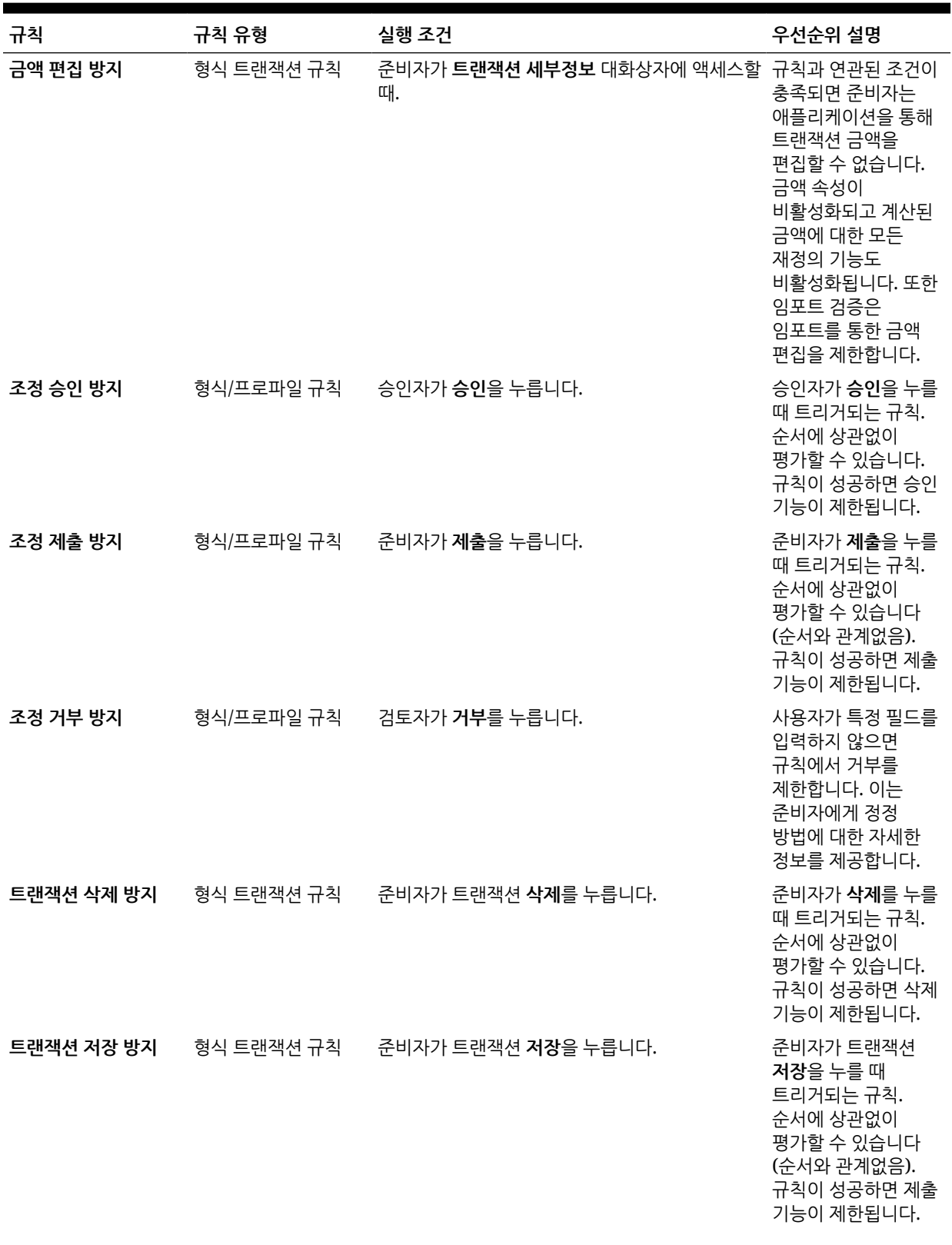

**표 7-2 (계속) 우선순위 규칙**

| 규칙                            | 규칙 유형      | 실행 조건                                                                                                    | 우선순위 설명                                                                                    |
|-------------------------------|------------|----------------------------------------------------------------------------------------------------|--------------------------------------------------------------------------------------------|
| 트랜잭션 첨부파일<br>필요               | 형식 트랜잭션 규칙 | 준비자가 트랜잭션 저장을 누릅니다.                                                                                                    | 준비자가 트랜잭션<br>저장을 누를 때<br>트리거되는 규칙.<br>순서에 상관없이<br>평가할 수 있습니다.<br>규칙이 성공하면 제출<br>기능이 제하됩니다. |
| 조정 첨부파일 필요                    |            | 형식/프로파일 규칙       준비자가 <b>제출</b> 을 누릅니다.                                                                                                | 준비자가 제출을 누를<br>때 트리거되는 규칙.<br>순서에 상관없이<br>평가할 수 있습니다.<br>규칙이 성공하면 제출<br>기능이 제한됩니다.         |
| 업데이트 시 전자메일 형식/프로파일 규칙<br>보내기 |            | 사용자가 조정에서 속성을 업데이트하고 기존<br>조건이 충족됩니다.                                                                                                  | 이 규칙과 연관된 특정<br>조건이 충족된 경우<br>사용자가 [조정]<br>대화상자에서 속성<br>값을 업데이트할 때<br>트리거되는 규칙.            |
| 속성 값 설정                       | 형식/프로파일 규칙 | 실행 시간 속성 구성에 따라:                                                                                                    |                                                                                            |
|                               |            | 프로파일 속성: 프로파일을 기간에 복사하기 전.                                                                                                    |                                                                                            |
|                               |            | 규칙 실행 메뉴 아래의 작업을 사용하여 이 규칙을<br>재실행할 수 있습니다.                                                                                            |                                                                                            |
|                               |            | (프로파일 또는 기간에서) 조정이 생성되는 경우<br>필터 조건에서 기간을 참조하는 규칙은 실행되지<br>않습니다. 조정이 생성된 후 <b>작업</b> 아래의 <b>규칙</b><br>실행 옵션을 사용하여 이러한 규칙을 실행해야<br>합니다. |                                                                                            |

## 프로파일 내역 보기

프로파일 내역을 보려면 다음을 수행합니다.

- **1.** 홈에서 **애플리케이션**, **프로파일** 순으로 선택합니다.
- **2. 계정 ID**를 두 번 눌러 [프로파일 편집]을 열고 **내역** 탭을 누릅니다.
- **3.** 워크플로우 지정 변경, 형식 구성 변경, 위험 평가 및 프로파일 속성을 포함하여 프로파일 변경사항을 기록하는 **내역** 탭에서 세부정보를 검토합니다.

## 계정 추가

[계정 추가] 대화상자를 사용하여 요약 프로파일에 계정을 지정할 수 있습니다.

요약 프로파일에 계정을 지정하려면 다음을 수행합니다.

- **1.** 홈에서 **애플리케이션**, **프로파일** 순으로 누릅니다.
- **2.** 새 프로파일을 생성하고 **요약 프로파일**을 선택하거나 요약 프로파일, **편집** 순으로 선택합니다.

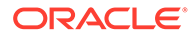

- <span id="page-123-0"></span>**3.** 계정을 선택하여 **선택한 계정**에 추가합니다.
- **4.** 다음 중 하나로 저장합니다.
	- **필터로 저장** 요약 프로파일이 기간에 복사된 시간의 필터를 평가하고 이때 해당 계정 목록이 저장됩니다.
	- **목록으로 저장 사용가능한 계정**으로 이동하여 계정을 선택하고 요약 프로파일의 계정을 선택한 다음 **선택한 계정**에 추가합니다.
- **5.** 완료되면 **저장 후 닫기**를 누릅니다.

## 프로파일에 Excel CSV 파일 사용

관리자와 고급 사용자는 Excel에서 프로파일을 구성한 다음 임포트할 수 있습니다.

프로파일을 임포트하려면 다음을 수행합니다.

- **1.** 홈에서 **애플리케이션**, **프로파일** 순으로 누릅니다.
- **2.** 프로파일 목록을 내보내 열 머리글이 포함된 스프레드시트를 생성하는 임포트 템플리트를 생성합니다.
- **3.** 프로파일 정보를 복사하여 붙여넣습니다.
- **4.** 파일을 임포트합니다. 프로파일 임포트를 참조하십시오.

## 프로파일 임포트

이 절차를 사용하여 프로파일을 **Account Reconciliation**으로 임포트합니다. 한 파일에서 한 번에 최대 300,000개의 프로파일만 임포트할 수 있습니다. 프로파일을 300,000개 넘게 임포트해야 하는 경우 이 최대값이 유지되도록 프로파일을 여러 파일 임포트로 분할해야 합니다.

프로파일을 임포트하려면 다음을 수행합니다.

- **1.** 홈에서 **애플리케이션**, **프로파일** 순으로 누릅니다.
- **2. 프로파일**에서 **작업**, **임포트** 순으로 선택합니다.
- **3. 프로파일 임포트** 대화상자에서 다음을 입력합니다.
	- **a. 파일**

임포트할 파일을 입력하거나 **찾아보기**를 눌러 파일을 찾습니다.

- **b. 파일 유형**에서 다음 중 하나를 선택합니다.
	- **프로파일**
	- **요약 조정 하위 멤버**

**주:**

**프로파일 익스포트** 옵션을 사용하여 임포트를 사용하기 전에 먼저 요약 조정 1차 하위를 익스포트할 수 있습니다. 프로파일 속성을 개정하려는 경우 먼저 **프로파일 익스포트** 옵션을 사용할 수도 있습니다. 우선 파일을 익스포트한 후 개정을 하고 **임포트**를 사용하여 개정된 프로파일을 다시 임포트합니다. [프로파일](#page-124-0) [익스포트](#page-124-0)를 참조하십시오.

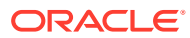

- <span id="page-124-0"></span>**c.** 다음 중 하나를 선택합니다.
- **d. 임포트 유형**

다음 중 하나를 선택합니다.

- **바꾸기** 프로파일 정의를 임포트 파일의 정의로 바꿉니다. 이 옵션은 프로파일 세부정보를 가져온 파일에 있는 세부정보로 바꿉니다.
- **업데이트** 프로파일에 대한 부분 정보를 업데이트합니다. 계정 세그먼트 값은 필수입니다. 예를 들어 임포트 파일에서 프로파일 지침을 변경하거나 검토자를 재지정했습니다. 또한 400개 중 100개 프로파일에 새 속성을 추가하는 등 다수의 프로파일에 동일한 변경을 적용했습니다. 이 옵션은 프로파일 세부정보를 모두 바꾸지 않습니다. 파일에 지정된 속성의 세부정보만 업데이트됩니다. 예를 들어 임포트 파일에 프로파일 지침에 대한 열만 있는 경우 준비자, 검토자 및 기타 속성은 영향을 받지 않습니다.

#### **주:**

조직 구성 단위가 포함된 프로파일을 임포트하는 경우 임포트 파일에서 조직 구성 단위 ID를 지정해야 합니다.

**e. 날짜 형식**

허용된 일자 형식 드롭다운 목록에서 **일자 형식** 선택합니다. 날짜 형식은 환산되지 않습니다. 기본적으로 일자 형식은 익스포트된 파일 위치의 로케일 날짜 형식으로 설정됩니다.

예를 들면 다음과 같습니다.

- MM/dd/yyyy
- dd/MM/yyyy
- dd-MMM-yy
- MMM d, yyyy
- **f.** 임포트 파일에 사용되는 파일 구분자(예: 쉼표 또는 탭)를 선택합니다. 또는 **기타**를 선택하여 구분자로 임의의 단일 문자를 지정하십시오.
- **g. 임포트**를 누릅니다. 임포트 요약 상태가 표시됩니다.
	- 임포트에 성공하면 **임포트 성공** 대화상자에 임포트한 프로파일 수가 표시됩니다.
	- 임포트에서 오류가 생성되면 오류가 있는 프로파일을 임포트하지 않으며 **임포트 오류** 대화상자에서 오류가 식별됩니다.
- **4. 확인**을 눌러 프로파일 목록으로 돌아가거나 **재설정**을 눌러 다른 파일을 로드합니다. 어느 쪽을 선택하든 성공적으로 임포트된 프로파일은 저장되고 오류가 있는 프로파일은 삭제됩니다.

### 프로파일 익스포트

**프로파일을 파일로 익스포트**

프로파일을 익스포트하려면 다음을 수행합니다.

- **1. 홈**에서 **애플리케이션**, **프로파일** 순으로 누릅니다.
- **2. 프로파일**에서 **작업**, **익스포트** 순으로 선택합니다. **선택 사항**: [프로파일 목록]을 필터링하여 내보낼 프로파일만 포함합니다.

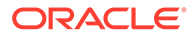

- **3. 프로파일 익스포트**에서 다음을 선택합니다.
	- **행**

다음 중 하나를 선택합니다.

- **모든 프로파일** 현재 필터 기준에 맞는 프로파일을 모두 내보냅니다.
- **선택된 프로파일** 선택된 프로파일을 익스포트합니다.

**주:** 표시할 최대 행 수는 목록 설정에 표시되는 최대 항목 수를 사용하여 조정할 수 있습니다. 자세한 지침은 [Account Reconciliation](#page-61-0)에서 [Governor](#page-61-0) 한도 설정를 참조하십시오.

• **형식**

다음 중 하나를 선택합니다.

- **형식 지정된 데이터(표시되는 열만)** Excel 호환 형식으로 익스포트합니다.
- **나중에 임포트 위한 요약 조정 하위 멤버** 나중에 가져오려고 요약 정보를 내보냅니다.
- **향후 임포트를 위한 형식 미지정 데이터** 나중에 임포트하기 위해 CSV 형식으로 익스포트합니다.

관리자 또는 고급 사용자는 파일에 포함할 속성을 선택할 수도 있고 기본값인 **모두**를 유지할 수도 있습니다.

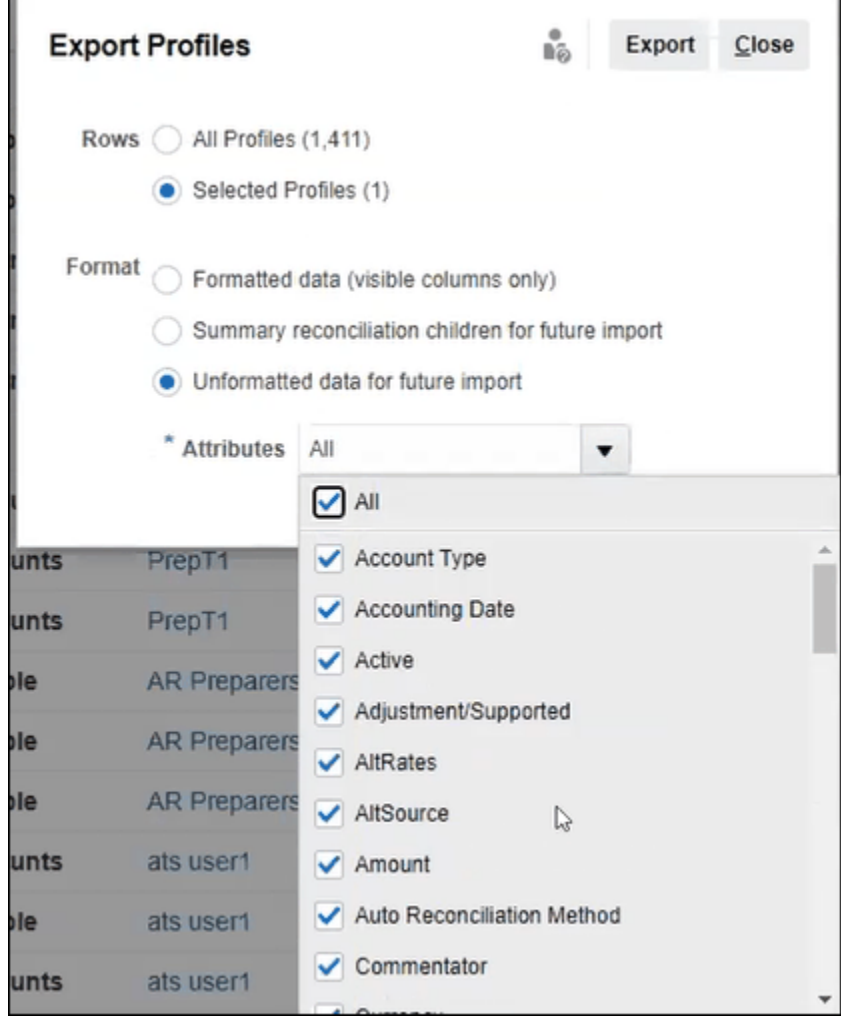

**4. 익스포트**를 누릅니다.

п

- **5. 열기** 또는 **저장**을 눌러 파일을 하드 드라이브에 저장합니다.
- **6. 프로파일 익스포트**에서 **닫기**를 누릅니다.

**향후의 개정된 프로파일 속성 임포트를 위해 프로파일 익스포트 사용**

**프로파일 익스포트** 대화상자를 사용하여 프로파일 속성을 익스포트하면 익스포트된 파일 내에서 변경을 수행한 후 개정된 프로파일을 **Account Reconciliation**으로 다시 임포트할 수 있습니다. 프로세스는 다음과 같습니다.

- **프로파일** 대화상자에서 **익스포트**를 사용하여 프로파일 속성을 익스포트합니다. [프로파일](#page-124-0) [익스포트을](#page-124-0) 참조하십시오.
- 다운로드된 csv 파일에서 변경을 수행합니다.
- **프로파일** 대화상자에서 **임포트**를 사용하여 개정된 프로파일을 임포트합니다. [프로파일](#page-123-0) [임포트](#page-123-0)를 참조하십시오.

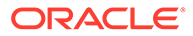

## 프로파일 또는 조정 삭제

**Account Reconciliation**의 프로파일 또는 조정을 한 개 또는 여러 개 삭제할 수 있습니다. 여러 개를 삭제하는 경우 백그라운드에서 뱃치 작업을 실행하여 처리가 진행되는 동안 계속 다른 태스크를 수행할 수 있습니다. 작업이 실행된 후에는 **작업** 카드를 사용하여 오류가 있는지 확인할 수 있습니다.

#### **Related Topics**

- 프로파일 삭제 서비스 관리자는 조정 목록에서 하나 이상의 프로파일을 삭제할 수 있습니다.
- [조정](#page-128-0) 삭제 서비스 관리자는 조정 목록에서 하나 이상의 조정을 삭제할 수 있습니다.

#### 프로파일 삭제

서비스 관리자는 조정 목록에서 하나 이상의 프로파일을 삭제할 수 있습니다.

#### **Note:**

트랜잭션 일치 형식과 연계된 프로파일을 삭제하는 경우 프로파일과 연계된 일치 및 비일치 트랜잭션 일치 트랜잭션도 모두 삭제됩니다. 프로파일을 삭제하기 전에 환경 백업을 수행하는 것이 좋습니다.

프로파일을 삭제하려면 다음을 수행합니다.

- **1. 애플리케이션**에서 **프로파일**을 선택하여 프로파일 목록을 표시합니다.
- **2. 검색** 필드를 사용하여 원하는 조정에 쉽게 액세스할 수 있습니다. 아래 그리드의 모든 속성에서 검색할 수 있습니다. 단, 소스 시스템 및 서브시스템 잔액, 날짜 및 모든 아이콘 기반 열은 제외됩니다. 예를 들어, "계정"이라는 단어를 검색하여 이름에 채무 계정 또는 수취 계정과 같은 계정이 있는 모든 레코드를 볼 수 있습니다.

검색 필드 옆에 있는 **필터** 아이콘을 누른 다음 원하는 필터를 설정하여 특정 조정 목록에 관한 필터링 기능도 사용할 수 있습니다.

- Profiles  $Q_{\rm s}$  List Search  $\sqrt{7}$ Add a Filter  $+ 2 12$  Actions  $\star$ Copy **Account ID Format** Prepare Paste 101-11502 ng USBNK Treasury Account PrepT1 **Zero Balance Accounts**  $\mathbf{\underline{D}}\mathbf{elet}\mathbf{e}.\mathbf{\bigsqcup}\limits_{\bigtriangledown\mathbf{e}}% \mathbf{\sum}\limits_{x} \left( \mathbf{e}_{x}^{x}\mathbf{e}_{x}\mathbf{e}_{x$ 101-11503 ng USBNK2 Checking Accor **Zero Balance Accounts** PrepT1 Save List... 101-12101 **Ints Receivable Accounts Receivable** ats User9 Select Column 101-12102 Import... nts Receivable (Low Risk) **Accounts Receivable AR Preparers** Export. 101-12103 nts Receivable (High Risk) **Accounts Receivable AR Preparers**
- **3.** 삭제할 프로파일을 강조 표시하고 **작업**에서 **삭제**를 선택합니다.

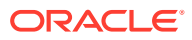

- <span id="page-128-0"></span>**4.** 경고 메시지가 표시되면 선택한 객체를 삭제하시겠습니까*?* 메시지에 대한 응답으로 **확인**을 누릅니다.
- **5.** 여러 프로파일을 삭제하는 경우 뱃치 작업이 실행되며 백그라운드에서 실행 중인 처리의 상태를 볼 수 있습니다.

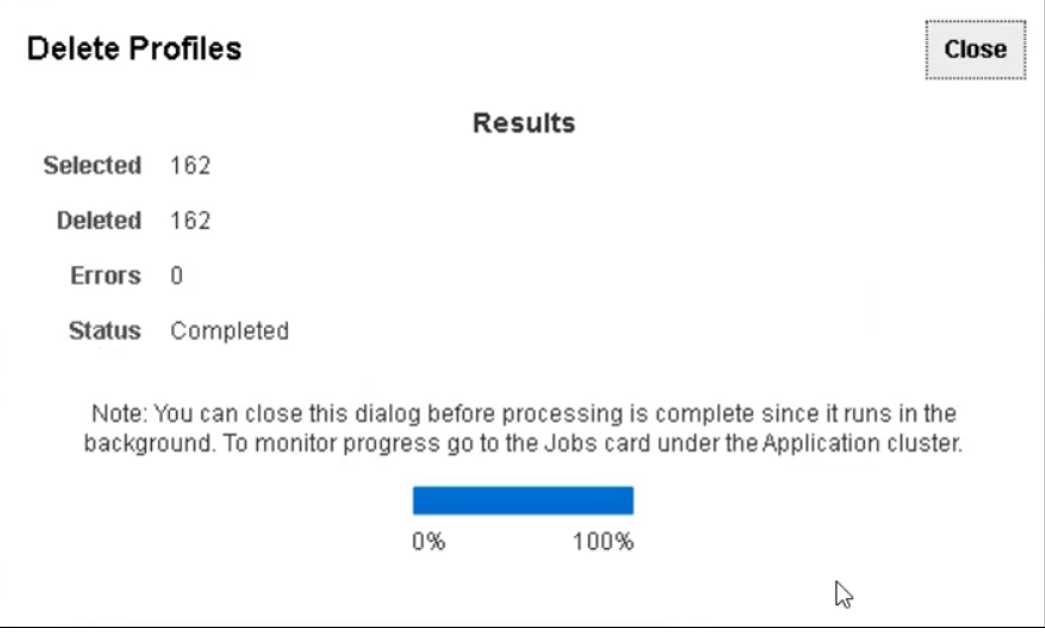

### 조정 삭제

서비스 관리자는 조정 목록에서 하나 이상의 조정을 삭제할 수 있습니다.

조정을 삭제하려면 다음을 수행합니다.

- **1. 홈**에서 **조정**을 선택하고 조정 목록을 표시합니다.
- **2.** 삭제할 조정을 강조 표시하고 **작업**에서 **삭제**를 선택합니다.

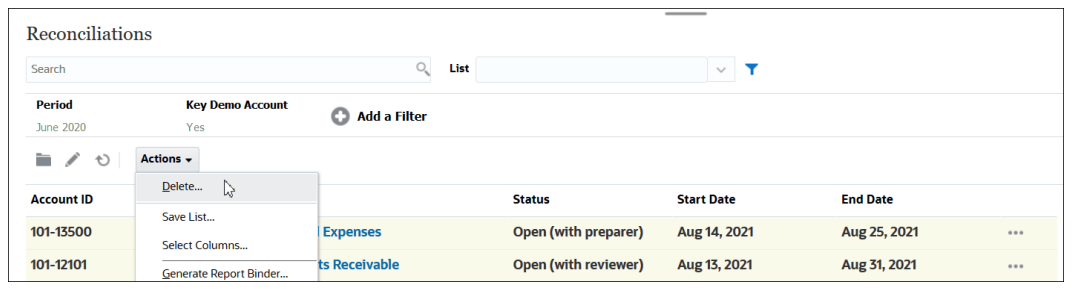

- **3.** 경고 메시지가 표시되면 선택한 객체를 삭제하시겠습니까*?* 메시지에 대한 응답으로 **확인**을 누릅니다.
- **4.** 여러 조정을 삭제하는 경우 뱃치 작업이 실행되며 백그라운드에서 실행 중인 처리의 상태를 볼 수 있습니다.

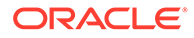

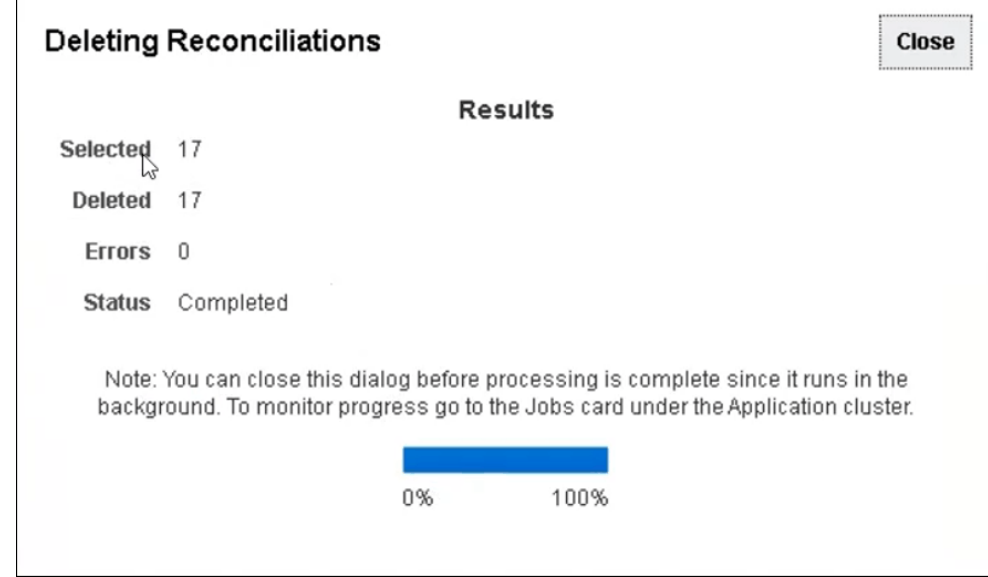

## 프로파일 작업 패널 사용

[작업] 패널을 사용하여 프로파일 속성 및 워크플로우의 뱃치 업데이트를 수행합니다. 모든 프로파일 또는 필터링된 프로파일 서브세트를 업데이트할 수 있습니다.

예를 들어 500개 프로파일에서 John이 준비자로 지정되어 있습니다. 부서 책임이 변경되었으므로 Mary를 해당 계정의 준비자로 지정해야 합니다. 프로파일 목록을 필터링하여 John이 준비자인 프로파일만 포함한 다음 [작업] 패널을 사용하여 Mary를 준비자로 설정합니다.

## 기간에 프로파일 복사

기간에 프로파일을 복사하려면 다음을 수행합니다.

- **1. 홈**에서 **애플리케이션**, **프로파일** 순으로 선택합니다.
- **2.** 작업 패널에서 **조정 생성**을 누릅니다.
- **3.** 원하는 기간을 선택하고 **적용**을 누릅니다.
- **4.** 원하는 프로파일을 선택하여 기간에 복사하고 **적용**을 누릅니다.

## 프로파일 복제

프로파일을 복사하고 붙여넣어 복제를 수행할 수 있습니다. 프로파일을 복사하려면 다음을 수행합니다.

- **1.** 홈에서 **애플리케이션**, **프로파일** 순으로 누릅니다.
- **2.** 프로파일을 선택합니다.
- **3. 작업**, **복사** 순으로 선택합니다.
- **4. 프로파일 복사**에서 **저장 후 닫기** 또는 **취소**를 누릅니다. 프로파일을 붙여넣으려면 다음을 수행합니다.

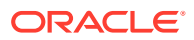

- **1.** 홈에서 **애플리케이션**, **프로파일** 순으로 누릅니다.
- **2.** 프로파일을 선택한 다음 **작업**, **붙여넣기** 순으로 선택합니다.

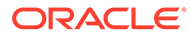

# 8 그룹 조정 작업

**참조:**

- 그룹 조정 작업 정보
- 그룹 조정을 위한 관리자 설정 태스크 그룹 조정 작업을 수행하기 위해 관리자가 수행해야 하는 일회성 설정 태스크가 여러 개 있습니다.

## 그룹 조정 작업 정보

대부분의 회사에서는 하위 레벨에서 총계정원장 및 보조 원장 잔액을 추적한 다음 조정이 수행되는 레벨에서 추적하는 것이 유용하다고 생각합니다. 조정 준수의 그룹 조정에서 하위 세그먼트를 사용하면 준비자가 하나의 레벨에서 조정하지만 하위 레벨에서 세부정보를 이해할 수 있는 향상된 기능을 제공합니다. 이 기능을 통해 데이터를 더 자세히 분석하고 주의가 필요한 영역을 확인할 수 있습니다.

예를 들어 다음과 같습니다.

계정 분석의 경우 준비자가 많은 총계정원장(GL) 잔액에 대해 단일 그룹 조정을 수행할 수 있지만, 어떤 잔액 설명된 트랜잭션이 어떤 상세 잔액에 합산되지 않는지에 관한 정보에도 액세스할 수 있습니다.

잔액 비교의 경우 준비자가 많은 총계정원장(GL) 잔액 및 보조 원장 잔액에 대해 단일 그룹 조정을 수행할 수 있으며, 어떤 상세 잔액이 일치하지 않는지도 쉽게 확인할 수 있습니다.

잔액 조회 - 조정 준비자, 검토자 또는 감사자에게 특정 상세 잔액이 속한 그룹 조정을 결정하는 방식을 제공합니다.

잔액 확인 - 관리자에게 로드하려는 모든 잔액이 로드되어 시스템에서 유효한지 확인할 수 있는 기능을 부여합니다.

그룹 조정에서 하위 세그먼트를 사용하는 일반적인 예로는 엔티티, 계정 및 비용 센터에 맞는 세 개의 세그먼트 구성이 있습니다. 이러한 세그먼트를 잠재적인 하위 세그먼트로 지정하는 경우 해당 세그먼트의 모든 조합에서 그룹 조정을 생성할 수 있습니다. 예를 들어, 그룹 조정 #1은 엔티티 - 계정 레벨에 있을 수 있으며 모든 비용 센터에서 그룹화할 수 있으므로, 비용 센터를 하위 세그먼트로 만듭니다. 또한 그룹 조정 #2를 계정 레벨에 있도록 생성하고 모든 엔티티와 비용 센터에서 그룹화하여 엔티티와 비용 센터를 하위 세그먼트로 만듭니다. 기본적으로 그룹화할 수 있는 모든 세그먼트는 하위 세그먼트로 지정하므로, 조정을 구성할 때 필요한 대로 유연하게 그룹화할 수 있습니다.

**그룹 조정을 위한 데이터 로드 이해**

하위 세그먼트 레벨로 데이터를 로드하는 작업은 **데이터 관리**에서 수행해야 합니다. 수동으로 잔액을 편집하거나 **계정 조정**을 사용하여 하위 세그먼트 레벨에 사전 매핑된 데이터를 로드할 수 없습니다. 사전 매핑된 잔액 임포트는 항상 프로파일 세그먼트 레벨에서 수행합니다.

## 그룹 조정을 위한 관리자 설정 태스크

그룹 조정 작업을 수행하기 위해 관리자가 수행해야 하는 일회성 설정 태스크가 여러 개 있습니다.

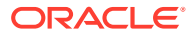

- **1.** 하위 세그먼트 정의
- **2.** 새 그룹 조정 설정을 위한 [형식](#page-133-0) 구성 및 그룹 조정이 될 프로파일에 형식 적용
- **3.** 그룹 조정 형식을 [프로파일에](#page-134-0) 적용
- **4. Data Integration**에서 타겟 차원에 하위 세그먼트 매핑 [Data Integration](#page-134-0) 타겟 [애플리케이션](#page-134-0) 차원 매핑를 참조하십시오.
- **5.** [Data Integration](#page-135-0)에서 통합 생성
	- [Data Integration](#page-135-0)에서 차원 매핑
	- [Data Integration](#page-135-0)에서 멤버 매핑

설정 후 진행 중인 태스크 - 계정 [조정에서](#page-136-0) 데이터 로드 생성 및 실행을 참조하십시오.

**준비자를 위한 차이**

이제 관리자가 **Account Reconciliation**과 **Data Integration** 모두에서 프로파일 하위 세그먼트를 설정하고 구성했으며, 그룹 조정의 형식을 생성하고 적용한 후 프로파일에 형식을 적용했습니다. 이제 준비자에게 어떻게 표시되는지 살펴보겠습니다. 그룹 조정을 위한 준비자 태스크를 참조하십시오.

### 하위 세그먼트 정의

프로파일 세그먼트가 **Account Reconciliation**에서 하위 세그먼트로 표시된 경우 Data Integration에서 타겟 차원에도 매핑되어야 합니다.

하위 세그먼트가 활성화된 후 하나 이상의 기간에 데이터가 로드되면 하위 세그먼트가 잠깁니다.

**Note:**

하위 세그먼트 ID에는 하이픈(-)을 포함할 수 없습니다.

먼저 **계정 조정**에서 하위 세그먼트를 정의하십시오.

- **1. 홈**에서 **애플리케이션**을 선택한 다음 **구성**을 선택하고 **시스템 속성**을 선택합니다.
- **2. 프로파일 세그먼트**에서 **하위 세그먼트** 확인란을 선택한 후 드롭다운 목록에서 **타겟 차원** 을 선택합니다. Data Integration에 정의된 차원입니다.

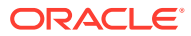

<span id="page-133-0"></span>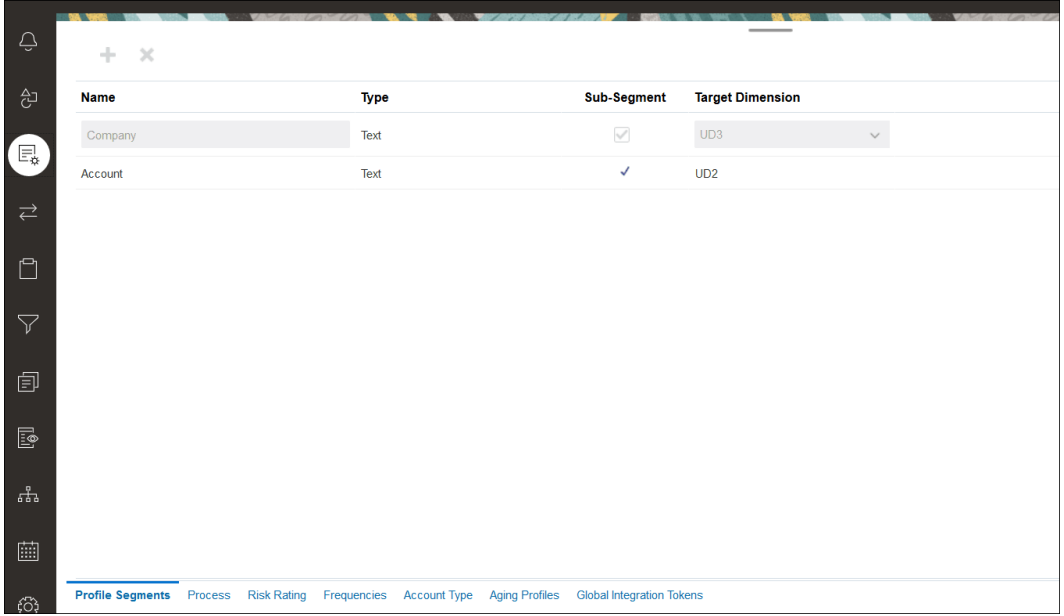

**Note:**

Account Reconciliation에서 조정 계정 ID에 매핑할 때 비어 있는 타겟 세그먼트에 대한 고려사항이 있습니다. 타겟 조정에서 채워진 두 세그먼트 사이에 비어 있는 세그먼트가 있으면 Account Reconciliation에서 조정 계정 ID 중간에 있는 비어 있는/null 세그먼트 값을 각각 3개의 빈 공간으로 처리합니다. Account Reconciliation에서는 마지막으로 채운 세그먼트 다음에 오는 후행 NULL 세그먼트도 지웁니다.

예를 들어 조정 ID가 "001-null-null-1925 XXX"인(Account Reconciliation에서 "null"은 조정/프로파일을 볼 때 존재하지 않음(문자가 없음)) 다음과 같은 그룹 조정이 있습니다. Account Reconciliation 디자인에서는 데이터베이스 계층에 있는 "null"을 채워진 세그먼트 사이에 있는 각 비어 있는/null 세그먼트에 대한 3개의 공백으로 바꿉니다. Data Integration의 타겟 매핑된 프로파일이 Account Reconciliation과 맞으려면 "ACCOUNT ID 001- - -1925 XXX"가 있어야 합니다.

## 형식 구성

다음 단계에서는 그룹 조정의 형식을 설정합니다. 그룹 조정의 형식을 생성하려면 다음을 수행하십시오.

- **1. 홈**에서 **애플리케이션**, **구성**, **형식** 순으로 선택하십시오.
- **2.** 더하기 부호**(+)**를 눌러 그룹 조정의 새 형식을 생성한 후 필수 필드를 입력하십시오. 다음은 그룹 조정에 맞게 생성된 형식의 예제입니다. 다음 사항에 유의하십시오.
	- **그룹 조정** 확인란을 선택하십시오. 이 확인란을 선택하면 **조정 작업** 대화상자에 **그룹 세부정보** 링크가 표시됩니다.
	- 다른 모든 설정은 개별 조정과 동일하게 작동합니다.
	- 그룹 조정은 트랜잭션 일치 또는 차이 분석 방법에 적용되지 않습니다.

<span id="page-134-0"></span>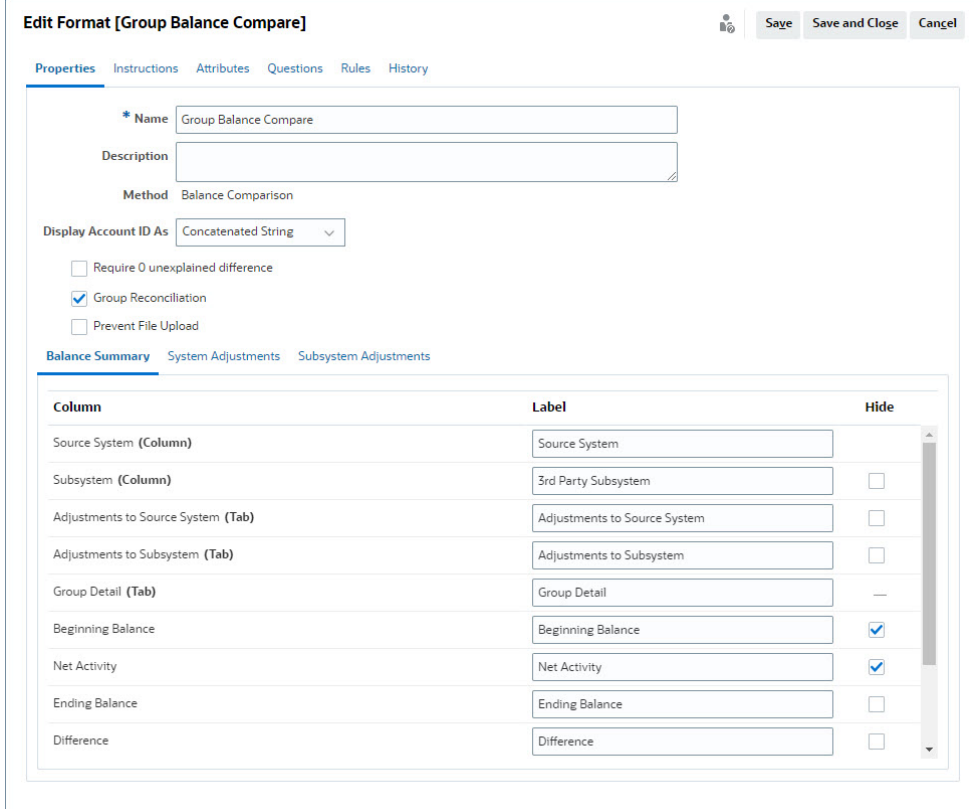

## 그룹 조정 형식을 프로파일에 적용

새 그룹 조정의 형식을 구성하고 나면 그룹 조정이 될 프로파일에 이 형식을 적용할 수 있습니다. 프로파일에 형식을 적용하는 일반 프로세스를 따릅니다. 프로파일 작업을 참조하십시오.

### Data Integration - 타겟 애플리케이션 차원 매핑

Data Integration에서 **Account Reconciliation**에서 추가한 각 하위 세그먼트를 동일한 하위 세그먼트 이름과 동일한 차원 이름을 사용하여 Data Integration의 **타겟 애플리케이션**에 차원으로 추가해야 합니다.

프로파일은 **계정 조정**에 구성된 대로 프로파일과 일치하는 하나의 연결된 값으로 로드됩니다. 각 추가 하위 세그먼트는 고유 "UD" 필드에 **룩업**으로 매핑됩니다. 이렇게 하면 UD 매핑이 **계정 조정**의 프로파일 분류 화면에서 선택한 "UD"와 일치하게 됩니다.

Data Integration에서 차원으로 하위 세그먼트를 추가하려면 다음을 수행합니다.

- **1. 홈**에서 **애플리케이션**, **데이터 교환** 순으로 선택합니다. Data Integration 페이지가 표시됩니다.
- **2. 작업**을 누른 다음 **애플리케이션**을 선택합니다. [애플리케이션] 대화상자가 표시됩니다.
- **3. 조정 준수 잔액**을 선택하고 [작업](줄임표)을 누른 다음 **애플리케이션 세부정보**를 선택합니다.

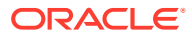

- <span id="page-135-0"></span>**4.** 올바르게 매핑되도록 [차원] 탭에서 **추가**를 눌러 **Account Reconciliation**에서 추가한 각 하위 세그먼트를 Data Integration에 추가합니다. 각 하위 세그먼트에 대해 다음을 추가하십시오.
	- **a. 차원 이름 계정 조정** 의 프로파일 세그먼트 이름과 정확하게 일치해야 합니다.
	- **b. 타겟 차원 클래스 룩업**이여야 합니다.
	- **c. 데이터 테이블 열 이름 계정 조정**에 지정된 타겟 차원 이름과 일치해야 합니다.

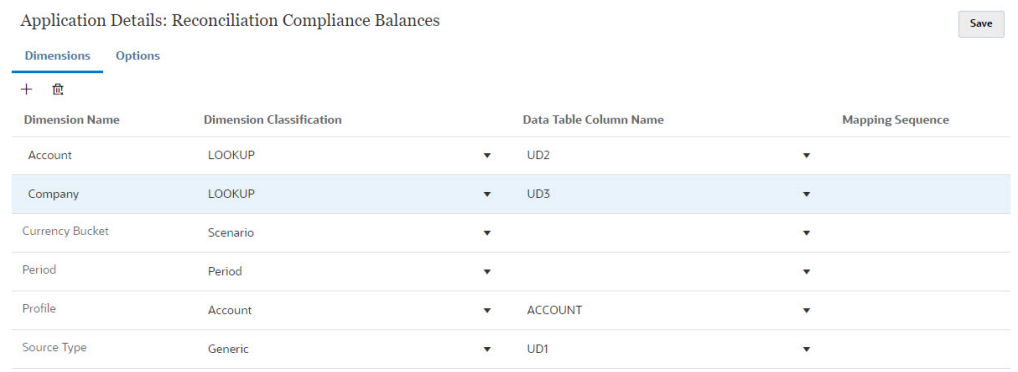

### Data Integration에서 통합 생성

통합은 소스 시스템에서 데이터를 추출하여 타겟 시스템에 로드하는 방법을 지정합니다.

**1. 홈** 페이지에서 **애플리케이션**, **데이터 교환** 순으로 선택합니다. Data Integration 페이지에서 [추가] 아이콘을 눌러 통합을 생성합니다.

*Oracle Enterprise Performance Management Cloud*용 *Data Integration* 관리의 데이터 통합 정의을 참조하십시오.

- **2.** 하위 세그먼트를 매핑합니다. Data Integration에서 차원 매핑을 참조하십시오.
- **3.** 데이터 로드 중에 소스에서 타겟으로 데이터를 매핑합니다. Data Integration에서 멤버 매핑를 참조하십시오.

#### Data Integration에서 차원 매핑

**Account Reconciliation**에 로드할 수 있도록 차원 매핑 단계의 일부로 각 하위 세그먼트가 **형식 임포트**에 매핑되어 있는지 확인합니다.

**Data Integration**에서 형식을 임포트하는 방법에 대한 자세한 내용은 *Administering Data Integration for Oracle Enterprise Performance Management Cloud*의 차원 맵 생성을 참조하십시오.

#### Data Integration에서 멤버 매핑

Data Integration에서 데이터 로드 매핑을 구성하려면 데이터 통합을 생성할 때 멤버 매핑 단계를 사용해야 합니다. *Oracle Enterprise Performance Management Cloud*용 *Data Integration* 관리의 멤버 매핑을 참조하십시오.

다음 이미지는 Data Management에서 그룹 조정을 위한 멤버 매핑 구성을 보여줍니다. 타겟 값 101-13XXX는 타겟 프로파일을 나타냅니다. 소스 값 101-13???는 101-13000에서 101-13999까지의 소스 프로파일이 모두 타겟 프로파일 101-13XXX에 매핑되었음을 나타냅니다. *Oracle Enterprise Performance Management Cloud*용 *Data Integration* 관리의 다차원 매핑에 특수 문자 사용을 참조하십시오.

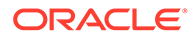

<span id="page-136-0"></span>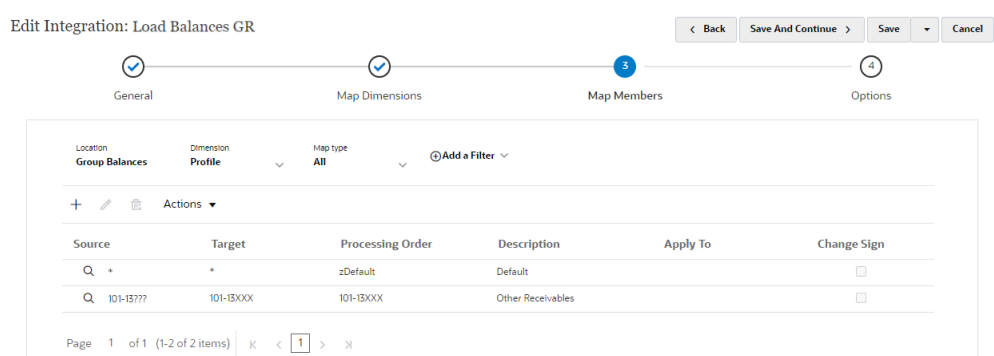

**Data Integration**에서 통합을 구성하면 그룹 조정에 필요한 설정 태스크가 완료됩니다. 진행 중인 태스크는 **계정 조정**에서 데이터 로드를 생성하고 실행하는 것입니다.

진행 중인 태스크 - 계정 조정에서 데이터 로드 생성 및 실행

새 데이터 로드를 생성하려면 다음을 수행합니다.

- **1. 홈**에서 **애플리케이션**, **구성**, **데이터 로드** 순으로 선택합니다.
- **2. 데이터 로드** 페이지에서 **추가** 아이콘을 누릅니다.

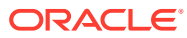

**3. 새 데이터 로드** 대화상자에서 **빈 세그먼트 값 허용**을 선택합니다. 이 확인란은 하위 세그먼트 값이 없는 잔액을 로드할 수 있도록 선택해야 합니다.

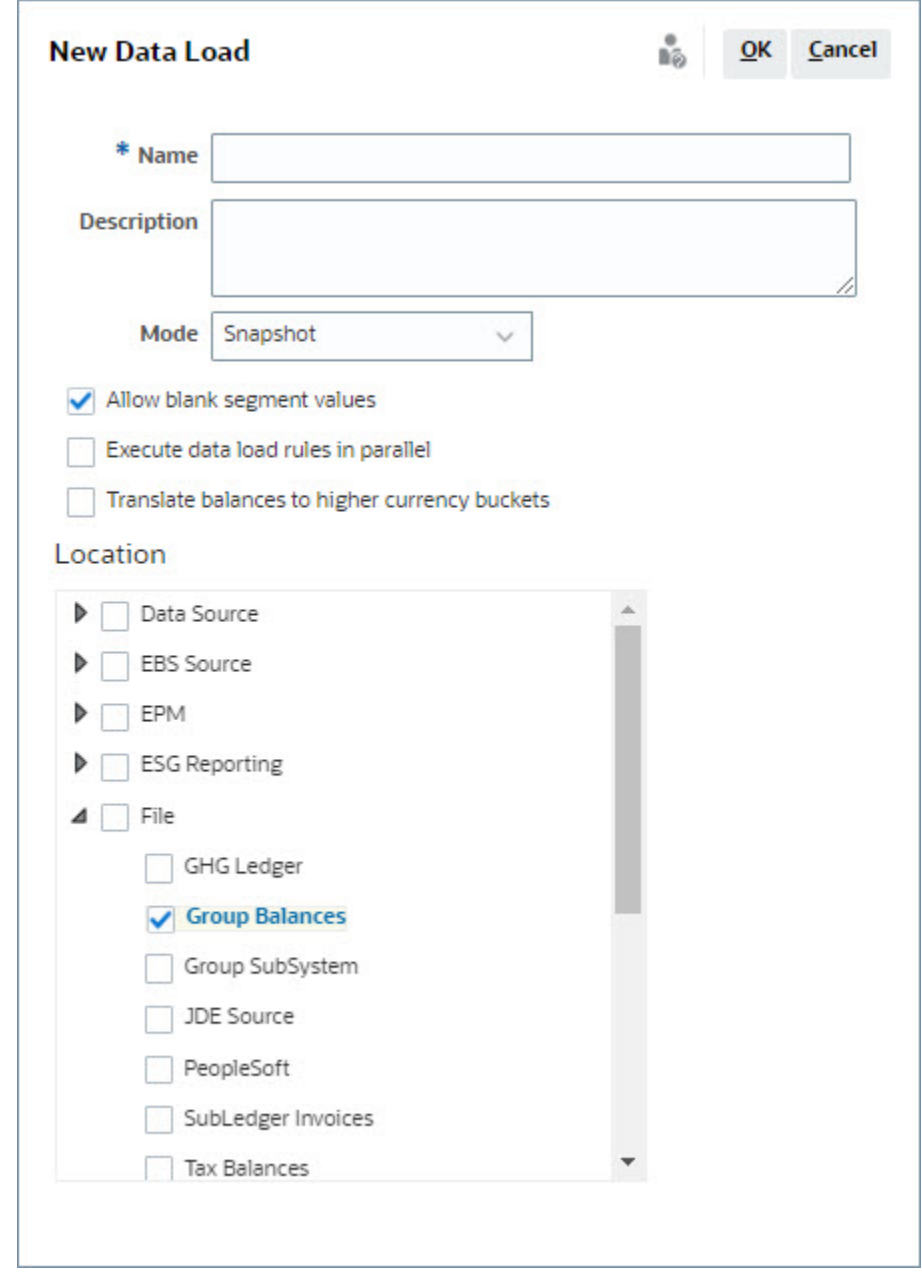

**4. 위치**에서 잔액을 임포트할 소스 유형(예: 파일)을 확장하고 적절한 위치를 선택합니다. **Account Reconciliation**에서 잔액을 임포트하려면 다음을 수행합니다.

- **1. 홈**에서 **애플리케이션**, **기간** 순으로 선택합니다.
- **2.** 목록에서 데이터를 임포트할 기간을 선택하고 **작업**에서 **데이터 임포트**를 선택하십시오.

# II부 트랜잭션 일치 설정

#### **참조:**

- 트랜잭션 일치에 대해 [알아보기](#page-139-0) 트랜잭션 일치 모듈을 사용하면 회사는 복잡한 조정 수행에 필요한 추가적인 시간을 절약하는 동시에 품질을 향상하고 위험을 줄일 수 있습니다.
- [트랜잭션](#page-155-0) 일치 설정 개요 트랜잭션 일치를 설정하기 전에 조정 준수를 설정해야 합니다. 트랜잭션 일치에서 조정 준수에 설정된 기간을 사용하고, 형식 및 프로파일을 사용하여 조정을 생성하기 때문에 이 설정이 필요합니다.
- 조정 또는 [트랜잭션을](#page-210-0) 분개 입력으로 익스포트 트랜잭션 일치에서는 데이터 소스의 조정 또는 트랜잭션을 양변 분개 입력으로 익스포트한 후 Oracle ERP 시스템으로 임포트할 수 있습니다. 익스포트된 분개 입력은 .csv 파일로 제공됩니다.

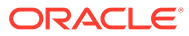

# <span id="page-139-0"></span> $\mathbf{O}$ 트랜잭션 일치에 대해 알아보기

트랜잭션 일치 모듈을 사용하면 회사는 복잡한 조정 수행에 필요한 추가적인 시간을 절약하는 동시에 품질을 향상하고 위험을 줄일 수 있습니다.

#### **Related Topics**

- 트랜잭션 일치 개요 이 항목에서는 트랜잭션 일치, 이점 및 비즈니스 사례에 대한 기본적인 내용을 제공합니다.
- 트랜잭션 일치 [워크플로우](#page-141-0)
- [트랜잭션](#page-142-0) 일치 용어 트랜잭션 일치를 사용하기 전 주요 개념과 용어를 이해하십시오.
- [트랜잭션](#page-144-0) 일치를 위한 조정 방법
- [트랜잭션](#page-145-0) 상태 정보
- [트랜잭션](#page-146-0) 일치 작업 설정
- [트랜잭션](#page-146-0) 일치 엔진 이해 이 항목은 트랜잭션 일치 엔진의 트랜잭션 평가 방법을 이해하는 데 도움이 됩니다.

## 트랜잭션 일치 개요

이 항목에서는 트랜잭션 일치, 이점 및 비즈니스 사례에 대한 기본적인 내용을 제공합니다.

#### **Related Topics**

- 트랜잭션 일치 정보
- [트랜잭션](#page-140-0) 일치의 이점
- 트랜잭션 일치가 상황에 적합한지 [확인하려면](#page-140-0) 어떻게 해야 합니까?
- 트랜잭션 일치의 [비즈니스](#page-140-0) 케이스
- 트랜잭션 일치의 샘플 [애플리케이션](#page-141-0) 정보

### 트랜잭션 일치 정보

트랜잭션 일치를 사용하면 조직은 노동 집약적이고 복잡한 대규모 조정 준비를 자동화할 수 있습니다. 그런 다음 이러한 조정을 조정 준수 내의 추적 기능과 원활하게 통합할 수 있습니다.

조정 준수 프로세스의 일부로 조직은 잔액 비교뿐만 아니라 잔액을 형성하는 트랜잭션을 일치시키려고 합니다. 트랜잭션 일치는 조정 준수 기능 세트를 완벽하게 보완합니다. 그리고 복잡한 조정 준비를 간소화하기 위해 필요한 기능을 제공하며 기말 결과를 조정 준수 기말 프로세스에 통합합니다.

트랜잭션 일치의 목적은 하나 이상의 데이터 소스에서 트랜잭션을 로드하고, 사전 정의된 규칙을 사용하여 트랜잭션을 일치시키며, 예외를 확인하고, 예외를 설명하는 것입니다. 일반적으로 조정 준수에서 조정 준비 빈도는 트랜잭션 로드 빈도보다 적거나 같습니다. 예를 들어, 매월 잔액을 비교하고 조정을 준비하면 트랜잭션을 매일, 매주 또는 매월 로드할 수 있습니다.

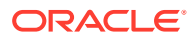

<span id="page-140-0"></span>또한, 운영 조정이라고도 하는 다른 소스 간의 부외 조정에 트랜잭션 일치를 사용할 수도 있습니다. 그러한 예로는 시스템 간 조정, 주식 정산, 비용 상환 등이 있습니다.

**Note:** 트랜잭션 일치 기능은 Oracle Enterprise Performance Management Enterprise Cloud Service(EPM Enterprise Cloud Service)에서만 제공됩니다.

**Account Reconciliation 둘러보기 비디오**

비디오를 보려면 다음 링크를 누르십시오.

 $\rightarrow$ 

### 트랜잭션 일치의 이점

트랜잭션 일치를 사용하는 것의 이점은 다음과 같습니다.

- 복잡한 조정을 수동으로 준비하기 위해 필요한 추가적인 시간과 노동력이 감소됩니다.
- 위험이 감소하고 조정 프로세스의 품질이 향상됩니다.
- 조정 준비 프로세스에서 비효율성이 제거됩니다.
- 인적 오류가 감소하고 조정 프로세스의 속도가 향상됩니다.

### 트랜잭션 일치가 상황에 적합한지 확인하려면 어떻게 해야 합니까?

트랜잭션 일치가 조정에 적합한지 판단하려면 다음 질문에 답하십시오.

- 이 조정에서 사용되는 FTE(full-time equivalents)가 몇 명입니까?
- 이 조정을 통한 월/일 트랜잭션 플로우 수는 얼마입니까?
- 두 소스 모두에서 세부정보 데이터를 사용할 수 있습니까?

한 소스의 데이터에는 세부정보가 있지만 다른 소스의 데이터는 요약되는 경우가 있습니다. 그리고 데이터 자체를 완전히 신뢰할 수 없는 경우도 있습니다. 예를 들어, 신뢰할 수 없는 수동 분개 이름 또는 설명에서 기본 일치 논리를 시도하는 경우입니다.

#### 트랜잭션 일치의 비즈니스 케이스

전체 조정 수를 고려할 때 대부분의 작업은 적은 수의 조정으로 인해 발생합니다. 이러한 이유로 트랜잭션 일치 기능이 조정 준수를 완벽하게 보완할 수 있습니다. 트랜잭션 일치는 그러한 복잡한 조정을 간소화하고 기말 결과를 조정 준수 기말 프로세스에 통합하는 툴을 제공합니다.

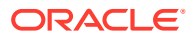

<span id="page-141-0"></span>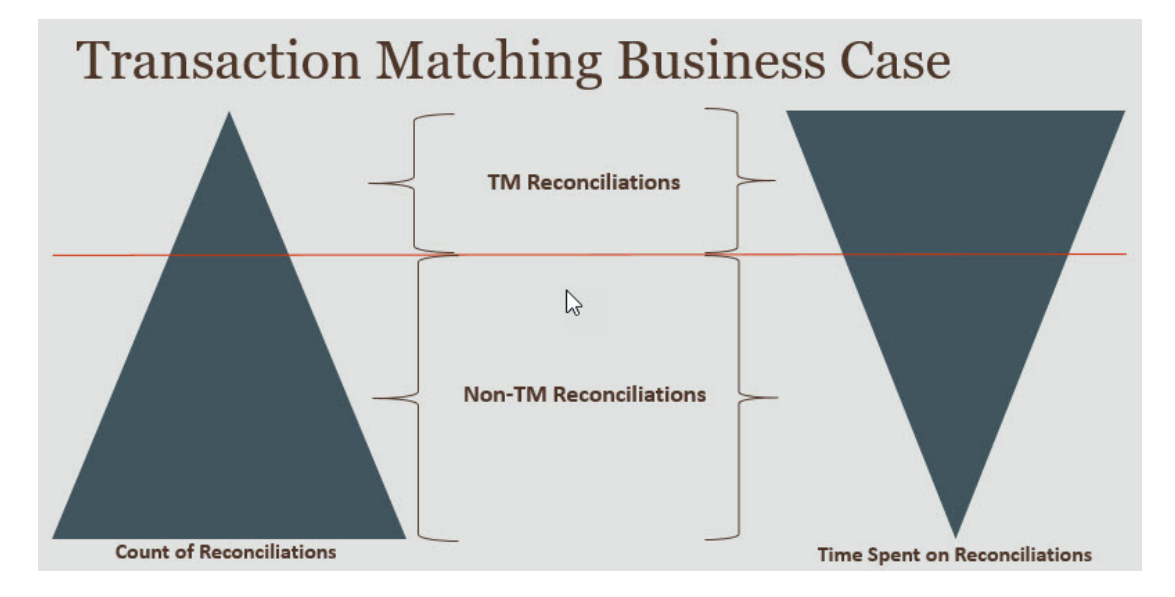

**트랜잭션 매칭이 유용한 상황**

- 대차대조표 관련 조정
	- 미정산 및 정산 계정
	- 내부거래
	- 현금
	- 신용 카드 매출금
	- 세부 보조원장 조정
- 부외 운영 조정
	- 시스템 대 시스템 조정(일반적으로 서로 계정이 동기화된 두 제3자가 포함됨)
	- 주식 정산
	- 경비 환급

### 트랜잭션 일치의 샘플 애플리케이션 정보

서비스 관리자가 Account Reconciliation에 대해 자세히 알아볼 수 있도록 처음 서비스를 시작할 때 샘플 애플리케이션을 생성할 수 있습니다. 애플리케이션 생성을 참조하십시오.

## 트랜잭션 일치 워크플로우

트랜잭션 일치를 사용하기 위한 워크플로우에는 조정된 각 계정에 대해 수행해야 하는 여러 단계가 포함됩니다. 이러한 단계는 새 데이터를 사용할 수 있게 될 때마다 반복해야 합니다.

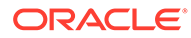

<span id="page-142-0"></span>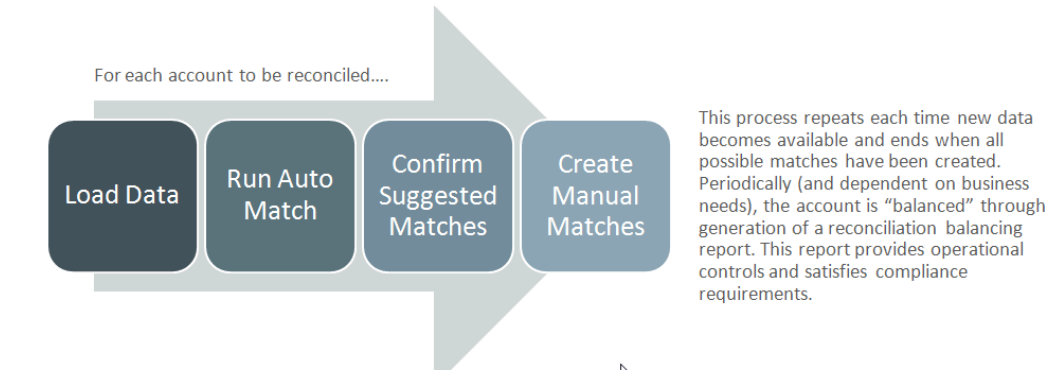

트랜잭션을 모든 소스에서 임포트할 수 있습니다. 임포트 프로세스는 요청 시 실행되거나 자동으로 실행되도록 스케줄링할 수 있습니다.

자동 일치 프로세스는 사전 정의된 규칙에 따라 트랜잭션을 일치시키고 사용자는 예외에만 집중하면 됩니다. 자동 일치는 추가 작업이 필요하지 않은 확인된 일치와 사용자가 일치를 확인하거나 폐기할 수 있는 제안된 일치를 생성합니다. 기말 조정은 비즈니스 요구사항에 따라 다를 수 있는 빈도로 수행됩니다.

## 트랜잭션 일치 용어

트랜잭션 일치를 사용하기 전 주요 개념과 용어를 이해하십시오.

#### **Related Topics**

- 일치 유형
- [트랜잭션](#page-143-0) 미착 일치
- [데이터](#page-143-0) 소스
- [일치](#page-143-0) 규칙

### 일치 유형

일치 유형은 이 일치 유형을 사용하는 계정에서 트랜잭션 일치 프로세스가 사용되는 방식을 결정합니다. 또한, 일치시킬 데이터의 구조와 일치에 사용되는 규칙도 결정합니다.

일치 유형은 서비스 관리자가 생성합니다. 각 일치 유형에 대해 데이터 소스 및 일치 프로세스를 정의합니다. 일치 프로세스 내에서 일치 프로세스에 포함된 데이터 소스와 트랜잭션을 일치시키기 위해 사용되는 하나 이상의 일치 규칙을 지정합니다. 조정에서 동일한 데이터 소스와 일치 규칙 구성을 공유하는 경우 여러 조정에 대해 동일한 일치 유형을 사용할 수 있습니다.

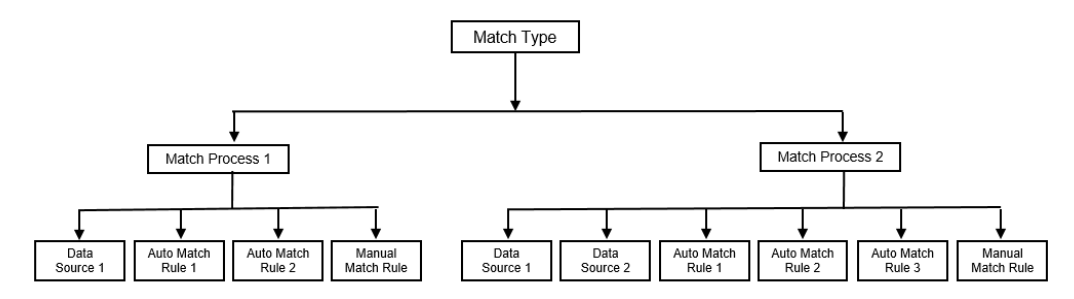

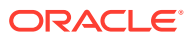

<span id="page-143-0"></span>회사에는 여러 다양한 일치 유형이 있을 수 있습니다. 예를 들어, 내부거래 계정, 은행 계정, 외상 매출금, 외상 매입금, 다양한 정산 계정이 이에 해당합니다. 이러한 서로 다른 계정의 데이터 구조 및 일치 규칙은 다를 가능성이 크므로, 회사는 일반적으로 각 계정 유형에 대한 일치 유형을 생성합니다. 또한, 일치 유형을 사용하여 조정을 ERP(Enterprise Resource Planning) 시스템에 텍스트 파일의 분개 항목으로 다시 익스포트할 수 있습니다.

예를 들어, 단일 데이터 소스가 포함된 정산 계정을 위한 일치 유형, 2개의 데이터 소스가 포함된 내부거래 매칭 및 조정을 위한 일치 유형, 3개의 데이터 소스(GL, POS 및 은행)가 포함된 현금 계정을 위한 일치 유형을 생성할 수 있습니다.

#### 트랜잭션 미착 일치

트랜잭션은 하나 이상의 소스 시스템에서 로드된 다음 서브시스템의 트랜잭션과 일치됩니다.

**타이밍 및 빈도**

트랜잭션 일치에서는 다양한 워크플로우 요구사항을 지원합니다.

다음 작업을 수행할 수 있습니다.

- 일별 일치 및 밸런싱
- 일별 일치 및 월별 밸런싱
- 월별 일치 및 밸런싱

#### 데이터 소스

데이터 소스는 트랜잭션이 트랜잭션 일치에 로드되는 시스템입니다. 여기에는 ERP(Enterprise Resource Planning) 시스템, 온프레미스 또는 클라우드 데이터베이스 또는 파일이 포함될 수 있습니다.

상황에 따라 일치 유형 내에 하나 이상의 데이터 소스를 정의하는 것이 좋습니다. 각 데이터 소스에 대한 필수 속성(열) 및 데이터 강화에 사용되는 계산된 속성을 정의하십시오. 데이터 소스의 예로는 일반 원장, 보조원장, 은행 등이 있습니다.

### 일치 규칙

일치 규칙은 일치가 수행되는 방법을 결정합니다.

일자 및 금액의 허용오차 범위에 대한 규칙을 구성할 수 있으며 차이가 있는 경우 조정할 수 있습니다.

#### **일치 규칙 유형**

지원되는 일치 규칙 유형은 다음과 같습니다.

- 일대일
- 일대다
- 다대일
- 다대다
- 조정

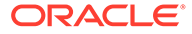
**허용한도**

허용오차 제한은 트랜잭션 일치에서 두 값을 일치시킬 때 허용되는 차이를 지정합니다. 숫자값 또는 백분율로 표시될 수 있습니다.

예를 들어, 일치 규칙의 금액에 대해 -10~+10 사이의 허용오차 제한을 지정합니다. 그런 다음 소스 시스템과 서브시스템의 금액 차이가 10 이하인 경우 정확히 일치하는 것으로 간주됩니다. 26,000의 소스 시스템 금액과 25,990의 서브시스템 금액을 생각해 보겠습니다. 이러한 값은 차이가 10이며 지정된 허용오차 제한인 10보다 작기 때문에 정확히 일치하는 것으로 간주됩니다.

자세한 내용은 트랜잭션 일치 엔진 이해에서 "허용오차 평가"를 참조하십시오.

**일치 규칙 조건**

일치 규칙 조건은 일치해야 하는 속성과 정확하게 일치되어야 하는지 또는 허용오차가 허용되는지 여부를 결정합니다.

일치 규칙 조건을 사용하면 소스 시스템과 서브시스템의 속성 간 기본 관계를 정의하여 더 쉽게 다중 소스 일치 프로세스의 일치 규칙을 정의할 수 있습니다.

#### **일치 규칙을 위한 일치 상태**

자동 일치 프로세스 도중에 각 일치 규칙에는 일치 상태가 있을 수 있습니다.

조정 유형 이외의 일치 규칙에 대해 가능한 일치 상태는 다음과 같습니다.

- 제안됨
- 확인됨
- 제안됨(모호한 항목 없음)
- 확인됨(모호한 항목 없음)

조정 유형의 경우 지원되는 유일한 일치 상태는 제안됨 또는 확인됨입니다.

## 트랜잭션 일치를 위한 조정 방법

트랜잭션 일치 형식은 다음 조정 방법 중 하나를 기반으로 합니다.

• 트랜잭션 일치를 포함한 잔액 비교

이 방법은 소스 시스템 및 하위 시스템과 같은 두 고유 소스 간의 잔액을 비교하고 트랜잭션을 일치시키기 위해 사용됩니다. 예를 들어, POS 시스템과 가맹점 트랜잭션 시스템을 갖거나 일반 원장 내에서 미지급금과 분개 간 트랜잭션을 일치시킬 수 있습니다.

• 트랜잭션 일치를 사용한 계정 분석

이 방법을 사용하면 단일 데이터 소스 내에서 트랜잭션을 일치시킬 수 있습니다. 그러한 예로는 차변과 대변 일치가 있습니다. 가장 일반적인 사용 사례는 정산 계정과 같은 계정의 순 잔액을 결정하기 위해 단일 데이터 소스 내에서 트랜잭션을 상쇄하는 경우입니다.

• 트랜잭션 일치만

이 방법을 사용하면 주로 기말 조정 없이 두 시스템 간의 트랜잭션을 일치시킬 수 있습니다.

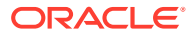

## 트랜잭션 상태 정보

트랜잭션 일치에 로드될 때 모든 트랜잭션은 비일치입니다. 이후 일치가 수행된 후 트랜잭션에 상태가 지정됩니다.

트랜잭션 상태는 다음 중 하나일 수 있습니다.

• 비일치

비일치 트랜잭션은 아직 일치되지 않은 트랜잭션입니다.

• 지원됨

지원되는 트랜잭션은 일치 항목이 없는 합당한 이유가 있는 비일치 트랜잭션입니다.

준비자는 지원 세부정보를 통해 비일치 트랜잭션에 적합한 이유를 언급하며 정당한 근거를 제공합니다. 트랜잭션이 일치된 후에도 지원 세부정보는 Account Reconciliation에 유지됩니다.

지원되는 트랜잭션이 일치하면 상태가 확인된 일치로 변경됩니다.

지원되는 [트랜잭션](https://docs.oracle.com/en/cloud/saas/account-reconcile-cloud/raarc/reconcile_trans_match_manual_match_supported_100x291bb878.html) 처리를 참조하십시오.

• 확인된 일치

자동 일치가 정확히 일치하거나 지정된 허용오차 제한 내에서 일치한다고 판단되면 트랜잭션 상태가 확인된 일치로 설정됩니다.

수동 일치 포함:

- 제안된 일치가 확인되면 제안된 일치 내의 트랜잭션 상태가 확인된 일치로 변경됩니다.
- 비일치 트랜잭션이 일치하면 해당 트랜잭션의 상태는 확인된 일치로 변경됩니다.
- 제안된 일치

제안된 일치란 자동 일치가 가능한 일치로 확인한 일치입니다. 자동 일치 프로세스만 이 상태를 설정할 수 있습니다.

준비자가 제안된 일치를 확인하면 트랜잭션의 상태가 확인된 일치로 변경됩니다. 준비자가 제안된 일치 항목을 폐기하면 해당 트랜잭션의 상태는 비일치로 설정됩니다.

[제안된](https://docs.oracle.com/en/cloud/saas/account-reconcile-cloud/raarc/reconcile_trans_match_confirm_suggested_102x6d3e231b.html) 일치 항목 확인을 참조하십시오.

• 확인된 조정

자동 일치 규칙을 통해 트랜잭션이 일방적 조정으로 지워지면 트랜잭션 상태가 확인된 조정으로 설정됩니다.

수동 일치 포함:

- 제안된 조정 상태의 트랜잭션이 확인되면 해당 상태는 확인된 조정으로 변경됩니다.
- 일방의 트랜잭션만 선택하여 조정하면 해당 트랜잭션의 상태는 확인된 조정으로 변경됩니다.

자동 일치 수행 중 실행할 한 측에만 [적용되는](https://docs.oracle.com/en/cloud/saas/account-reconcile-cloud/suarc/admin_trans_match_setup_one_sided_adjustments_100x746452cc.html) 조정 설정를 참조하십시오.

• 제안된 조정

자동 일치 규칙을 통해 트랜잭션이 일방 조정으로 지워질 수 있음을 확인하면 해당 트랜잭션에는 제안된 조정 상태가 할당됩니다. 자동 일치 프로세스만 이 상태를 설정할 수 있습니다.

준비자는 제안된 조정을 확인하거나 폐기할 수 있습니다. 제안이 확인되면 트랜잭션 상태는 확인된 조정으로 변경됩니다. 제안이 폐기되면 트랜잭션 상태는 비일치로 변경됩니다.

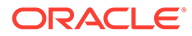

자동 일치 수행 중 실행할 한 측에만 [적용되는](https://docs.oracle.com/en/cloud/saas/account-reconcile-cloud/suarc/admin_trans_match_setup_one_sided_adjustments_100x746452cc.html) 조정 설정를 참조하십시오.

## <span id="page-146-0"></span>트랜잭션 일치 작업 설정

서비스 관리자는 트랜잭션 일치를 설정하기 위한 다음과 같은 특정 작업을 수행해야 합니다.

- **1.** 일치 유형 생성. 일치 [유형](https://docs.oracle.com/en/cloud/saas/account-reconcile-cloud/suarc/admin_trans_match_setup_create_recon_types_106x68132b777_may_5.html) 생성을 참조하십시오.
	- **a.** 데이터 소스 정의. [데이터](https://docs.oracle.com/en/cloud/saas/account-reconcile-cloud/suarc/admin_trans_match_setup_define_data_sources_100x69257777.html) 소스 정의을 참조하십시오.
	- **b.** 일치 프로세스 정의. 일치 [프로세스](https://docs.oracle.com/en/cloud/saas/account-reconcile-cloud/suarc/admin_trans_match_setup_defining_match_process_108x68135789777_11_21.html) 정의를 참조하십시오.
- **2.** 형식 생성.

[형식](https://docs.oracle.com/en/cloud/saas/account-reconcile-cloud/suarc/setup_formats_create_106xd54313b8.html) 생성를 참조하십시오.

**3.** 프로파일 정의. [프로파일](https://docs.oracle.com/en/cloud/saas/account-reconcile-cloud/suarc/setup_profile_create_144xd5cf72fd.html) 생성를 참조하십시오.

## 트랜잭션 일치 엔진 이해

이 항목은 트랜잭션 일치 엔진의 트랜잭션 평가 방법을 이해하는 데 도움이 됩니다.

이 항목의 예에서는 소스 시스템 데이터 소스와 서브시스템 데이터 소스의 트랜잭션이 다음과 같다고 가정합니다.

### **Source System**

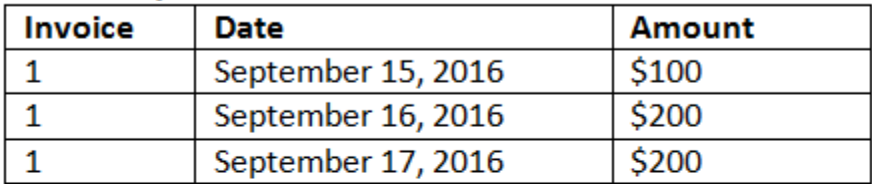

### **Sub System**

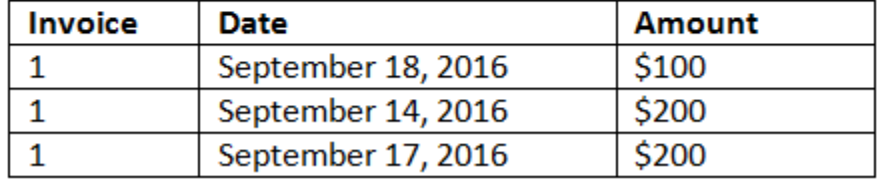

#### **일치 규칙**

- **1.** 소스 시스템 "송장"이 서브 시스템 송장과 정확하게 일치합니다.
- **2.** 소스 시스템은 -1에서 +3까지의 허용오차 내에서 서브 시스템 날짜와 일치합니다.
- **3.** 소스 시스템 "금액"은 서브 시스템 금액과 정확하게 일치합니다.

소스 시스템 및 서브 시스템 "금액" 속성은 밸런싱 속성입니다.

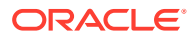

#### **평가 순서/일치하는 첫번째 항목 선택**

트랜잭션은 데이터베이스에 존재하는 순서대로 일치에 대해 평가되며, 일치에 대해 평가되는 트랜잭션 중 조건을 충족하는 첫번째 트랜잭션이 일치에 대해 선택됩니다.

### **평가 순서/가장 낮은 트랜잭션 ID가 제일 먼저 일치**

트랜잭션이 로드되면 트랜잭션 ID가 순차적으로 할당됩니다. 그러므로 트랜잭션 ID가 가장 낮은 일치 트랜잭션은 가장 먼저 로드되었으며 가장 먼저 일치시킨다는 의미입니다.

일대일 일치에서, 세번째 트랜잭션과 일치하는 것으로 규정된 두 개의 트랜잭션이 있지만 하나만 일치할 수 있으면, 트랜잭션 ID 가 가장 낮은 트랜잭션이 일치하는 것으로 선택됩니다.

하위 집합 규칙의 경우 일치는 일치 생성 중에 금액과 트랜잭션 ID를 기준으로 트랜잭션을 정렬합니다. 두 트랜잭션의 금액이 동일하면 일치에서는 트랜잭션 ID가 가장 낮은 트랜잭션이 사용됩니다.

모호한 항목 없음을 선택한 상태로 동일한 규칙을 실행하면 모든 트랜잭션이 일치하지 않은 상태로 남습니다(예상대로).

#### **허용오차 평가**

차이가 있는 트랜잭션의 일치를 허용하는 허용오차 레벨을 설정하는 방법은 세 가지입니다. 다음을 설정할 수 있습니다.

- 트랜잭션에 적용되는 허용오차 차이 값. 최대 차이가 -1에서 +3인 자동 일치를 예로 들 수 있습니다.
- 퍼센트로 표현되는 허용오차 임계값 레벨. 크기 값이 최대 0.5%인 자동 일치를 예로 들 수 있습니다.
- 차이 크기와 함께 퍼센트로 표현되는 허용오차 임계값 레벨. 최대값이 1.0%이고 최대 크기가 100.00인 자동 일치를 예로 들 수 있습니다.

**주:**

퍼센트 값은 상위 및 하위 허용오차 둘 다 100을 초과할 수 없으며 **숫자** 또는 **정수** 데이터 소스 속성에 대해 사용할 수 있습니다.

**값으로 설정된 허용오차 평가**

설정된 값이 있는 허용오차를 평가하는 경우 상위/하위 허용오차 값이 트랜잭션에 적용되는 방법에 따라 계산이 영향을 받습니다. 예를 들어 날짜 값에 허용오차를 적용하는 샘플 트랜잭션에서 인증된 허용오차는 -1 및 +3입니다. 이러한 값을 소스 시스템 테이블의 첫번째 레코드에 적용하면 9월 18일이 9월 15일에서 +3일 이하이므로 하위 시스템 테이블의 첫번째 레코드가 일치 규칙을 충족합니다. 그러나 소스 시스템이 아닌 하위 시스템 트랜잭션에 허용오차를 적용하는 경우 9월 15일이 9월 18일에서 -1일 이하가 아니므로 일치에 실패합니다.

**주:**

위의 예에서는 날짜 허용오차를 사용하지만 날짜, 시간 및 정수 데이터 유형의 허용오차에도 동일한 논리가 적용됩니다.

결과가 일치하도록 하기 위해 허용오차 평가 시 다음 방식을 사용하도록 선택했습니다.

#### **일대일 규칙 유형 평가**

일대일 규칙 유형을 사용하면 소스 트랜잭션을 "기본 또는 고정 트랜잭션"으로 처리합니다. 이 예에서는 평가가 수행되는 방식을 보여 줍니다. 이 예에서는 날짜 허용오차 **시작**이 영(0) 으로 설정되고 **종료**가 +3으로 설정되었다고 가정합니다.

- **1.** 첫번째 소스 트랜잭션으로 시작하면 허용오차 제한이 트랜잭션 날짜 값에 추가되어 하위 시스템에서 허용 가능한 범위의 날짜 값이 파생됩니다.
- **2.** 그런 다음, 일치를 충족하는 하위 시스템의 첫번째 트랜잭션이 선택됩니다. 이 예에서는 첫번째 트랜잭션의 소스 날짜 값이 9월 15일입니다.
- **3.** 0에서 +3까지의 허용오차를 하위 시스템 트랜잭션에 추가하면 날짜 값이 9월 15일 이후이고 9월 18일 이전인 소스 시스템의 첫번째 트랜잭션이 일치로 선택됩니다. 이 일치는 아래에서 녹색으로 식별됩니다:

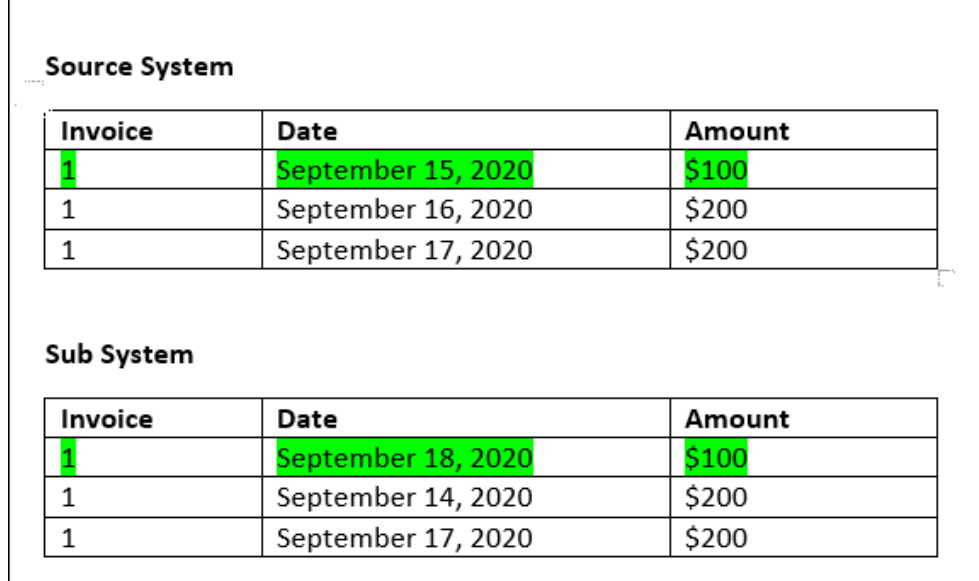

**4.** 계속해서 날짜 값이 9월 16일인 두번째 소스 트랜잭션에서는 날짜가 9월 16일 이후이고 9월 19일 이전인 하위 시스템의 첫번째 트랜잭션을 찾습니다. 이 9월 17일 일치는 범위 내에 해당하며 아래 빨간색으로 표시되어 있습니다.

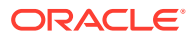

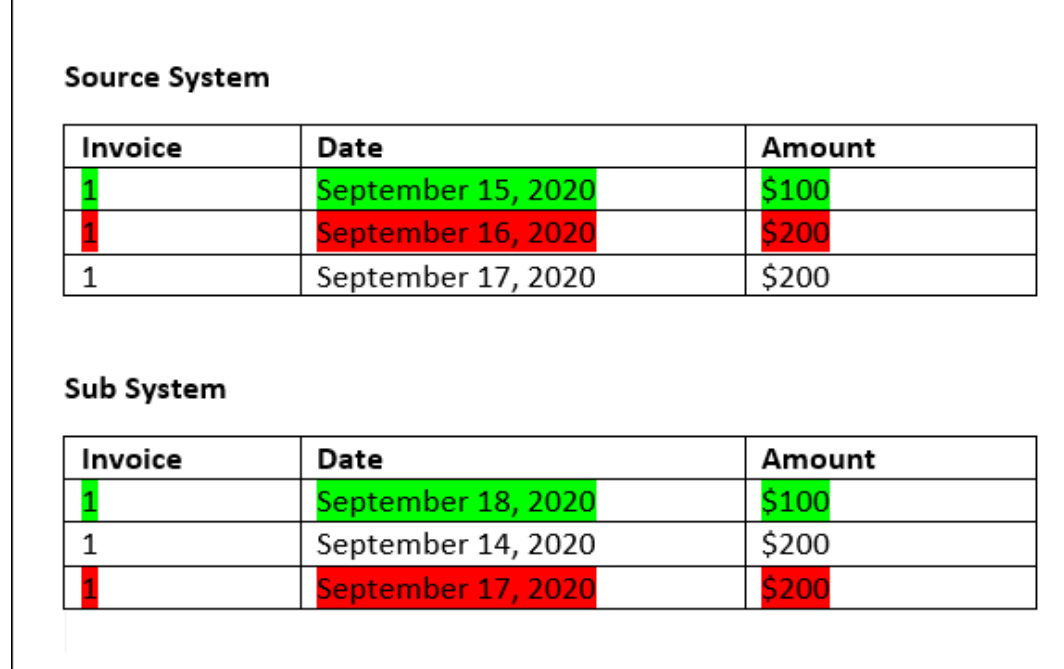

**5.** 계속해서 날짜 값이 9월 17일인 세번째 소스 시스템 트랜잭션에서는 날짜가 9월 16일 이상이고 9월 20일 이하인 소스 시스템의 첫번째 트랜잭션을 찾아야 한다고 가정하겠습니다. 이 조건을 충족하는 소스 시스템의 트랜잭션이 없으므로 일치가 생성되지 않습니다.

**주:**

단일 소스 일치 프로세스의 경우 양수 트랜잭션이 음수 트랜잭션과 일치합니다.

**일대다 규칙 유형 평가**

일대다 규칙 유형을 사용하면 소스 시스템 트랜잭션이 기본 트랜잭션입니다.

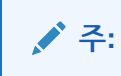

일대다 규칙 유형에서는 밸런싱 속성 외에도 정확히 일치하거나 허용 오차를 사용하는 규칙 조건 하나를 정의해야 합니다.

**다대일 규칙 유형 평가**

다대일 규칙 유형을 사용하면 서브 시스템 트랜잭션이 기본 트랜잭션입니다.

**주:**

다대일 규칙 유형에서는 밸런싱 속성 조건 외에도 정확히 일치하거나 허용 오차를 사용하는 규칙 조건 하나를 정의해야 합니다.

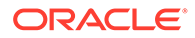

**다대다 규칙 유형 평가**

다대다 규칙 유형을 사용하는 경우 기본 트랜잭션이 없습니다. 대신 조건은 규칙 집합을 사용하여 평가됩니다.

날짜 허용오차가 지정된 다대다 규칙 유형의 일치를 평가하기 위해 사용되는 프로세스는 다음과 같습니다.

- **1.** 소스 시스템에서 최소 날짜 값과 최대 날짜 값을 찾습니다.
- **2.** 서브시스템에서 다음 공식을 사용하여 일치를 결정할 때 허용되는 최소 날짜 값과 최대 날짜 값을 계산합니다.
	- 최소 서브시스템 날짜는 최대 소스 시스템 날짜 + 날짜 허용오차 범위의 시작 값 이상이어야 합니다.
	- 최대 서브시스템 날짜는 최소 소스 시스템 날짜 + 날짜 허용오차 범위의 종료 값 이하여야 합니다.
- **3.** 일치를 결정하는 경우 계산된 최소 서브시스템 날짜와 최대 서브시스템 날짜 내에 해당하는 모든 서브시스템 트랜잭션을 고려하십시오.

최소 서브시스템 날짜는 최대 서브시스템 날짜와 같거나 그 이전이어야 합니다.

#### **예: 날짜 허용오차가 포함된 다대다 규칙 유형**

이 예에서 일치에 허용되는 날짜 허용오차는 -2~+3입니다.

상점 ID 3738에 대한 다음 소스 시스템 트랜잭션을 살펴보십시오.

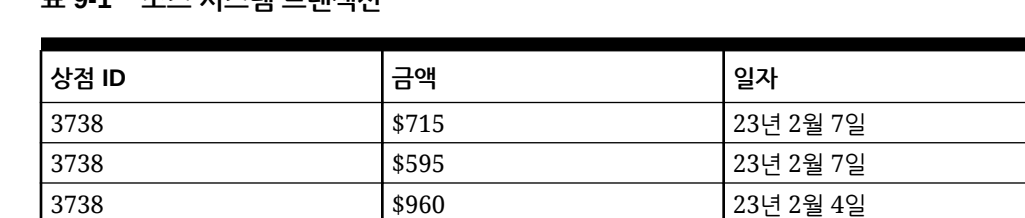

### **표 9-1 소스 시스템 트랜잭션**

소스 시스템 트랜잭션에서 최소 날짜 값은 23년 2월 4일이고 최대 날짜 값은 23년 2월 7일입니다.

3738 23년 2월 4일

상점 ID 3738에 대한 다음 서브시스템 트랜잭션을 살펴보십시오.

#### **표 9-2 서브시스템 트랜잭션**

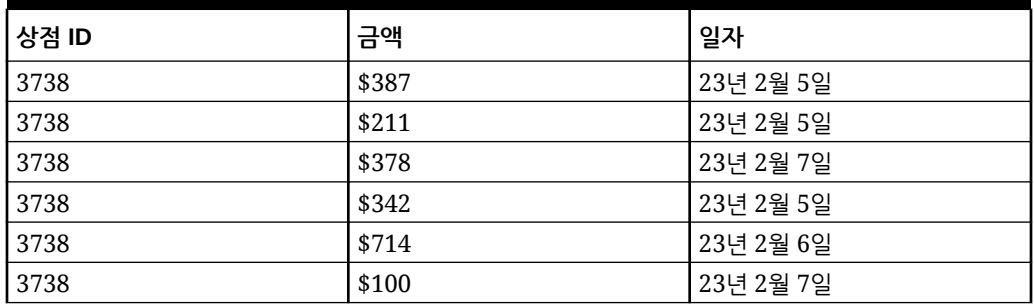

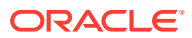

2단계의 공식을 사용하여 일치를 위해 고려해야 하는 서브시스템 트랜잭션의 날짜 범위를 결정합니다.

- 최소 서브시스템 날짜는 23년 2월 5일(23년 2월 7일 2일) 이후여야 합니다.
- 최대 서브시스템 날짜는 23년 2월 7일(23년 2월 4일 + 3일) 이전이어야 합니다.

그러므로 일치를 생성하는 동안 23년 2월 5일과 23년 2월 7일 사이의 모든 서브시스템 트랜잭션이 고려됩니다. 이 예에서 모든 서브시스템 트랜잭션이 이 범위에 해당합니다.

소스 시스템에서 금액의 합계는 2132입니다. 서브시스템에서 계산된 날짜 범위 내에 해당하는 트랜잭션 금액의 합계는 2132입니다. 그러므로 소스 시스템과 서브시스템 트랜잭션은 일치하는 것으로 간주됩니다.

일치 항목이 생성되지 않은 경우의 예를 이해하기 위해 위와 동일한 소스 시스템 트랜잭션을 살펴보겠습니다. 서브시스템 트랜잭션에서 유일한 변경사항은 마지막 트랜잭션(금액 = 100) 날짜가 23년 2월 8일이라는 것입니다. 일치를 생성할 때 포함될 수 있는 최대 서브시스템 날짜는 23년 2월 7일이므로 23년 2월 8일 날짜의 트랜잭션은 포함되지 않습니다. 소스 시스템의 금액 합계는 2132이지만 서브시스템의 금액 합계는 2032입니다. 그러므로 이러한 소스 및 서브시스템 트랜잭션 세트는 일치하지 않습니다.

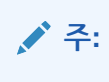

다대다 규칙에서는 정확히 일치 조건을 하나 이상 정의해야 합니다.

**밸런싱 속성의 일치 규칙 조건 평가**

밸런싱 속성의 일치 규칙 조건을 평가하는 방법은 다른 속성의 경우와 약간 다릅니다. 샘플 데이터를 사용하는 다대다 규칙 유형을 고려합니다. 시스템에서 평가하는 방법은 다음과 같습니다.

- **1.** 시스템에서는 먼저 송장 번호가 일치하는 트랜잭션을 모두 선택합니다(규칙 #1).
- **2.** 그런 다음 날짜 속성을 평가하여 규칙 조건을 충족하는지 확인합니다(규칙 #2).
- **3.** 마지막으로 소스 시스템 금액이 하위 시스템 금액과 정확하게 일치하는지 여부를 평가합니다 (규칙 #3).

소스 시스템 및 하위 시스템에 있는 여러 트랙잭션과의 다대다 일치이므로 먼저 금액 값을 데이터 소스별로 합계한 다음 총 합계를 비교해야 합니다.

이 예에서는 소스 시스템 금액 합계가 \$500이며 하위 시스템 금액 합계도 \$500이므로 일치 조건이 충족됩니다.

#### **Source System**

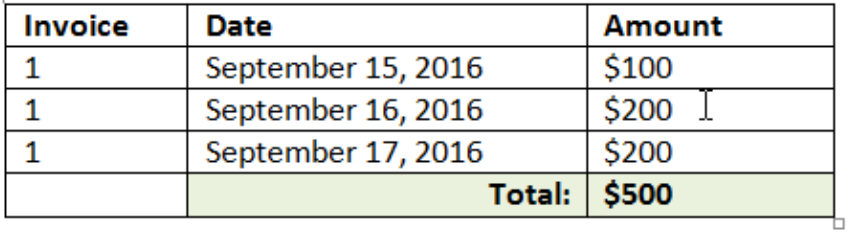

### **Sub System**

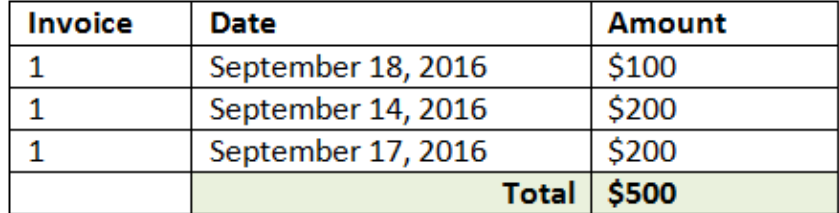

### **주:**

동일한 프로세스가 일대다 일치 및 다대일 일치에 적용됩니다. 일치에 대해 동일한 데이터 소스의 여러 트랜잭션이 존재하는 경우 항상 비교를 수행하기 전에 먼저 밸런싱 속성 값을 합계해야 합니다.

### **퍼센트 및 차이 제한으로 설정된 허용오차 평가**

퍼센트 허용오차 옵션은 **숫자** 및 **정수** 유형 데이터 소스 속성(밸런싱 속성 포함)에 사용할 수 있으며 다음에 대해 설정될 수 있습니다.

- 자동 일치 규칙
- 수동 일치 규칙
- 기본 속성 매핑

퍼센트인 허용오차 상위/하위 값이 일치에서 사용되는 방법을 살펴보겠습니다. 예를 들어 다음과 같이 가정합니다.

- 일치 규칙의 하위 허용오차는 1%이며 상위 허용오차도 1%입니다.
- 최대 크기에 대한 허용오차는 0.5로 설정되어 있습니다.

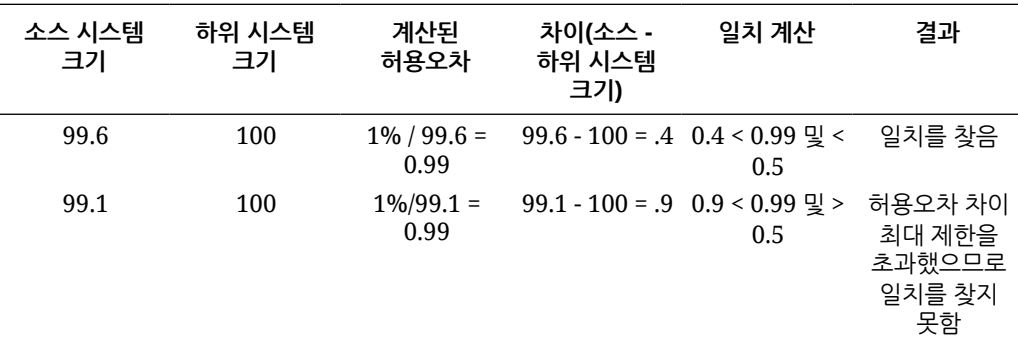

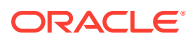

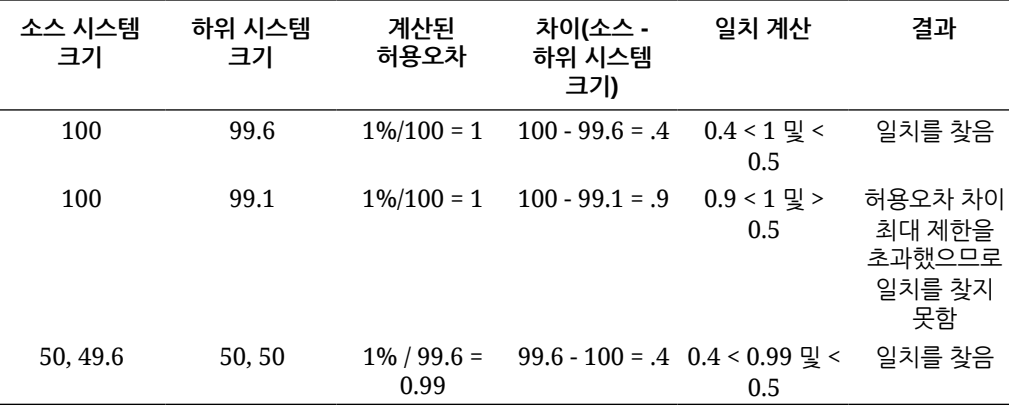

#### **일대일 및 일대다 규칙의 날짜 허용오차 평가**

날짜 허용오차는 두 데이터 소스 간 트랜잭션 일치에서 고려할 일수입니다. **트랜잭션 일치**에서는 가장 일반적인 방식의 트랜잭션 일치로 날짜 허용오차를 고려하므로 예를 들어 GL에서 은행 예금이나 하위 시스템 트랜잭션보다 먼저 소스를 사용가능으로 처리합니다. 이 엔진은 소스에 고정되어 있으며 규칙에 입력된 허용오차 값을 기반으로 진행되는 일치에서 고려할 날짜 값 범위를 계산합니다.

날짜 허용오차 옵션은 **날짜** 유형 데이터 소스 속성에 사용할 수 있으며 다음 항목에 대해 설정할 수 있습니다.

- 자동 일치 규칙
- 수동 일치 규칙
- 기본 속성 매핑

날짜 허용오차는 매우 유연하므로 다음을 사용하여 일치를 지정하는 데 사용할 수 있습니다.

• 날짜 **범위**

규칙에 날짜 허용오차를 사용하여 일치에서 고려할 날짜 범위를 설정합니다. 규칙 생성에서는 이러한 필드가 **시작** 및 **종료**로 레이블 지정되어 범위를 나타냅니다. 엔진은 날짜 허용오차 범위로 작업할 때 많은 유연성을 제공합니다. 예를 들어 오늘과 내일 사이에 일치시킬 트랜잭션을 고려할 수 있습니다. 그러면 시작 날짜와 종료 날짜는 0과 1이 됩니다. 또 다른 예로, 소스 트랜잭션의 2일 후에 트랜잭션 일치를 시작하고 4일 후에 종료할 수 있습니다. 시작 값을 -1, 종료 값을 +1로 입력하여 1일 전에서(-1로 시작) 1일 후까지를 고려할 수도 있습니다.

• **특정 날짜**

날짜 범위가 아니라 다른 특정일에 한 소스의 트랜잭션을 하위 시스템의 트랜잭션과 일치시킬 수 있도록 하여 날짜 허용오차에 대한 추가 정밀도를 제공합니다. 이렇게 하려면 시작 및 종료 필드의 날짜 허용오차 값을 동일한 값으로 사용합니다. 예를 들어 소스 트랜잭션을 2일 후의 은행 트랜잭션하고만 일치시키려 할 수 있습니다. 시작 필드에 2를 입력하고 종료 필드에도 2를 입력하면 일치에서 정확히 해당 일만 고려할 수 있습니다.

• **비즈니스 달력**을 일반 달력 대신 사용하면 일치에서 휴일 및 주말을 고려하지 않도록 할 수 있습니다.

기본적으로 **Account Reconciliation**에서는 일반 달력을 사용하여 날짜 범위의 날짜를 지정합니다. 범위 계산에서 회사 휴무일 또는 주말에는 일수를 세지 않도록 날짜 범위 계산에 비즈니스 달력을 사용하는 옵션도 있습니다. 허용오차를 사용하여 날짜 유형 속성 규칙 조건을 생성하는 경우와 일치 프로세스 기본 속성 매핑에서도 **비즈니스 달력 사용** 확인란을 옵션으로 사용할 수 있습니다. 수동 일치에는 비즈니스 달력 옵션을 사용할 수 없습니다.

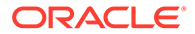

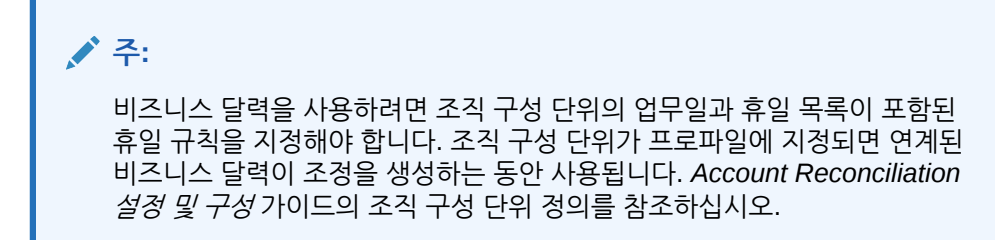

다음 예는 날짜 허용오차가 지정되어 있고 비즈니스 달력 확인란이 표시되어 있는 규칙입니다.

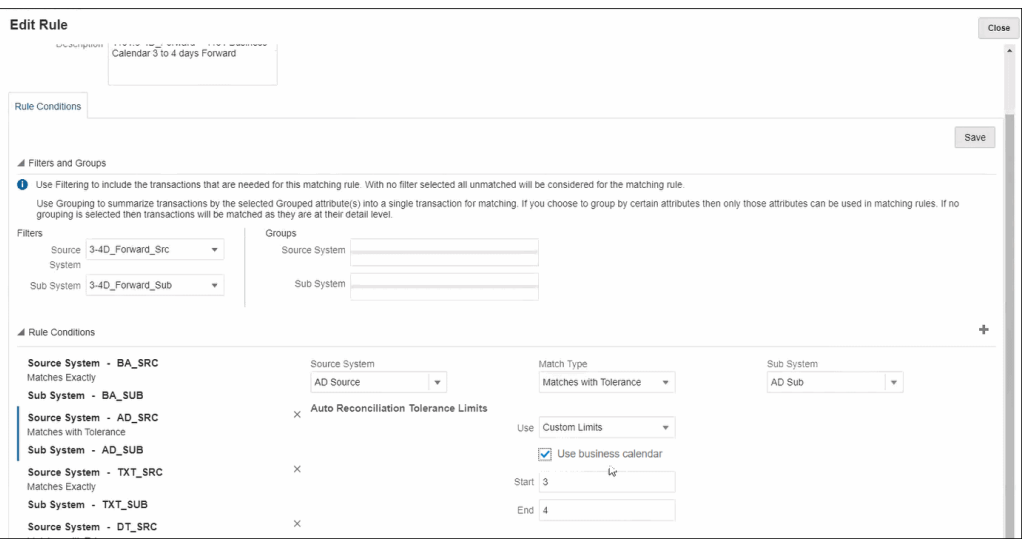

일치 프로세스를 정의할 때 날짜 허용오차를 사용하여 규칙을 생성하는 방법에 대한 자세한 내용은 규칙을 생성하여 일치 프로세스 정의를 참조하십시오.

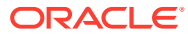

# 10 트랜잭션 일치 설정 개요

트랜잭션 일치를 설정하기 전에 조정 준수를 설정해야 합니다. 트랜잭션 일치에서 조정 준수에 설정된 기간을 사용하고, 형식 및 프로파일을 사용하여 조정을 생성하기 때문에 이 설정이 필요합니다.

**트랜잭션 일치에 대한 자세한 정보**

• 트랜잭션 일치 구성 비디오를 보려면 다음 링크를 누르십시오.

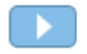

- 트랜잭션 일치 엔진에 대해 자세히 알아볼 수 있습니다.[트랜잭션](#page-146-0) 일치 엔진 이해
- 다중 데이터 소스 및 다중 일치 프로세스 사용에 대해 자세히 알아볼 수 있습니다.다중 [데이터](#page-192-0) 소스 및 다중 일치 [프로세스](#page-192-0) 사용

## 트랜잭션 일치 설정 단계

트랜잭션 일치를 조정에서 사용하려면 먼저 설정 단계를 수행해야 합니다.

트랜잭션 일치를 설정하는 주요 단계는 다음과 같습니다.

- **1.** 일치 유형을 생성할 때 사용할 그룹 속성을 정의합니다. 그룹 속성 [생성을](#page-34-0) 참조하십시오.
- **2.** 일치 유형 [생성에](#page-162-0) 설명된 대로 일치 유형을 생성합니다. 일치 유형은 트랜잭션 일치가 사용되는 방식을 결정합니다. 각 일치 유형에서 일치 프로세스에 사용되는 규칙 및 데이터 소스를 정의합니다. 조정에서 동일한 데이터 소스와 일치 규칙 구성을 공유하는 경우 여러 조정에 대해 동일한 일치 유형을 사용할 수 있습니다.
- **3.** 트랜잭션 일치에 사용할 수 있는 세 가지 형식 방법 중 하나를 선택하여 형식을 생성하고 일치 유형과 연계합니다.

트랜잭션 일치의 형식 방법은 다음과 같습니다.

- 트랜잭션 일치를 포함한 잔액 비교 조정 준수에서 사용되는 잔액 비교 형식과 유사합니다.
- 트랜잭션 일치를 포함한 계정 분석 조정 준수에서 사용되는 계정 분석 형식과 유사합니다
- 트랜잭션 일치만 이전처럼 트랜잭션 일치를 사용하고 기말 조정을 사용하지 않으려면 이 형식을 선택합니다. 기간도 하나 이상 구성해야 합니다.

[형식](#page-82-0) 정의를 참조하십시오.

**4.** 정의한 형식을 기반으로 조정을 생성하는 데 사용할 프로파일을 정의합니다. [프로파일](#page-104-0) 작업을 참조하십시오.

프로파일이 생성된 후에는 사용자가 트랜잭션 일치 기능 수행을 시작할 수 있도록 관리자가 트랜잭션 일치에 대한 조정을 생성하고 데이터를 임포트할 수 있습니다. 트랜잭션 일치에서 조정 생성 및 데이터 로드 이해를 참조하십시오.

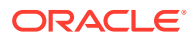

#### **Note:**

기간 설정 또는 "잠금 마감 날짜"가 트랜잭션 일치의 활동에 어떻게 영향을 주는지에 대해 더 자세히 알아야 하는 경우 [기간](#page-73-0) 구성 및 기간 닫기 및 [잠금을](#page-79-0) 참조하십시오.

### **Note:**

Oracle Account Reconciliation Cloud를 트랜잭션 일치에만 사용하며 밸런싱 보고서를 생성하려는 경우 트랜잭션 일치 설정의 사전 필수 조건으로 기간을 하나 이상 설정해야 합니다.

## 그룹 속성 정의

그룹 속성은 단일 엔티티와 관련된 종속 속성 세트를 손쉽게 관리할 수 있는 메커니즘을 제공합니다.

#### **Related Topics**

- 트랜잭션 일치의 그룹 속성 정보 그룹 속성은 하나 이상의 멤버 속성으로 구성된 사용자 정의 속성입니다.
- [그룹](#page-34-0) 속성 생성 조정 준수에서 서비스 관리자는 그룹 속성을 생성할 수 있습니다. 트랜잭션 일치에서 일치 유형 관리 애플리케이션 역할이 있는 사용자는 그룹 속성을 생성할 수 있습니다.
- 그룹 속성 멤버 값 [익스포트](#page-36-0) 그룹 속성을 익스포트하면 멤버 속성 값을 다른 환경에서 재사용할 수 있습니다.
- 그룹 속성 [임포트](#page-36-0) 그룹 속성을 임포트하면 환경에서 임포트 .csv 파일에 포함된 그룹 속성을 사용할 수 있습니다.
- [그룹](#page-37-0) 속성 편집 서비스 관리자는 멤버 속성 및 그룹 속성을 수정할 수 있습니다.
- [그룹](#page-38-0) 속성 삭제 서비스 관리자는 특정 조건에 따라 그룹 속성, 여러 멤버 속성 또는 단일 멤버 속성 값을 삭제할 수 있습니다.
- 조정 [준수의](#page-33-0) 그룹 속성 정보 그룹 속성은 하나 이상의 멤버 속성으로 구성된 사용자 정의 속성입니다.

### 트랜잭션 일치의 그룹 속성 정보

그룹 속성은 하나 이상의 멤버 속성으로 구성된 사용자 정의 속성입니다.

그룹 속성은 멤버 속성 세트에 대한 여러 값을 저장할 수 있습니다. 그룹 속성의 특정 멤버 속성을 키 멤버 속성으로 지정해야 합니다.

그룹 속성의 예로는 상점 ID, 상점 이름, 상점 위치, 전화 번호, 상점 관리자 및 상점 전자메일과 같은 멤버 속성이 있는 상점이 있습니다. 여러 상점에 대한 세부정보를 이 그룹 속성에 저장할 수 있습니다. 각 멤버 속성에 대한 데이터를 값이라고 합니다.

그룹 속성에 저장되는 데이터는 다음과 같습니다.

**Table 10-1 예: 상점 그룹 속성**

| 상점 ID | 상점 이름 | 상점 위치                    | 전화 번호 | ' 상점 관리자 | 상점 전자메일             |  |
|-------|-------|--------------------------|-------|----------|---------------------|--|
| 100   | 상점 1  | Store1 Location 123-7645 |       | Jane D   | jane.d@company.com  |  |
| 200   | 상점 2  | Store2 Location 765-3467 |       | Amar K   | amar.k@company.com  |  |
| 300   | 상점 3  | Store3_Location980-4821  |       | Anita T  | anita.t@compahy.com |  |
| 400   | 상점 4  | Store4 Location 564-3563 |       | Jack S   | jack.s@comparly.com |  |

### **Note:**

조정 준수에 정의된 그룹 속성은 트랜잭션 일치에 정의된 그룹 속성과 다릅니다. 트랜잭션 일치에서는 조정 준수 그룹 속성을 사용할 수 없으며 그 반대의 경우도 마찬가지입니다.

#### **Note:**

트랜잭션 일치에서 [일치 유형 - 보기] 애플리케이션 역할이 있는 사용자는 그룹 속성 목록을 표시하는 [그룹 속성] 탭을 볼 수 없습니다.

**그룹 속성 사용의 이점**

- 한 번 정의하여 여러 객체에 사용
- 여러 객체에 사용되는 속성 값이 불일치하는 것을 방지
	- 멤버 값이 변경되면 그룹 속성의 값만 업데이트하면 됩니다. 애플리케이션 내에 그룹 속성의 키 값을 참조하는 모든 객체에서 이 변경사항을 볼 수 있습니다.
	- 조정 또는 트랜잭션에서 그룹 속성의 키 멤버를 선택하면 자동으로 모든 멤버 속성 값을 가져옵니다.
- 애플리케이션 전체에서 여러 관련 속성을 설정하는 데 드는 노력 감소 일반적으로 형식, 조정 또는 트랜잭션에 그룹 속성 멤버의 서브세트가 포함됩니다. 따라서 조정에는 상점 ID, 상점 관리자, 상점 전자메일이 사용될 수 있고, 트랜잭션에는 상점 ID, 상점 위치, 전화 번호가 사용될 수 있습니다. 그룹 속성을 사용하면 이러한 모든 속성을 개별적으로 설정할 필요가 없습니다. 대신 상점 ID(키 속성)를 선택하면 다른 속성 멤버 값이 채워집니다.

#### **트랜잭션 일치 그룹 속성은 어디에서 사용할 수 있습니까?**

트랜잭션 일치를 위해 정의된 그룹 속성은 다음에서 사용할 수 있습니다.

- 일치 유형
	- 데이터 소스 속성
	- 조정 속성
	- 지원 속성
- 대시보드 일치 객체 유형의 경우

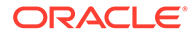

### 그룹 속성 생성

조정 준수에서 서비스 관리자는 그룹 속성을 생성할 수 있습니다. 트랜잭션 일치에서 일치 유형 관리 애플리케이션 역할이 있는 사용자는 그룹 속성을 생성할 수 있습니다.

조정 준수에서 그룹 속성을 생성하려면 다음을 수행합니다.

- **1. 홈**에서 **애플리케이션**, **구성**, **속성** 순으로 선택합니다. [속성] 탭에는 그룹 속성을 포함하여 조정 준수에 정의된 모든 사용자정의 속성이 표시됩니다.
- **2. 추가**를 눌러 [새 사용자정의 속성] 대화상자를 표시합니다.
- **3.** 그룹 속성 등록정보를 지정합니다. 그룹 속성 [등록정보](#page-35-0) 지정을 참조하십시오.
- **4.** 그룹 속성 멤버를 정의합니다. 멤버 속성 [정의을](#page-35-0) 참조하십시오.
- **5.** 그룹 속성 멤버 값을 지정합니다. 그룹 멤버 속성 값 [지정를](#page-36-0) 참조하십시오.
- **6.** 그룹 속성을 저장하려면 **확인**을 누릅니다.

트랜잭션 일치에서 그룹 속성을 생성하려면 다음을 수행합니다.

- **1. 홈**에서 **애플리케이션**, **일치 유형** 순으로 선택합니다.
- **2. 그룹 속성** 탭을 선택합니다. 이 탭에는 트랜잭션 일치에 정의된 모든 그룹 속성이 표시됩니다.
- **3. 추가**를 눌러 [새 사용자정의 속성] 대화상자를 표시합니다.
- **4.** 그룹 속성 등록정보를 지정합니다. 그룹 속성 [등록정보](#page-35-0) 지정를 참조하십시오.
- **5.** 그룹 속성 멤버를 정의합니다. 멤버 속성 [정의를](#page-35-0) 참조하십시오.
- **6.** 그룹 속성 멤버 값을 지정합니다. 그룹 멤버 속성 값 [지정을](#page-36-0) 참조하십시오.
- **7.** 그룹 속성을 저장하려면 **확인**을 누릅니다.

### 그룹 속성 등록정보 지정

그룹 속성 등록정보에는 이름과 유형이 포함됩니다.

그룹 속성 등록정보를 지정하려면 다음을 수행합니다.

- **1.** [새 사용자정의 속성] 대화상자에서 **등록정보** 탭을 누릅니다.
- **2. 이름**에 그룹 속성 이름을 입력합니다. 이름은 애플리케이션의 모든 사용자정의 속성에서 고유해야 합니다.
- **3. 유형**에서 그룹을 선택합니다.

**참고:** 그룹 속성을 생성하면 계산 옵션이 사용 안함으로 설정됩니다.

### 멤버 속성 정의

그룹 속성의 각 멤버 속성에 대해 이름 및 유형을 지정해야 합니다.

그룹 속성의 멤버 속성을 정의하려면 다음을 수행합니다.

- **1.** [새 사용자정의 속성] 대화상자에서 **멤버** 탭을 누릅니다.
- **2.** 다음 단계를 사용하여 하나 이상의 멤버 속성을 생성합니다.
	- **a. 추가**를 누릅니다. [새 속성 멤버] 대화상자가 표시됩니다.
- **b. 이름**에 고유한 멤버 속성 이름을 입력합니다. 이름은 애플리케이션의 모든 사용자정의 속성 및 시스템 속성에서 고유해야 합니다.
- **c. 유형**에서 멤버 속성 유형을 선택합니다. [사용자정의](#page-24-0) 속성 정보를 참조하십시오. 목록을 선택하는 경우 이 멤버 속성에 대한 값 목록을 지정해야 합니다. 멤버 속성 유형으로 그룹을 선택할 수 없습니다.

### **Note:**

조정 준수에서는 여러 라인의 텍스트 속성에 첨부파일을 추가할 수 없습니다.

**d.** 계산 속성인 경우 **계산**을 선택합니다. [계산된](#page-25-0) 속성 정보 및 [계산된](#page-30-0) 속성 생성를 참조하십시오.

계산 정의를 지정하는 경우 이 그룹 속성의 멤버 속성만 사용할 수 있습니다.

### **Note:**

트랜잭션 일치에서 생성된 멤버 속성의 경우 이 옵션이 사용 안함으로 설정됩니다.

**3.** 이 그룹 속성의 키로 사용해야 하는 멤버 속성의 경우 **키**를 선택합니다. 그룹 속성에는 키 속성이 하나 있어야 합니다.

### 그룹 멤버 속성 값 지정

그룹 속성의 각 멤버 속성에 대해 여러 값을 지정할 수 있습니다.

멤버 속성 값을 입력하거나 .CSV 파일에서 임포트할 수 있습니다. 그룹 속성 [임포트](#page-36-0)를 참조하십시오.

그룹 속성의 멤버 속성 값을 지정하려면 다음을 수행합니다.

- **1.** [새 사용자정의 속성] 대화상자에서 **값** 탭을 누릅니다. 그리드에는 [멤버] 탭에 정의된 각 멤버 속성에 대한 열이 하나 표시됩니다.
- **2.** 정의된 멤버 속성에 대해 하나 이상의 값 세트를 생성합니다.
	- **a.** 새 행을 표시하려면 **추가**를 누릅니다.
	- **b.** 각 멤버 속성에 대한 값을 입력합니다.

**Note:**

키 속성 값은 그룹 속성에서 고유해야 합니다.

그룹 속성 멤버 값 익스포트

그룹 속성을 익스포트하면 멤버 속성 값을 다른 환경에서 재사용할 수 있습니다.

그룹 속성을 익스포트하려면 다음을 수행합니다.

- **1.** 업데이트할 그룹 속성의 [사용자정의 속성 편집] 대화상자를 엽니다.
	- 조정 준수: 홈 페이지에서 **애플리케이션**, **구성**, **속성** 순으로 누릅니다. 익스포트할 그룹 속성 이름을 누릅니다.
	- 트랜잭션 일치: 홈 페이지에서 **애플리케이션**, **일치 유형** 순으로 누릅니다. **그룹 속성** 탭을 선택한 후 익스포트할 그룹 속성 이름을 누릅니다.
- **2. 값** 탭을 누르고 **익스포트**를 선택합니다.

멤버 속성 이름 열이 있는 Members.csv 파일로 멤버 속성 값이 익스포트됩니다. 이 이름의 파일이 이미 있는 경우 정수 접미어가 사용되며 파일 이름은 Members(*n*).csv입니다.

### 그룹 속성 임포트

그룹 속성을 임포트하면 환경에서 임포트 .csv 파일에 포함된 그룹 속성을 사용할 수 있습니다.

임포트 파일에 부적합한 값(즉, 그룹 속성에 없는 값)이 포함된 경우 해당 속성이 비어 있으며 이후에 업데이트될 수 있습니다.

그룹 속성을 임포트하려면 다음을 수행합니다.

- **1.** [새 사용자정의 속성] 대화상자 또는 [사용자정의 속성 편집] 대화상자를 엽니다. [그룹](#page-34-0) [속성](#page-34-0) 생성 또는 그룹 속성 [편집의](#page-37-0) 첫번째 단계를 참조하십시오.
- **2. 값** 탭을 누르고 **임포트**를 누릅니다.

[멤버 값 임포트] 탭이 표시됩니다.

- **3. 파일 선택**을 눌러 멤버 값이 포함된 .csv 파일을 선택합니다.
- **4. 임포트 유형**에서 하나 이상의 멤버에 대해 기존 값이 있는 경우 수행할 작업을 나타내는 옵션을 선택합니다.

다음 옵션 중 하나를 선택합니다.

- **바꾸기:** 임포트 파일의 모든 값이 기존 속성 값에 추가되거나 기존 속성 값을 바꿉니다. 임포트 파일에 없는 기존 속성 값은 변경되지 않습니다. 그러나 특정 키 값에 대한 모든 속성 데이터는 파일의 콘텐츠로 바뀌거나 지워집니다. 소스 시스템에서 최신 변경사항만 이동하는 경우 이 임포트 유형을 사용합니다. 예를 들어 취득을 통해 새 상점 데이터를 추가합니다.
- **모두 바꾸기:** 기존 속성 값이 임포트 파일의 모든 값으로 완전히 바뀝니다. 임포트 파일에 없는 기존 속성 값은 삭제됩니다. 전체 업데이트를 통해 소스 시스템의 값을 미러링하는 경우 이 임포트 유형을 사용합니다. 예를 들어 ERP 시스템의 상점 데이터와 동기화하는 주간 업데이트가 있습니다.
- **업데이트:** 키 속성을 사용하여 비교하고 멤버 속성 값을 임포트하는 파일의 값으로 업데이트합니다. 임포트 파일에 지정되지 않은 키 속성 값에는 영향이 없습니다. 임포트 파일의 모든 값이 기존 속성 값에 추가되거나 기존 속성 값을 바꿉니다. 임포트 파일에 없는 기존 속성 값은 변경되지 않습니다. 특정 키 값에 대한 속성 데이터만 파일의 콘텐츠로 바뀝니다. 파일에 없는 속성의 속성 데이터는 변경되지 않습니다. 속성에 임포트 파일의 키 값이 없으면 오류가 발생합니다.

모든 속성 값에서 몇 가지 속성을 업데이트하려는 경우 이 임포트 유형을 사용합니다. 예를 들어, 재구성 후 나머지 상점 데이터에 영향을 주지 않고 상점 관리자를 업데이트합니다.

**5. 날짜 형식**에서 필요한 날짜 형식을 선택합니다.

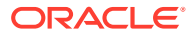

- **6. 파일 구분자**에서는 임포트 .csv 파일에서 파일 구분자로 사용되는 문자를 선택합니다.
- **7. 임포트**를 누릅니다.

## 그룹 속성 편집

서비스 관리자는 멤버 속성 및 그룹 속성을 수정할 수 있습니다.

그룹 속성을 편집하려면 다음을 수행합니다.

- **1.** 업데이트할 그룹 속성의 [사용자정의 속성 편집] 대화상자를 엽니다.
	- 조정 준수: 홈 페이지에서 **애플리케이션**, **구성**, **속성** 순으로 누릅니다. 업데이트할 그룹 속성 이름을 누릅니다.
	- 트랜잭션 일치: 홈 페이지에서 **애플리케이션**, **일치 유형** 순으로 누릅니다. **그룹 속성** 탭을 선택한 후 업데이트할 그룹 속성 이름을 누릅니다.
- **2.** (선택사항) **이름**에서 그룹 속성 이름을 수정합니다.
- **3.** 멤버 속성을 편집하려면 **멤버** 탭을 누릅니다.

편집할 멤버 속성을 선택하고 [편집] 아이콘을 누릅니다. 멤버 속성 이름과 목록 속성에 제공된 값 목록을 편집할 수 있습니다. 새 멤버 속성을 추가하려면 [추가] 아이콘을 누릅니다.

키 속성을 변경하거나 멤버 속성 유형은 수정할 수 없습니다.

**4.** 멤버 속성 값을 편집하려면 **값** 탭을 누릅니다.

필요한 셀을 누르고 값을 수정합니다. 변경사항을 저장하면 이 멤버 속성을 사용하는 모든 조정 또는 트랜잭션이 새 값을 사용하도록 업데이트됩니다.

[추가] 아이콘을 눌러 새 값을 추가할 수 있습니다. 키 속성 값은 수정할 수 없습니다.

## 그룹 속성 삭제

서비스 관리자는 특정 조건에 따라 그룹 속성, 여러 멤버 속성 또는 단일 멤버 속성 값을 삭제할 수 있습니다.

### **Note:**

조정 준수에서는 잠겨 있지 않은 기간 내에 형식, 프로파일 또는 조정에서 그룹 속성 및 멤버 속성이 사용되지 않는 경우에만 이를 삭제할 수 있습니다.

그룹 속성 또는 멤버 속성이 삭제되는 경우 이를 사용하는 모든 조정이나 트랜잭션에서 삭제된 정보가 계속 유지됩니다.

그룹 속성을 삭제하려면 다음을 수행합니다.

- **1.** 기존 그룹 속성 목록에 액세스합니다.
	- 조정 준수: 홈 페이지에서 **애플리케이션**, **구성**, **속성** 순으로 누릅니다.
	- 트랜잭션 일치: 홈 페이지에서 **애플리케이션**, **일치 유형** 순으로 누릅니다. **그룹 속성** 탭을 선택합니다.
- **2.** 그룹 속성을 삭제하려면 [작업] 메뉴를 누르고 **삭제**를 선택합니다.
- **3.** [삭제 확인] 대화상자에서 **예**를 누릅니다.

멤버 속성을 삭제하려면 다음을 수행합니다.

- <span id="page-162-0"></span>**1.** 업데이트할 그룹 속성의 [사용자정의 속성 편집] 대화상자를 엽니다.
	- 조정 준수: 홈 페이지에서 **애플리케이션**, **구성**, **속성** 순으로 누릅니다. 멤버 속성을 삭제할 그룹 속성 이름을 누릅니다.
	- 트랜잭션 일치: 홈 페이지에서 **애플리케이션**, **일치 유형** 순으로 누릅니다. **그룹 속성** 탭을 선택한 후 멤버 속성을 삭제할 그룹 속성 이름을 누릅니다.
- **2. 멤버** 탭을 누릅니다.
- **3.** 삭제할 멤버 속성을 선택하고 [삭제] 아이콘을 누릅니다.
- **4.** [삭제 확인] 대화상자에서 **예**를 누릅니다.

멤버 속성 값을 삭제하려면 다음을 수행합니다.

- **1.** 업데이트할 그룹 속성의 [사용자정의 속성 편집] 대화상자를 엽니다.
	- 조정 준수: 홈 페이지에서 **애플리케이션**, **구성**, **속성** 순으로 누릅니다. 멤버 속성 값을 삭제할 그룹 속성 이름을 누릅니다.
	- 트랜잭션 일치: 홈 페이지에서 **애플리케이션**, **일치 유형** 순으로 누릅니다. **그룹 속성** 탭을 선택한 후 멤버 속성 값을 삭제할 그룹 속성 이름을 누릅니다.
- **2. 값** 탭을 누릅니다.
- **3.** 전체 행을 삭제하려면 행을 선택한 후 [삭제] 아이콘을 누릅니다.
- **4.** 특정 값을 삭제하려면 해당 셀을 누르고 **Delete** 키를 누릅니다. 이 멤버 속성의 값이 null이 됩니다. 삭제된 값을 사용하는 모든 조정에서도 이 멤버 속성 값에 null이 표시됩니다.

## 일치 유형 생성

일치 유형은 해당 일치 유형을 사용하는 계정에서 트랜잭션 일치 프로세스가 사용되는 방식을 결정합니다.

**참조:**

- 데이터 소스에 대한 일치 유형 뷰 정보 승인된 각 일치 유형에 대한 일치 유형 뷰가 생성됩니다. 이 뷰에는 일치 유형 내 모든 데이터 소스의 모든 트랜잭션이 포함됩니다.
- 일치 [유형](#page-164-0) 생성 단계 일치 유형은 데이터 소스(열 및 데이터 유형)에서 가져오는 데이터 구조와 일치에 사용되는 규칙을 결정합니다. 서비스 관리자 및 [일치 유형 - 관리] 애플리케이션 역할이 있는 사용자는 일치 유형을 생성할 수 있습니다.
- 일치 유형 [등록정보](#page-165-0) 정의
- [데이터](#page-166-0) 소스 정의 일치해야 하는 트랜잭션이 데이터 소스에 포함됩니다.
- [트랜잭션](#page-176-0) 유형 작업 트랜잭션 유형에는 조정 유형과 지원 유형이 포함됩니다.
- 규칙을 생성하여 일치 [프로세스](#page-180-0) 정의

### 데이터 소스에 대한 일치 유형 뷰 정보

승인된 각 일치 유형에 대한 일치 유형 뷰가 생성됩니다. 이 뷰에는 일치 유형 내 모든 데이터 소스의 모든 트랜잭션이 포함됩니다.

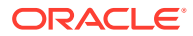

일치 유형 뷰는 특정 일치 유형의 모든 트랜잭션에 대한 보고서 생성을 간소화합니다. 특정 일치 유형에 대한 일치 유형 뷰에는 해당 일치 유형 내 모든 데이터 소스의 속성이 포함됩니다. 각 데이터 소스의 열 이름을 얻으려면 이 뷰의 SQL 쿼리를 사용합니다. 그런 다음, 특정 일치 유형 내 모든 데이터 소스의 모든 트랜잭션이 포함된 보고서 쿼리를 생성할 수 있습니다. 이 보고서 쿼리를 기준으로 사용자정의 보고서를 실행하면 일치 유형에 대한 모든 트랜잭션의 데이터를 한곳에서 필터링하고 볼 수 있습니다. *Oracle Account Reconciliation* 관리에서 사용자정의 보고서 생성을 참조하십시오.

일치 유형 뷰를 다른 테이블과 조인할 수 있습니다. 일치 유형 뷰를 기반으로 하는 보고서 쿼리는 이식 가능합니다. 두 애플리케이션 간에 일치 유형 구성이 동일하면, 애플리케이션이 정확한 복제본이 아닌 경우에도 동일한 보고서 쿼리가 두 애플리케이션에서 모두 작동합니다.

일치 유형이 승인되면 일치 유형 뷰가 생성되거나 업데이트됩니다.

**데이터 소스에 대한 일치 유형 뷰의 구조**

일치 유형 뷰의 이름은 일치 유형 ID에 "TM\_"이 접두어로 추가된 것입니다. 예를 들어 ID가 POtoInv인 일치 유형의 일치 유형 뷰 이름은 TM\_POtoInv가 됩니다. 뷰 이름의 최대 길이는 30바이트입니다.

일치 유형 뷰에서 지원되는 최대 열 수는 300개입니다.

일치 유형 뷰에는 일치 유형 내 모든 데이터 소스의 데이터 소스 속성과 고정된 시스템 정의 속성이 포함됩니다. 열 이름은 30바이트를 초과하지 않아야 합니다. 데이터 소스 속성의 열 이름은 데이터 소스 속성 ID에 밑줄과 열의 데이터 유형을 나타내는 문자가 접미어로 추가된 것입니다. 일치 유형 뷰의 열에 대한 자세한 내용은 *Account Reconciliation*에 대한 테이블 및 뷰에서 *TM\_<MATCH\_TYPE\_ID>*를 참조하십시오.

#### **Note:**

일치 유형 ID 또는 데이터 소스 속성 ID에 마침표(.) 또는 중괄호('{' 또는 '}')가 포함된 경우 일치 유형 뷰에서 이 문자는 밑줄로 바뀝니다. 예를 들어 일치 유형 ID가 InterCompany1.2인 경우 일치 유형 뷰의 이름은 TM\_InterCompany1\_2가 됩니다.

**예제: 일치 유형에 대한 일치 트랜잭션 보고용 쿼리**

#### **예제 1: 특정 데이터 소스에 대한 모든 트랜잭션 선택**

데이터 소스가 'Bank'인 TM\_GL\_POS\_BANK 일치 유형에 대한 모든 트랜잭션을 검색하려면 다음 보고서 쿼리 중 하나를 사용합니다.

SELECT \* FROM "TM\_GL\_POS\_Bank" TM\_GL\_POS\_BANK WHERE TM\_GL\_POS\_BANK.SOURCE = 'Bank';

```
SELECT * FROM "TM_GL_POS_Bank" TM_GL_POS_BANK WHERE TM_GL_POS_BANK.SOURCE =
'Bank' and 
TM_GL_POS_BANK.RECON_ID IN
(SELECT recon.recon id FROM tm recon recon, tm recon type recon type,
TM_DATA_SOURCE_data_source
     WHERE recon.recon type id = recon type.recon type id AND
recon.recon_type_id = data_source.recon_type_id 
     AND data source.recon type id = recon type.recon type id AND
data source. DATA SOURCE ID = 2009);
```
#### <span id="page-164-0"></span>**예제 2: 일치 유형에 대한 비일치 트랜잭션 선택**

다음 보고서 쿼리는 TM\_GL\_POS\_BANK 일치 유형에 대한 모든 데이터 소스의 모든 비일치 트랜잭션을 반환합니다.

select \* FROM "TM\_GL\_POS\_Bank" TM\_GL\_POS\_BANK where TM\_GL\_POS\_BANK.match\_status\_enum is null or TM\_GL\_POS\_BANK.match\_status\_enum = 6

### **예제 3: 지정된 두 날짜 사이의 모든 일치 트랜잭션 선택**

다음 보고서 쿼리는 날짜 사이에 생성된 TM\_GL\_POS\_BANK 일치 유형에 대한 모든 일치 트랜잭션을 반환합니다. 이 결과에는 일치 유형 내 모든 데이터 소스의 트랜잭션이 포함됩니다.

SELECT \* FROM "TM\_GL\_POS\_Bank" TM\_GL\_POS\_BANK LEFT OUTER JOIN TM\_MATCH MATCH ON (TM\_GL\_POS\_BANK.RECON\_ID = MATCH.RECON\_ID AND MATCH.MATCH\_ID = TM\_GL\_POS\_BANK.MATCH\_ID) WHERE MATCH.CREATE DATE > ~MATCH DATE LOW~ and MATCH.CREATE DATE <=  $~\sim$ MATCH DATE HIGH $\sim$ 

## 일치 유형 생성 단계

일치 유형은 데이터 소스(열 및 데이터 유형)에서 가져오는 데이터 구조와 일치에 사용되는 규칙을 결정합니다. 서비스 관리자 및 [일치 유형 - 관리] 애플리케이션 역할이 있는 사용자는 일치 유형을 생성할 수 있습니다.

회사에는 내부거래 계정, 은행 계정, 외상 매출금, 외상 매입금, 다양한 정산 계정 등 일치 유형이 여러 개 있을 수 있습니다. 이러한 여러 계정에 대한 데이터 구조와 규칙이 서로 다를 수 있으므로 회사에서는 계정마다 일치 유형을 생성합니다. 일치 유형은 조정에 지정되며 여러 조정에서 동일한 일치 유형을 사용할 수 있습니다.

**Note:**

애플리케이션에서 생성할 수 있는 최대 일치 유형 수는 300개입니다.

일치 유형을 생성하려면 다음을 수행합니다.

- **1.** 일치 유형 등록정보를 정의합니다. 여기에는 일치 유형 ID, 이름 및 이 일치 유형을 사용하는 경우 사용자에 대한 지침이 포함됩니다. 일치 유형 [등록정보](#page-165-0) 정의를 참조하십시오.
- **2.** 하나 이상의 데이터 소스를 정의합니다. [데이터](#page-166-0) 소스 정의을 참조하십시오.
- **3.** 트랜잭션 일치에서 사용해야 하는 규칙 생성 등 일치 프로세스를 정의합니다. 일치 [프로세스](#page-180-0) 정의를 참조하십시오.
- **4.** 조정 유형 및 지원 유형 등 트랜잭션 유형을 정의합니다. [트랜잭션](#page-176-0) 유형 정의를 참조하십시오.

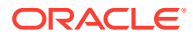

<span id="page-165-0"></span>**Note:**

환경 간에 일치 유형을 익스포트 및 임포트할 수도 있습니다. [환경](#page-207-0) 간에 일치 유형 [익스포트](#page-207-0) 및 임포트을 참조하십시오.

**일치 유형 생성 비디오 보기**

비디오를 보려면 다음 링크를 누르십시오.

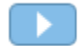

### 일치 유형 등록정보 정의

새 일치 유형을 정의하려면 먼저 [등록정보] 탭에서 이 일치 유형을 사용하는 사용자의 이름, 지침 또는 설명을 입력하고 이 유형을 사용하는 조정에 대해 밸런싱이 발생할 수 있는 빈도를 결정하는 달력을 입력합니다.

일치 유형 등록정보를 정의하려면 다음을 수행합니다.

- **1. 홈**에서 **애플리케이션**, **일치 유형** 순으로 선택합니다.
- **2. 일치 유형**에서 **새로 작성**을 누릅니다. 새 일치 유형 대화상자의 등록정보 탭이 표시됩니다.
- **3.** 일치 유형에서 고유한 ID 값, 이름 및 설명(선택적)을 입력합니다. ID는 28바이트 이하의 영숫자 값이어야 합니다. 허용되는 특수 문자는 마침표(.), 밑줄(\_), 하이픈(-)입니다.

**Note:**

- 상태는 **대기 중** 또는 **승인됨**일 수 있습니다. 새 일치 유형은 기본적으로 **대기 중** 상태로 지정됩니다. 사용자가 이 일치 유형을 사용할 수 있도록 준비가 완료되면 **승인됨**으로 상태를 변경합니다. **승인** 상태의 유형은 필터 편집 이외의 편집 작업을 수행할 수 없습니다.
- 일치 유형 화면에 경고 아이콘이 표시되는 경우
	- 일상적인 작업에 영향을 주지 않고 일치 유형을 계속 사용할 수 있습니다. 그러나 이 일치 유형에 대한 SQL 뷰를 참조하는 기존 보고서에 영향을 줄 수 있습니다. 데이터 [소스에](#page-162-0) 대한 일치 유형 뷰 정보를 참조하십시오.
	- 경고를 해결하려면 상태를 대기 중으로 되돌리고 일치 유형을 승인할 수 있습니다.
- **4. 저장**을 누릅니다.

일치 유형의 상태를 **승인됨**으로 설정하고 정의를 저장하면 이 일치 유형에 대한 일치 유형 뷰가 생성됩니다. 이 뷰에는 일치 유형에 대한 모든 데이터 소스의 모든 트랜잭션이 포함됩니다. 사용자정의 보고서에서 뷰를 사용하려면 뷰 필드의 데이터베이스 아이콘을 눌러 SQL 쿼리를 표시합니다. *Oracle Account Reconciliation* 관리에서 사용자정의 보고서 생성을 참조하십시오.

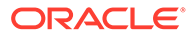

<span id="page-166-0"></span>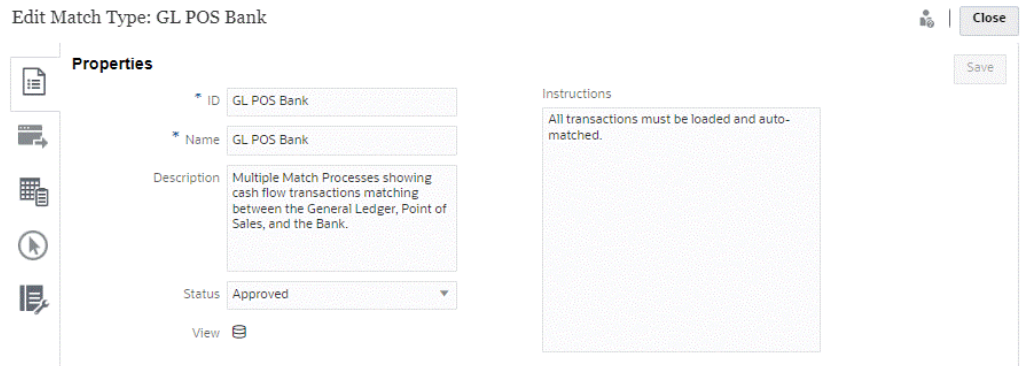

뷰 필드에 데이터베이스 아이콘 대신 느낌표가 표시되는 경우 뷰를 생성할 때 오류가 발생했음을 나타냅니다. 일치 유형 상태를 **대기 중**으로 설정하고 **승인됨**으로 다시 설정한 다음, 변경사항을 저장하여 재시도할 수 있습니다. 문제가 지속되면 일치 유형 ID와 데이터 소스 ID를 검토합니다. 이 항목의 3단계와 데이터 소스 정의를 참조하십시오.

### 데이터 소스 정의

일치해야 하는 트랜잭션이 데이터 소스에 포함됩니다.

**참조:**

- 데이터 소스 정의 정보
- [데이터](#page-167-0) 소스 속성 정보
- [계산된](#page-172-0) 속성 정보
- [데이터](#page-174-0) 소스 정의 단계

### 데이터 소스 정의 정보

추가할 수 있는 데이터 소스의 수에는 제한이 없으나 대부분의 조정에는 두 개의 데이터 소스가 포함됩니다. 즉, 소스 시스템의 트랜잭션이 하위 시스템의 트랜잭션과 일치됩니다.

특정 조정 유형(예: 정산 계정, 미정산 계정 또는 대량 발생)의 경우 단일 데이터 소스 내에서 차변/대변이 일치해야 합니다. 두 경우 모두 소스 프로세스를 두 개 이상 사용하는지 또는 한 개 사용하는지에 따라 조정과 형식을 다르게 생성하는 것을 목표로 합니다.

### **Note:**

- 애플리케이션에서 생성할 수 있는 최대 데이터 소스 수는 750개입니다.
- 일치 유형 내 최대 데이터 소스 수는 20개입니다.

데이터 소스를 정의하는 경우 임포트될 데이터 열인 "속성"을 소스에 정의합니다. 또한 이 단계에서는 일치시킬 준비가 되도록 계산된 속성을 사용하여 데이터를 강화하고 정규화할 수 있습니다. 예를 들어 일부 텍스트 필드에서 텍스트 문자열을 추출한 후 이 텍스트 문자열을 일부 다른 속성에 일치시켜야할 수 있습니다. 또는 값이 일치할 수 있도록 다양한 텍스트 값을 일부 "정규화된" 값으로 변환해야 할 수 있습니다. 계산된 속성 라이브러리를

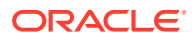

<span id="page-167-0"></span>사용하여 데이터를 강화하고 정규화할 수 있으므로 자동화된 일치 엔진을 사용하여 가능한 많은 수의 일치를 수행할 수 있습니다.

### **Note:**

데이터 소스마다 최소한 두 개의 필드 **금액** 및 **날짜**는 반드시 설정해야 합니다. **금액** 속성은 데이터 소스 정의에 "밸런싱 금액"으로 정의된 소스 또는 하위 시스템의 트랜잭션 금액을 나타내는 데 필요합니다. **금액**은 항상 **숫자** 유형으로 설정되어야 합니다. **날짜** 속성은 트랜잭션이 반영되는 회계 기간을 결정하는 회계 날짜를 나타내는 데 필요합니다. 각 트랜잭션의 금액 및 날짜 속성은 기말 계산을 수행하는 데 사용되므로 채워져야 합니다.

관리자는 사용자가 지정된 데이터 소스의 트랜잭션을 삭제하도록 허용할 수도 있습니다. 이렇게 하려면 **트랜잭션 삭제 허용** 확인란을 사용으로 설정합니다. 이 기능은 트랜잭션이 로드되어 있는지 여부에 상관없이 지정된 데이터 소스에 대해 사용으로 설정할 수 있습니다. 트랜잭션 삭제에 관한 정보는 트랜잭션 삭제를 참조하십시오.

관리자는 데이터 소스 속성별로 해당 기능을 사용으로 설정하여 사용자가 트랜잭션을 편집할 수 있게 할 수도 있습니다. 트랜잭션 편집에 관한 정보는 트랜잭션 편집을 참조하십시오.

**예: 두 개의 데이터 소스가 사용되는 일치 유형**

다음은 두 개의 데이터 소스인 외상 매입금과 외상 매출금 그리고 외상 매입금 데이터 소스에 대한 데이터 소스 속성을 보여주는 일치 유형의 예입니다. AP\_DDATE라는 필수 날짜 속성이 생성되었습니다. AP AMT라는 밸런싱 속성도 생성되었습니다.

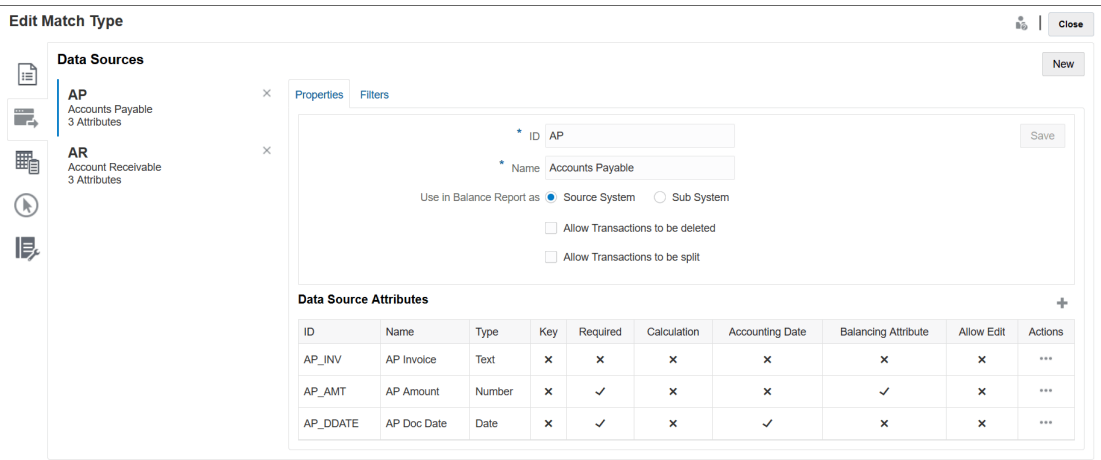

### 데이터 소스 속성 정보

데이터 소스에 속성을 정의하는 경우 특정 세부정보를 제공해야 합니다. 다음 테이블에서는 세부정보에 대해 설명합니다.

### **Note:**

데이터 소스는 최대 200개의 속성을 가질 수 있습니다.

**Table 10-2 속성 세부정보**

| 필드 | 설명            |
|----|---------------|
| ID | 데이터 소스 속성의 ID |
| 이름 | 데이터 소스 속성의 이름 |

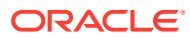

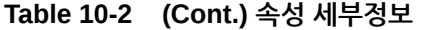

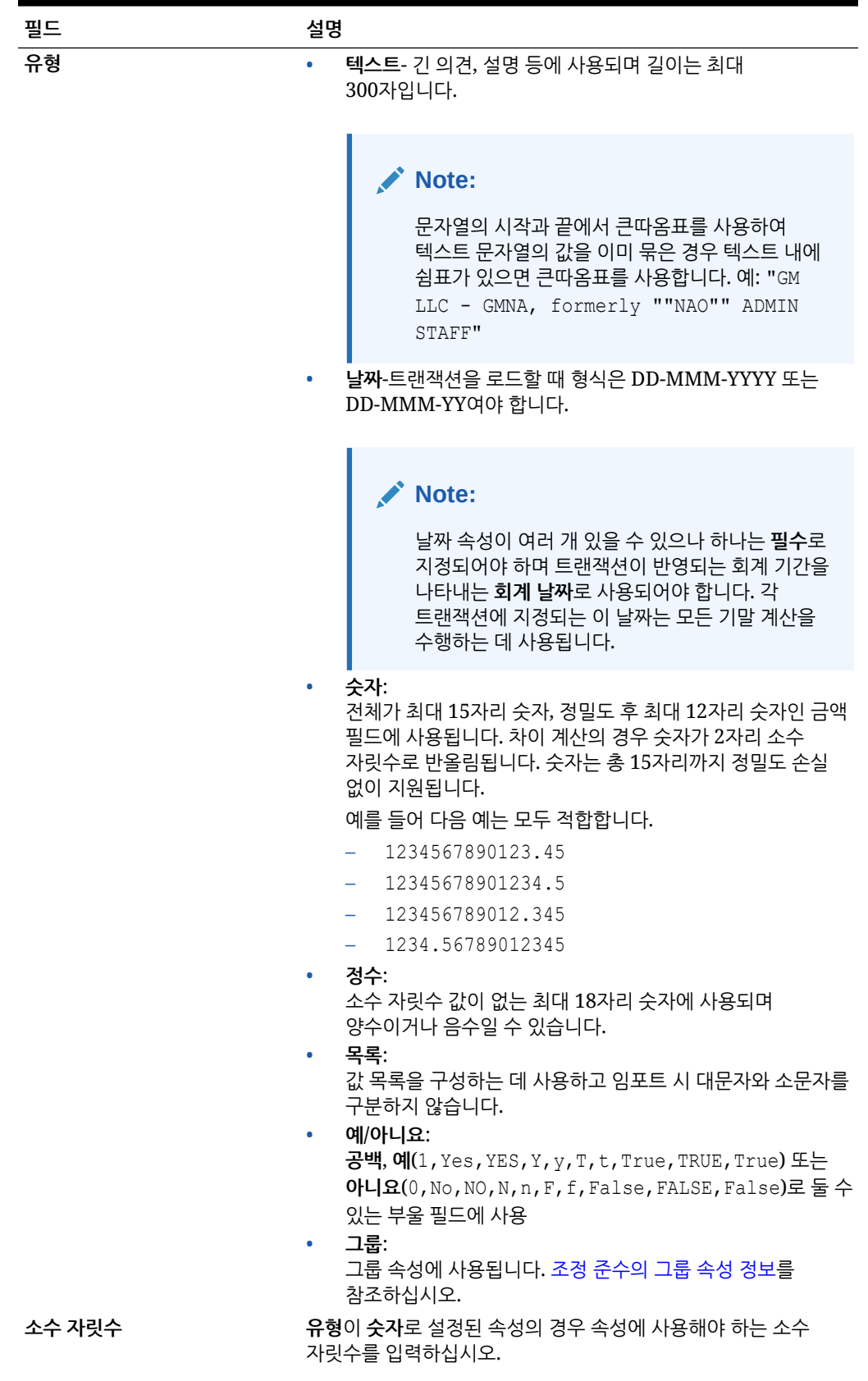

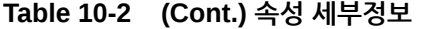

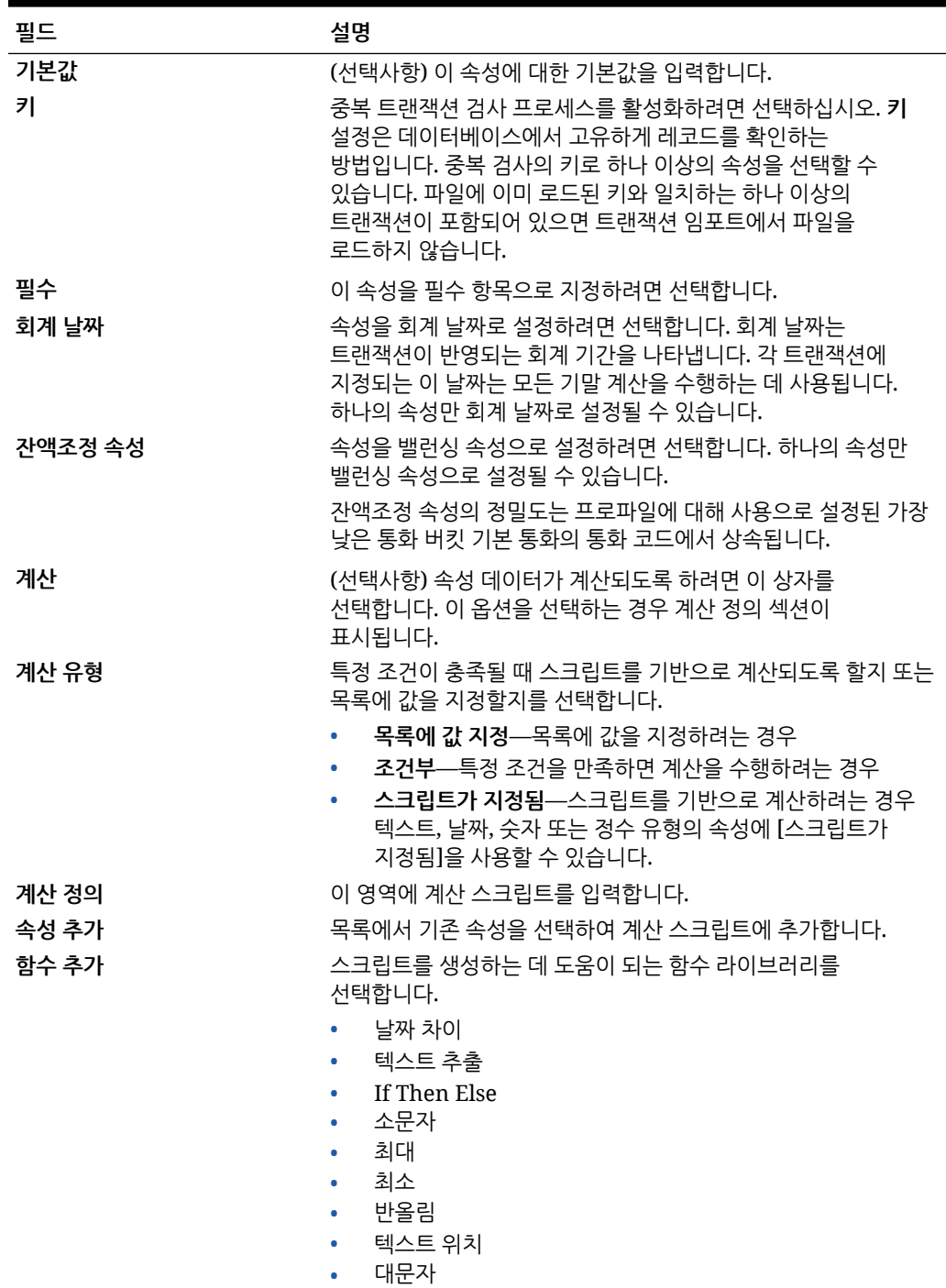

### **속성 예**

공통 속성의 몇 가지 예는 다음과 같습니다.

**텍스트**

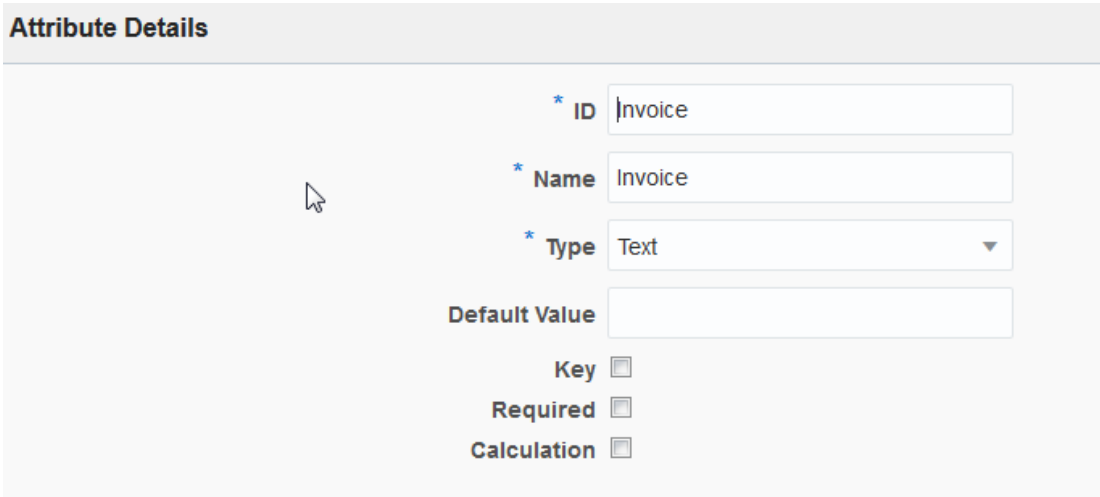

### **스크립트가 지정된 계산 유형의 예**

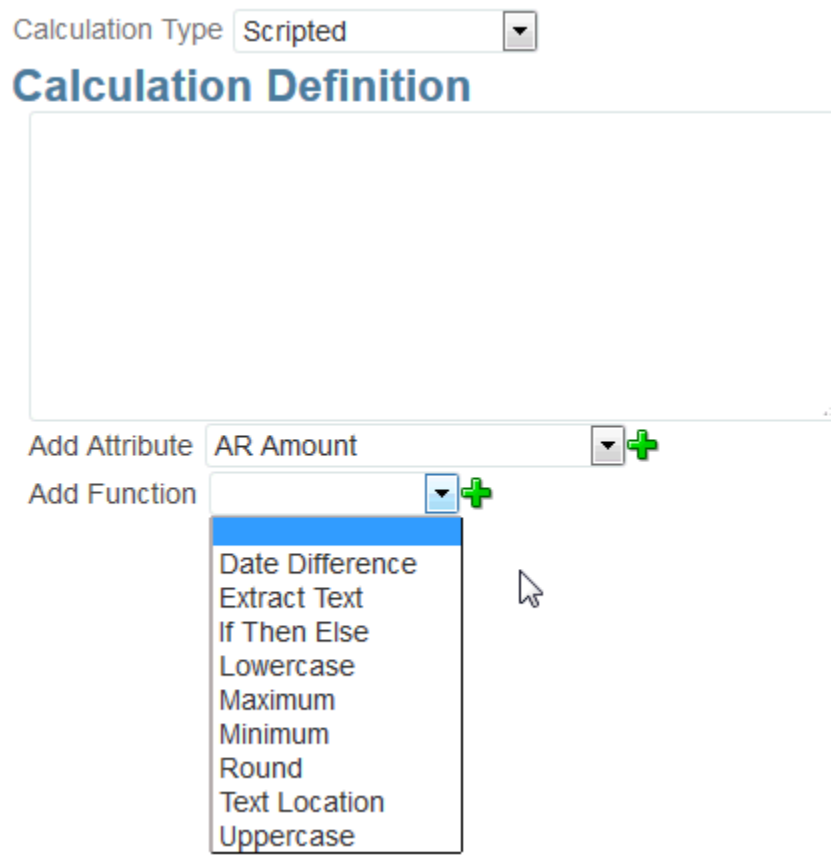

**조건이 지정된 계산 유형의 예**

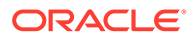

<span id="page-172-0"></span>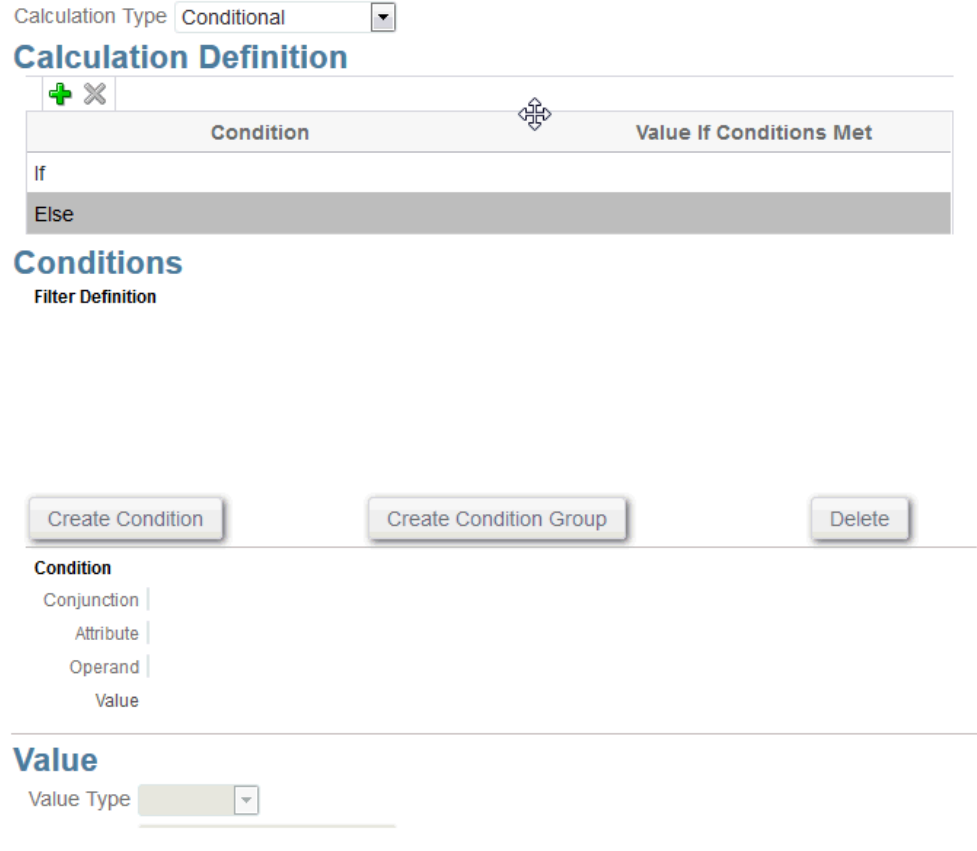

### 계산된 속성 정보

계산된 속성은 읽기 전용입니다. 관리자는 [작업] 대화상자의 속성 섹션에 속성을 추가할 수 있고, 워크플로우 사용자는 [작업] 대화상자와 트랜잭션에서 해당 속성을 볼 수 있습니다. 관리자가 액세스 권한을 표시 안 함으로 설정하여 특정 역할에 대한 액세스를 제한할 수 있습니다. 예를 들어 계산된 속성 XYZ의 경우 조회자에게 XYZ가 표시되지 않도록 관리자가 [조회자: 표시 안 함] 액세스 권한을 추가할 수 있습니다.

모든 사용자 역할이 뷰와 포틀릿에서 계산된 속성을 열로 추가할 수 있습니다. 필터 패널에서 필터링 가능한 속성으로 추가할 수도 있습니다.

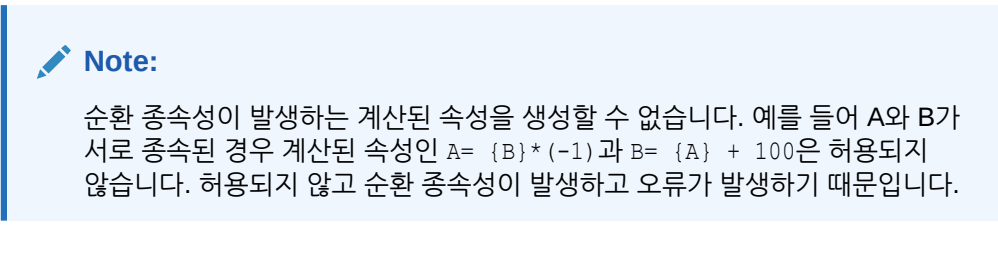

**계산 유형 정보**

- **목록에 값 지정** 목록 유형 속성에 값을 지정합니다.
- **값에 목록 지정** 서로 다른 속성 값에 값 목록을 지정합니다. 목록 유형의 속성에만 사용할 수 있습니다.
- **조건**—조건부 계산(If Then Else)

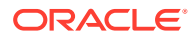

• **스크립트가 지정됨** - 무형식 스크립트가 지정된 계산입니다. 텍스트, 숫자 또는 정수 유형의 속성에 [스크립트가 지정됨]을 사용할 수 있습니다.

다음 테이블에는 계산 옵션을 선택하면 각 속성 유형에서 사용할 수 있는 계산 유형이 나열됩니다.

**Table 10-3 계산 옵션이 선택된 경우 각 속성 유형에서 사용할 수 있는 계산 유형**

| 속성 유형 | 목록에 값 지정 | 조건이 지정됨 | 스크립트가 지정됨 | 값에 목록 지정 |
|-------|----------|---------|-----------|----------|
| 일자    |          |         | X         |          |
| 정수    | X        | X       | X         |          |
| 목록    |          |         |           |          |
| 숫자    | X        | X       | X         |          |
| 텍스트   | X        | X       | X         |          |
| 예/아니요 |          | v<br>л  |           |          |

**스크립트가 지정된 함수의 예**

기타 스크립트가 지정된 예는 다음과 같습니다.

• **날짜 차이:** 두 날짜 사이의 차이가 일, 시간, 분 또는 초로 반환됩니다. Date1과 Date 2에 값 'TODAY'와 'NOW'를 사용할 수 있습니다. 해당 값은 각각 현재 일자(시간 구성요소가 없음)와 일자-시간을 나타냅니다.

DATE\_DIFF(<Date1>, <Date2>, <Type>)

예: DATE\_DIFF('TODAY', {Preparer End Date}, 'DAYS') 또는 DATE\_DIFF({Preparer End Date}, 'NOW', 'HOURS')

• **텍스트 추출:** 값의 하위 문자열을 지정된 위치부터 반환합니다.

SUBSTRING(<Value>, <Location>, <Length>)

예: SUBSTRING( {Name} , 5, 10)

• **If Then Else**: 사용자가 스크립트 지정된 계산에 조건부 계산을 삽입할 수 있습니다. IF THEN ELSE 계산을 중첩하여 "ELSE IF" 유형 계산도 지원할 수 있습니다.

IF\_THEN\_ELSE(<Condition>, <Value1>, <Value2>)

예:

```
IF THEN ELSE( {Risk Rating} = 'Low', 'Good',IF THEN ELSE( {Risk Rating} = 'Medium', 'Better',
IF THEN ELSE({Risk Rating} = 'High', 'Best','Bad')))
```
• **길이** 텍스트 값을 매개변수로 받아 텍스트의 문자 수인 정수를 반환합니다. LENGTH('Value')는 5를 반환하며, LENGTH({Name})는 객체 이름의 문자 수를 반환합니다. 값이 비어 있거나 null인 경우에는 계산에서 0을 반환합니다.

SUBSTRING이 포함된 계산을 사용하여 텍스트 값의 마지막 4개 문자를 추출합니다.

예: SUBSTRING( {MyString}, LENGTH ({MyString}) - 4

• **소문자** 값을 소문자로 반환합니다.

LOWERCASE(<Value>)

예: LOWERCASE( {Description} )

• **최대값**: 속성 목록에서 최대값을 반환합니다. 임의 개수의 매개변수가 있을 수 있습니다.

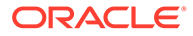

<span id="page-174-0"></span>MAX(<Value1>, <Value2>,<ValueN>)

예: MAX({Acccount1},{Account2},{Account3})

- **최소값:** 속성 목록에서 최소값을 반환합니다. 임의 개수의 매개변수가 있을 수 있습니다. MIN(<Value1>, <Value2>,<ValueN>) 예: MIN({Acccount1},{Account2},{Account3})
- **반올림:** 지정된 소수 자릿수로 반올림된 값을 반환합니다. ROUND(<Value>, <Decimal Places>) 예: ROUND( ({Scripted Translate} /7), 4)
- **텍스트 위치:** 1을 첫 번째 위치로 시작하여 값에 있는 하위 문자열의 인덱스를 반환합니다. INSTRING(<Value>, <Value To Search>) 예: INSTRING( UPPERCASE( {Name} ), 'TAX' )
- **대문자:** 값을 대문자로 반환합니다. UPPERCASE(<Value>) 예: UPPERCASE( {Name} )

### 데이터 소스 정의 단계

데이터 소스를 정의하려면 다음을 수행합니다.

- **1. 홈**에서 **애플리케이션**을 선택합니다.
- **2. 일치 유형** 탭에서 생성할 일치 유형을 선택합니다.
- **3. 데이터 소스** 탭에서 **새로 작성**을 선택합니다.
- **4.** 데이터 소스 등록정보를 정의합니다. 데이터 소스 등록정보 정의를 참조하십시오.
- **5.** (선택사항) 필터를 생성합니다. 데이터 [소스를](#page-175-0) 정의할 때 필터 생성을 참조하십시오. [데이터](#page-166-0) 소스 정의 정보를 참조하십시오.

### 데이터 소스 등록정보 정의

다음 단계를 사용하여 데이터 소스 등록정보를 정의하십시오.

**1.** 데이터 소스의 **ID**와 설명 이름을 입력합니다. ID는 27바이트 이하의 영숫자 값이어야 합니다. 허용되는 특수 문자는 마침표(.), 밑줄 (\_), 하이픈(-)입니다.

**Note:**

예약 ID이므로 이름, **조정 ID**는 ID로 사용할 수 없습니다.

- **2.** 데이터 소스가 **소스 시스템** 데이터 소스인지 **하위 시스템** 데이터 소스인지 나타냅니다.
- **3.** 이 데이터 소스에 대해 사용자의 트랜잭션 삭제를 허용할 것인지 결정합니다. 트랜잭션 삭제에 관한 정보는 트랜잭션 삭제를 참조하십시오.

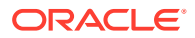

- <span id="page-175-0"></span>**4.** 이 데이터 소스에 대해 사용자별로 트랜잭션 분할을 허용할 것인지 결정합니다. 그런 다음 **저장**을 누릅니다. 트랜잭션 분할에 대한 정보는 비일치 트랜잭션 분할을 참조하십시오.
- **5. 데이터 소스 속성**에서 **+**(새 속성)를 눌러 이 열에 데이터가 표시되는 방법을 설명하는 속성 추가를 시작합니다. 이렇게 하면 트랜잭션 일치에서 일치 엔진을 사용하기 전에 강력한 계산된 속성 기능을 사용하여 데이터를 정규화하고 강화할 수 있습니다.

데이터 소스 속성을 생성하는 경우 제공해야 하는 정보에 대한 자세한 내용은 [데이터](#page-167-0) 소스 속성 [정보를](#page-167-0) 참조하십시오.

**유형**에서 그룹을 선택하는 경우 **그룹 이름**의 사용가능한 그룹 속성 목록에서 필요한 그룹 속성을 선택합니다. 목록에는 트랜잭션 일치의 [그룹 속성] 탭에 정의된 그룹 속성만 포함됩니다. [ID] 및 [이름] 필드가 사용 안함으로 설정되고 해당 값은 선택항목에 따라 자동으로 업데이트됩니다.

**Note:**

**회계 날짜**를 나타내야 하는 **날짜** 유형 속성을 생성해야 합니다.

**6.** (계산된 속성만 해당) 계산된 속성을 생성하려면 **계산**을 선택합니다.

계산된 속성에 대한 자세한 내용은 [계산된](#page-172-0) 속성 정보를 참조하십시오.

• **계산 유형**에서 **목록에 값 지정**, **값에 목록 지정**, **조건부** 또는 **스크립트가 지정됨** 옵션 중 하나를 선택합니다.

나열되는 옵션은 속성에 대해 선택한 데이터 유형에 따라 달라집니다. 다음을 참조하십시오.

- **스크립트가 지정됨** 계산 유형을 선택하여 무형식 계산 방정식을 입력할 때 속성 추가 및 함수 추가를 사용합니다.
	- **속성 추가** 속성을 선택하고 **추가**를 눌러 [계산 정의] 상자의 커서 위치에 속성을 삽입합니다. 커서가 단어나 속성의 중간에 있으면 정의에서 단어/속성이 바뀝니다. 추가된 모든 속성의 이름은 스크립트 형식에 따라 대괄호({})로 묶입니다.
	- **함수 추가** 함수를 선택하고 **추가**를 눌러 [계산 정의]에 함수를 추가합니다. 함수는 각 매개변수의 자리 표시자와 함께 추가됩니다.
- **7. 저장**을 눌러 다음 속성을 계속 추가합니다.

### 데이터 소스를 정의할 때 필터 생성

데이터 소스를 정의하고 데이터 소스 속성을 설정한 후에는 필터를 설정하여 목록에 포함되는 레코드를 제한할 수 있습니다. 정보를 어떤 방식으로 볼 것인지에 따라 여러 다양한 필터를 생성할 수 있습니다.

데이터 소스를 정의할 때 필터를 생성하려면 다음을 수행합니다.

- **1. 데이터 소스** 탭에서 **필터** 탭을 누릅니다.
- **2. +**(더하기 기호)를 눌러 필터를 추가하고 필터 정의 대화상자를 표시합니다.
- **3.** 필터의 **이름**을 입력합니다.
- **4.** 다음과 같이 필터 기준을 입력합니다.
	- **a. 조건 생성**을 누릅니다.
	- **b.** 필터 정의 표현식을 생성하는 데 사용할 조건(결합, 속성, 연산자, 값)을 입력합니다.

**기간을 사용하는 데이터 소스 필터 예**

<span id="page-176-0"></span>데이터 소스 필터를 사용하여 도움을 받을 수 있는 방법의 예로 **기간** 사용이 있습니다. 기간은 현재 날짜에서 회계 날짜를 빼서 계산하며 대손 처리를 위해 180일이 넘은 모든 비일치 트랜잭션을 표시합니다. 해당 필터를 생성한 후 모든 오래된 비일치 트랜잭션이 자동으로 지워지거나 조정으로 일치하도록 조정의 일치 규칙에 해당 필터를 적용합니다. 그러면 생성된 다른 조정과 유사하게 GL에 분개 입력으로 해당 항목을 추출할 수 있습니다.

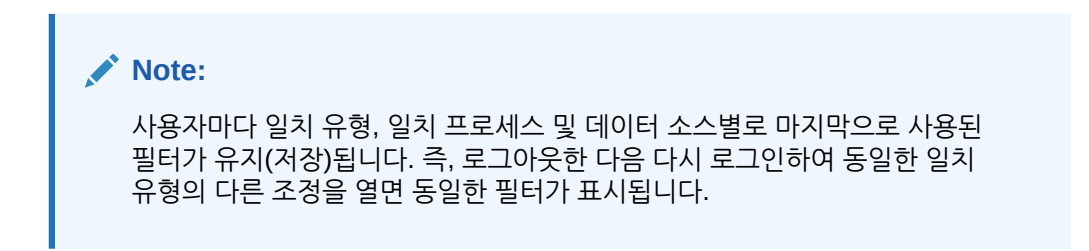

#### **상태 속성을 사용하는 데이터 소스 필터의 예**

데이터 소스 필터를 사용하여 도움을 받을 수 있는 방법의 또 다른 예로 **상태** 속성을 사용하는 필터링이 있습니다. 가능한 상태로는 비일치, 지원, 확인된 조정, 확인된 일치, 제안된 조정 또는 제안된 일치가 있습니다.

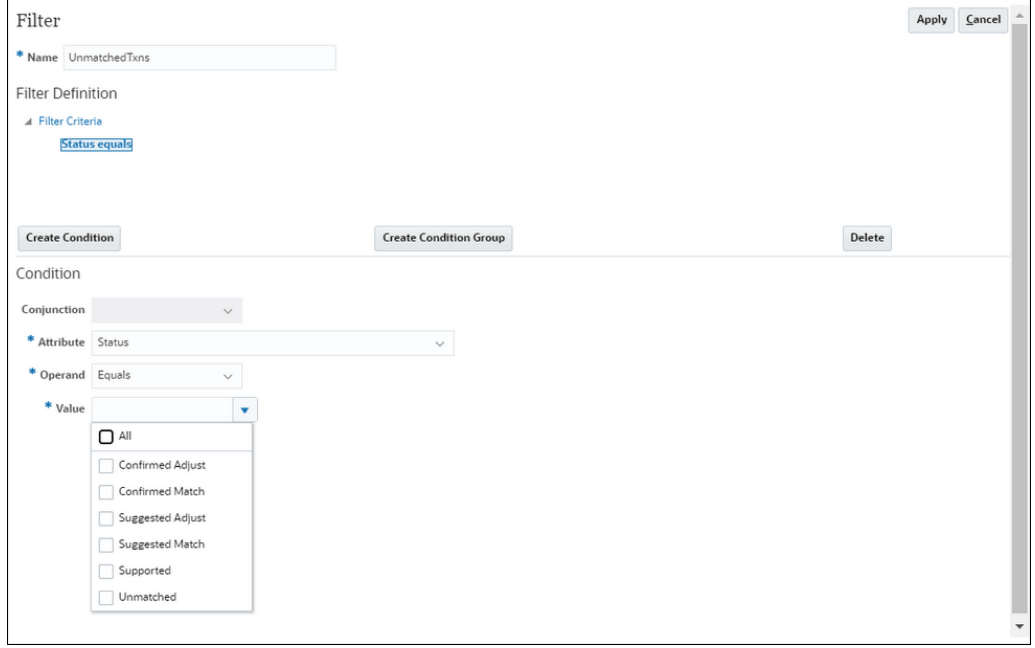

## 트랜잭션 유형 작업

트랜잭션 유형에는 조정 유형과 지원 유형이 포함됩니다.

**참조:**

- [Account Reconciliation](#page-177-0)의 트랜잭션 유형 정보 트랜잭션 유형을 사용하면 조정 요구사항에 맞게 필요한 수만큼 많은 고유한 조정 및 지원 유형을 생성할 수 있습니다.
- 새 조정 [트랜잭션](#page-177-0) 유형 생성
- 새 지워 [트랜잭션](#page-179-0) 유형 생성

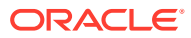

### <span id="page-177-0"></span>Account Reconciliation의 트랜잭션 유형 정보

트랜잭션 유형을 사용하면 조정 요구사항에 맞게 필요한 수만큼 많은 고유한 조정 및 지원 유형을 생성할 수 있습니다.

트랜잭션 일치를 설정하는 중에 서비스 관리자가 트랜잭션 유형을 설정합니다. 다음과 같은 두 가지 기본 트랜잭션 유형이 제공됩니다.

- 조정 유형
- 지원 유형

각 트랜잭션 유형을 구성하면 조정을 생성하는 사용자가 이 조정에 사용가능한 조정 목록 중에서 원하는 조정을 선택할 수 있으며, 해당 조정에서 분개를 게시하는 데 필요한 모든 정보가 제공됩니다. 준비자가 설명과 첨부파일을 추가하여 임시 정보도 입력할 수 있습니다. 예를 들어, 해당 조정에 대한 각 비용 계정의 조정에 맞게 **조정** 유형을 구성할 수 있습니다.

### **Note:**

관리자는 자동 일치에 사용되는 특정 조정 유형을 설정한 다음에 수동 일치를 위해 선택할 수 없도록 다른 사용자에게는 해당 조정 유형을 숨기는 것이 좋습니다. 조정 유형 생성 또는 편집 중에 **수동 일치 규칙에 조정 유형 허용** 확인란 사용을 선택 취소하면 조정 유형을 숨길 수 있습니다. 이 확인란은 기본적으로 선택되어 있습니다. 하나 이상의 제안된 일치 규칙에서 조정 유형이 사용되는 경우 조정 유형을 숨길 수 없습니다. 조정 유형을 숨기기 전 생성한 제안된 일치에서는 트랜잭션 검색에 대한 숨겨진 조정 유형을 표시할 수 있으나 확인할 수 없습니다.

준비자가 이제 해당 조정에 사용할 수 있는 지원 유형 목록에서 지원을 선택할 수 있으므로, 손쉽게 해당 조정에 적합한 지원 범주로 비일치 트랜잭션을 표시할 수 있다는 점에서 구성 가능한 **지원** 유형은 조정 유형 프로세스와 매우 비슷합니다.

조정 유형 또는 지원 유형 내 속성은 글로벌 속성입니다. 즉, 사용자가 속성을 생성하면 다른 사용자가 이러한 속성을 재사용할 수 있으며 드롭다운 목록에 해당 속성이 표시됩니다.

### 새 조정 트랜잭션 유형 생성

- **1. 애플리케이션**에서 **일치 유형**을 선택하여 편집할 일치 유형을 선택하고 **작업**에서 **편집**을 선택합니다.
- **2. 트랜잭션 유형** 탭을 선택한 다음 **조정**을 선택합니다.

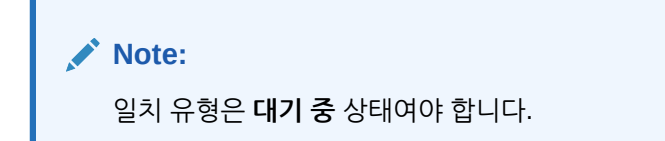

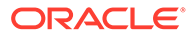

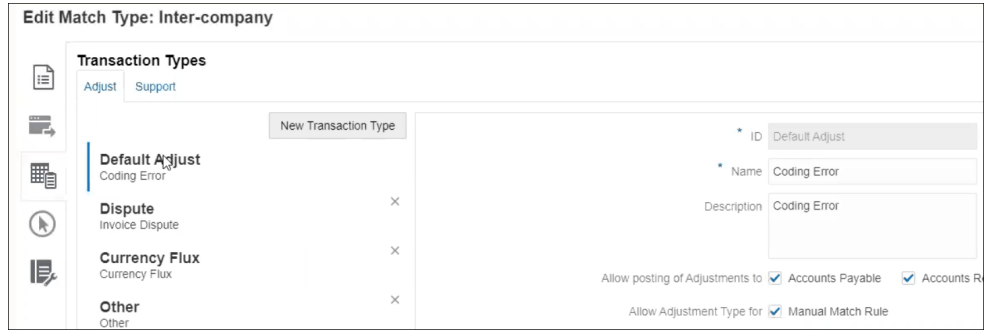

왼쪽에서 트랜잭션 유형 목록을 볼 수 있습니다.

- **3.** 기본 조정 ID와 연결된 이름과 설명을 변경할 수 있습니다.
- **4.** 새 조정 유형을 생성하려면 **새 트랜잭션 유형**을 누릅니다.
- **5.** ID(이 트랜잭션 유형을 확인하는 최대 25자), 이름(최대 50자) 및 선택적으로 설명(최대 250자)을 입력합니다.
- **6. 추가**를 누른 다음 **새로 작성**을 선택하여 새 속성을 추가할 수 있습니다. 속성은 글로벌 속성이므로 다른 사용자가 드롭다운 목록에서 사용할 수 있습니다. 글로벌 조정 및 지원 속성 생성을 참조하십시오. 그룹 속성을 포함한 기존 사용자정의 속성을 추가하려면 **추가**를 누르고 **기존 값**을 선택합니다. [속성 세부정보] 대화상자에서 필수 사용자정의 속성을 선택합니다.

**Note:**

드롭다운 목록에서 사용할 수 있는 기존 글로벌 속성도 사용할 수 있습니다.

속성마다 다음 데이터 유형 중 하나를 선택하십시오.

• **텍스트** - 긴 의견, 설명 등에 사용되며 길이는 최대 255자일 수 있습니다

### **Note:**

쉼표(,)가 포함된 문자열 값을 임포트하려면 문자열 값이 큰따옴표로 묶여 있어야 합니다. 문자열이 큰따옴표로 묶여 있는 경우 문자열의 다른 모든 큰따옴표를 큰따옴표로 한 번 더 묶어야 합니다. 예는 다음 테이블에 표시되어 있습니다.

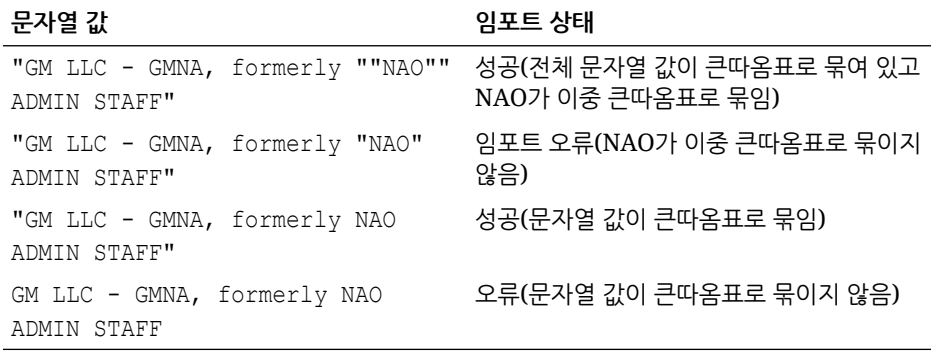

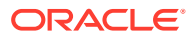

<span id="page-179-0"></span>• **날짜** - 날짜 값에 사용됩니다.

트랜잭션을 로드할 때 형식은 DD-MMM-YYYY 또는 DD-MMM-YY여야 합니다.

• **숫자** - 최대 18자리 숫자(12자리 숫자와 최대 6자리 소수 자릿수) 금액 필드에 사용됩니다. 양수이거나 음수 값일 수 있습니다. 음수는 임포트 중에 빼기 기호(예: -1,000.00)를 사용하여 표시할 수 있지만 사용자 인터페이스에는 (1000.00).으로 표시됩니다.

**소수 자릿수**에서 속성에 사용할 정밀도를 0에서 12 사이의 값으로 입력합니다.

- **정수** 소수 자릿수 값이 없는 최대 18자리 숫자에 사용됩니다.
	- 값은 양수이거나 음수일 수 있습니다.
- **목록** 값 목록을 구성하는 데 사용되며 임포트 시 대문자와 소문자를 구분하지 않습니다.
- **예/아니요** 부울 필드에 사용됩니다.

값은 **공백**, **예**(1,Yes,YES,Y,y,T,t,True,TRUE,True) 또는 **아니요** (0,No,NO,N,n,F,f,False,FALSE,False)로 둘 수 있습니다.

**7.** 사용자가 수동 일치 중에 사용하지 않도록 조정 유형을 숨기려면 **수동 일치 규칙에 조정 유형 허용** 확인란을 선택 취소하십시오. 이 확인란은 기본적으로 선택되어 있습니다. 하나 이상의 제안된 일치 규칙에서 조정 유형이 사용되는 경우 조정 유형을 숨길 수 없습니다.

다음에 대한 작업을 수행할 때 트랜잭션 유형이 표시됩니다.

- 일치 규칙 편집
- 제안된 일치 항목에 대한 작업
- 조정을 사용하여 자동 일치

### 새 지원 트랜잭션 유형 생성

**1. 애플리케이션**에서 **일치 유형**을 선택하여 편집할 일치 유형을 선택하고 **작업**에서 **편집**을 선택합니다.

**Note:**

일치 유형은 **대기 중** 상태여야 합니다.

**2. 트랜잭션 유형** 탭을 선택한 다음 **지원**을 선택합니다. 왼쪽에서 트랜잭션 유형 목록을 볼 수 있습니다. 이 예에서는 기본 지원 유형을 보여줍니다.

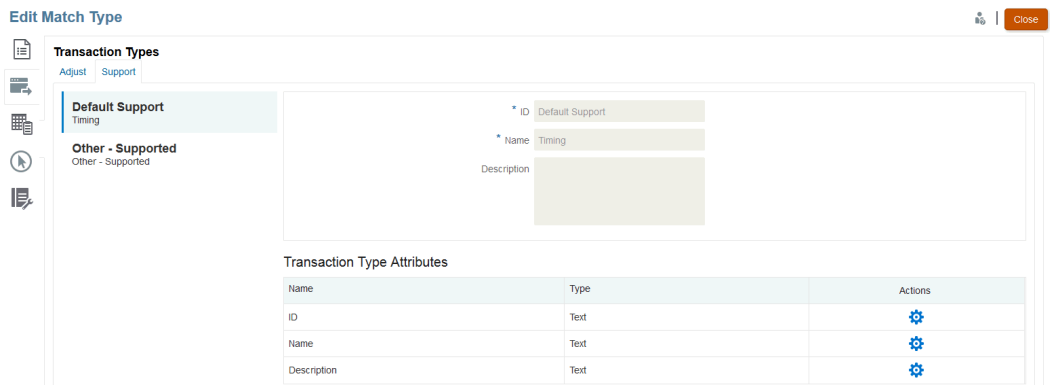

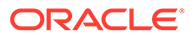
- **3.** 기본 지원 ID와 연결된 이름과 설명을 변경할 수 있습니다.
- **4.** 새 지원 유형을 생성하려면 **새 트랜잭션 유형**을 누릅니다.
- **5.** ID(이 트랜잭션 유형을 확인하는 최대 25자), 이름(최대 50자) 및 선택적으로 설명(최대 250자)을 입력합니다.
- **6. 추가**를 누른 다음 **새로 작성**을 선택하여 새 속성을 추가할 수 있습니다. 그룹 속성을 포함한 기존 사용자정의 속성을 추가하려면 **추가**를 누르고 **기존 값**을 선택합니다. [속성 세부정보] 대화상자에서 필수 사용자정의 속성을 선택합니다.
	- **텍스트** 긴 의견, 설명 등에 사용됩니다.

값은 최대 255자까지 가능합니다.

#### **Note:**

문자열의 시작과 끝에서 큰따옴표를 사용하여 텍스트 문자열의 값을 묶은 경우 두 문자열 사이에 쉼표가 있으면 큰따옴표를 사용합니다. 예: "GM LLC - GMNA, formerly ""NAO"" ADMIN STAFF"

• **날짜** - 날짜 값에 사용됩니다.

트랜잭션을 로드할 때 형식은 DD-MMM-YYYY 또는 DD-MMM-YY여야 합니다.

• **숫자** - 최대 18자리 숫자(12자리 숫자와 최대 6자리 소수 자릿수) 금액 필드에 사용됩니다.

양수이거나 음수일 수 있습니다. 음수는 임포트 중에 빼기 기호(예: -1,000.00)를 사용하여 표시할 수 있지만 사용자 인터페이스에는 (1000.00).으로 표시됩니다.

**소수 자릿수**에서 속성에 사용할 정밀도를 0에서 12 사이의 값으로 입력합니다.

- **정수** 소수 자릿수 값이 없는 최대 18자리 숫자에 사용되며 양수이거나 음수일 수 있습니다.
- **목록** 값 목록을 구성하는 데 사용되며 임포트 시 대문자와 소문자를 구분하지 않습니다.
- **예/아니요** 부울 필드에 사용됩니다.

**공백**, **예**(1,Yes,YES,Y,y,T,t,True,TRUE,True) 또는 **아니요** (0,No,NO,N,n,F,f,False,FALSE,False)로 둘 수 있습니다.

## 규칙을 생성하여 일치 프로세스 정의

데이터 소스를 정의한 후의 다음 단계는 일치 트랜잭션에 사용되는 규칙을 정의하는 것입니다. 일치 규칙은 일치가 수행되는 방법을 결정합니다. 자동 일치 규칙 및 수동 일치 규칙을 사용하여 일치 프로세스를 생성할 수 있습니다.

먼저 가장 정확한 규칙으로 규칙 정의를 시작하고, 가장 많은 수의 양질의 일치를 생성할 수 있는 규칙을 사용한 다음 결과를 확신할 수 없는 규칙으로 내려가는 것이 가장 좋습니다.

**주:**

일치 유형 내에서 최대 일치 프로세스 수는 20개입니다.

지원되는 규칙 유형은 다음과 같습니다.

- 일대일
- 일대다
- 다대일
- 다대다
- 조정

#### **주:**

수동 일치만 수행하려는 경우 자동 일치 규칙을 사용하지 않고 일치 프로세스를 생성할 수 있습니다.

조정 이외 규칙에 가능한 일치 상태는 다음과 같습니다.

- 제안됨
- 확인됨
- 제안됨(모호한 항목 없음)

모호한 결과(규칙 조건을 충족하는 여러 트랜잭션).를 허용하지 않는 제안된 일치 항목이 있는 규칙 추가

• 확인됨(모호한 항목 없음)

모호한 결과(규칙 조건을 충족하는 여러 트랜잭션)를 허용하지 않는 확인된 일치 항목이 있는 규칙 추가.

- 모호한 항목 제안됨\*
- 모호한 항목 확인됨\*

\*일대일 자동 일치 규칙의 경우 모호한 일치가 많을 때는 제안됨(모호) 및 확인됨(모호) 일치 상태를 사용할 수 있습니다. 이러한 옵션을 사용하면 자동 일치가 실행될 때 모든 가능한 일치 항목을 찾을 수 있습니다. 그러나 일치 성능에 영향을 미칠 수 있습니다.

**주:** 규칙 유형이 조정인 경우 제안됨 또는 확인됨만 사용할 수 있습니다.

규칙은 생성될 때 기본값으로 "활성"으로 설정됩니다.

#### **일치 프로세스 정의 - 등록정보 지정**

새 일치 프로세스에 대한 등록정보를 지정하려면 다음을 수행합니다.

- **1. 홈**에서 **애플리케이션**, **일치 유형** 순으로 선택합니다.
- **2. 일치 유형** 탭에서 작업할 **일치 유형**을 선택합니다. **일치 유형 편집** 탭이 표시됩니다.
- **3. 일치 프로세스** 탭을 선택하면 **등록정보** 탭이 표시됩니다.
- **4.** 일치 프로세스의 **ID**와 **이름**을 입력합니다.
- **5. 데이터 소스 수**를 선택합니다.
- **6. 소스 시스템** 데이터 소스, **하위 시스템** 데이터 소스 순으로 선택합니다.

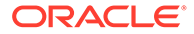

- **7.** 기본적으로 **일치 날짜**에 대해 **조정 회계 날짜 설정**이 선택됩니다. **조정 회계 날짜 설정**에 대한 이 설정을 **일치 그룹의 최신 회계 날짜**로 변경할 수 있습니다.
- **8. 저장**을 누릅니다.
- **9.** 기본 속성 매핑에서는 정의된 데이터 소스의 속성을 표시하고 소스 시스템 및 하위 시스템 데이터 소스의 속성 간 관계를 보여줍니다.

#### **속성 매핑**

다음의 은행 - GL(일반 원장) 예를 통해 일치 프로세스에 대한 등록정보를 채우는 작업과 기본 속성 매핑을 확인할 수 있습니다. 기본 속성 매핑에서는 데이터 소스에 이미 정의된 밸런싱 속성을 자동으로 표시합니다.

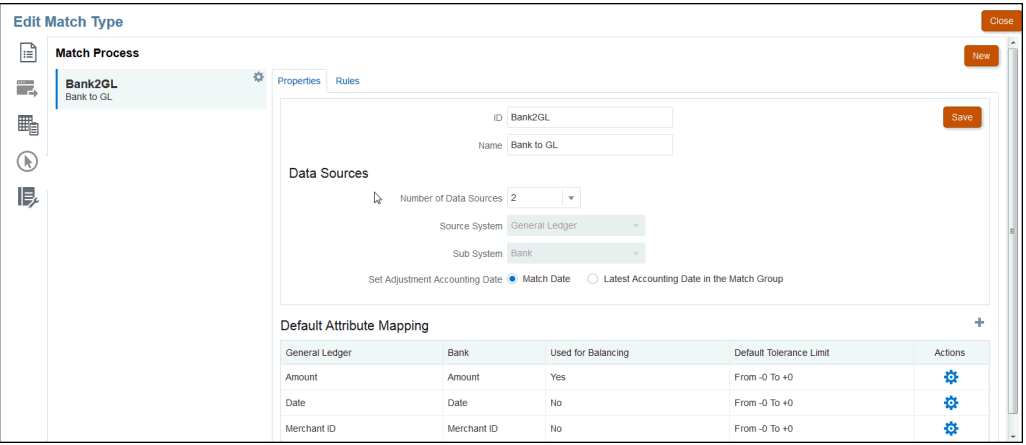

기본 속성 매핑에서 +(더하기 기호)를 사용하여 새 속성 매핑을 추가합니다. 새 속성 맵 대화상자를 사용하여 소스 시스템 속성을 하위 시스템 속성에 매핑하고 허용오차 제한을 선언할 수 있습니다.

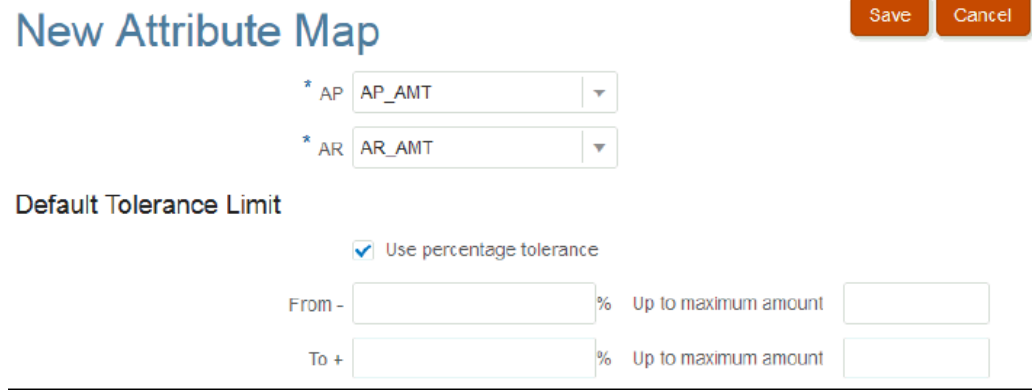

허용오차 사용 방법에 대한 자세한 내용은 [트랜잭션](#page-146-0) 일치 엔진 이해를 참조하십시오.

#### **일치 프로세스 정의 - 규칙 및 규칙 조건 이해**

규칙 조건을 설정하여 함께 일치되어야 하는 속성과 정확하게 일치되어야 하는지 여부 또는 허용오차가 인정되는지 여부를 결정합니다. 규칙 조건을 사용하면 소스 시스템과 하위 시스템의 속성 간 기본 관계를 정의하여 더 쉽게 다중 소스 일치 프로세스의 일치 규칙을 정의할 수 있습니다.

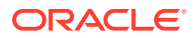

**주:**

각 일치 프로세스에는 최대 500개의 규칙이 있을 수 있습니다. 여기에는 자동 일치 및 수동 일치 규칙이 포함됩니다.

ID 및 이름은 다양한 위치에서 일치 프로세스를 파악하므로 지정된 일치 세트를 생성하는 데 사용된 일치 규칙 세트를 알 수 있습니다. ID는 일치 유형 내에서 항상 고유해야 합니다. 데이터 소스 수에 따라 특정 일치 프로세스에 포함되는 데이터 소스 수가 결정됩니다.

예를 들어 세 개의 데이터 소스가 정의되어 있으며 일치 프로세스 1에서 두 개의 소스를 사용하고 일치 프로세스 2에서 한 개의 소스를 사용하는 경우 데이터 소스 이름을 선택하여 소스 시스템 및 하위 시스템에 지정합니다. 그런 다음 형식을 선택합니다. 사용가능한 형식 목록은 일치 프로세스에 지정된 데이터 소스 수에 따라 다릅니다.

예를 들어 소스 시스템 "금액"과 하위 시스템 "트랜잭션 금액"에서 일치시켜야 하는 다중 일치 규칙을 구성하려는 경우 이 테이블에서 해당 관계를 한 번 정의하면 소스 시스템 "금액"을 참조하는 일치 규칙을 구성할 때마다 기본적으로 하위 시스템 "트랜잭션 금액" 속성으로 일치가 지정됩니다. 이 설정은 규칙 구성 중에 대체할 수 있습니다.

**밸런싱 속성**은 조정 밸런싱 보고서를 생성하는 데 사용되는 속성입니다. 예를 들어 내부거래를 조정하는 경우 **금액** 값이 됩니다.

규칙은 테이블에 표시되는 순서대로 처리됩니다. 규칙은 끌어서 놓기를 사용하여 순서를 재지정할 수 있습니다.

규칙 유형 목록은 형식에 따라 다릅니다. 예를 들어 다음과 같습니다.

• **일치로 잔액 비교**는 두 개 소스 일치에 해당하며 일대일, 일대다, 다대일 및 다대다가 될 수 있습니다.

일대일은 소스 시스템의 한 트랜잭션이 하위 시스템의 한 트랜잭션과 일치된다는 것을 의미합니다.

일대다는 소스 시스템의 한 트랜잭션이 규칙 조건을 충족하는 하위 시스템의 모든 트랜잭션에 일치된다는 것을 의미합니다.

• **계정 분석**은 단일 소스 일치에 해당하며 일대일, 일대다, 다대일 및 다대다가 될 수 있습니다. 1+에서 1-는 한 개의 양수 트랜잭션이 한 개의 음수 트랜잭션에 일치되는 것을 의미합니다.

1+에서 다수–는 한 개의 양수 트랜잭션이 규칙 조건을 충족하는 모든 음수 트랜잭션에 일치되는 것을 의미합니다.

규칙을 생성하려면 다음을 수행합니다.

**1.** 규칙에 고유한 **ID**와 **이름**을 지정합니다. 설명은 선택 사항입니다.

#### **주:**

**ID** 필드에는 최대 25자의 영숫자 문자가 포함될 수 있으며 마침표(.)나 대시(-), 밑줄 (\_)을 제외한 특수 문자는 포함될 수 없습니다. **이름** 필드에는 최대 50자의 영숫자 문자가 포함될 수 있으며 마침표(.)나 대시(-), 밑줄(\_)을 제외한 특수 문자는 포함될 수 없습니다.

**2.** 규칙 유형을 지정합니다. 이는 각 일치 단계에서 선택되는 트랜잭션 수를 결정합니다. 아래 예에서는 내부거래 외상 매입금에서 한 트랜잭션을 선택하여 내부거래 외상 매출금의 한 트랜잭션에 일치시킵니다.

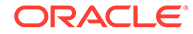

**3.** 규칙에 맞도록 충족해야 하는 조건을 지정합니다. 이 규칙의 경우 송장에서 정확히 일치하고 금액에서 정확히 일치해야 합니다. 이 규칙으로 생성된 일치는 "확인됨" 상태가 되며, 이 경우 일치가 수행된 후 사용자 작업이 필요하지 않습니다.

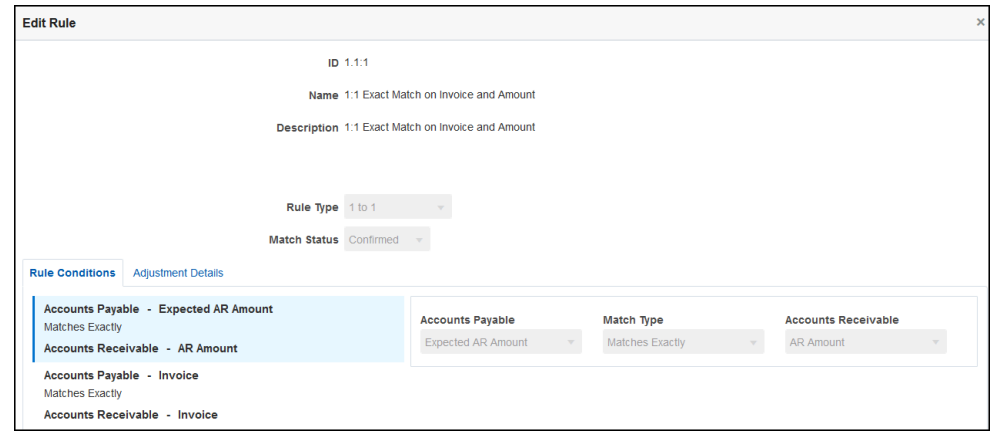

규칙이 더 이상 필요하지 않지만 규칙을 사용하여 일치하는 기존 일치 항목이 있는 경우 규칙을 삭제하는 대신 비활성화하는 것이 좋습니다. 일치 항목이 제거된 규칙은 삭제할 수 있습니다.

이 다음 규칙 예에서는 송장에서 정확히 일치해야 하지만 금액에서 최대 \$100의 차액을 허용합니다. 이 규칙으로 생성된 일치에는 \$100 차액에 대한 조정이 포함됩니다. "제안됨" 일치를 생성하도록 이 규칙을 구성했습니다. 이 경우 적절한 레벨의 보안 권한이 있는 사용자가 일치 및 연계된 조정을 검토하고 해당 일치를 수락할 것인지 거부할 것인지 결정할 수 있습니다.

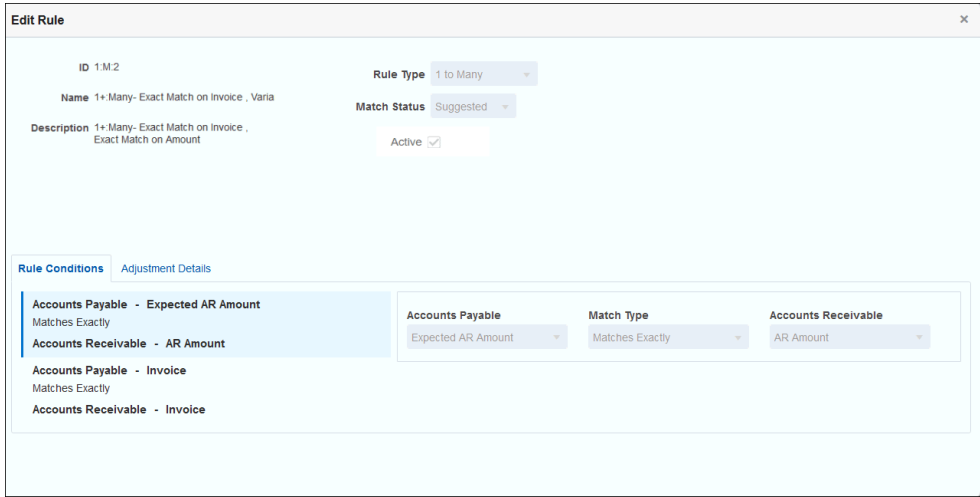

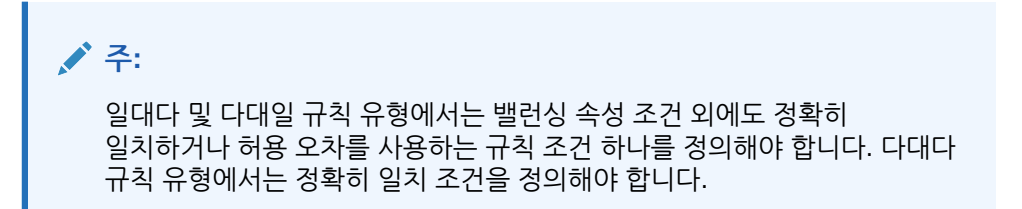

#### **자동 일치 규칙 예**

자동 일치 규칙은 자동 일치 프로세스에서 사용됩니다. 일치가 수행되도록 충족해야 하는 규칙 또는 조건을 정의합니다. 다음은 내부거래 유형의 자동 일치 프로세스를 위해 입력된 **규칙** 탭의 예입니다. **활성** 열은 자동 일치 중 실행할 규칙을 나타냅니다. **X**는 규칙이 실행되지 않고 비활성 상태임을 나타냅니다. **규칙 편집** 대화상자를 사용하여 규칙을 비활성으로 설정할 수 있습니다.

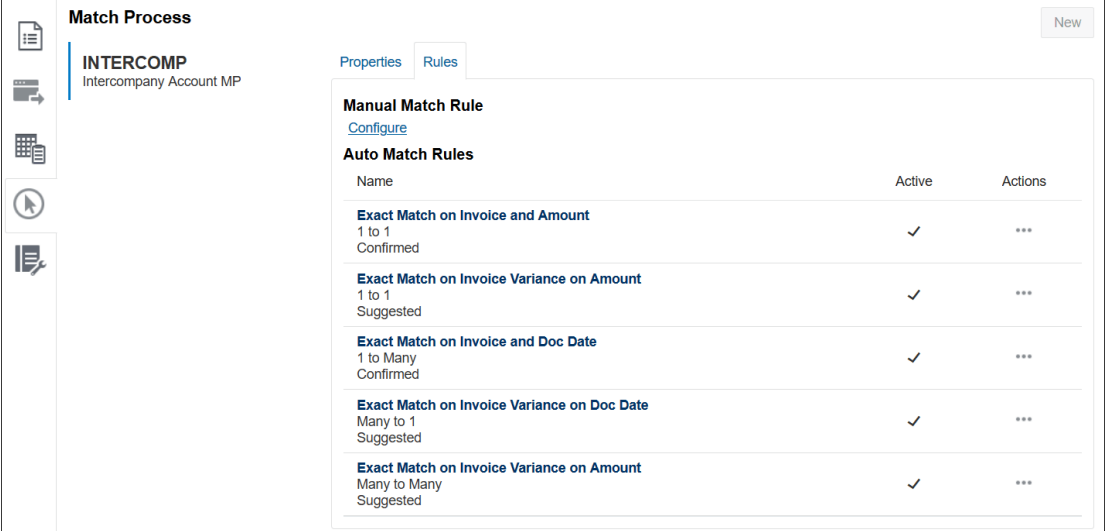

#### **허용오차 레벨 설정**

차이가 있는 트랜잭션의 일치를 허용하는 허용오차 레벨을 설정하는 방법은 세 가지입니다. 다음을 설정할 수 있습니다.

- 트랜잭션에 적용되는 허용오차 차이 값. 차이가 -1에서 +3 사이인 자동 일치를 예로 들 수 있습니다.
- 퍼센트로 표현되는 허용오차 임계값 레벨. 크기 값이 최대 0.5%인 자동 일치를 예로 들 수 있습니다.
- 차이 크기와 함께 퍼센트로 표현되는 허용오차 임계값 레벨. 최대값이 1.0%이고 최대 크기가 100.00인 자동 일치를 예로 들 수 있습니다.

**주:** 상위 및 하위 허용오차 둘 다 퍼센트 값은 100을 초과할 수 없습니다. **숫자** 및 **정수** 유형 데이터 소스 속성만 퍼센트로 허용오차 레벨을 사용할 수 있습니다. **날짜**와 같은 다른 유형의 경우 퍼센트로 표현하는 옵션이 표시되지 않습니다.

**허용오차 퍼센트 확인란** 허용오차 제한을 설정하는 경우 허용오차 레벨을 퍼센트로 표현할 수 있고 최대 차이 값을 설정할 수도 있는 **퍼센트 허용오차 사용** 확인란이 있습니다.

#### **예 1. 자동 조정 규칙 - 허용오차 제한**

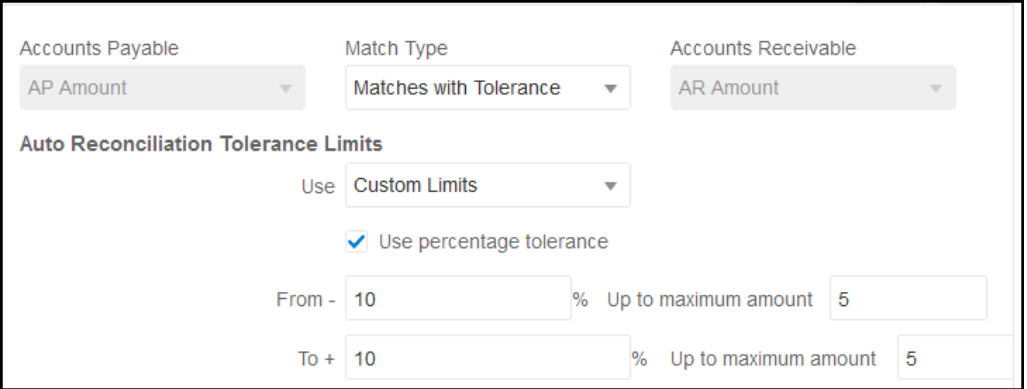

조정 규칙 유형의 경우 시작 및 종료 값이 비어 있으면 조정 한도가 무제한입니다.

#### **예 2. 수동 일치 규칙 - 준비자 허용오차 제한**

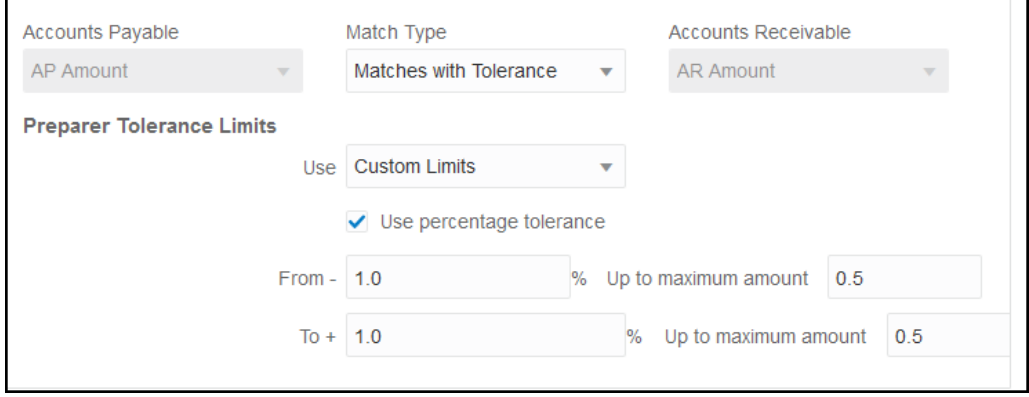

#### **일대일 및 일대다 규칙의 날짜 허용오차 설정**

날짜 허용오차는 두 데이터 소스 간 트랜잭션 일치에서 고려할 일수입니다. **트랜잭션 일치**에서는 가장 일반적인 방식의 트랜잭션 일치로 날짜 허용오차를 고려하므로 예를 들어 GL에서 은행 예금이나 하위 시스템 트랜잭션보다 먼저 소스를 사용가능으로 처리합니다. 이 엔진은 소스에 고정되어 있으며 규칙에 입력된 허용오차 값을 기반으로 진행되는 일치에서 고려할 날짜 값 범위를 계산합니다.

날짜 허용오차 옵션은 **날짜** 유형 데이터 소스 속성에 사용할 수 있으며 다음 항목에 대해 설정할 수 있습니다.

- 자동 일치 규칙
- 수동 일치 규칙
- 기본 속성 매핑

날짜 허용오차는 매우 유연하므로 다음을 사용하여 일치를 지정하는 데 사용할 수 있습니다.

• 날짜 **범위**

규칙에 날짜 허용오차를 사용하여 일치에서 고려할 날짜 범위를 설정합니다. 규칙 생성에서는 이러한 필드가 **시작** 및 **종료**로 레이블 지정되어 범위를 나타냅니다. 엔진은 날짜 허용오차 범위로 작업할 때 많은 유연성을 제공합니다. 예를 들어 오늘과 내일 사이에 일치시킬 트랜잭션을 고려할 수 있습니다. 그러면 시작 날짜와 종료 날짜는 0과 1이 됩니다. 또 다른 예로, 소스 트랜잭션의 2일 후에 트랜잭션 일치를 시작하고 4일

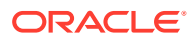

후에 종료할 수 있습니다. 시작 값을 -1, 종료 값을 +1로 입력하여 1일 전에서(-1로 시작) 1일 후까지를 고려할 수도 있습니다.

• **특정 날짜**

날짜 범위가 아니라 다른 특정일에 한 소스의 트랜잭션을 하위 시스템의 트랜잭션과 일치시킬 수 있도록 하여 날짜 허용오차에 대한 추가 정밀도를 제공합니다. 이렇게 하려면 시작 및 종료 필드의 날짜 허용오차 값을 동일한 값으로 사용합니다. 예를 들어 소스 트랜잭션을 2일 후의 은행 트랜잭션하고만 일치시키려 할 수 있습니다. 시작 필드에 2를 입력하고 종료 필드에도 2를 입력하면 일치에서 정확히 해당 일만 고려할 수 있습니다.

• **비즈니스 달력**을 일반 달력 대신 사용하면 일치에서 휴일 및 주말을 고려하지 않도록 할 수 있습니다.

기본적으로 **Account Reconciliation**에서는 일반 달력을 사용하여 날짜 범위의 날짜를 지정합니다. 일치에 대한 범위 계산에서 회사 휴무일 또는 주말에는 일수를 세지 않도록 날짜 범위 계산에 비즈니스 달력을 사용하는 옵션도 있습니다. 허용오차를 사용하여 날짜 유형 속성 규칙 조건을 생성하는 경우와 일치 프로세스 기본 속성 매핑에서도 **비즈니스 달력 사용** 확인란을 옵션으로 사용할 수 있습니다. 비즈니스 달력 옵션은 다대다 규칙을 제외한 모든 규칙에 사용할 수 있으나 수동 일치에는 사용할 수 없습니다.

비즈니스 달력을 사용하려면 조직 구성 단위의 업무일과 해당 조직 구성 단위의 휴일 목록이 포함된 휴일 규칙을 지정해야 합니다. 조직 구성 단위가 프로파일에 지정되면 연계된 비즈니스 달력이 조정을 생성하는 동안 사용됩니다. *Account Reconciliation* 설정 및 구성 가이드의 [조직](#page-51-0) 구성 단위 [정의를](#page-51-0) 참조하십시오.

### **주:**

특정 비즈니스 날짜의 경우 시스템에서 오프셋 비즈니스 날짜를 계산합니다. 영업일은 앵커 데이터 소스의 고유 날짜입니다. 비즈니스 달력이 사용된 경우 각 고유 날짜에 대해 시스템에서 하위 시스템의 계산된 오프셋 날짜를 나타냅니다. 일대일, 일대다(소스 시스템 앵커), 다대일(하위 시스템 앵커)의 경우 앵커 날짜는 하나의 고유한 날짜이며 시스템에서 이 고유한 날짜에 비즈니스 달력을 적용할 오프셋 날짜를 계산합니다. 다대다 일치에는 그룹(소스 시스템 앵커) 내 여러 날짜가 포함될 수 있습니다. 즉, 오프셋 날짜를 계산할 고유 날짜가 없습니다.

다음 예에서는 날짜 허용오차 및 비즈니스 달력 사용을 보여 줍니다.

• **예 1** - 비즈니스 달력 사용 옵션이 포함된 날짜 유형 규칙 조건을 보여 줍니다. 이 규칙은 **시작**이 소스 시스템 트랜잭션으로부터 3일이고 4일 후가 해당 범위의 **종료** 날짜임을 지정합니다.

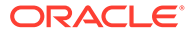

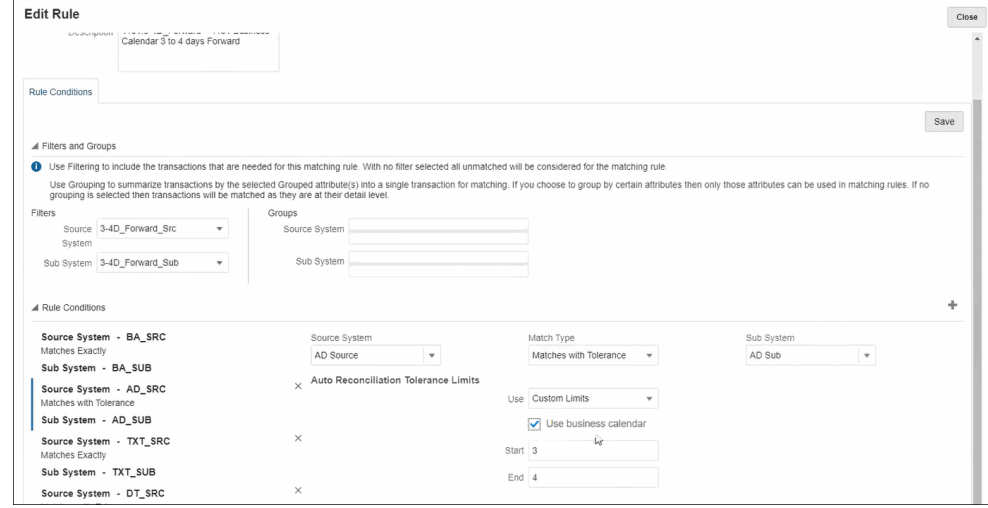

• **예 2** - 속성 매핑의 날짜 허용오차 한도와 비즈니스 달력 사용 옵션을 보여 줍니다. 이 규칙은 **시작**이 소스 시스템 트랜잭션으로부터 0일이고 2일 후가 해당 범위의 **종료** 날짜임을 지정합니다.

날짜 허용오차를 입력하고 비즈니스 달력 사용을 선택하려면 다음을 수행합니다.

- **1. 일치 유형 편집**에서 **등록정보** 탭을 선택합니다.
- **2. 기본 속성 매핑**에서 **+**(새로 작성)를 누르면 **새 속성 맵** 대화상자가 표시됩니다.
	- **a. 기본 허용오차 한도**에서 **시작** 및 **종료**에 날짜 허용오차 한도를 입력합니다.
	- **b.** 선택적으로, 일반 달력이 아닌 비즈니스 달력을 사용하려면 **비즈니스 달력 사용** 확인란을 선택합니다.

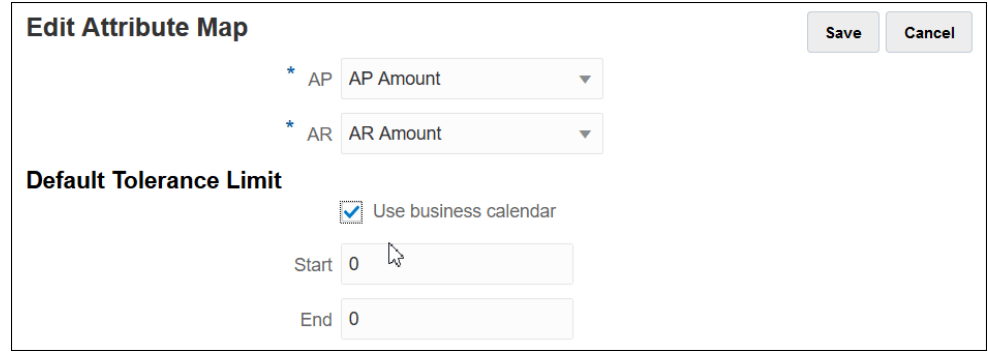

• **예 3** - 비즈니스 달력에서 추수감사절 및 휴일 주말에 날짜를 일치시키는 방법을 보여 줍니다.

**시작**은 3일, **종료**는 4일로 지정했으나 추수감사절 휴일 및 이어지는 주말은 건너뛰도록 되어 있는 규칙의 예입니다. 해당 조직의 비즈니스 달력을 사용하면 시스템에서 자동으로 추수감사절 휴일 및 이어지는 주말에 날짜를 일치시키지 않습니다. 일치가 11월 25일부터 12월 3일까지 8일 동안 적용되지만 시스템에서 11월 26일부터 29일까지의 휴무일을 적절히 제외했습니다.

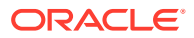

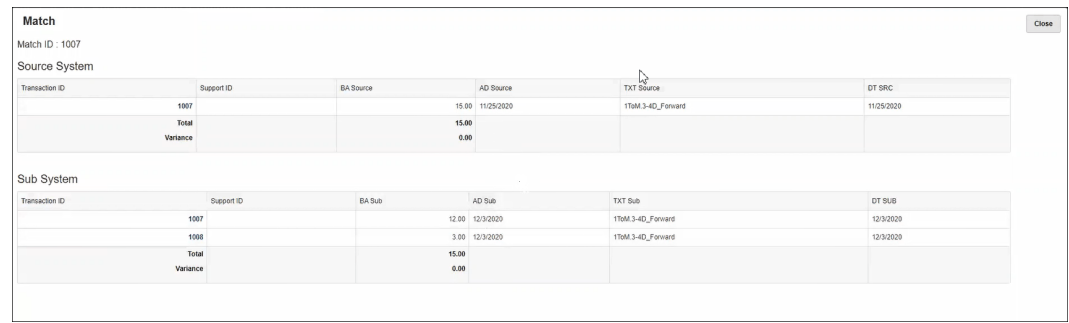

#### **규칙 비활성화**

특정 규칙을 자동 일치 중 실행하지 않으려면 **규칙 편집** 대화상자에서 **활성** 확인란을 선택 취소하여 규칙의 기본 "활성" 상태를 비활성으로 변경할 수 있습니다. 새 규칙은 모두 자동으로 **활성**으로 설정됩니다.

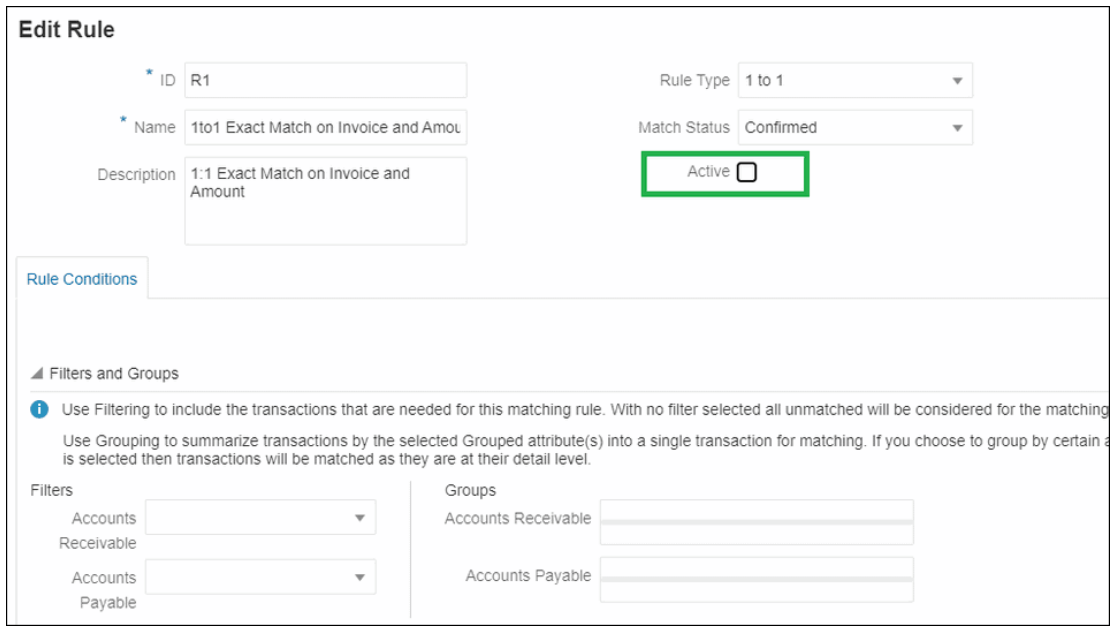

일치 규칙을 사용하여 일치되는 기존 일치 항목이 더 이상 필요하지 않은 경우 먼저 이 규칙을 비활성화할 수 있습니다. 일치 항목이 제거된 후에는 일치 규칙을 삭제할 수 있습니다.

**자동 일치 규칙의 뱃치 크기 및 일치 반복 수 변경**

**Transaction Matching**을 사용하면 자동 일치 규칙에 대한 일치 프로세스 동안 반복 횟수에 대한 기본값을 변경할 수 있습니다. 자동 일치 [규칙의](#page-206-0) 최대 반복에 대한 기본값 변경을 참조하십시오.

### 일대다 및 다대일 규칙 생성 중 서브세트 규칙 사용

일대다 또는 다대일 규칙 유형으로 작업하면서 올바르게 일치시키기 위해 모든 트랜잭션 서브세트와 금액을 일치시켜야 하는 경우가 많을 수 있습니다. 필요한 경우 일대다 또는 다대일 규칙에 대해 **서브세트 포함** 확인란을 사용할 수 있습니다.

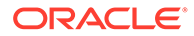

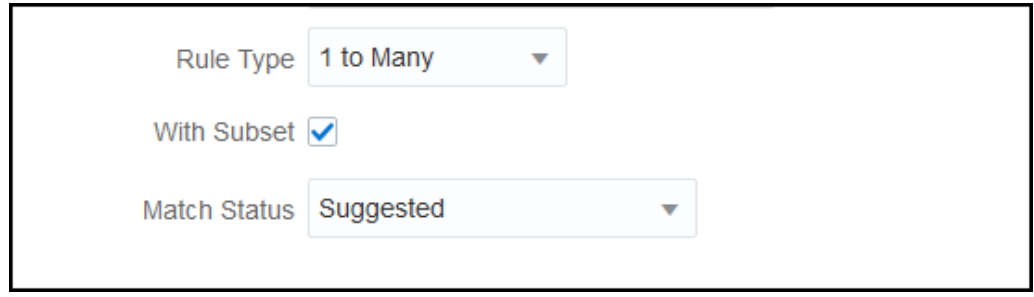

다음 소스 시스템 및 서브시스템 트랜잭션을 살펴보겠습니다. 정의된 규칙 조건은 금액, 날짜 및 GL 값이 정확히 일치해야 한다는 것입니다.

#### **표 10-4 소스 시스템 트랜잭션**

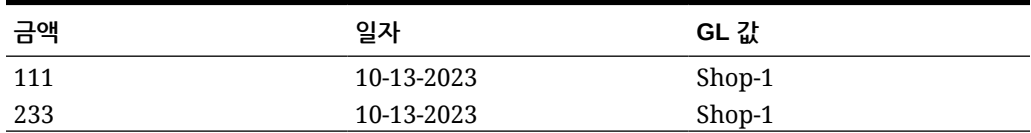

#### **표 10-5 서브시스템 트랜잭션**

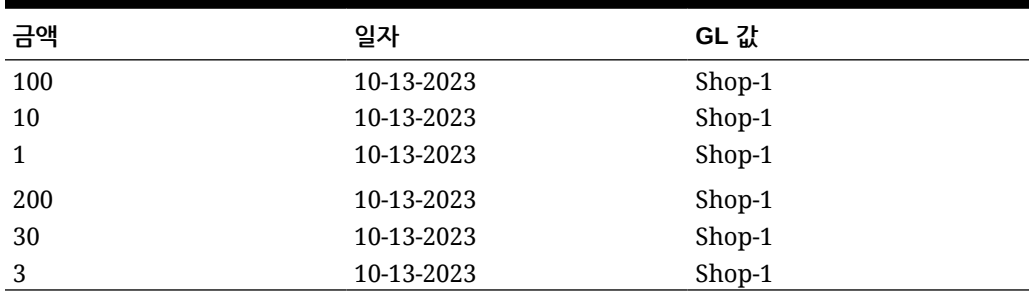

서브세트 일치 기능을 사용하는 경우 소스 시스템의 금액 111은 서브시스템 트랜잭션의 그룹 금액(100 + 10 + 1)과 일치해야 합니다. 마찬가지로, 금액 233은 그룹 금액(200 + 30 + 3)과 일치해야 합니다.

서브세트 일치 기능을 사용하지 않고 금액, 날짜 및 GL 문자열과 정확하게 일치하는 규칙 조건은 서브시스템의 날짜 및 GL 문자열(10-13-2023, Shop-1)이 소스 시스템의 날짜 및 GL 문자열과 동일하므로 서브시스템에서 6개 트랜잭션 모두의 금액 합계를 반환합니다. 따라서 결과는 소스 시스템의 금액 111이 되며 합계는 서브시스템의 (100+10+1+200+30+3) = 344가 되므로 적합한 일치 항목이 아닙니다. 마찬가지로, 소스 시스템의 금액 233은 서브시스템의 금액 344와 일치하는 항목이 아닙니다.

### 다대다 규칙 생성 중 서브세트 사용

다대다 일치 유형에 대한 서브세트 규칙을 사용하면 데이터 소스에 있는 하나 이상의 트랜잭션을 다른 데이터 소스에 있는 모든 트랜잭션 서브세트와 일치시킬 수 있습니다. 지정된 허용오차 제한이 두 데이터 소스에 모두 적용됩니다.

#### **서브세트 규칙이 포함된 다대다의 예**

POS가 소스 시스템이고 은행이 서브시스템인 두 개의 데이터 소스를 포함하는 일치 유형을 고려하십시오. 아래 테이블은 이러한 예의 목적에 필요한 제한적인 트랜잭션 세트를 보여줍니다.

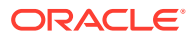

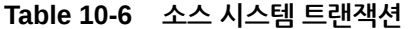

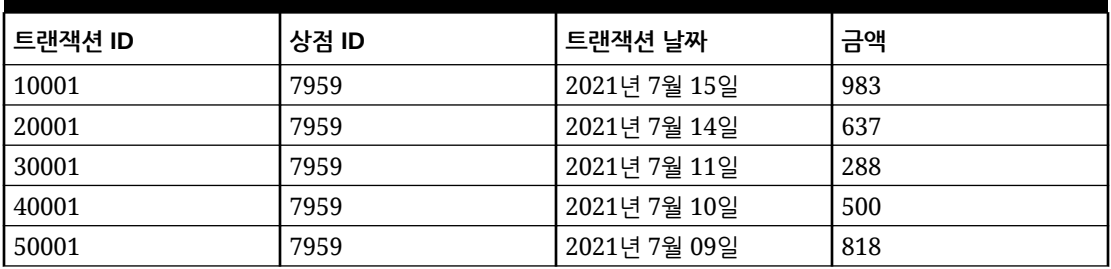

#### **Table 10-7 서브시스템 트랜잭션**

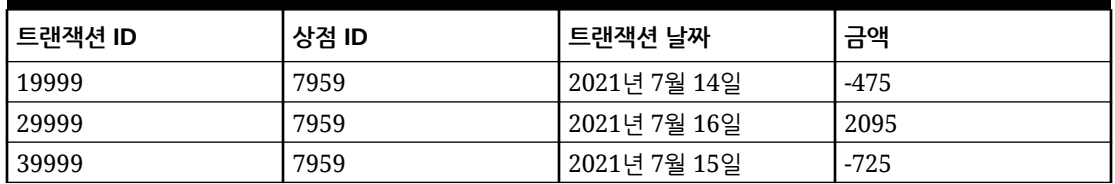

참고로 날짜가 정확하게 일치하지 않지만 소스 시스템에서 트랜잭션 ID가 10001 및 20001인 트랜잭션의 합계는 1620입니다. 서브시스템에서 트랜잭션 ID가 19999 및 29999인 트랜잭션의 합계는 1620입니다.

금액 및 상점 ID와 정확히 일치하는 규칙 조건을 고려하고 날짜를 고정한 후 날짜에 지정된 허용 한도를 적용합니다. 지정된 허용오차를 + 또는 - 1일로 가정합니다. 이 예에서 2021년 7월 15일의 첫번째 소스 시스템 트랜잭션을 살펴보십시오. 다대다 규칙(서브세트 제외)을 사용하는 경우 규칙 조건과 일치하는 소스 시스템 트랜잭션은 트랜잭션 ID 10001 및 20001이며, 합계는 최대 1620입니다. 서브시스템에서 모든 트랜잭션은 규칙 조건과 일치하고 해당 금액의 합계는 최대 895입니다. 이 결과는 정확하게 일치하지 않습니다. 그러나 하위 집합이 있는 다대다 규칙을 사용하면 서브시스템 트랜잭션의 가능한 모든 서브세트가 지정된 일치 규칙을 기반으로 생성됩니다. 이로 인해 소스 시스템의 트랜잭션 ID 10001 및 20001과 일치하는 서브시스템의 트랜잭션 ID가 19999 및 29999인 서브세트가 생성됩니다.

#### **서브세트 규칙으로 다대다 지정**

서브세트가 포함된 다대다 규칙을 만들려면 다음을 수행해야 합니다.

- **서브세트 포함**에서 데이터 소스를 선택합니다.
- **그룹**에 하나 이상의 속성을 포함합니다.

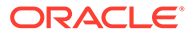

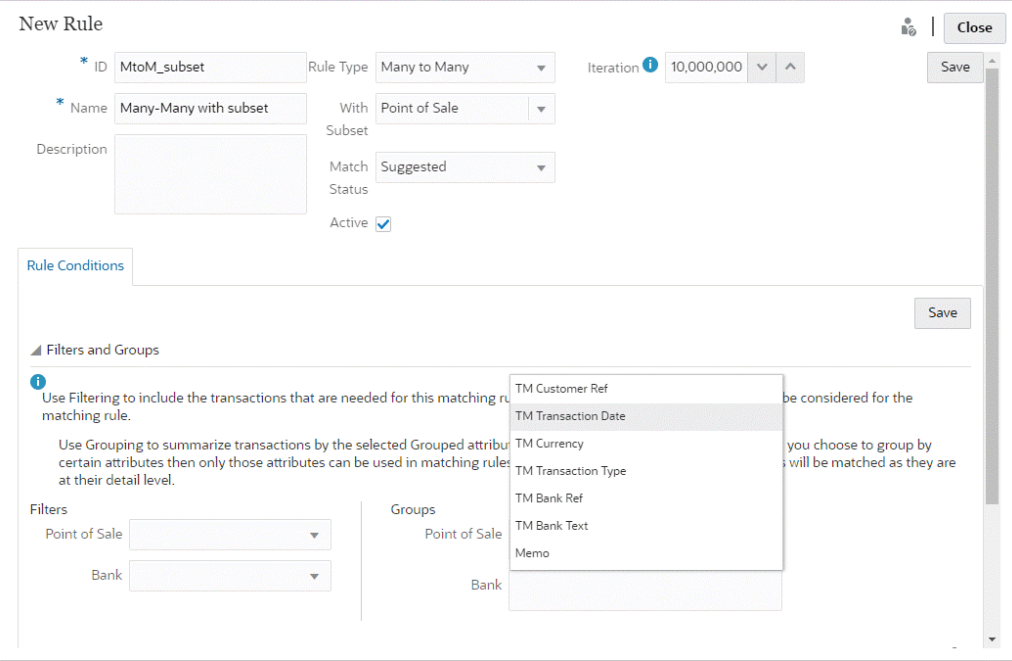

소스 시스템 또는 서브시스템에 서브세트 규칙을 적용할 수 있습니다. 새 규칙 대화상자에서 **서브세트 포함**을 사용하여 서브세트 규칙을 적용해야 하는 데이터 소스를 선택합니다. 다른 데이터 소스는 지정된 허용오차 제한을 적용하기 위한 기준으로 사용됩니다. 예를 들어, 일치 유형에는 은행과 POS라는 2개의 데이터 소스가 있습니다. **서브세트 포함**에서 은행을 선택하면 은행에 서브세트 규칙이 적용되고 은행의 트랜잭션 서브세트가 POS의 1개 이상 트랜잭션과 일치합니다. POS는 앵커로 사용되며 지정된 허용오차 제한은 POS 및 은행 모두에 적용됩니다.

규칙 조건 탭의 그룹 섹션에서 앵커 데이터에 대해 1개 이상의 그룹을 정의하거나 1개 이상의 완전 일치 규칙 조건을 정의해야 합니다. 그룹을 정의하려면 그룹 섹션에서 앵커 데이터 소스에서 속성을 1개 이상 선택합니다. 서브세트 포함에서 선택한 데이터 소스에 대해 그룹화가 사용 안 함으로 설정되어 있음에 유의하십시오.

**참고:** 서브세트 포함에서 데이터 소스를 선택하지 않은 경우의 동작은 다대다 규칙 유형 (서브세트 제외)과 동일합니다.

### 다중 데이터 소스 및 다중 일치 프로세스 사용

트랜잭션 일치에서는 세 방향(또는 그 이상의) 일치 시나리오가 허용되므로 트랜잭션이 자동으로 밸런싱 소스 A에서 밸런싱 소스 B로 일치됩니다. 다중 일치 프로세스 사용 예를 살펴보겠습니다.

세 방향 일치는 GL – POS, POS – 은행 순입니다. 세 방향 일치 외에도 POS 소스에 반영되지 않은 GL 또는 은행을 일치시키는 일부 트랜잭션이 있으므로 다른 일치 프로세스를 설정하여 GL에서 은행으로 직접 일치시킬 수 있습니다. 예를 들어 은행 수수료는 은행 명세서에 있고 GL에 게시되지만 일반적으로 POS 소스 활동에 포함되지 않습니다.

- GL POS(역방향)
- POS(정상) 은행
- GL 은행

로드된 두 POS(판매 지점) 파일(POS 역방향 및 POS 정상)은 소스 시스템 내에서 잔액이 0이 되므로 "순 잔액이 0"입니다. 유일한 밸런싱 소스는 GL 및 은행이므로 POS(역방향)는

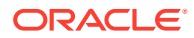

"금액" 필드가 반대 기호로 스왑되는 경우를 제외하고는 은행에 일치되는 POS(정상)와 동일한 파일입니다.

#### **예 - 다중 데이터 소스 설정**

이 예에서는 세 개의 데이터 소스로 일치 유형을 생성했다고 가정합니다. GL(일반 원장)용 GL 데이터 소스와 POS(판매 지점) 데이터 소스가 있습니다. 은행 명세서를 나타내는 은행 데이터 소스도 있습니다.

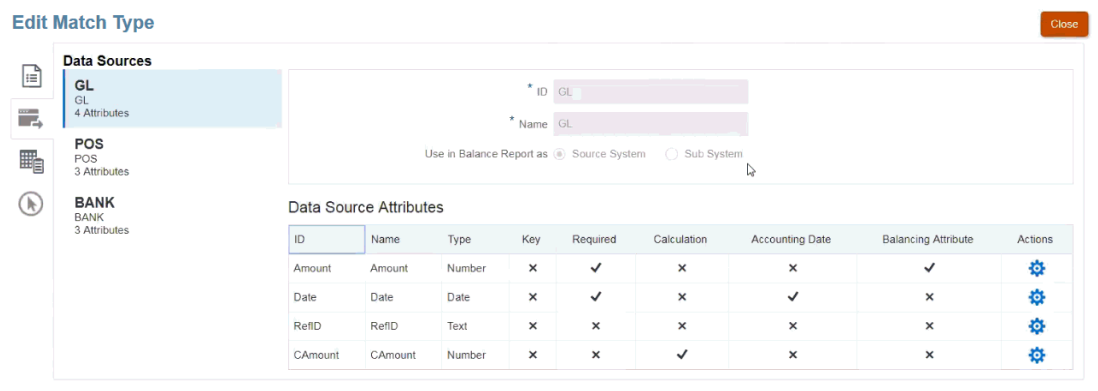

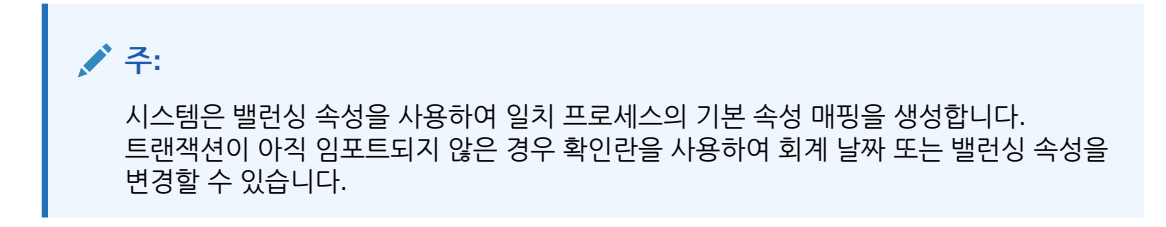

**예 - 다중 일치 프로세스 시나리오 설정**

다중 데이터 소스를 정의한 경우 일치 프로세스를 설정할 수 있습니다. 정의된 세 일치 프로세스를 보여주는 다음 예를 살펴보겠습니다.

• **GL-IPOS**는 판매 지점 소스의 음수(또는 역방향) 금액과 GL(일반 원장) 사이의 단일 소스 일치 프로세스입니다.

**주:** 트랜잭션 일치에서는 자동으로 동일한 소스에서 무효화된 소스(또는 음수 트랜잭션) 로 트랜잭션을 일치시키므로 수동으로 일치시킬 필요가 없습니다.

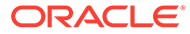

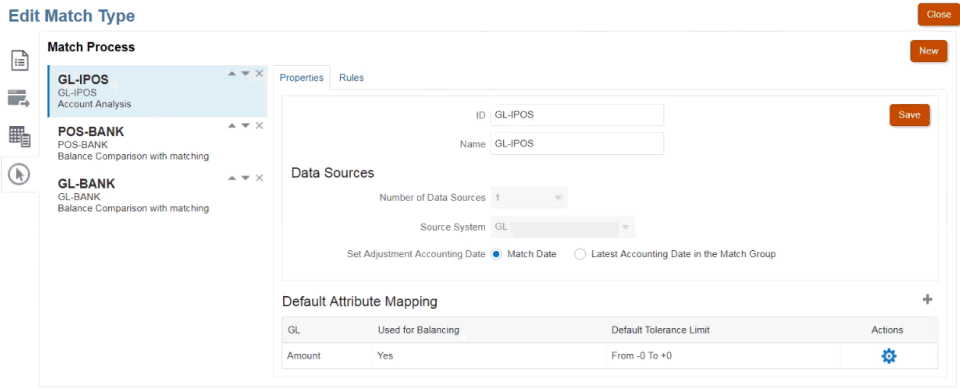

GL 데이터 소스를 생성할 때 선택한 "금액" 밸런싱 속성에 따라 기본 속성 매핑이 생성된 것을 확인할 수 있습니다. 더하기 기호(+)를 선택하여 밸런싱 이외 속성의 새 속성 매핑을 생성할 수 있습니다.

• **POS-은행**은 양수 POS(판매 지점) 활동과 은행 소스 사이의 두 개 소스 일치 프로세스입니다.

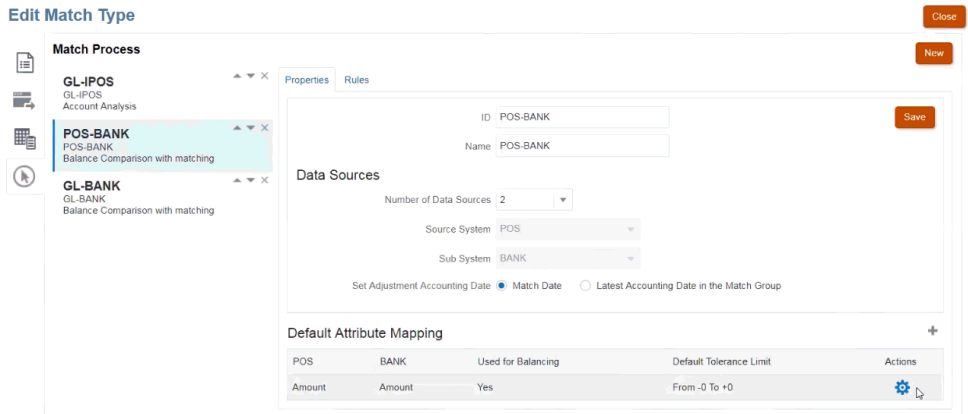

• **GL-은행**은 GL(일반 원장)과 은행 소스 사이의 두 개 소스 일치 프로세스입니다.

#### **자동 일치 프로세스 실행 순서**

자동 일치 프로세스는 일치 프로세스 대화상자의 일치 프로세스 순서를 따릅니다. [위로 이동] 및 [아래로 이동] 표시기를 사용하여 이러한 프로세스의 순서를 변경할 수 있습니다. 자동 일치는 나열된 순서와 해당 규칙에 따라 각 일치 프로세스를 진행합니다.

개별 트랜잭션이 한 번 일치되면 다른 일치 프로세스에서는 해당 트랜잭션이 고려되지 않습니다.

### 자동 일치 규칙의 트랜잭션 필터링 및 그룹화

트랜잭션 일치의 자동 일치 규칙은 일치 엔진에서 트랜잭션을 일치시키기 위해 사용하는 규칙의 트랜잭션 그룹화 및 필터링을 지원합니다. 단일 데이터 소스 및 두 개의 데이터 소스에 대한 **규칙 편집** 대화상자에 **필터 및 그룹** 탭이 표시됩니다.

#### **자동 일치 규칙의 트랜잭션 필터링**

자동 일치에는 규칙을 실행하는 동안 필터에 의해 지정된 트랜잭션만 포함됩니다. 다른 트랜잭션은 일치에서 제외됩니다.

트랜잭션 필터링에 대한 다음 내용에 유의하십시오.

- 각 규칙에 대한 필터링을 정의하는 것은 선택사항입니다.
- 필터는 각 데이터 소스에 대해 정의됩니다.
- 각 규칙에 대해 데이터 소스당 하나의 필터만 선택할 수 있습니다.

모든 다양한 유형의 규칙에서 필터링을 사용할 수 있습니다.

**두 개의 소스 일치 프로세스** - 두 개의 소스 일치 프로세스에서는 소스 시스템 및 하위 시스템에 대해 각각 하나씩 필터를 선택할 수 있습니다.

**단일 소스 일치 프로세스** - 단일 소스 일치 프로세스에서는 하위 시스템에 대해 선택한 필터가 소스 시스템에 대해 선택한 필터와 동일할 수 있습니다.

#### **자동 일치의 트랜잭션 그룹화**

- 규칙에 대한 필터링 그룹화를 정의하는 것은 선택사항입니다.
- 그룹화를 위해 속성을 하나 이상 선택할 수 있습니다.
- 그룹화는 일대다, 다대일, 다대다 등 "다수" 유형 규칙에서만 허용되며 서브세트가 사용되지 않는 경우에 허용됩니다.

#### **일대다**

하위 시스템 데이터 소스에 대해서만 그룹화를 수행할 수 있습니다.

- 두 개의 소스 일치 프로세스에서는 하위 시스템 데이터 소스와 해당 속성만 표시됩니다.
- 단일 소스 일치 프로세스에서는 데이터 소스와 해당 속성만 표시됩니다.

#### **다대일**

소스 시스템 데이터 소스에 대해서만 그룹화를 수행할 수 있습니다.

- 두 개의 소스 일치 프로세스에서는 소스 시스템 데이터 소스와 해당 속성만 표시됩니다.
- 단일 소스 일치 프로세스에서는 데이터 소스와 해당 속성만 표시됩니다.

#### **다대다**

소스 시스템 및 하위 시스템 데이터 소스 모두에 대해 그룹화를 수행할 수 있습니다.

- 두 개의 소스 일치 프로세스에서는 소스 시스템 데이터 소스와 해당 속성 그리고 하위 시스템 데이터 소스와 해당 속성이 모두 표시됩니다.
- 단일 소스 일치 프로세스에서는 데이터 소스와 해당 속성이 표시됩니다.

#### **속성**

다음 조건은 그룹화 속성에 적용됩니다.

- 그룹화를 위해 속성을 하나 이상 선택할 수 있습니다.
- 그룹화 속성은 임의의 순서대로 있을 수 있습니다.
- 그룹화 속성에는 계산된 속성이 포함될 수 있습니다.
- 밸런싱 속성은 그룹화 속성이 될 수 없습니다.

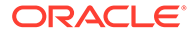

• 다대다 규칙의 경우 규칙 조건에 정의된 모든 속성은 그룹화 기준 쿼리의 일부여야 합니다. 단, 밸런싱 속성은 제외됩니다.

#### **규칙 조건**

다수 유형 규칙에 그룹화가 사용되는 경우 그룹화를 위해 선택한 속성만 규칙 생성 중에 고려합니다. 규칙 조건은 속성을 필터링하여 그룹화를 위해 선택한 속성만 드롭다운에 표시합니다. 이러한 속성을 사용하여 규칙 조건을 생성하는 것은 선택사항입니다.

**주:** 서브세트 규칙을 사용 중인 경우 일대다 및 다대일 규칙에서는 그룹화 트랜잭션이 허용되지 않습니다.

#### **그룹을 사용하여 자동 일치를 수행하는 방법**

그룹화된 트랜잭션은 단일 트랜잭션으로 작동합니다. 그룹화는 다수 측에만 적용할 수 있습니다. 그룹화를 일대다 또는 다대일 규칙의 다수 측에 적용하면 규칙이 다수 측에서도 일대일 규칙인 것처럼 작동하므로 그룹화된 트랜잭션이 단일 트랜잭션으로 간주됩니다.

다대다 규칙에서는 양측 모두에 그룹화를 적용할 수도 있고 한 측에만 그룹화를 적용할 수도 있습니다. 그룹화를 양측 모두에 적용하면 그룹화된 트랜잭션이 단일 트랜잭션으로 작동하는 일대일 규칙인 것처럼 작동합니다. 하지만 그룹화를 한 측에만 적용하면 그룹화를 적용하는 소스에 따라 일대다 또는 다대일 규칙인 것처럼 작동합니다.

#### **예**

일치 수행 방식을 이해하는 데 도움이 되도록 은행 트랜잭션 및 GL 트랜잭션에 대한 다음 예를 살펴보겠습니다.

아래 일대다 규칙 예에서 GL 트랜잭션은 트랜잭션 날짜, 지불 유형 및 뱃치 ID 기준으로 그룹화되어 있습니다. 속성 순서는 일치에 영향을 주지 않습니다.

규칙 조건: GL의 **금액** 및 은행의 정확히 일치, **금액**

잔액조정 속성: 은행의 **금액** 및 GL의 **금액**

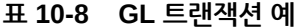

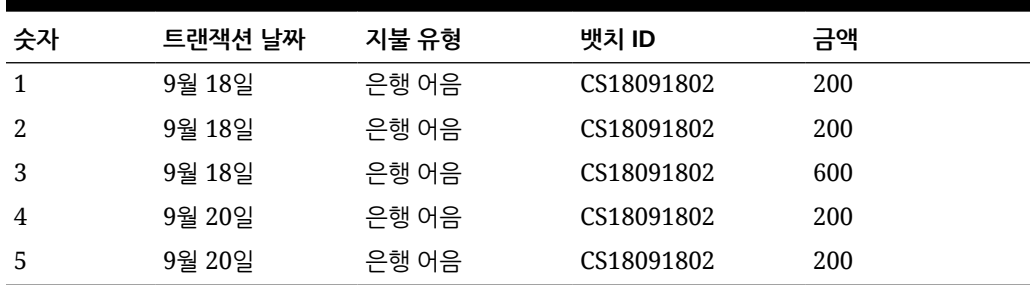

#### **표 10-9 은행 트랜잭션 예**

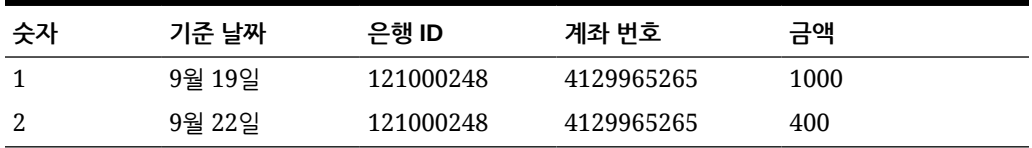

이 규칙에서는 두 개의 일치를 생성합니다.

**표 10-10 일치 1 - 일치하는 은행 트랜잭션의 예**

| 숫자           | 기주 날짜  | 은행 ID     | 계좌 번호      | 금액   | 일치 <b>세트</b> # |
|--------------|--------|-----------|------------|------|----------------|
| $\mathbf{1}$ | 9월 19일 | 121000248 | 4129965265 | 1000 |                |

**표 10-11 일치 1 - 일치하는 GL 트랜잭션의 예**

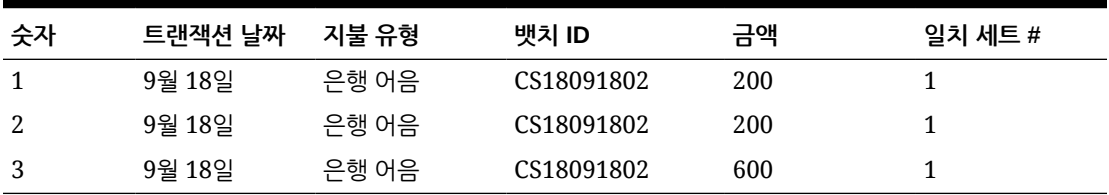

**표 10-12 일치 2 - 일치하는 은행 트랜잭션의 예**

| 숫자 | 기주 날짜  | 은행 ID     | 계좌 번호      | 금액  | 일치 세트 # |
|----|--------|-----------|------------|-----|---------|
| 1  | 9월 22일 | 121000248 | 4129965265 | 400 | ∼       |

**표 10-13 일치 2 - 일치하는 GL 트랜잭션의 예**

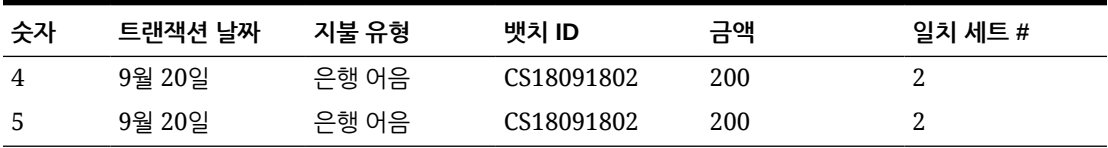

위의 규칙에서 또 다른 규칙 조건인 **기준 날짜** 및 **트랜잭션 날짜**의 정확한 일치를 추가하면 일치가 생성되지 않습니다.

### 자동 일치 수행 중 실행할 한 측에만 적용되는 조정 설정

한 측에만 적용되는 조정을 사용하여 항목을 자체 일치시켜야 하는 경우가 있습니다. 이러한 항목의 예로는 GL 측에 일치 항목이 없는 은행 계좌 이체 또는 은행 수수료가 있습니다. 이러한 조정은 트랜잭션을 로드하고 소스를 기준으로 항목을 일치시키는 경우 발생합니다. 한 측의 트랜잭션에 대한 오프셋 트랜잭션이 다른 측에 없는 경우가 많기 때문입니다. 자동 일치 수행 중 실행되는 이러한 유형의 조정을 처리하기 위한 사전 정의된 규칙 유형을 **조정**이라고 합니다.

자동 일치 수행 중 조정 규칙을 실행하면 조정을 통해 해당 트랜잭션이 삭제되며 분개 게시 프로세스가 조정 게시에 사용될 수 있습니다. 이 예제에서는 분개에서 생성된 GL 트랜잭션이 GL 피드의 트랜잭션 일치로 반환되지 않습니다. 이미 은행 쪽에서 트랜잭션을 일치시켰기/지웠기 때문입니다. 분개 입력 로드에 대한 자세한 내용은 *Oracle Enterprise Performance Management Cloud*용 *Data Integration* 관리의 Account Reconciliation을 사용하는 고객을 참조하십시오.

**사전 정의된 조정 규칙 처리**

- 조정 규칙은 데이터 소스의 규칙에 따라 하나 이상의 트랜잭션을 선택합니다. 이러한 소스를 조정 규칙 유형의 조정할 소스라고 합니다.
- 이 규칙 유형에서는 필터 및 그룹 기능을 사용할 수 있습니다. 규칙에서 그룹이 사용되면 그룹마다 하나의 조정이 생성됩니다.

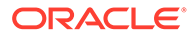

• 그룹이 없으면 사용가능 트랜잭션마다 하나의 조정이 생성됩니다.

#### **조정 규칙 용어**

자동 일치 실행 후에는 상태가 표시됩니다. 상태는 다음과 같으며, 아래에 예가 표시되어 있습니다.

- 제안된 일치
- 확인된 일치
- 제안된 조정
- 확인된 조정

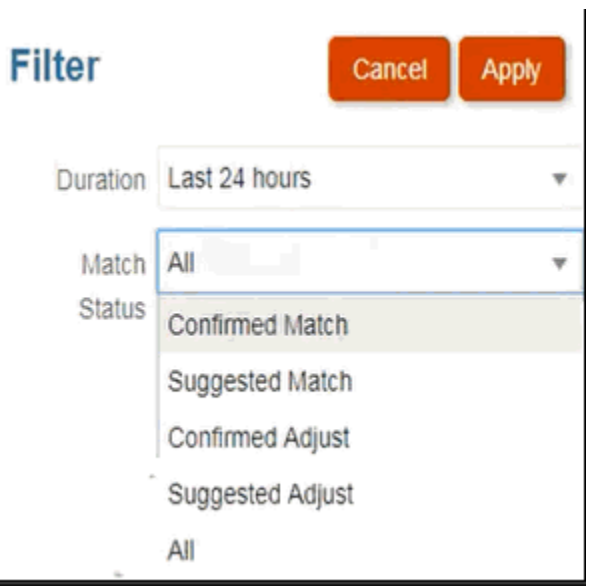

#### **조정 규칙 유형 설정**

조정 규칙 유형을 설정하려면 다음을 수행합니다.

- **1. 홈**에서 **애플리케이션**, **일치 유형** 순으로 선택합니다.
- **2. 일치 유형** 탭에서 작업할 일치 유형을 선택합니다. **일치 유형 편집** 탭이 표시됩니다.
- **3. 일치 프로세스** 탭을 선택합니다. 작업할 일치 프로세스를 선택하고 **규칙** 탭을 누르십시오. 예를 들어 다음과 같습니다.

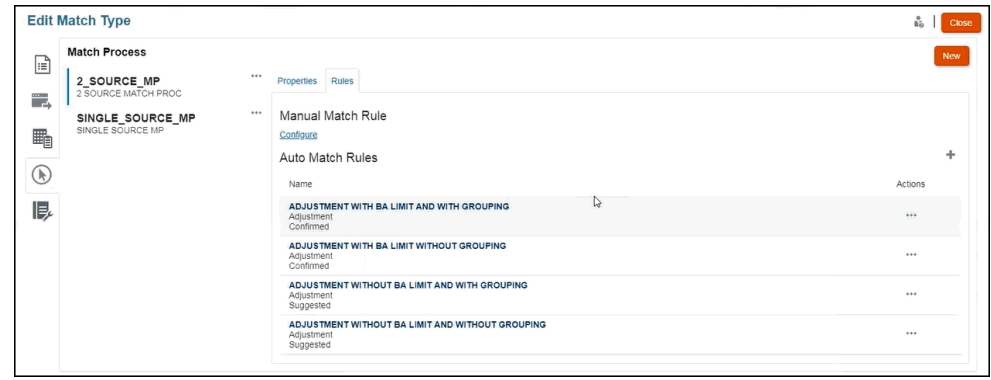

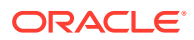

- **4.** 더하기 기호(**+**)를 눌러 새 규칙을 생성합니다. **새 규칙** 대화상자가 표시됩니다.
	- **a. ID**, **이름** 및 **설명**을 입력합니다.
	- **b. 규칙 유형**의 드롭다운에서 **조정** 규칙 유형을 선택합니다. 예를 들면 다음과 같습니다.

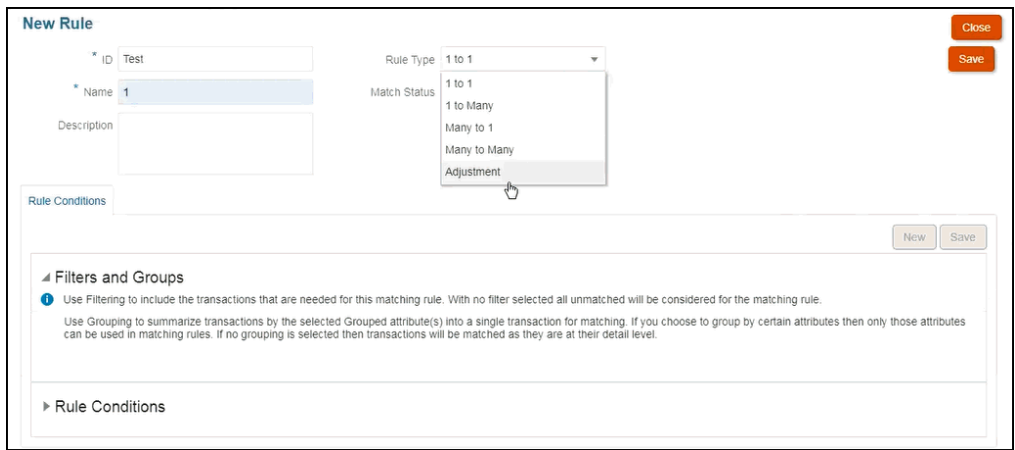

**주:** 이제 이 대화상자에서 필터 및 그룹을 사용할 수 있습니다. 여기에서 규칙 조건도 설정합니다.

- **c. 일치 상태**에서 **제안됨** 또는 **확인됨**을 선택할 수 있습니다.
- **d. 저장**을 눌러 규칙을 저장하면 **조정할 소스** 필드가 표시되는 것을 볼 수 있습니다.
- **e.** 드롭다운에서 소스를 선택하고 규칙을 **저장**합니다.

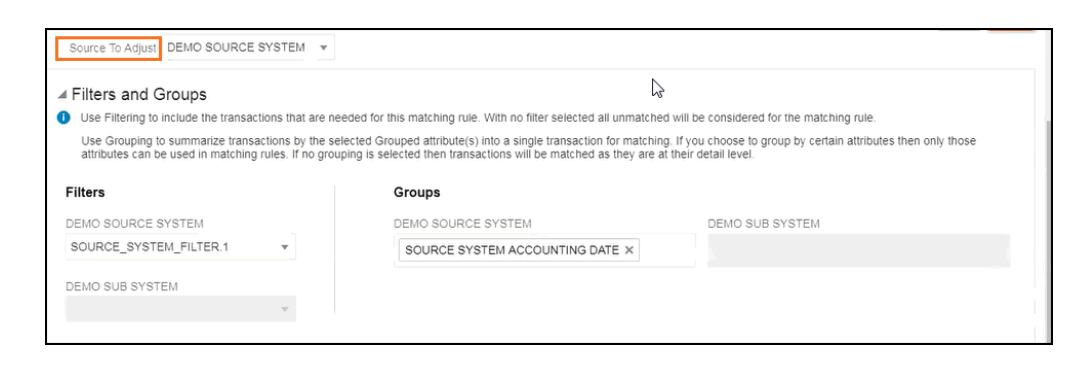

**주: 조정** 규칙 유형으로 작업하는 경우 **조정 세부정보** 탭이 표시됩니다. **f.** 선택적으로 필터 및 그룹을 사용합니다.

**g. 저장**을 누릅니다.

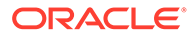

**5.** 이제 규칙 조건을 입력합니다. **조정** 규칙 유형에서는 다른 규칙과 달리 한 소스를 다른 소스와 비교하지 않으므로 규칙 조건이 하나만 있습니다. 따라서 다른 규칙 조건을 생성할 수 없습니다.

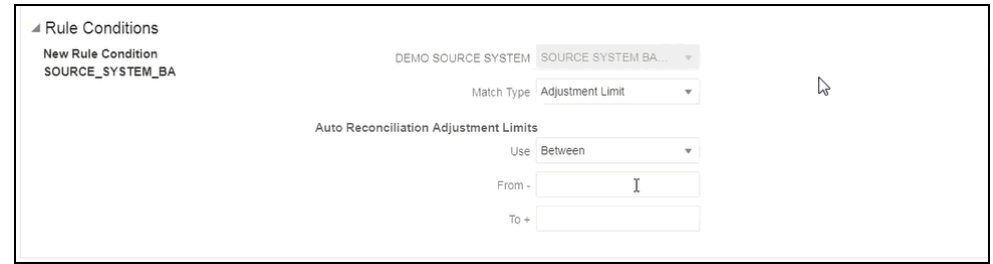

선택적으로 자동 일치를 특정 범위로 제한해야 하는 경우 **조정 한도**를 추가할 수 있습니다. 예를 들어 -2000에서 +2000 사이의 값입니다. 시작 및 끝 값이 비어 있으면 제한이 없습니다.

#### **조정 규칙이 일치에 미치는 영향**

조정 규칙을 사용하여 자동 일치를 수행한 후 일치 대화상자가 어떻게 표시되는지 살펴보겠습니다.

• **제안된 조정** 및 **확인된 조정** 목록을 보여 주는 **일치** 대화상자 예

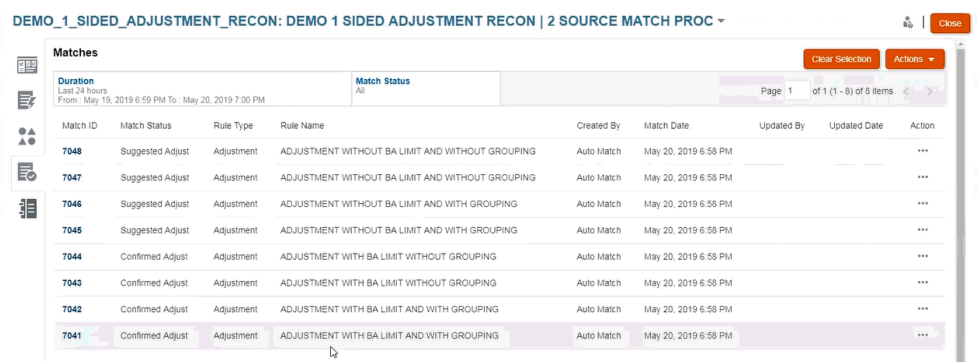

• **제안된 일치**를 보여 주는 예 - 자동 일치를 실행한 후 제안된 일치 대화상자에 한 측에만 적용되는 조정이 어떻게 표시되는지 보여 주는 예입니다.

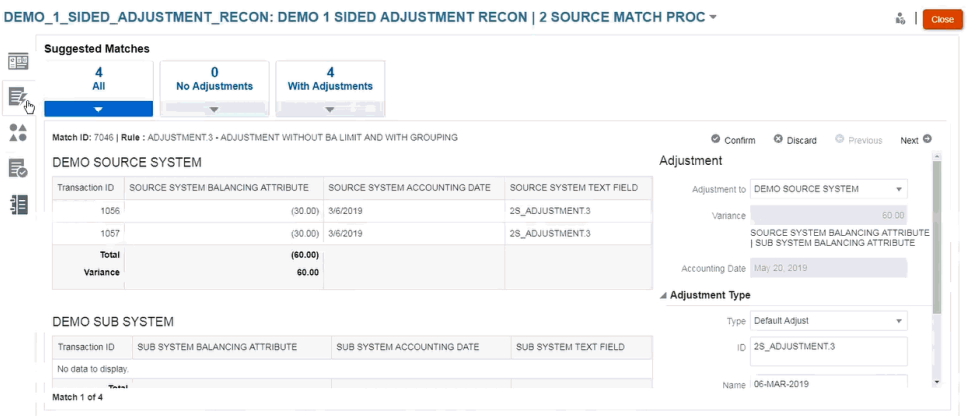

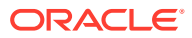

## 기본 조정 및 지원 값 설정

일치 수행 중에 사용자는 조정 및 지원 트랜잭션을 추가하여 차액을 설명해야 합니다. 규칙에 허용오차가 사용되는 상태에서 규칙 생성을 통해 일치 프로세스를 정의하는 관리자는 사용자가 수동으로 해당 값을 반복해서 입력할 필요가 없도록 기본 조정 및 지원 속성 값을 설정할 수 있습니다. 이렇게 하면 일치 수행 중 사용자 입력 속도가 빨라질 수 있습니다.

다음은 **불일치 트랜잭션** 대화상자에서 수동 일치 수행 중 입력해야 하는 조정 유형 값의 예입니다. 조정 유형 아래에 입력 필드가 있는 것을 볼 수 있습니다.

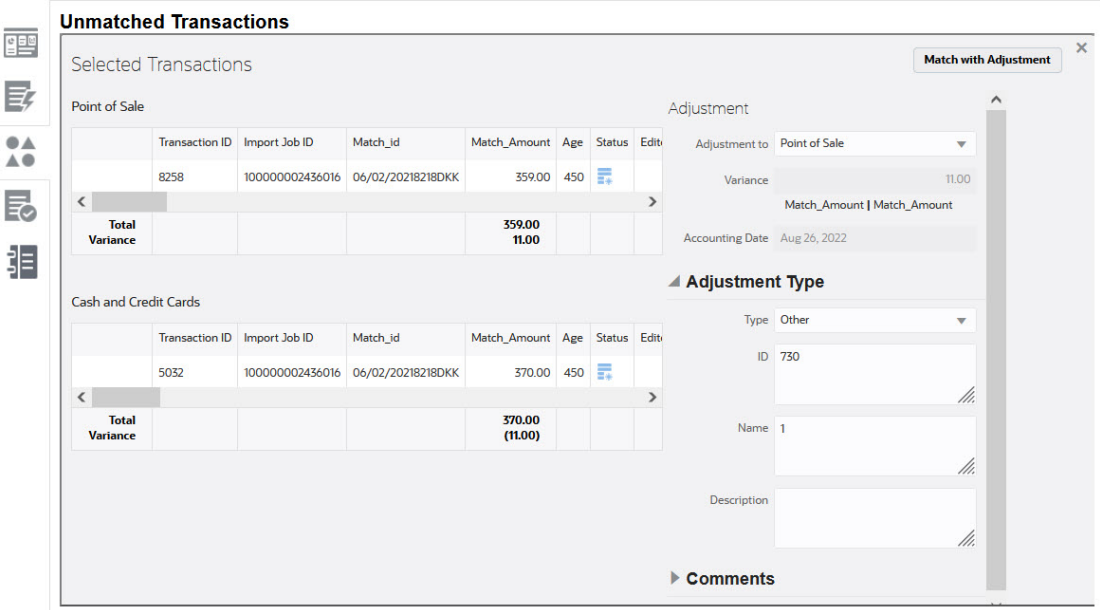

다음은 관리자가 기본 조정 또는 지원 값을 미리 채우는 경우 수동 일치 수행 중인 사용자에게 어떻게 표시되는지를 보여 줍니다.

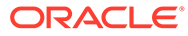

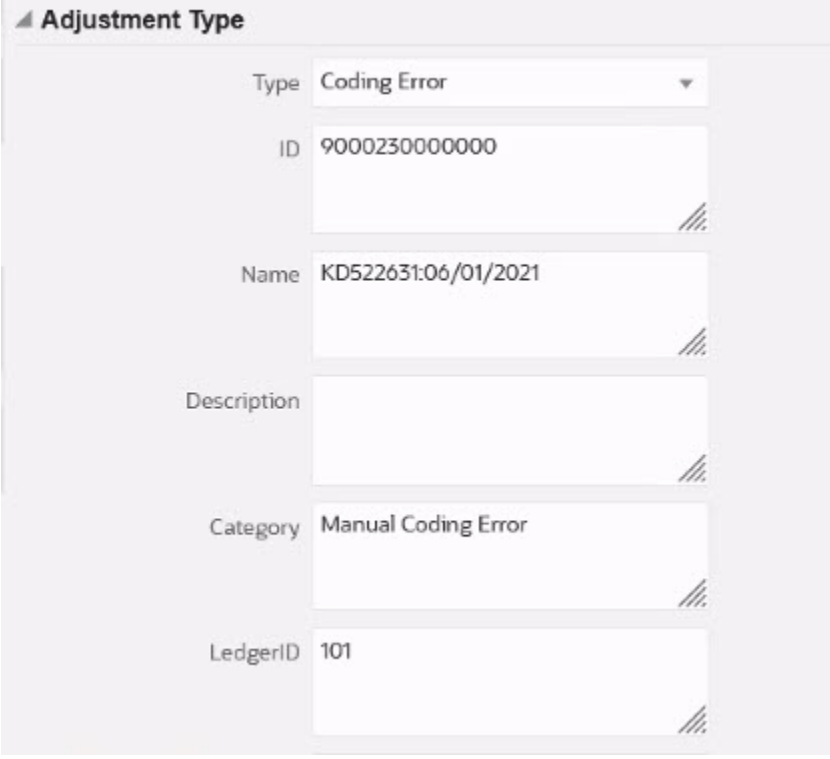

**자동 일치에 기본 조정 또는 지원 속성 값 설정**

기본 조정 또는 지원 속성 값을 설정하려면 다음을 수행합니다.

- **1. 홈**에서 **애플리케이션**, **일치 유형** 순으로 선택합니다.
- **2. 일치 유형** 탭에서 작업할 일치 유형을 선택합니다. **일치 유형 편집** 탭이 표시됩니다.
- **3. 일치 프로세스** 탭을 선택하고 작업할 **일치 프로세스** 를 선택합니다.
- **4. 규칙** 탭을 선택합니다.
- **5.** 기본값을 입력할 자동 일치 규칙을 선택하고 **작업**에서 **편집**을 선택하여 규칙을 편집합니다.

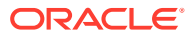

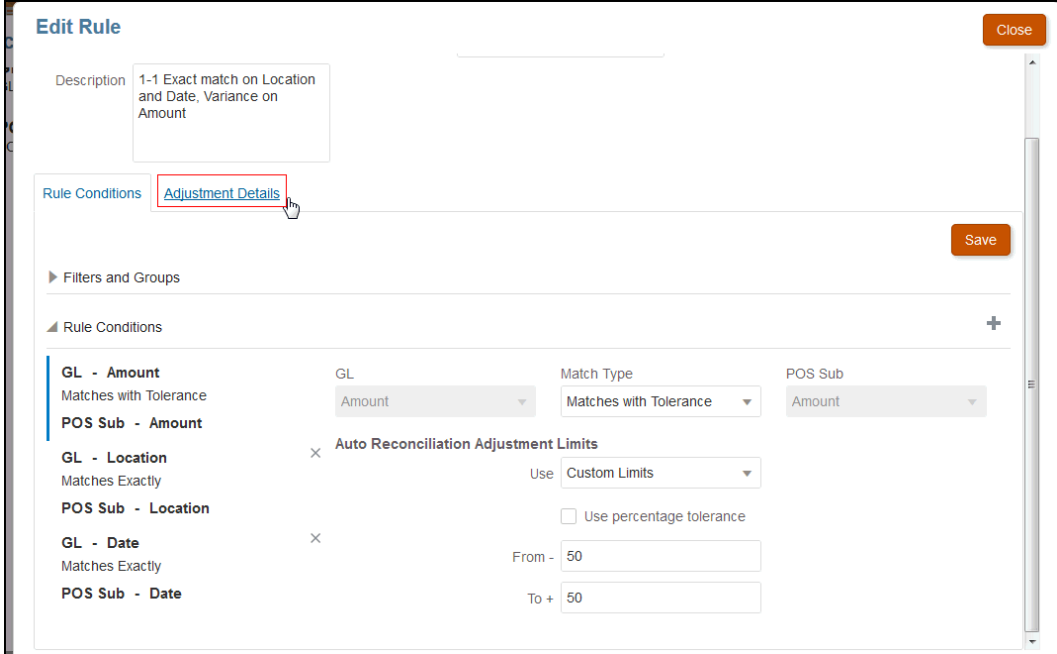

규칙에 허용오차 한도가 설정되어 있으므로 **조정 세부정보** 탭이 있는 것을 볼 수 있습니다.

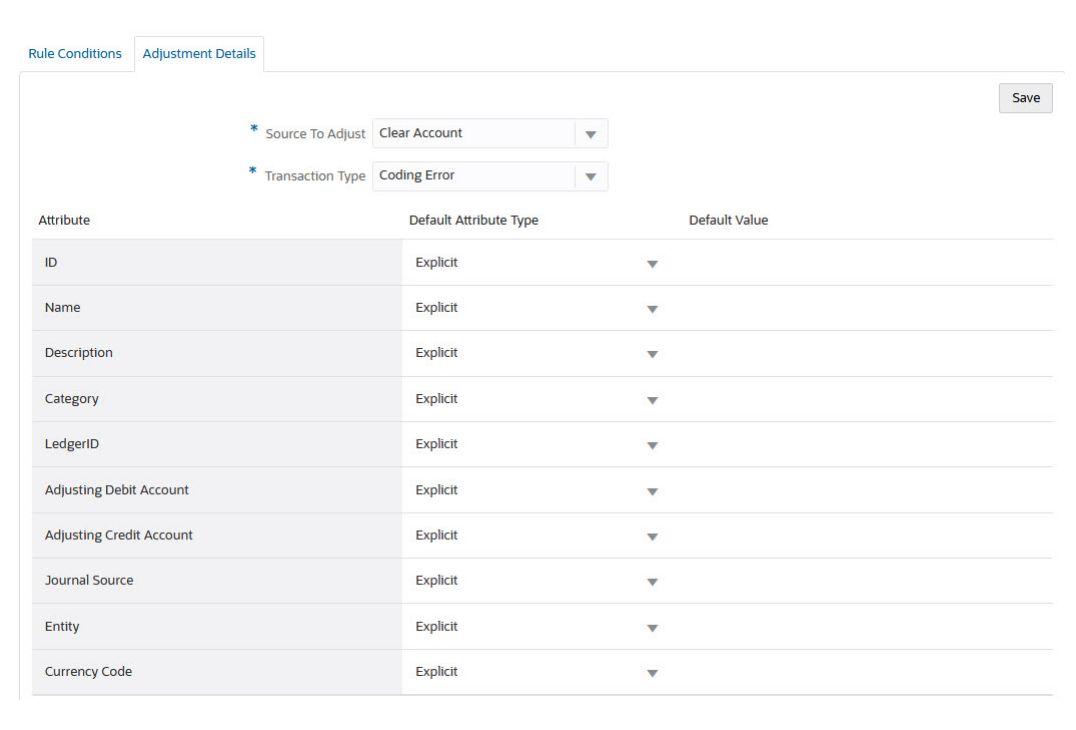

**6. 트랜잭션 유형**을 선택한 후 해당 트랜잭션 유형의 속성에 대한 기본값을 입력합니다.

숫자 유형의 조정 속성에 대해 표시되는 값은 속성을 정의할 때 설정한 정밀도를 기준으로 합니다. 기본값이 설정되면 비일치 트랜잭션 대화상자에서 조정을 사용하여 일치를 수행하는 경우 사용자에게 기본값이 표시됩니다.

**수동 일치 규칙에 기본 조정 및 지원 속성 값 설정**

수동 일치 규칙에 기본 조정 또는 지원 속성 값을 설정하려면 다음을 수행합니다.

- **1. 홈**에서 **애플리케이션**, **일치 유형** 순으로 선택합니다.
- **2. 일치 유형** 탭에서 작업할 일치 유형을 선택합니다. **일치 유형 편집** 탭이 표시됩니다.
- **3. 일치 프로세스** 탭을 선택하고 작업할 **일치 프로세스** 를 선택합니다. 그런 다음, **규칙** 탭을 선택합니다.
- **4. 수동 일치 규칙**에서 **구성**을 누릅니다.

규칙에 허용오차 제한이 설정되어 있어 **조정 세부정보** 탭을 볼 수 있습니다.

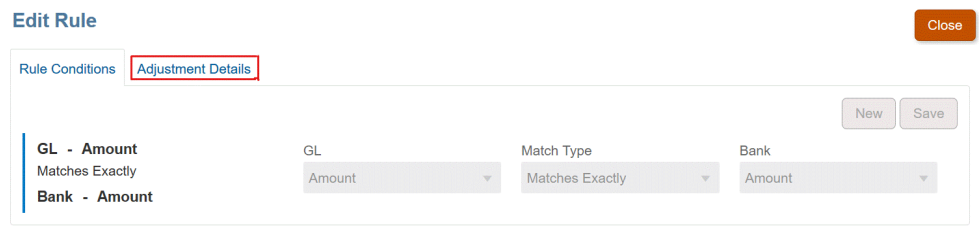

- **5. 조정 세부정보**의 드롭다운 목록에서 **조정** 또는 **지원**을 선택합니다.
- **6. 트랜잭션 유형**을 선택한 후 해당 트랜잭션 유형의 속성에 대한 기본값을 입력합니다.

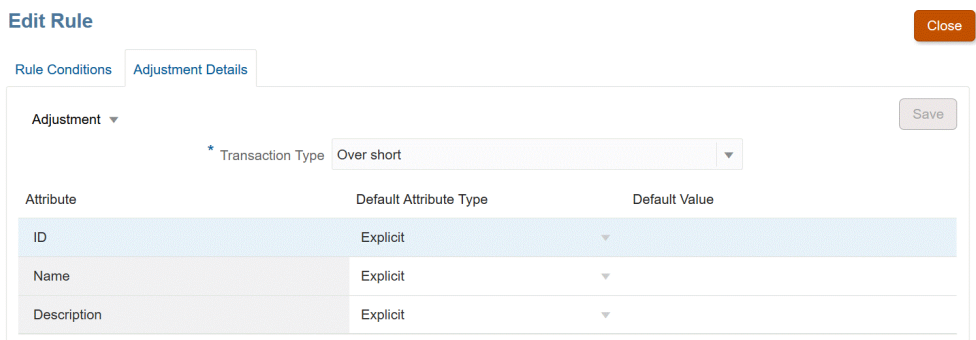

숫자 유형의 조정 또는 지원 속성에 대해 표시되는 값은 속성을 정의할 때 설정한 정밀도를 기준으로 합니다. 기본값이 설정되면 비일치 트랜잭션 대화상자에서 조정을 사용하여 일치를 수행하는 경우 사용자에게 기본값이 표시됩니다.

**선택적 구성: 검토 없이 수동 일치에 대한 조정 세부정보 설정**

일반적으로 하나의 조정 유형만 사용하는 수동 조정이 많은 경우 관리자는 수동 일치 시 기본 조정 유형을 사용하도록 **규칙 편집** 대화상자의 선택사항인 **조정과 일치의 경우 검토 건너뛰기** 확인란을 사용하여 조정 프로세스를 신속하게 처리할 수 있습니다. 이렇게 하면 기본 조정 유형의 정보를 사용하여 조정이 즉시 생성되므로 검토하라는 메시지 또는 사용자에게 조정 속성의 데이터를 입력하거나 조정하라는 메시지를 표시할 필요가 없습니다.

이 선택적 구성을 사용하려면 다음을 수행합니다.

- **1. 일치 유형 편집**에서 일치 프로세스를 선택한 후 **규칙** 탭을 선택합니다.
- **2. 수동 일치 규칙** 아래에서 **구성**을 클릭합니다.
- **3. 규칙 편집**에서 **조정 세부정보** 탭을 선택한 다음, **조정**을 선택합니다.
- **4. 조정과 일치의 경우 검토 건너뛰기** 확인란을 선택합니다. 두 개의 추가 필드인 **조정할 소스**와 **기본 트랜잭션 유형**이 표시됩니다.

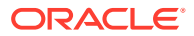

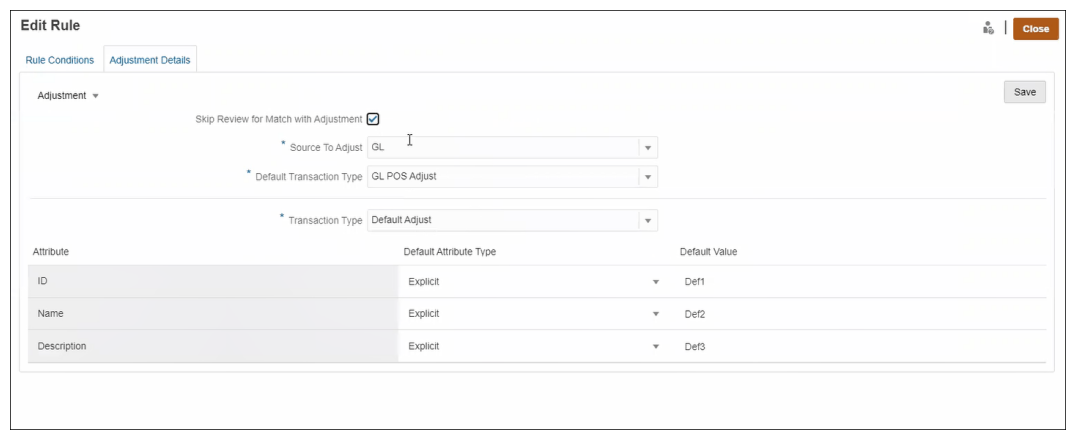

- **5. 조정할 소스** 드롭다운을 통해 일치 프로세스에 사용가능한 데이터 소스 목록에서 데이터 소스를 선택합니다.
- **6. 기본 트랜잭션 유형** 드롭다운을 통해 **조정할 소스**로 선택된 데이터 소스에 사용가능한 트랜잭션 유형 목록에서 선택합니다. "수동 일치 규칙에 대해 조정 유형 허용" 섹션에서 선택된 트랜잭션 유형만 드롭다운에 나열됩니다.
- **7. 저장**을 누릅니다.
- **8. 규칙 편집**에서 이러한 단계를 수행한 후에는 사용자가 **비일치 트랜잭션**에서 다음 두 개의 버튼을 볼 수 있습니다.
	- **검토** (선택사항) 사용자가 **조정과 일치**를 계속하기 전에 일치 세부정보를 검토할 수 있습니다.
	- **조정과 일치** 사용자가 추가 검토 없이 일치를 생성할 수 있습니다. 수동 일치 규칙 조건에 따라 일치가 검증됩니다. 조정 게시 중에 **조정할 소스** 선택과 **기본 트랜잭션 유형** 선택이 조정 세부정보에 사용됩니다.

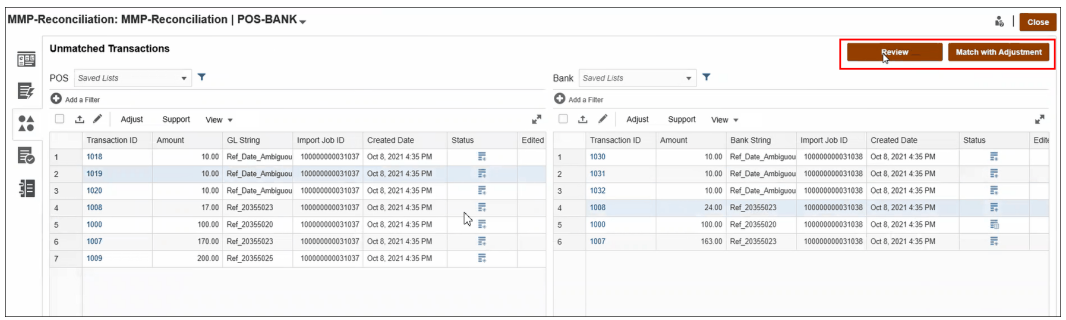

**주:**

이 선택적 구성을 설정하지 않은 경우에는 **비일치 트랜잭션**에 **검토** 및 **조정과 일치** 버튼이 나타나지 않습니다.

#### **트랜잭션 일치 시 조정 세부정보가 평가되는 방식**

데이터 소스 속성에서 매핑된 조정 속성의 경우

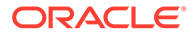

- 수동 일치: 선택한 첫번째 트랜잭션에서 조정 값이 복사됩니다.
- 자동 일치: 트랜잭션 ID가 가장 낮은 트랜잭션에서 조정 값이 복사됩니다.

### <span id="page-206-0"></span>자동 일치 규칙의 최대 반복에 대한 기본값 변경

Transaction Matching에서 특정 자동 일치 규칙을 생성하는 경우 기본값으로 표시된 **반복** 필드가 표시될 수 있습니다. 대부분의 경우 이러한 기본값을 변경할 필요가 없습니다. 이 항목의 절차는 어떤 이유로든 변경이 필요할 수 있는 고객에게만 적용됩니다.

**일대다 서브세트, 다대일 서브세트 및 다대다 서브세트 자동 일치 규칙 중 최대 반복 수 설정**

트랜잭션 일치를 사용하면 일대다 서브세트, 다대일 서브세트 및 다대다 자동 일치 중 성능과 일치율의 균형을 맞추기 위해 **규칙 편집** 대화상자에서 반복 수를 조정할 수 있습니다. 서브세트 일치를 사용하면 트랜잭션 일치가 다수 측에서 잠재적 일치 트랜잭션의 다양한 조합을 평가하려고 시도합니다. 필터링 및 그룹화 조건이 적용된 후 각 트랜잭션이 다수 측의 모든 잠재적 트랜잭션 조합과 일치되는지를 시도합니다.

일치 항목을 찾으려고 시도하는 동안 트랜잭션 일치 시도 조합 수를 조정하여 성능을 조정할 수 있습니다. 대부분의 경우 트랜잭션을 일치시킬 수 없고 다수 측 트랜잭션 수가 많으면 조합이 모두 사용될 때까지 일치 항목을 찾으려고 시도할 수 있습니다. 이 프로세스는 많은 시간이 소요될 수 있습니다.

트랜잭션의 특성을 알고 있는 경우 사용자는 일치율이 향상되도록 반복 수를 더 높은 값으로 늘릴 수 있습니다. 하지만 이렇게 하면 성능이 저하됩니다. 반대로, 반복 수를 줄여 일치율을 낮추면 성능이 향상될 수 있습니다. 따라서 이 최대 반복 수 설정을 사용하여 성능과 일치율의 균형을 맞출 수 있습니다.

일대다(서브세트 포함), 다대일(서브세트 포함) 및 다대다(서브세트 포함) 규칙의 **반복** 범위는 10,000,000 ~ 100,000,000입니다. 기본값은 10,000,000입니다.

최대 반복 수 설정을 변경하려면 다음을 수행합니다.

- **1. 홈**에서 **애플리케이션**, **일치 유형** 순으로 선택합니다.
- **2. 일치 유형** 탭에서 작업할 일치 유형을 선택합니다. **일치 유형 편집** 탭이 표시됩니다.
- **3. 일치 프로세스** 탭을 선택하면 **등록정보** 탭이 표시됩니다.
- **4. 규칙** 탭을 선택하고 편집할 규칙을 선택합니다. **규칙 편집** 대화상자가 표시됩니다.
- **5. 규칙 편집** 대화상자에 기본 **반복** 수가 표시됩니다. 일대다(서브세트 포함), 다대일 (서브세트 포함) 및 다대다(서브세트 포함) 규칙에 대해 높게(100,000,000까지) 또는 낮게(10,000,000까지) 조정할 수 있습니다. 기본값은 10,000,000입니다.
- **6. 저장**을 누릅니다.

## 일치 유형 편집

서비스 관리자 및 [일치 유형 - 관리] 애플리케이션 역할이 있는 사용자는 일치 유형을 편집할 수 있습니다.

[작업] 메뉴를 사용하여 일치 유형을 편집합니다.

일치 유형의 정의를 편집하려면 다음을 수행합니다.

- **1. 애플리케이션**, **일치 유형** 순으로 누릅니다.
- **2.** 편집할 일치 유형에 인접한 작업 메뉴에서 **편집**을 선택합니다. 일치 유형 편집 대화상자가 표시됩니다.

**3.** 등록정보, 데이터 소스, 트랜잭션 유형, 일치 프로세스, 분개 속성 매핑 카드 중 하나 이상의 정보를 수정합니다.

일치 유형의 상태를 **승인됨**으로 설정하고 변경사항을 저장하면 일치 유형 뷰가 생성됩니다. 이 일치 유형 뷰를 생성하는 데 사용된 SQL 쿼리를 표시하려면 뷰 아이콘을 누릅니다.

**승인됨** 일치 유형을 수정하는 경우, 일치 유형 상태를 **승인됨**으로 설정하고 변경사항을 저장하면 연계된 일치 유형 뷰가 재생성됩니다. 일치 유형 뷰가 생성된 후 일치 유형 ID를 수정하는 경우 업데이트된 일치 유형 ID를 사용하여 뷰가 재생성됩니다. 이 뷰를 기반으로 하는 기존 보고서 쿼리를 수동으로 업데이트해야 합니다. 일치 유형 뷰에 대한 자세한 내용은 데이터 [소스에](#page-162-0) 대한 일치 [유형](#page-162-0) 뷰 정보를 참조하십시오.

## 일치 유형 삭제

서비스 관리자 및 [일치 유형 - 관리] 애플리케이션 역할이 있는 사용자는 일치 유형을 삭제할 수 있습니다.

일치 유형을 삭제하려면 다음을 수행합니다.

- **1. 애플리케이션**, **일치 유형** 순으로 누릅니다.
- **2.** 삭제할 일치 유형에 대해 **작업**, **삭제** 순으로 선택합니다.
- **3.** 확인 대화상자에서 **예**를 눌러 삭제를 확인합니다.

삭제된 일치 유형과 연계된 일치 유형 뷰는 자동으로 삭제됩니다.

## 환경 간에 일치 유형 익스포트 및 임포트

시스템 관리자는 일치 유형 구성을 익스포트한 후 Account Reconciliation 환경으로 임포트할 수 있습니다.

익스포트된 일치 유형 구성은 다음 옵션 중 하나를 사용하여 임포트할 수 있습니다.

- 동일한 환경으로 돌아가기
- 다른 Account Reconciliation 환경으로

예를 들어, 시스템 관리자가 Account Reconciliation Cloud 테스트 환경에서 일치 유형을 구성하고 테스트한 다음, 준비되면 테스트에서 익스포트하고 프로덕션 환경으로 임포트할 수 있습니다.

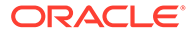

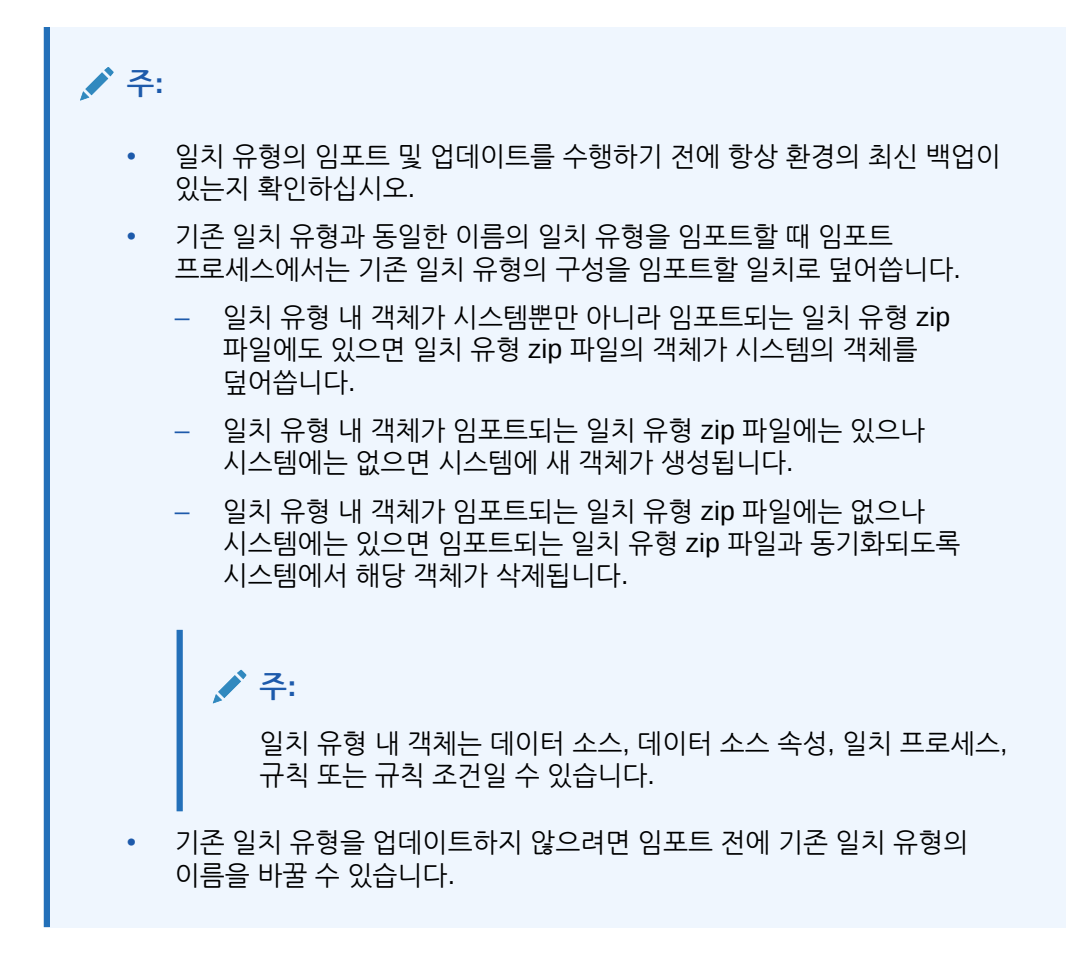

### 일치 유형 익스포트

익스포트하는 일치 유형에 하나 이상의 그룹 속성이 포함되어 있으면 이러한 그룹 속성의 정의 및 값이 일치 유형과 함께 익스포트됩니다.

테스트 환경에서 프로덕션 환경으로 마이그레이션하는 경우 그룹 속성을 최신 상태로 유지하는 것이 좋습니다.

일치 유형을 익스포트하려면 다음을 수행합니다.

- **1.** 홈페이지에서 **애플리케이션**, **일치 유형** 순으로 누릅니다.
- **2. 일치 유형** 탭에서 일치 유형을 선택합니다.
- **3. 선택사항:** 일치 유형 이름을 변경하려면 다음을 수행합니다.
	- 일치 유형을 선택한 다음 **편집**을 누릅니다.
	- 일치 유형 편집 화면에서 **등록정보** 탭을 누릅니다.
	- 일치 유형의 새 **ID**와 **이름**을 입력하고 **저장**을 누릅니다.

**Note:**

모범 사례로 설명에서 원본 일치 유형의 세부정보 또는 변경사항을 입력합니다.

**4. 작업** 에서 **익스포트**를 선택합니다. 대화상자에서 **파일 저장**을 선택하고 필요한 위치로 이동한 다음 **확인**을 누릅니다. 익스포트는 zip 파일로 생성됩니다. 일치 유형마다 하나의 zip 파일이 생성됩니다.

### 일치 유형 임포트

임포트하는 일치 유형에 하나 이상의 그룹 속성이 포함된 경우 다음을 수행합니다.

- 애플리케이션에 임포트 파일의 그룹 속성과 이름이 동일한 그룹 속성이 포함되어 있지 않으면 해당 그룹 속성(값 포함)이 임포트됩니다.
- 애플리케이션에 임포트 파일의 그룹 속성과 이름이 동일한 그룹 속성이 포함되어 있고 이 그룹 속성이 다른 일치 유형에서 사용되지 않는 경우, 멤버 및 값이 임포트 파일의 멤버 및 값으로 바뀝니다.

**Note:**

테스트 환경에서 프로덕션 환경으로 마이그레이션하는 경우 그룹 속성을 최신 상태로 유지하는 것이 좋습니다.

일치 유형을 임포트하려면 다음을 수행합니다.

- **1.** 홈페이지에서 **애플리케이션**, **일치 유형** 순으로 누릅니다.
- **2. 임포트**를 누릅니다.
- **3.** 일치 유형 대화상자에서 **<파일 선택>**을 누릅니다.

#### **Note:**

임포트 중인 일치 유형의 이름이 기존 일치 유형의 이름과 일치하는 경우 기존 일치 유형을 업데이트하거나 새 이름으로 임포트하도록 선택할 수 있습니다.

- **4.** 임포트 대화상자에서 익스포트한 zip 파일로 이동하여 **임포트**를 누릅니다. 일치 유형을 성공적으로 임포트했다는 메시지가 표시됩니다.
- **5.** 일치 유형 화면에서 **새로고침**을 누릅니다.
- **6.** 임포트가 완료되면 일치 유형 화면의 상태가 **승인됨**으로 설정됩니다.

## 트랜잭션 일치에 대한 형식 및 프로파일 정의

트랜잭션 일치에서 일치 유형을 생성한 후 형식을 정의하고 일치 유형과 연계하고 프로파일을 생성하는 태스크를 수행해야 합니다.

- 형식을 정의하고 일치 유형과 연계 형식 [정의](#page-82-0) 참조
- 프로파일 정의 [프로파일](#page-104-0) 작업 참조

트랜잭션 일치에 대한 설정을 완료하면 관리자가 조정을 생성하고 데이터를 로드할 수 있습니다. *Oracle Account Reconciliation* 관리에서 조정 생성 및 데이터 임포트를 참조하십시오.

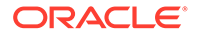

# 11

# 조정 또는 트랜잭션을 분개 입력으로 익스포트

트랜잭션 일치에서는 데이터 소스의 조정 또는 트랜잭션을 양변 분개 입력으로 익스포트한 후 Oracle ERP 시스템으로 임포트할 수 있습니다. 익스포트된 분개 입력은 .csv 파일로 제공됩니다.

**참조:**

- 프로세스 플로우: 조정 또는 트랜잭션을 분개 입력으로 익스포트 사용자는 일반 작업 중에 조정을 생성하고 트랜잭션 일치로 트랜잭션을 로드합니다. 이러한 조정 또는 트랜잭션은 분개 익스포트 작업을 사용하여 분개 입력으로 익스포트할 수 있습니다.
- [익스포트용으로](#page-211-0) 생성된 단일 조정 및 분개 입력의 예 다음은 단일 조정 세부정보의 예와 해당 정보에서 생성된 양면 분개 항목을 보여줍니다.
- [글로벌](#page-211-0) 조정 및 지원 속성 생성 조정 유형, 지원 유형 및 일치 유형에서 전체적으로 사용할 수 있는 속성을 일치 유형 내에서 생성할 수 있습니다.
- 분개 열 [정의](#page-212-0) 서비스 관리자 및 [일치 유형 - 관리] 애플리케이션 역할이 있는 사용자는 분개 열을 정의할 수 있습니다.
- 속성을 분개 [속성에](#page-213-0) 매핑 필요한 분개 열을 생성한 후에는 **일치 유형 편집**에서 **분개 속성 매핑** 옵션을 사용하여 속성을 분개 속성에 매핑해야 합니다.
- 데이터 소스의 [트랜잭션에](#page-214-0) 필터 적용 원하는 트랜잭션만 익스포트할 수 있도록 지정된 데이터 소스 내의 트랜잭션에 대해 필터를 생성할 수 있습니다.
- 분개 익스포트 작업을 사용하여 조정 및 [트랜잭션](#page-216-0) 익스포트 조정 또는 트랜잭션을 분개 항목으로 텍스트 파일에 익스포트하면 사용자가 이러한 항목을 Oracle ERP에 로드할 수 있습니다. 익스포트한 분개 항목을 다시 열어 다시 익스포트할 수 있습니다.

## 프로세스 플로우: 조정 또는 트랜잭션을 분개 입력으로 익스포트

사용자는 일반 작업 중에 조정을 생성하고 트랜잭션 일치로 트랜잭션을 로드합니다. 이러한 조정 또는 트랜잭션은 분개 익스포트 작업을 사용하여 분개 입력으로 익스포트할 수 있습니다.

트랜잭션 일치에서 조정 또는 트랜잭션을 익스포트하기 위한 프로세스 플로우에는 다음 태스크가 포함됩니다.

- **1.** 조정 유형 및 지원 유형에 대한 글로벌 속성을 생성합니다. [글로벌](#page-211-0) 조정 및 지원 속성 생성을 참조하십시오.
- **2.** 분개 열 정의. 분개 열 [정의을](#page-212-0) 참조하십시오.
- **3.** 트랜잭션 또는 조정 속성을 분개 속성에 매핑합니다. 속성을 분개 [속성에](#page-213-0) 매핑를 참조하십시오.

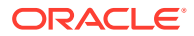

- <span id="page-211-0"></span>**4.** (선택사항) 트랜잭션에 필터를 사용합니다. 데이터 소스의 [트랜잭션에](#page-214-0) 필터 적용를 참조하십시오.
- **5.** 텍스트 파일로 분개 항목을 익스포트합니다. 조정을 분개 항목으로 [익스포트](#page-216-0) 또는 [트랜잭션을](#page-218-0) 분개 항목으로 익스포트를 참조하십시오.

익스포트한 분개 항목을 로드하는 방법에 대한 자세한 지침은 다음 항목을 참조하십시오.

- *Oracle Enterprise Performance Management Cloud*용 *Data Management* 관리의 익스포트한 저널 항목 로드
- *Oracle Enterprise Performance Management Cloud*용 데이터 통합 관리의 Account Reconciliation을 사용하는 고객

## 익스포트용으로 생성된 단일 조정 및 분개 입력의 예

다음은 단일 조정 세부정보의 예와 해당 정보에서 생성된 양면 분개 항목을 보여줍니다.

#### **Table 11-1 조정 세부정보**

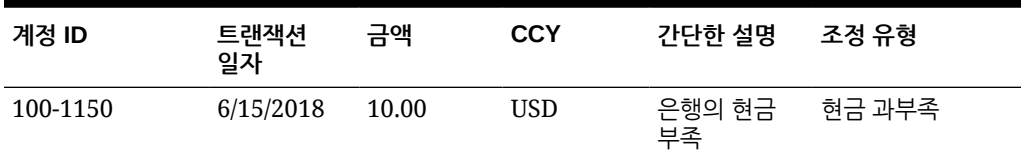

#### **Table 11-2 조정에서 생성된 분개 게시**

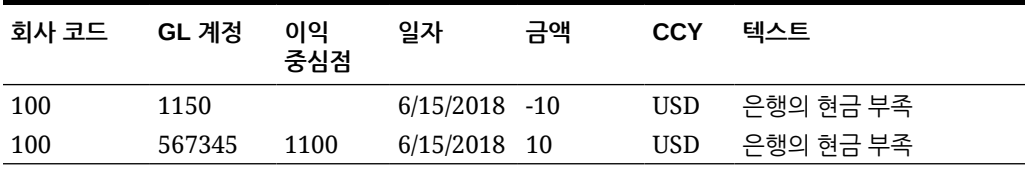

이 테이블의 첫번째 행은 잔액이 현재 너무 높으므로 금액이 -10.00인 조정 계정 1150에 해당하는 분개의 변을 나타냅니다.

이 테이블의 두번째 행은 오프셋 계정 567345에 해당하는 분개의 변을 나타냅니다. "부족한" 현금이 상각되므로 비용 계정입니다.

#### **Note:**

데이터 소스를 기반으로 한 단일 트랜잭션의 경우에도 적용되며 분개 입력으로 행도 두 개가 생성됩니다. 은행 수수료를 예로 들 수 있습니다.

## 글로벌 조정 및 지원 속성 생성

조정 유형, 지원 유형 및 일치 유형에서 전체적으로 사용할 수 있는 속성을 일치 유형 내에서 생성할 수 있습니다.

다른 사용자는 속성을 생성하는 동안 사용으로 설정된 글로벌 조정 및 지원 속성을 재사용할 수 있습니다. 예를 들어 이름, 설명, ID 등의 속성을 생성할 수 있으며 해당 속성은 공통으로

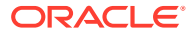

<span id="page-212-0"></span>사용되고 재사용될 수 있습니다. 서비스 관리자 및 [일치 유형 - 관리] 애플리케이션 역할이 있는 사용자는 글로벌 조정 및 지원 속성을 생성할 수 있습니다.

새 글로벌 조정 및 지원 속성을 생성하려면 다음을 수행합니다.

- **1. 홈**에서 **애플리케이션**, **일치 유형** 순으로 선택합니다.
- **2. 조정 및 지원 속성** 탭을 누릅니다.
- **3. 새로 생성**을 누릅니다.
- **4.** 필수 **이름**을 입력합니다.
- **5. 유형** 속성의 다음 옵션 중 하나를 선택합니다.
	- **날짜** 날짜 값에 사용됩니다. 트랜잭션을 로드할 때 형식은 DD-MMM-YYYY 또는 DD-MMM-YY여야 합니다.
	- **정수** 소수 자릿수 값이 없는 최대 18자리 숫자에 사용되며 양수이거나 음수일 수 있습니다.
	- **목록** 값 목록을 구성하는 데 사용되며 임포트 시 대문자와 소문자를 구분하지 않습니다.
	- **숫자** 최대 18자리 숫자(12자리 숫자와 최대 6자리 소수 자릿수) 금액 필드에 사용됩니다. 양수이거나 음수일 수 있습니다. 음수는 임포트 중에 빼기 기호(예: -1,000.00)를 사용하여 표시할 수 있지만 사용자 인터페이스에는 (1000.00).으로 표시됩니다.

**소수 자릿수**에서 속성에 사용할 정밀도를 0에서 12 사이의 값으로 입력합니다.

• **텍스트** - 긴 의견, 설명 등에 사용되며 길이는 최대 255자입니다.

### **주:**

쉼표(,)가 포함된 문자열 값을 임포트하려면 문자열 값이 큰따옴표로 묶여 있어야 합니다. 문자열이 큰따옴표로 묶여 있는 경우 문자열의 다른 모든 큰따옴표를 큰따옴표로 한 번 더 묶어야 합니다. 예는 다음 테이블에 표시되어 있습니다.

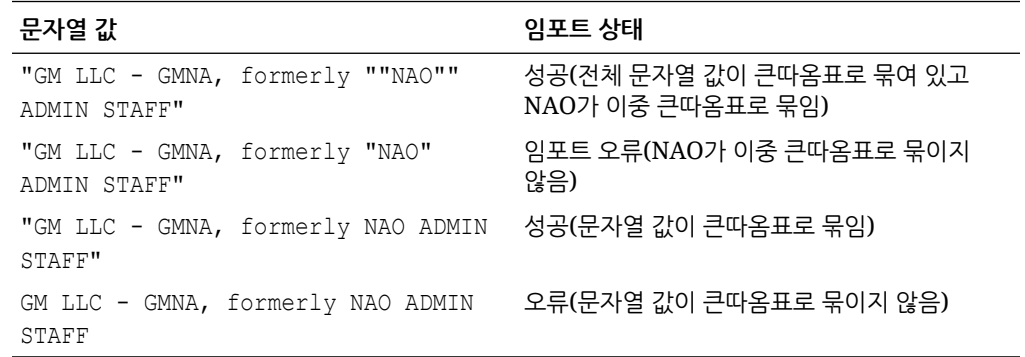

• **예/아니요** - **공백**, **예**(1,Yes,YES,Y,y,T,t,True,TRUE,True) 또는 **아니요** (0,No,NO,N,n,F,f,False,FALSE,False)로 둘 수 있는 부울 필드에 사용됩니다.

## 분개 열 정의

서비스 관리자 및 [일치 유형 - 관리] 애플리케이션 역할이 있는 사용자는 분개 열을 정의할 수 있습니다.

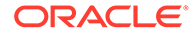

<span id="page-213-0"></span>다음은 Oracle ERP 시스템으로 분개 항목을 임포트하려면 해당 Oracle ERP 시스템에 있어야 하는 필수 열의 예입니다. 트랜잭션 일치에서 이러한 열을 생성합니다.

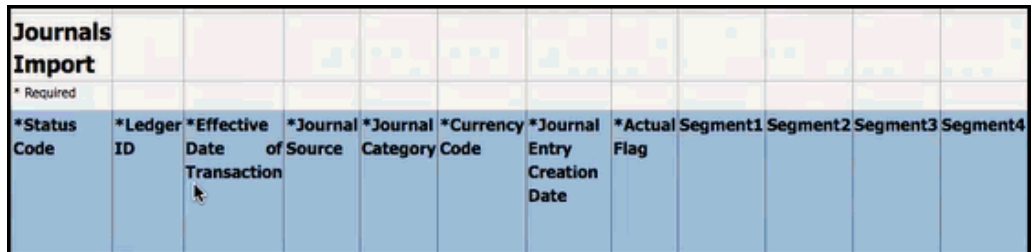

트랜잭션 일치에서 분개 열을 생성하려면 다음을 수행합니다.

- **1. 홈**에서 **애플리케이션**, **일치 유형** 순으로 선택합니다.
- **2. 분개 열** 탭을 누릅니다.
- **3. 새로 생성**을 눌러 새 분개 열을 생성합니다.
- **4. 이름**을 입력하고 **저장**을 누릅니다.

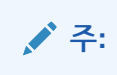

**작업**을 누르고 **편집**을 선택하여 이 정보를 편집할 수도 있습니다.

## 속성을 분개 속성에 매핑

필요한 분개 열을 생성한 후에는 **일치 유형 편집**에서 **분개 속성 매핑** 옵션을 사용하여 속성을 분개 속성에 매핑해야 합니다.

조정의 경우 개별 일치 유형 기준으로 작업하며 분개 열을 조정 계정 및 오프셋 계정에 매핑합니다.

트랜잭션의 경우 데이터 소스 기준으로 작업하며 데이터 소스 속성을 분개 속성에 매핑합니다.

조정 속성을 분개 속성에 매핑하려면 다음을 수행합니다.

- **1. 홈**에서 **애플리케이션**, **일치 유형** 순으로 선택합니다.
- **2.** 작업할 일치 유형의 작업 메뉴에서 **편집**을 선택합니다.
- **3. 일치 유형 편집** 대화상자에서 **분개 속성 매핑**을 선택합니다.
- **4. 매핑 대상**에서 **조정** 또는 드롭다운에 표시된 데이터 소스 중 하나를 선택합니다.
- **5. 분개 열**마다 **조정 계정** 및 **오프셋 계정**의 드롭다운 목록에서 속성을 선택합니다.
- **6.** 선택이 완료되면 **저장**을 누릅니다.

**주:**

먼저 조정에 대한 매핑을 저장해야 계속해서 각 데이터 소스에 대한 매핑을 저장할 수 있습니다.

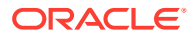

#### <span id="page-214-0"></span>**예 1. 조정에 대한 분개 속성 매핑**

다음은 **조정**에 대한 속성 매핑 예입니다.

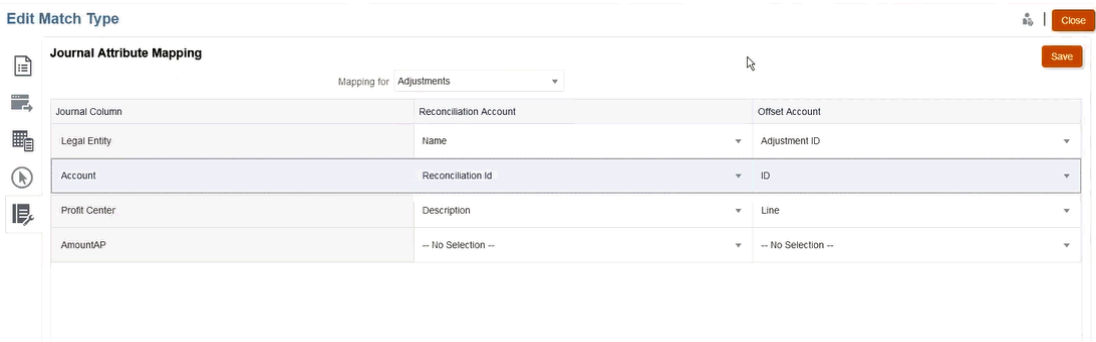

매핑 가능한 속성에는 일치 ID 및 역분개 상태가 포함됩니다. 역분개 상태 속성은 일반 조정의 경우 비어 있으며 역분개 조정의 경우 **역분개 조정**입니다. 서비스 관리자는 역분개 상태 속성을 조정 및 오프셋 계정 중 하나 또는 둘 다에 매핑하여 조정과 역분개 조정을 구분할 수 있습니다. 일치 ID 속성을 분개 조정에 매핑하면 원래 조정의 일치 ID를 역추적할 수 있습니다. 역분개 상태 속성은 트랜잭션 이외의 조정에만 적용할 수 있습니다.

**예 2. 데이터 소스 외상 매입금에 대한 분개 속성 매핑**

다음은 데이터 소스 **외상 매입금**에 대한 속성 매핑 예입니다.

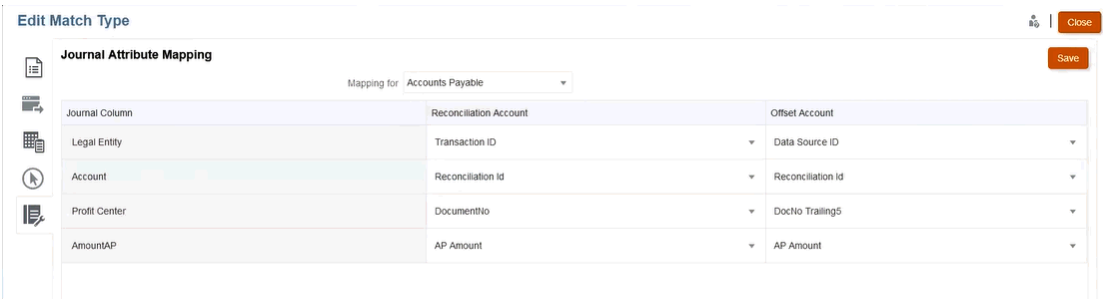

## 데이터 소스의 트랜잭션에 필터 적용

원하는 트랜잭션만 익스포트할 수 있도록 지정된 데이터 소스 내의 트랜잭션에 대해 필터를 생성할 수 있습니다.

먼저 **일치 유형 편집** 대화상자의 **데이터 소스** 탭에서 필터를 생성합니다. 그런 다음 분개 항목으로 익스포트하는 동안 목록에서 해당 필터를 선택할 수 있습니다.

익스포트할 트랜잭션을 제한하는 필터를 생성하려면 다음을 수행합니다.

- **1. 홈**에서 **애플리케이션**, **일치 유형** 순으로 선택합니다.
- **2.** 원하는 일치 유형을 선택하고 **작업**에서 **편집**을 선택합니다.
- **3. 데이터 소스**를 선택한 후 필터링할 데이터 소스를 선택합니다.

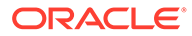

**4. 필터** 탭을 선택하고 **새로 생성**을 누릅니다. 다음은 **외상 매입금** 데이터 소스에 새 필터를 생성하는 예입니다.

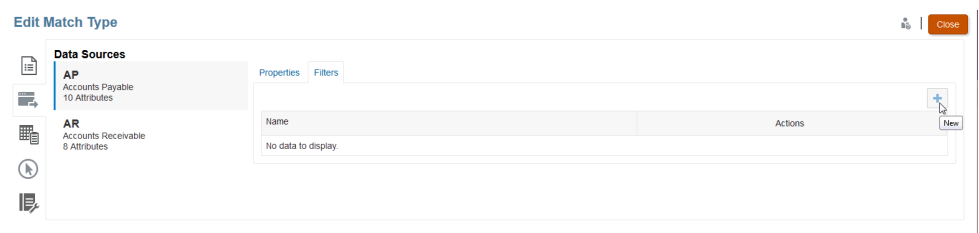

- **5. 이름** 필드에 필터의 이름을 입력합니다.
- **6. 필터 정의**에서 포함되려면 충족되어야 하는 조건을 생성한 후 **적용**을 누릅니다. 예를 들어 100보다 큰 AP 금액에 대한 필터를 생성해 보겠습니다.

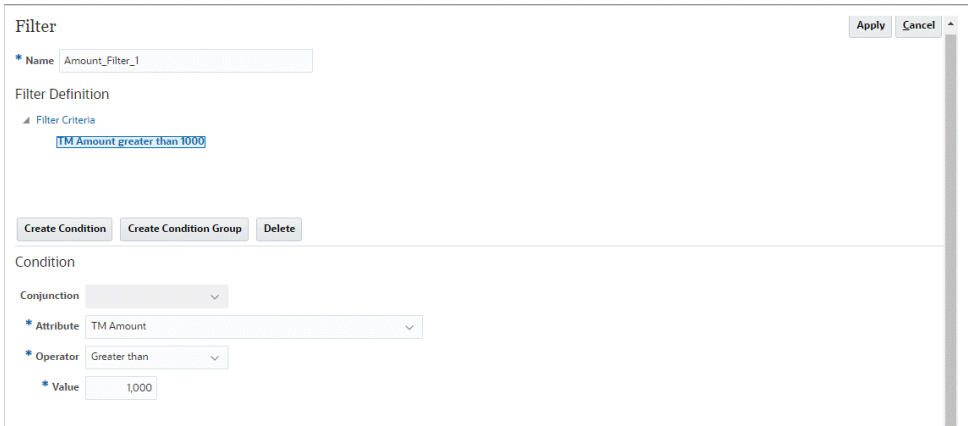

- **7. 조건 생성**을 누릅니다.
- **8. 속성**에서 **AP 금액**을 선택합니다.
- **9. 연산자**에서 **Greater Than**을 선택합니다.
- **10. 값**에서 **100**을 선택하고 **적용**을 누릅니다.

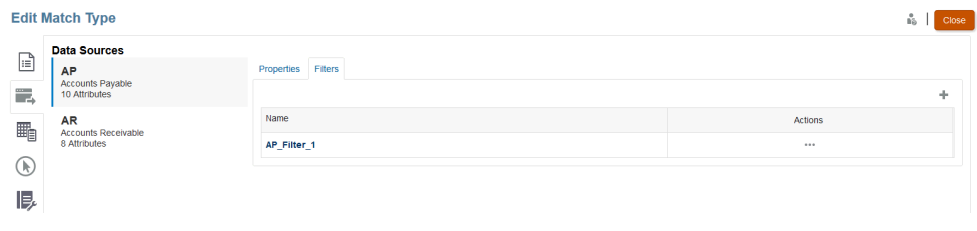

이제 트랜잭션을 분개 입력으로 익스포트할 때 이 필터를 사용할 수 있습니다.
#### **Note:**

익스포트한 후에는 성공적으로 익스포트된 트랜잭션이 미해결 상태에서 마감 상태로 변경됩니다. 익스포트 프로세스에는 마감 상태의 트랜잭션이 포함되지 않습니다. 이렇게 하면 동일한 트랜잭션이 실수로 두 번 이상 익스포트되지 않습니다. 이전에 마감된 분개 항목을 다시 개설하거나 이전에 익스포트한 분개 항목을 다시 익스포트하는 방법에 대한 자세한 내용은 분개 입력 다시 [익스포트](#page-219-0) 또는 다시 열기를 참조하십시오.

# 분개 익스포트 작업을 사용하여 조정 및 트랜잭션 익스포트

조정 또는 트랜잭션을 분개 항목으로 텍스트 파일에 익스포트하면 사용자가 이러한 항목을 Oracle ERP에 로드할 수 있습니다. 익스포트한 분개 항목을 다시 열어 다시 익스포트할 수 있습니다.

**참조:**

- 조정을 분개 항목으로 익스포트 트랜잭션 일치의 분개 익스포트 작업을 통해 조정을 분개 항목으로 익스포트할 수 있습니다. 익스포트한 분개 항목은 Oracle ERP와 같은 타겟 시스템으로 임포트할 수 있습니다.
- [트랜잭션을](#page-218-0) 분개 항목으로 익스포트 트랜잭션 일치의 분개 익스포트 작업을 통해 트랜잭션을 분개 항목으로 익스포트할 수 있습니다. 익스포트한 분개 항목은 Oracle ERP와 같은 타겟 시스템으로 임포트할 수 있습니다.
- 분개 입력 다시 [익스포트](#page-219-0) 또는 다시 열기 작업 내역 페이지를 사용하여 분개 항목을 다시 익스포트하거나 다시 열 수 있습니다.

# 조정을 분개 항목으로 익스포트

트랜잭션 일치의 분개 익스포트 작업을 통해 조정을 분개 항목으로 익스포트할 수 있습니다. 익스포트한 분개 항목은 Oracle ERP와 같은 타겟 시스템으로 임포트할 수 있습니다.

익스포트 프로세스에서는 역분개 조정을 포함하여 미해결 상태의 모든 조정을 익스포트합니다. 일치 유형 내에서 사용가능한 트랜잭션 유형을 하나 이상 선택할 수 있습니다. 또한, 트랜잭션 날짜를 기준으로 조정을 필터링할 수도 있습니다. 한 작업에서 익스포트할 수 있는 조정 (reconciliation)당 조정(adjustment) 수는 1,000,000개입니다. 1,000,000개가 넘는 조정을 익스포트하려면 나머지 조정에 대해 별도의 익스포트를 수행해야 합니다.

조정을 분개 입력으로 익스포트하려면 다음을 수행합니다.

- **1. 홈**에서 **애플리케이션**, **작업**의 순으로 선택합니다.
- **2. 트랜잭션 일치** 탭을 선택합니다.
- **3. 작업**에서 **분개 익스포트**를 선택합니다.

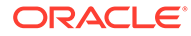

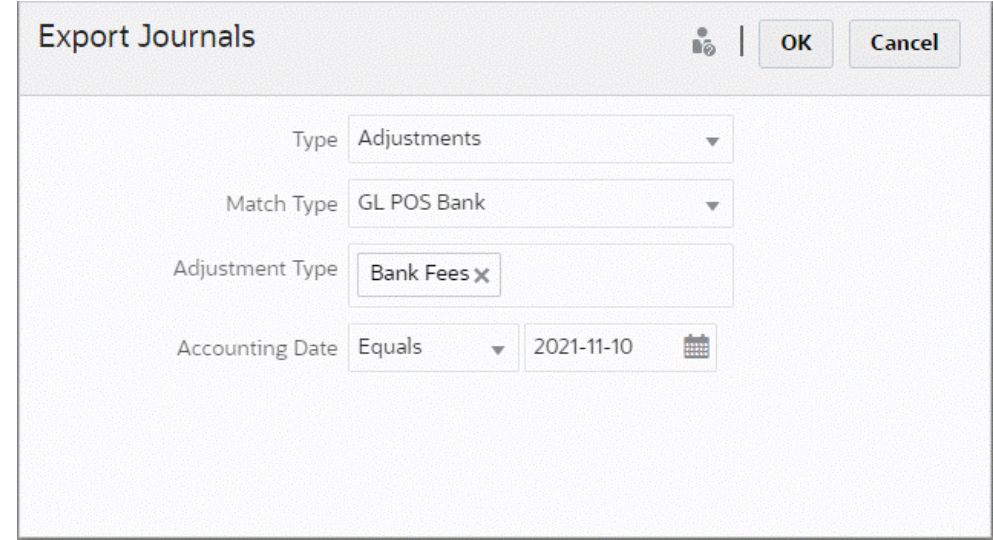

- **4. 유형**에서 **조정**을 선택합니다.
- **5. 일치 유형**을 선택합니다.
- **6.** (선택사항) **조정 유형**은 이전 단계에서 선택한 일치 유형에 사용할 수 있는 조정 유형을 표시합니다. 표시된 값 중 1개 이상을 선택합니다. 값을 선택하지 않으면 기본값인 모두가 사용됩니다.
- **7.** (선택사항)**회계 날짜**를 지정합니다. 필터링에 사용할 수 있는 연산자는 quals, Before, Between, After입니다. 날짜 비교에 필요한 연산자를 선택한 후 날짜 선택기를 사용하여 날짜를 선택합니다. 아무 값도 지정하지 않으면 기본값인 모두(모든 날짜)가 사용됩니다.
- **8. 확인**을 누릅니다.

이제 작업을 작업 내역에 표시할 수 있으며 성공한 후에는 생성된 .csv 파일을 열거나 저장할 수 있습니다.

익스포트된 분개 입력이 포함된 .csv 파일을 다운로드하고 저장하는 것이 좋습니다. 이 파일은 임시 디렉토리에 저장되며 임시 공간을 회수해야 할 경우 덮어쓸 수 있습니다. 나중에 이 파일을 다운로드하려고 할 때 파일이 원래 위치에 없으면 파일이 존재하지 않는다는 오류 메시지가 표시됩니다. 분개 입력을 다시 익스포트한 후 파일을 다운로드할 수 있습니다.

#### **Note:**

익스포트한 후에는 성공적으로 익스포트된 조정이 미해결 상태에서 마감 상태로 변경됩니다. 익스포트 프로세스에는 마감 상태의 조정이 포함되지 않습니다. 이렇게 하면 동일한 조정이 실수로 두 번 이상 익스포트되지 않습니다. 분개 [입력](#page-219-0) 다시 [익스포트](#page-219-0) 또는 다시 열기에서 이전에 마감된 조정을 다시 개설하거나 이전에 익스포트한 조정을 다시 익스포트하는 방법에 대한 자세한 내용을 참조하십시오.

## <span id="page-218-0"></span>트랜잭션을 분개 항목으로 익스포트

트랜잭션 일치의 분개 익스포트 작업을 통해 트랜잭션을 분개 항목으로 익스포트할 수 있습니다. 익스포트한 분개 항목은 Oracle ERP와 같은 타겟 시스템으로 임포트할 수 있습니다.

**트랜잭션을 분개 입력으로 익스포트**

익스포트 프로세스는 열림 상태이며 모든 적용되는 필터 기준과 일치하는 조정 및 트랜잭션을 모두 익스포트합니다. 필터링을 사용하여 트랜잭션 수를 제한할 수 있습니다.

트랜잭션을 분개 입력으로 익스포트하려면 다음을 수행합니다.

- **1. 홈**에서 **애플리케이션**, **작업**의 순으로 선택합니다.
- **2. 트랜잭션 일치** 탭을 선택합니다.
- **3. 작업**에서 **분개 익스포트**를 선택합니다.
- **4. 유형**에서 **트랜잭션**을 선택합니다.

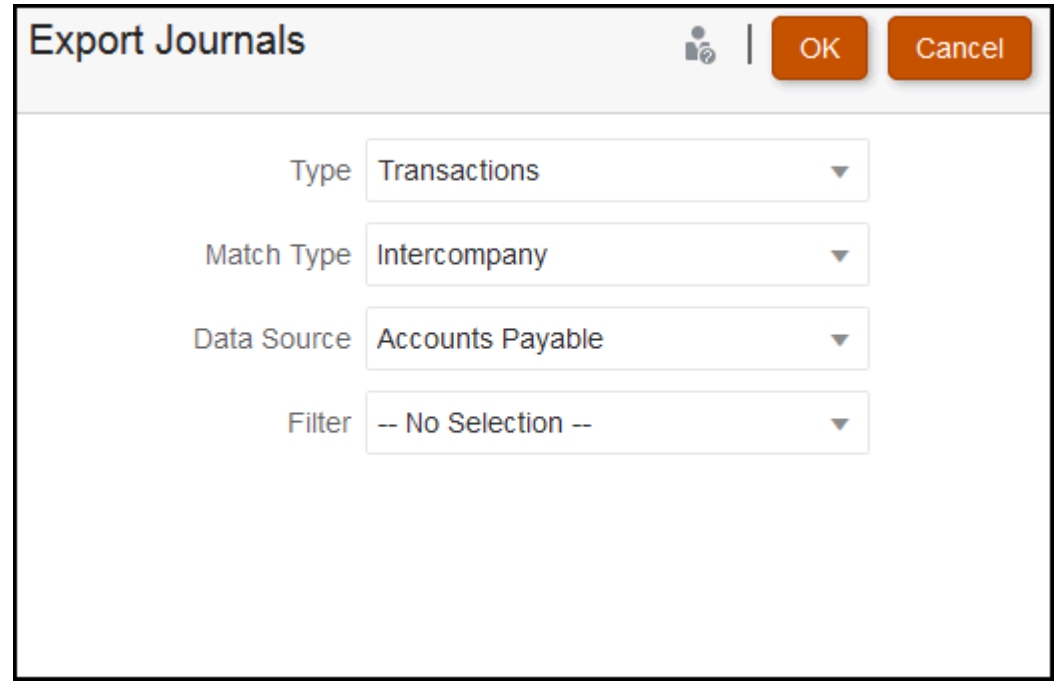

- **5. 일치 유형**에서 일치 유형을 선택합니다.
- **6. 데이터 소스**에서 데이터 소스를 선택합니다.
- **7.** 트랜잭션에 필터를 적용한 경우 필터를 선택합니다.
- **8. 확인**을 누릅니다.

이제 작업이 작업 내역에 표시됩니다. 성공한 후에는 생성된 csv 파일을 열거나 저장할 수 있습니다.

익스포트된 분개 입력이 포함된 .csv 파일을 다운로드하고 저장하는 것이 좋습니다. 이 파일은 임시 디렉토리에 저장되며 임시 공간을 회수해야 할 경우 덮어쓸 수 있습니다. 나중에 이 파일을 다운로드하려고 할 때 파일이 원래 위치에 없으면 파일이 존재하지 않는다는 오류 메시지가 표시됩니다. 분개 입력을 다시 익스포트한 후 파일을 다운로드할 수 있습니다.

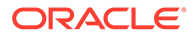

# <span id="page-219-0"></span>분개 입력 다시 익스포트 또는 다시 열기

작업 내역 페이지를 사용하여 분개 항목을 다시 익스포트하거나 다시 열 수 있습니다.

익스포트를 수행한 후에는 **작업** 메뉴에서 **다시 익스포트** 및 **다시 열기** 두 옵션을 볼 수 있습니다.

**다시 익스포트**는 **작업 내역**에서 수행하며, 익스포트 수행 시 저장된 것과 동일한 **작업 ID**를 사용합니다. 이 **다시 익스포트**는 원래 익스포트와 동일한 결과를 얻는 것을 의미합니다.

**다시 열기** 옵션은 조정 또는 트랜잭션 분개 항목을 다시 봐야 하는 경우 사용할 수 있으며, Oracle ERP 시스템으로 임포트하기 전에 어떤 종류이든 부분 실패가 있거나 필터링된 트랜잭션 목록을 변경하려는 경우 유용합니다. 이 옵션은 익스포트된 입력을 **닫힘**에서 **열림**으로 변경합니다.

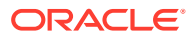

# A 부록: 조정 목록 열 선택 정의

이 섹션에서는 애플리케이션의 목록에서 참조되는 다음 데이터 세트 유형에 대한 조정 목록 열 선택 정의를 제공합니다.

- 프로파일
- [조정](#page-223-0)
- [잔액](#page-227-0)
- [트랜잭션](#page-228-0)

#### **프로파일 데이터 세트 유형**

이 섹션에서는 프로파일 데이터 세트 열 선택 정의에 대해 설명합니다.

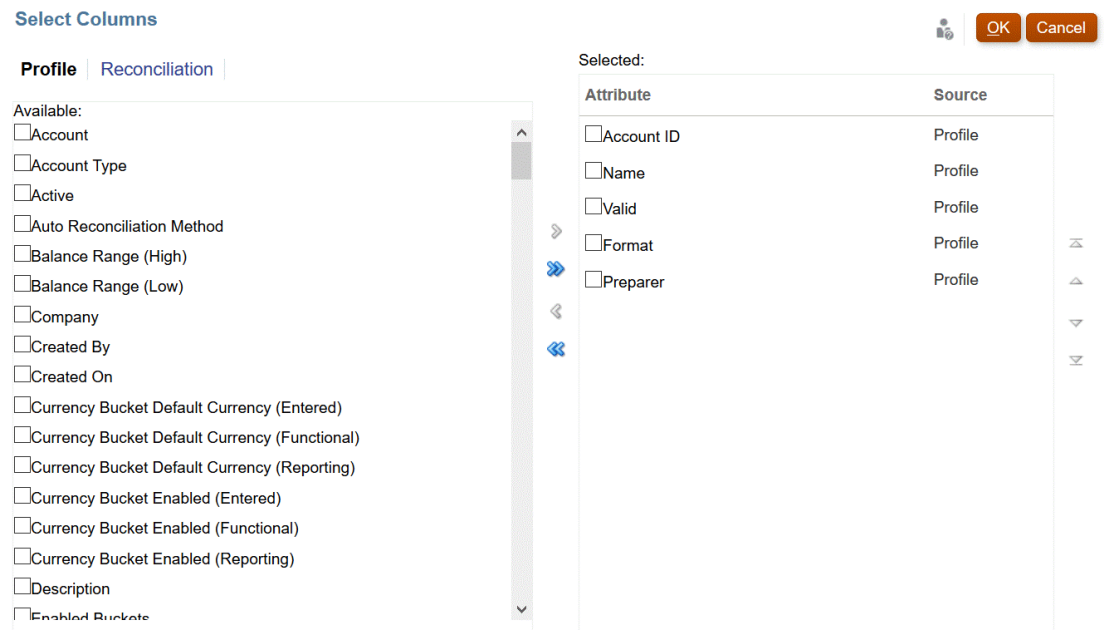

다음 테이블에는 프로파일 데이터 세트 유형 열이 설명되어 있습니다.

#### **표 A-1 프로파일 데이터 세트 열 선택**

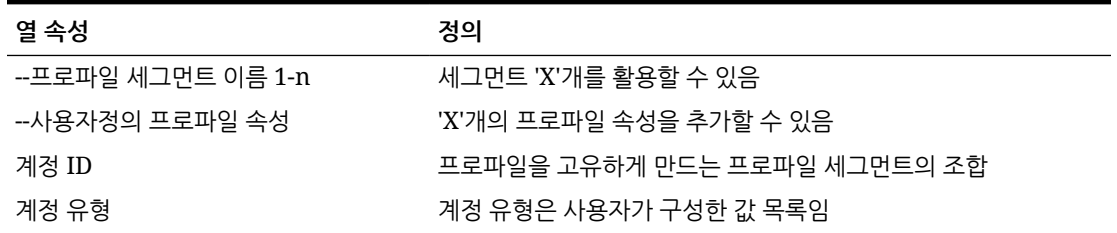

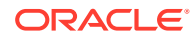

**표 A-1 (계속) 프로파일 데이터 세트 열 선택**

| 열 속성                    | 정의                                                                  |
|-------------------------|---------------------------------------------------------------------|
| 활성                      | 활성/비활성 설정                                                           |
| 자동 조정 방법                | 설정된 자동 조정 방법                                                        |
| 잔액 범위(높음)               | 설정된 높은 잔액 값                                                         |
| 잔액 범위(낮음)               | 설정된 낯은 잔액 값                                                         |
| 생성자                     | 프로파일을 생성한 사용자의 이름                                                   |
| 생성 날짜                   | 프로파일 생성 날짜-시간                                                       |
| 통화 버킷 기본 통화(입력, 기준, 보고) | 기본 통화                                                               |
| 통화 버킷 사용(입력, 기준, 보고)    | 사용 통화 버킷(예/아니요)                                                     |
| 종료 날짜까지 남은 일수           | 현재 날짜와 종료 날짜 사이의 일수                                                 |
| 설명                      | 설명                                                                  |
| 사용 버킷                   | 사용 통화 버킷 수                                                          |
| 종료 오프셋                  | 모든 역할의 시작 오프셋 및 기간 합계                                               |
| 소스 시스템 잔액 입력            | 수동 잔액 입력 허용(예/아니요)                                                  |
| 하위 시스템 잔액 입력            | 수동 잔액 입력 허용(예/아니요)                                                  |
| 그룹 프로파일                 | 그룹 프로파일 설정(예/아니요)                                                   |
| 과거 비율                   | 과거 비율 설정(예/아니요)                                                     |
| 마지막 업데이트자               | 프로파일이 마지막으로 업데이트된 사용자의 이름                                           |
| 마지막 업데이트 날짜             | 프로파일이 마지막으로 업데이트된 날짜-시간                                             |
| 일치 잔액 임계값(숫자)           | 잔액 비교 일치 임계값(숫자)                                                    |
| 일치 잔액 임계값(퍼센트)          | 잔액 비교 일치 임계값(%)                                                     |
| 일치 유형                   | 형식이 링크된 일치 유형                                                       |
| 최대 기간 조정                | 기간 위반 설정 - 조정                                                       |
| 최대 기간 설명                | 기간 위반 설정 - 설명                                                       |
| 방법                      | 형식이 링크된 방법                                                          |
| 이름                      | 프로파일 이름                                                             |
| 평상 잔액                   | 평상 잔액 대변/차변 설정                                                      |
| 조직 구성 단위                | 지정된 조직 구성 단위                                                        |
| 준비자                     | 지정된 준비자 이름                                                          |
| 준비자(실제)                 | 조정을 제출한 준비자 이름                                                      |
| 준비자(백업)                 | 준비자(백업) 이름                                                          |
| 준비자(클레임함)               | 팀의 클레임한 준비자                                                         |
| 준비자(기본)                 | 이 조정에 대해 현재 준비자로 지정된 팀의 기본 준비자입니다. 이<br>준비자로 지정될 수 있는 경우는 다음과 같습니다. |
|                         | 주비자로 지정된 사용자                                                        |
|                         | 클레임한 사용자가 없는 경우 준비자로 지정된 팀<br>준비자로 지정된 팀에서 조정을 클레임한 사용자             |

• 주 준비자가 부재 중인 경우 백업 준비자

**표 A-1 (계속) 프로파일 데이터 세트 열 선택**

| 열 속성                                        | 정의                         |
|---------------------------------------------|----------------------------|
| 준비자 기간                                      | 설정된 기간                     |
| 준비자 종료 날짜                                   | 설정된 종료 날짜                  |
| 준비자 종료 날짜(실제)                               | 역할이 완료된 종료 날짜              |
| 준비자 빈도                                      | 설정된 빈도                     |
| 프로세스                                        | 설정된 프로세스 값                 |
| 환율 유형                                       | 설정된 외화 환율 유형               |
| 참조(개수)                                      | 첨부된 참조 파일 수                |
| 작업 실행 담당(준비자)                               | 임의 및 모두로 설정된 팀             |
| 작업 실행 담당(검토자 1 - 검토자 10)                    | 임의 및 모두로 설정된 팀             |
| 검토자 1-10                                    | 지정된 검토자                    |
| 검토자 1-10(백업)                                | 지정된 검토자(백업)                |
| 검토자 1-10(기본)                                | 팀의 기본 검토자                  |
| 검토자 1-10 기간                                 | 각 역할에 대해 설정된 기간            |
| 검토자 1-10 종료 날짜                              | 각 역할에 대해 설정된 종료 날짜         |
| 검토자 1-10 종료 날짜(실제)                          | 역할이 완료된 종료 날짜              |
| 검토자 1-10 빈도                                 | 설정된 빈도                     |
| 검토자 1-10 누락                                 | 지정된 검토 누락(예/아니요)           |
| 검토자 1-10 시작 날짜                              | 설정된 오프셋/기간 기반 시작 날짜        |
| 검토자(개수)                                     | 지정된 검토자의 총 개수              |
| 위험 평가                                       | 지정된 위험 평가                  |
| 규칙(개수)                                      | 프로파일에 직접 지정된 규칙 총수         |
| 스케줄 시작                                      | 스케줄 시작 마감 또는 기간 종료 날짜      |
| 시작 오프셋                                      | 설정된 시작 오프셋                 |
| 제안된 일치 트랜잭션 소스(개수)                          | 소스의 제안된 일치 총 개수            |
| 제안된 일치 트랜잭션 하위 시스템(개수) 하위 시스템의 제안된 일치 총 개수  |                            |
| 요약 프로파일                                     | 프로파일이 요약임(예/아니요)           |
| 총 기간                                        | 조정을 완료하도록 설정된 일수           |
| 비일치 신규 트랜잭션 소스 시스템(개수) 소스의 신규 트랜잭션 총 개수     |                            |
| 비일치 신규 트랜잭션 하위 시스템(개수) 신규 하위 시스템 트랜잭션의 총 개수 |                            |
| 비일치 지원 트랜잭션 소스 시스템(개수) 비일치 지원 소스 트랜잭션의 총 개수 |                            |
| 비일치 지원 트랜잭션 하위(개수)                          | 비일치 지원 하위 시스템 트랜잭션의 총 개수   |
| 비일치 트랜잭션 소스 시스템(개수)                         | 비일치 소스 트랜잭션의 총 개수          |
| 비일치 트랜잭션 하위 시스템(개수) .                       | 비일치 하위 시스템 트랜잭션의 총 개수      |
| 적합                                          | 조정을 생성하는 데 적합한 프로파일(예/아니요) |
| 적합(세부)                                      | 프로파일이 부적합한 자세한 이유          |

#### <span id="page-223-0"></span>**조정 데이터 세트 유형**

이 섹션에서는 조정 데이터 세트 열 선택 정의에 대해 설명합니다.

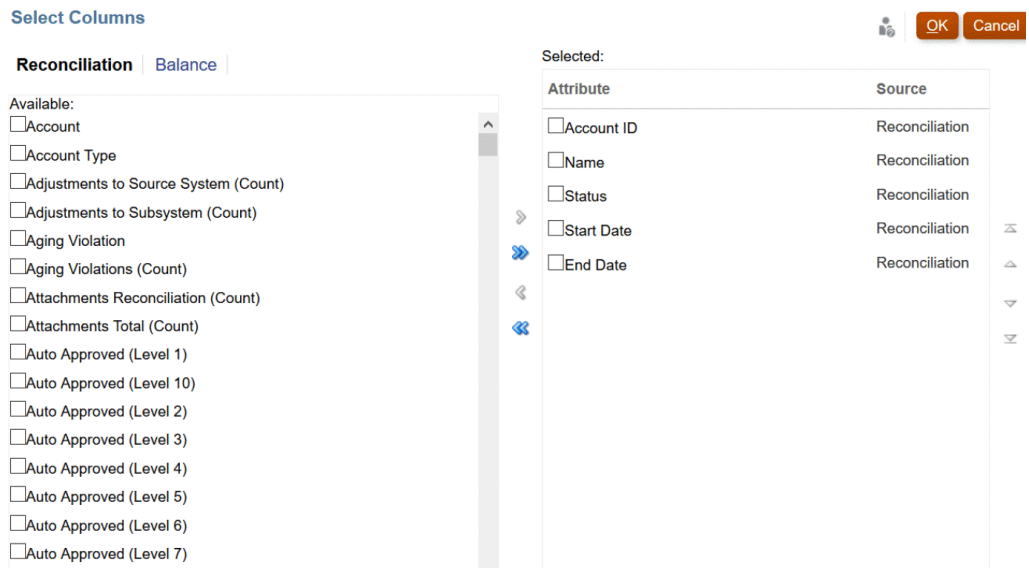

다음 테이블에는 조정 데이터 세트 유형 열이 설명되어 있습니다.

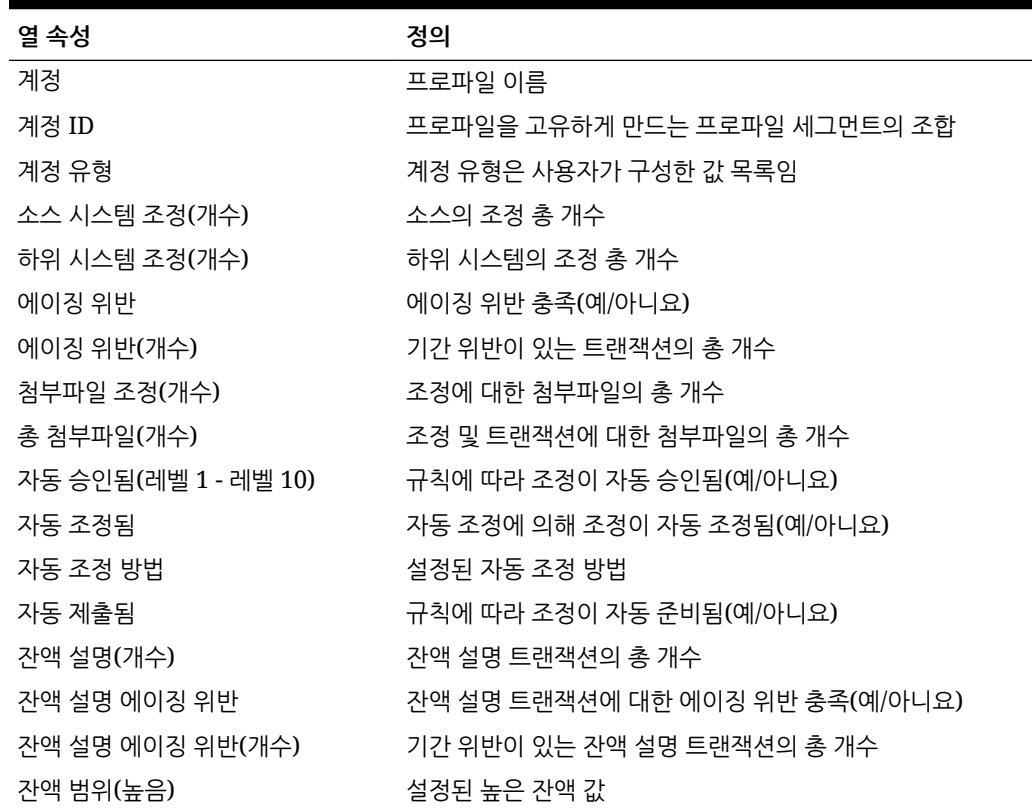

#### **표 A-2 조정 데이터 세트 열 선택**

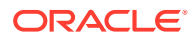

## **표 A-2 (계속) 조정 데이터 세트 열 선택**

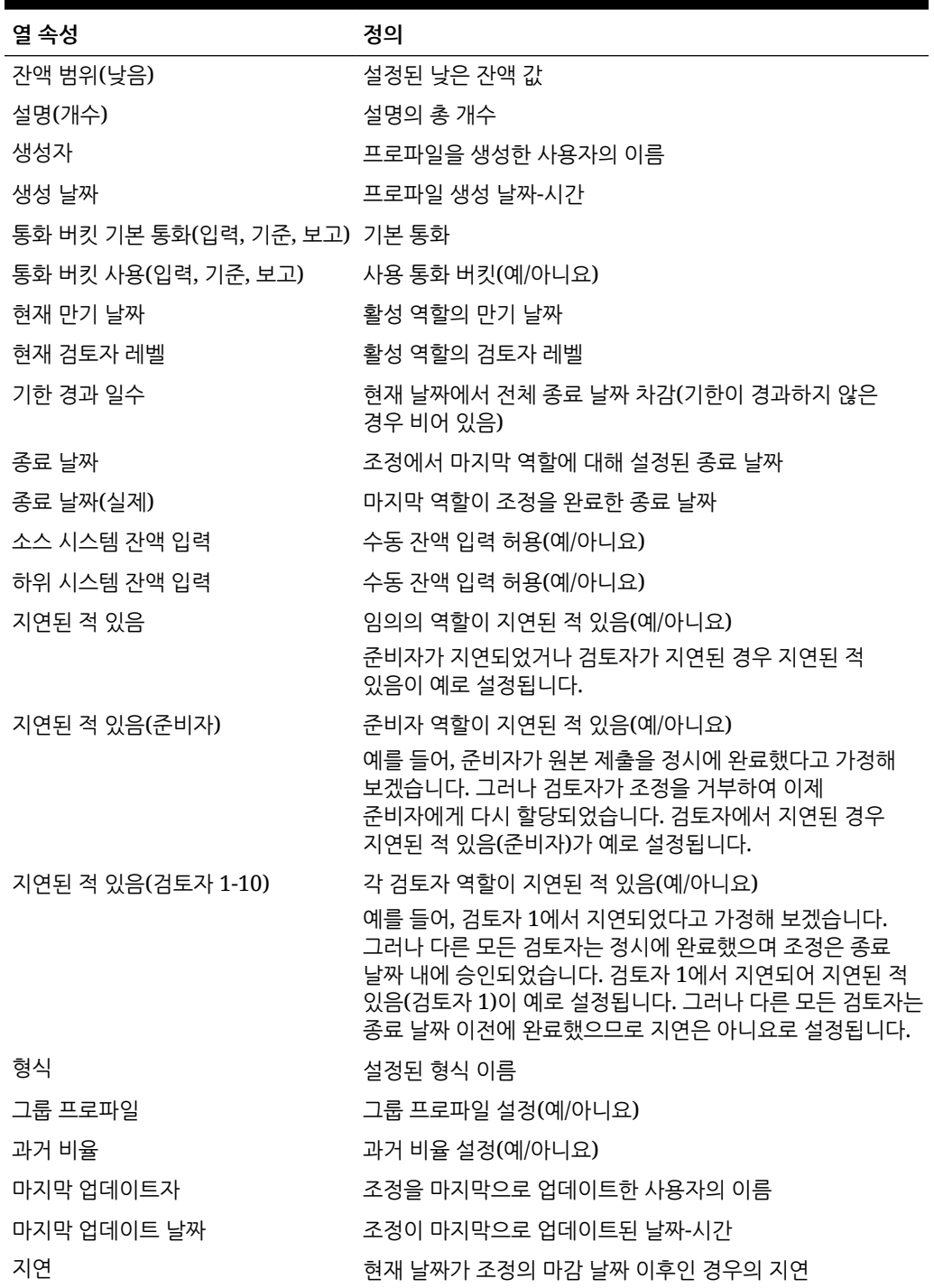

## **표 A-2 (계속) 조정 데이터 세트 열 선택**

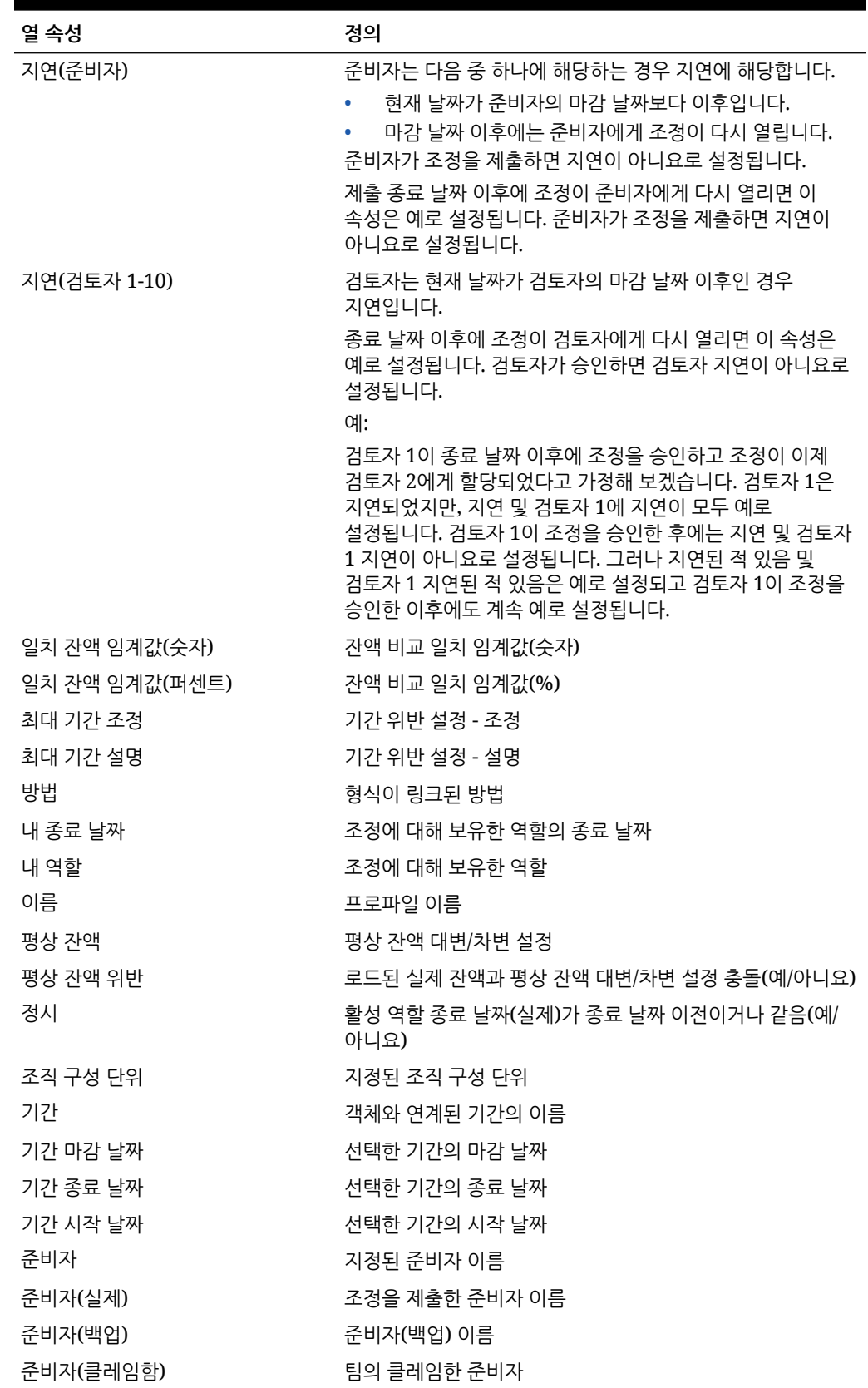

| 열 속성               | 정의                                                                                                    |
|--------------------|----------------------------------------------------------------------------------------------------|
| 준비자(기본)            | 이 조정에 대해 현재 준비자로 지정된 팀의 기본 준비자입니다.<br>이 준비자로 지정될 수 있는 경우는 다음과 같습니다.<br>준비자로 지정된 사용자<br>• 클레임한 사용자가 없는 경우 준비자로 지정된 팀<br>준비자로 지정된 팀에서 조정을 클레임한 사용자 |
|                    | 주 준비자가 부재 중인 경우 백업 준비자                                                                                                    |
| 준비자 기간             | 설정된 기간                                                                                                    |
| 준비자 종료 날짜          | 설정된 종료 날짜                                                                                                    |
| 준비자 종료 날짜(실제)      | 역할이 완료된 종료 날짜                                                                                                    |
| 주비자 빈도             | 설정된 빈도                                                                                                    |
| 프로세스               | 설정된 프로세스 값                                                                                                    |
| 환율 유형              | 설정된 외화 환율 유형                                                                                                    |
| 재지정 요청됨            | 재지정 요청 활성(예/아니요)                                                                                                    |
| 거부(개수)             | 모든 검토자의 거부 총 개수                                                                                                    |
| 작업 실행 담당(준비자)      | 임의 및 모두로 설정된 팀                                                                                                    |
| 작업 실행 담당(검토자 1-10) | 임의 및 모두로 설정된 팀                                                                                                    |
| 담당                 | 조정의 활성 사용자 이름                                                                                                    |
| 검토자 1-10           | 지정된 검토자                                                                                                    |
| 검토자 1-10(실제)       | 조정을 승인한 검토자                                                                                                    |
| 검토자 1-10(백업)       | 지정된 검토자(백업)                                                                                                    |
| 검토자 1-10(기본)       | 팀의 기본 검토자                                                                                                    |
| 클레임된 검토자 1-10      | 팀의 클레임한 검토자                                                                                                    |
| 검토자 1-10 기간        | 각 역할에 대해 설정된 기간                                                                                                    |
| 검토자 1-10 종료 날짜     | 각 역할에 대해 설정된 종료 날짜                                                                                                    |
| 검토자 1-10 종료 날짜(실제) | 역할이 완료된 종료 날짜                                                                                                    |
| 검토자 1-10 빈도        | 설정된 빈도                                                                                                    |
| 검토자 1-10 누락        | 지정된 검토 누락(예/아니요)                                                                                                    |
| 검토자 1-10 거부(개수)    | 역할별 거부 총 개수                                                                                                    |
| 검토자 1-10 시작 날짜     | 설정된 오프셋/기간 기반 시작 날짜                                                                                                    |
| 검토자(개수)            | 지정된 검토자의 총 개수                                                                                                    |
| 위험 평가              | 지정된 위험 평가                                                                                                    |
| 규칙(개수)             | 프로파일에 직접 지정된 규칙 총수                                                                                                    |
| 소스 시스템 에이징 위반      | 소스에 대한 에이징 위반 충족(예/아니요)                                                                                                    |
| 소스 시스템 에이징 위반(개수)  | 소스에서 기간 위반이 있는 트랜잭션의 총 개수                                                                                                    |
| 시작 일자              | 시작 날짜                                                                                                    |
| 상태                 | 현재 상태                                                                                                    |
| 상태(세부)             | 세부정보 현재 상태                                                                                                    |

**표 A-2 (계속) 조정 데이터 세트 열 선택**

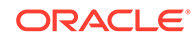

#### <span id="page-227-0"></span>**표 A-2 (계속) 조정 데이터 세트 열 선택**

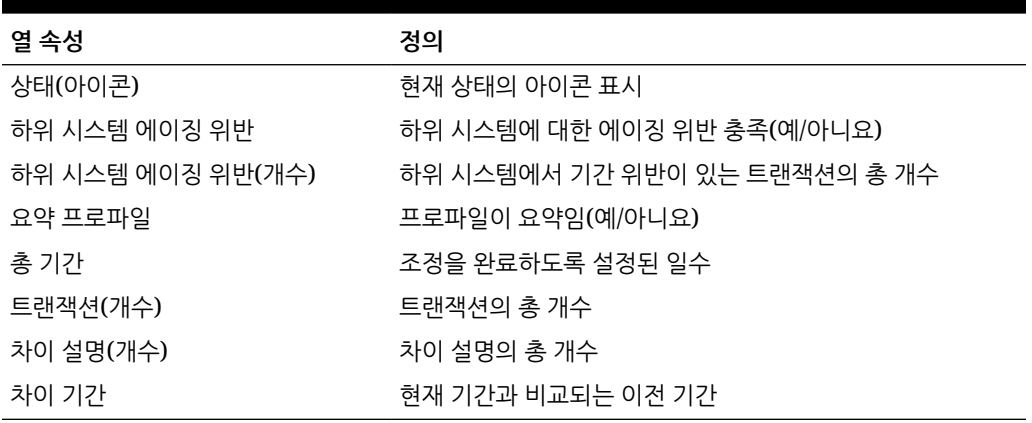

#### **잔액 데이터 세트 유형**

이 섹션에서는 잔액 데이터 세트 열 선택 정의에 대해 설명합니다.

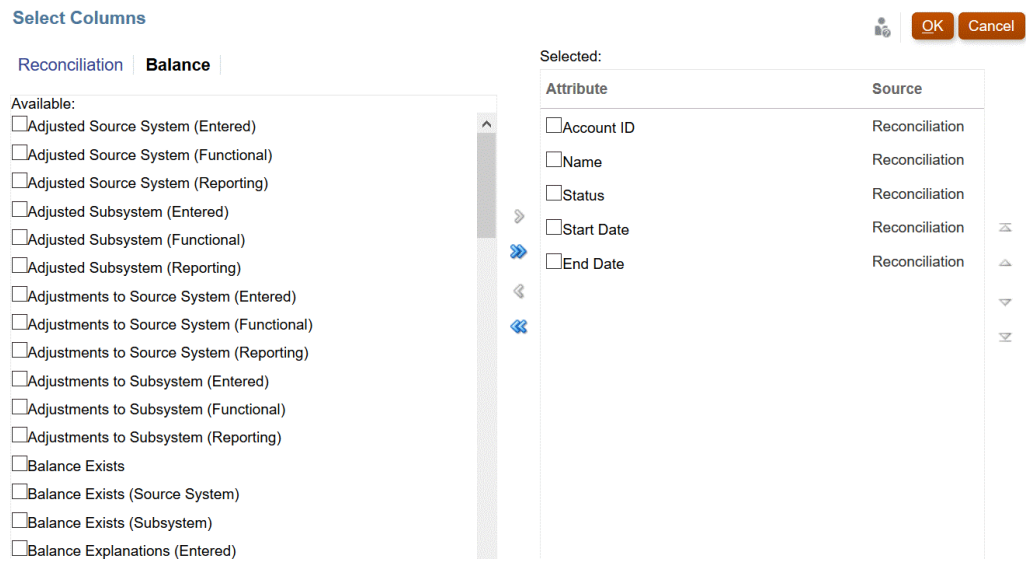

다음 테이블에는 잔액 데이터 세트 유형 열이 설명되어 있습니다.

#### **표 A-3 잔액 데이터 세트 열 선택**

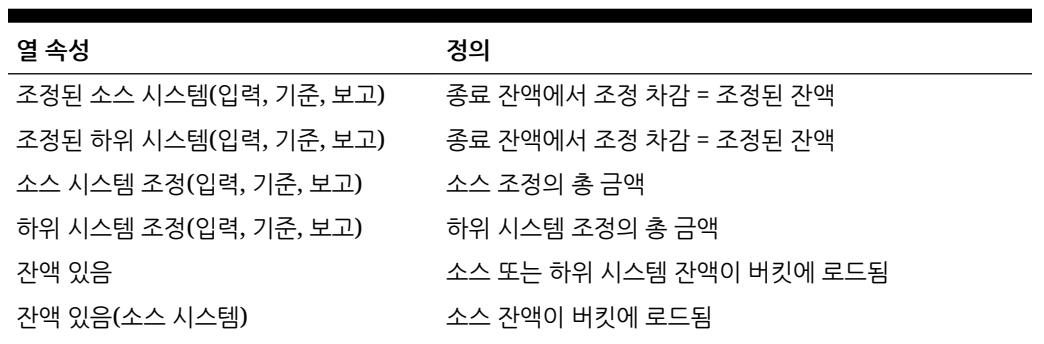

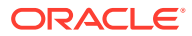

## <span id="page-228-0"></span>**표 A-3 (계속) 잔액 데이터 세트 열 선택**

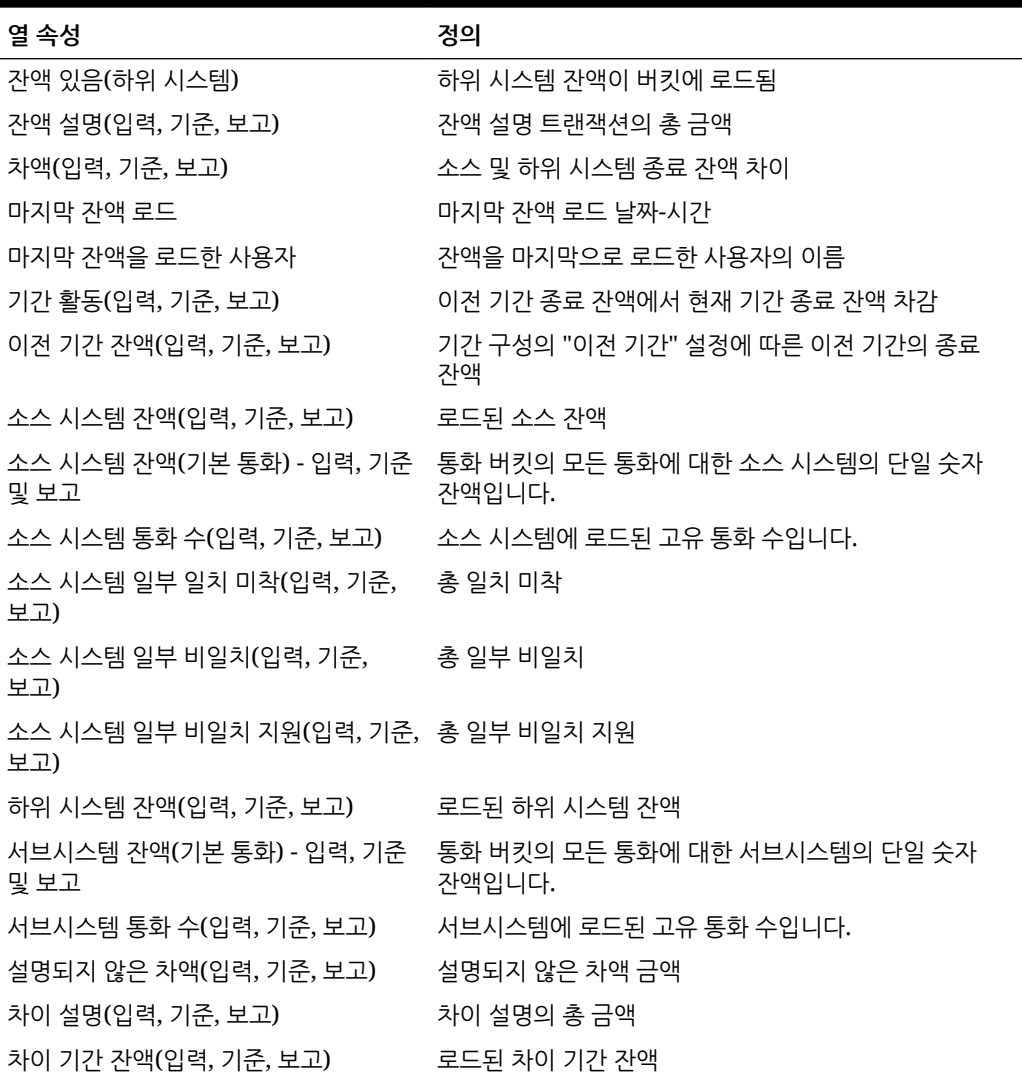

#### **트랜잭션 데이터 세트 유형**

이 섹션에서는 트랜잭션 데이터 세트 열 선택 정의에 대해 설명합니다.

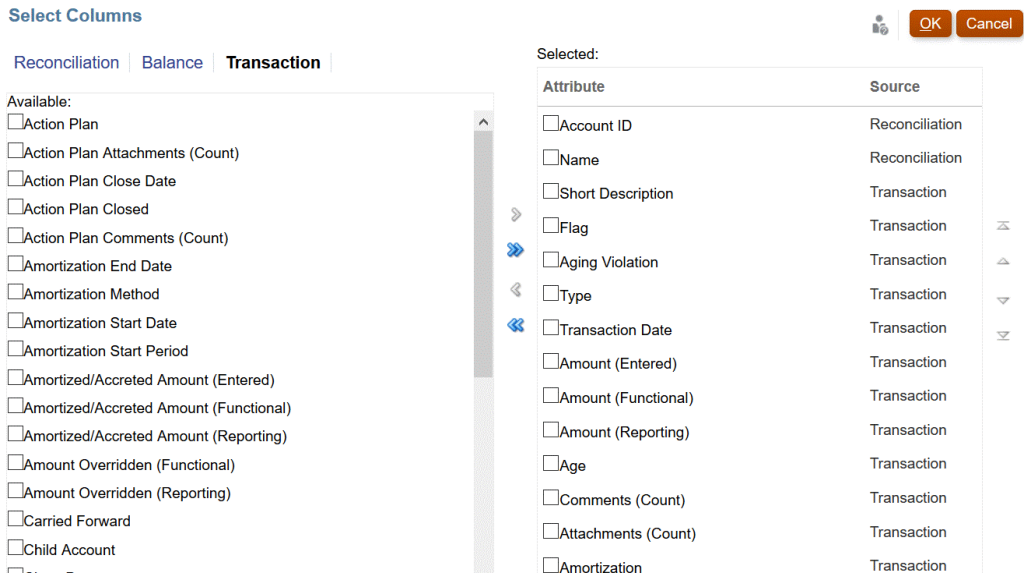

다음 테이블에는 트랜잭션 데이터 세트 유형 열이 설명되어 있습니다.

## **표 A-4 트랜잭션 데이터 세트 열 선택**

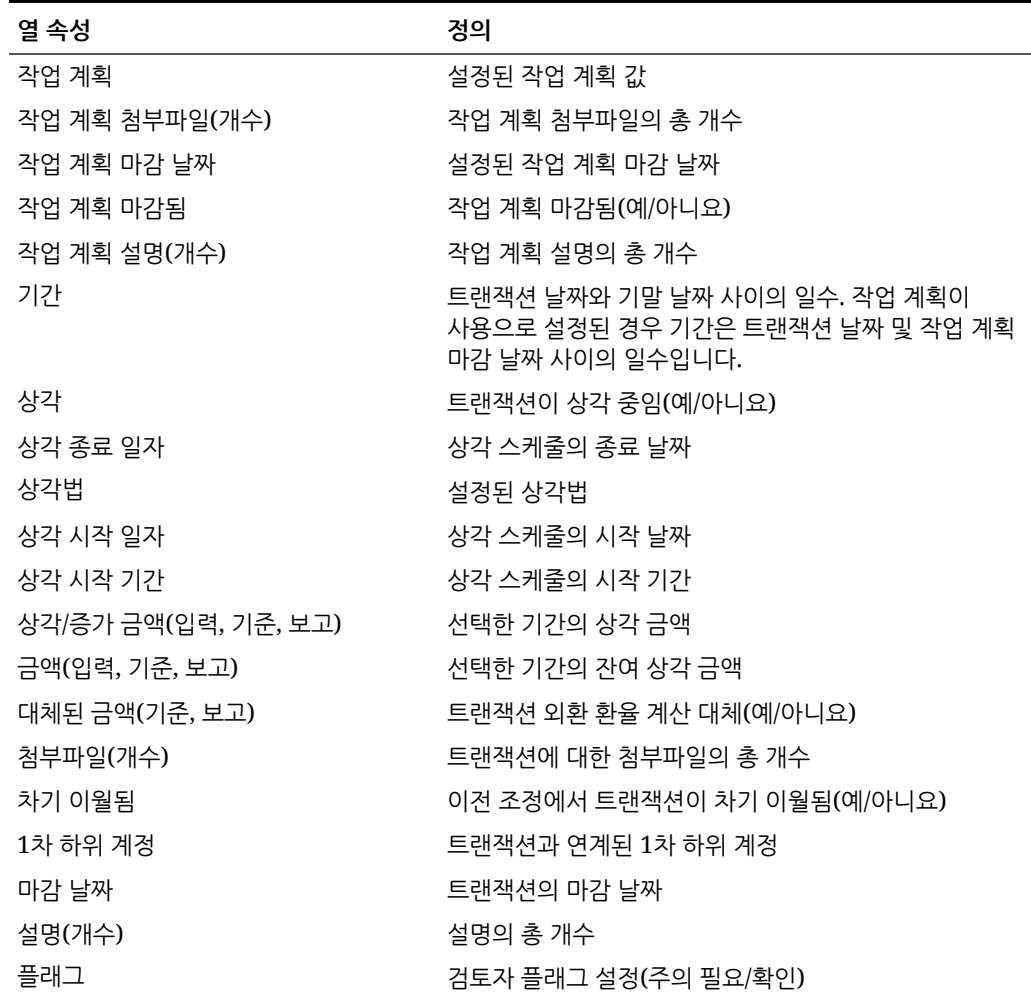

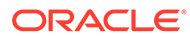

**표 A-4 (계속) 트랜잭션 데이터 세트 열 선택**

| 열 속성              | 정의                                                                                        |
|-------------------|-------------------------------------------------------------------------------------------|
| 15일 규칙            | 설정된 상각 15일 규칙                                                                             |
| 부개 ID             | 기업 분개의 고유 ID                                                                              |
| 분개 이름             | 기업 분개의 이름                                                                                 |
| 분개 워크플로우 상태       | Enterprise Journals의 분개 워크플로우 상태                                                          |
| 부개 게시 상태          | 기업 분개의 게시 상태(게시됨 또는 게시되지 않음)                                                              |
| 분개 게시 메시지         | 게시 후 ERP에서 반환된 메시지                                                                        |
| 마지막 업데이트자         | 하나 이상의 트랜잭션 속성을 마지막으로 업데이트한<br>사용자 이름, 가략하 설명, 자세하 설명, 트래잭셔 날짜,<br>마감 날짜.                 |
| 마지막 업데이트 날짜       | 트랜잭션 속성 간략한 설명, 자세한 설명, 트랜잭션 날짜,<br>마감 날짜 중 하나 이상에 대해 날짜-시가을 기주으로<br>마지막으로 업데이트된 트랜잭션입니다. |
| 자세한 설명            | 자세하 설명 값                                                                                  |
| 기간 수              | 상각 스케줄의 기가 수                                                                              |
| 워래 금액(입력, 기주, 보고) | 상각 중 트래잭션의 워래 금액                                                                          |
| 사용된 환율            | 트랜잭션 환산에 사용되는 환율                                                                          |
| 남은 기간             | 상각 중 트랜잭션의 스케줄에 남은 기간                                                                     |
| 짧은 설명             | 짧은 설명 값                                                                                   |
| 하위 세그먼트           | 트랜잭션과 연계된 하위 세그먼트 ID                                                                      |
| 트래잭션 날짜           | 트래잭션 날짜                                                                                   |
| 유형                | 트랜잭션 유형(소스/하위, 자액 설명, 차이 조정)                                                              |